# Oracle® Fusion Middleware Upgrading Oracle Identity Manager

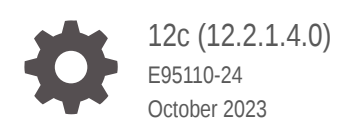

ORACLE

Oracle Fusion Middleware Upgrading Oracle Identity Manager, 12c (12.2.1.4.0)

E95110-24

Copyright © 2017, 2023, Oracle and/or its affiliates.

Primary Author: Oracle Corporation

This software and related documentation are provided under a license agreement containing restrictions on use and disclosure and are protected by intellectual property laws. Except as expressly permitted in your license agreement or allowed by law, you may not use, copy, reproduce, translate, broadcast, modify, license, transmit, distribute, exhibit, perform, publish, or display any part, in any form, or by any means. Reverse engineering, disassembly, or decompilation of this software, unless required by law for interoperability, is prohibited.

The information contained herein is subject to change without notice and is not warranted to be error-free. If you find any errors, please report them to us in writing.

If this is software, software documentation, data (as defined in the Federal Acquisition Regulation), or related documentation that is delivered to the U.S. Government or anyone licensing it on behalf of the U.S. Government, then the following notice is applicable:

U.S. GOVERNMENT END USERS: Oracle programs (including any operating system, integrated software, any programs embedded, installed, or activated on delivered hardware, and modifications of such programs) and Oracle computer documentation or other Oracle data delivered to or accessed by U.S. Government end users are "commercial computer software," "commercial computer software documentation," or "limited rights data" pursuant to the applicable Federal Acquisition Regulation and agency-specific supplemental regulations. As such, the use, reproduction, duplication, release, display, disclosure, modification, preparation of derivative works, and/or adaptation of i) Oracle programs (including any operating system, integrated software, any programs embedded, installed, or activated on delivered hardware, and modifications of such programs), ii) Oracle computer documentation and/or iii) other Oracle data, is subject to the rights and limitations specified in the license contained in the applicable contract. The terms governing the U.S. Government's use of Oracle cloud services are defined by the applicable contract for such services. No other rights are granted to the U.S. Government.

This software or hardware is developed for general use in a variety of information management applications. It is not developed or intended for use in any inherently dangerous applications, including applications that may create a risk of personal injury. If you use this software or hardware in dangerous applications, then you shall be responsible to take all appropriate fail-safe, backup, redundancy, and other measures to ensure its safe use. Oracle Corporation and its affiliates disclaim any liability for any damages caused by use of this software or hardware in dangerous applications.

Oracle®, Java, and MySQL are registered trademarks of Oracle and/or its affiliates. Other names may be trademarks of their respective owners.

Intel and Intel Inside are trademarks or registered trademarks of Intel Corporation. All SPARC trademarks are used under license and are trademarks or registered trademarks of SPARC International, Inc. AMD, Epyc, and the AMD logo are trademarks or registered trademarks of Advanced Micro Devices. UNIX is a registered trademark of The Open Group.

This software or hardware and documentation may provide access to or information about content, products, and services from third parties. Oracle Corporation and its affiliates are not responsible for and expressly disclaim all warranties of any kind with respect to third-party content, products, and services unless otherwise set forth in an applicable agreement between you and Oracle. Oracle Corporation and its affiliates will not be responsible for any loss, costs, or damages incurred due to your access to or use of third-party content, products, or services, except as set forth in an applicable agreement between you and Oracle.

# **Contents**

### [Preface](#page-10-0)

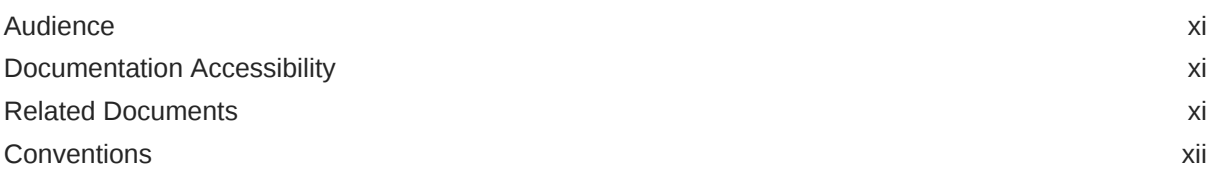

### 1 [Introduction to Upgrading Oracle Identity Manager to 12c \(12.2.1.4.0\)](#page-12-0)

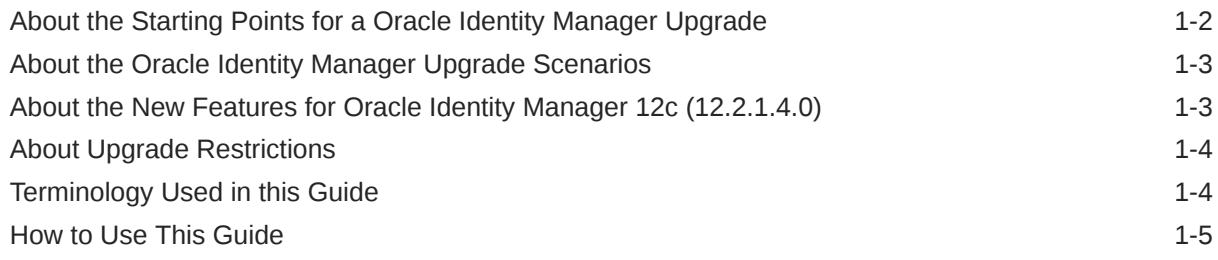

### 2 [Pre-Upgrade Requirements](#page-18-0)

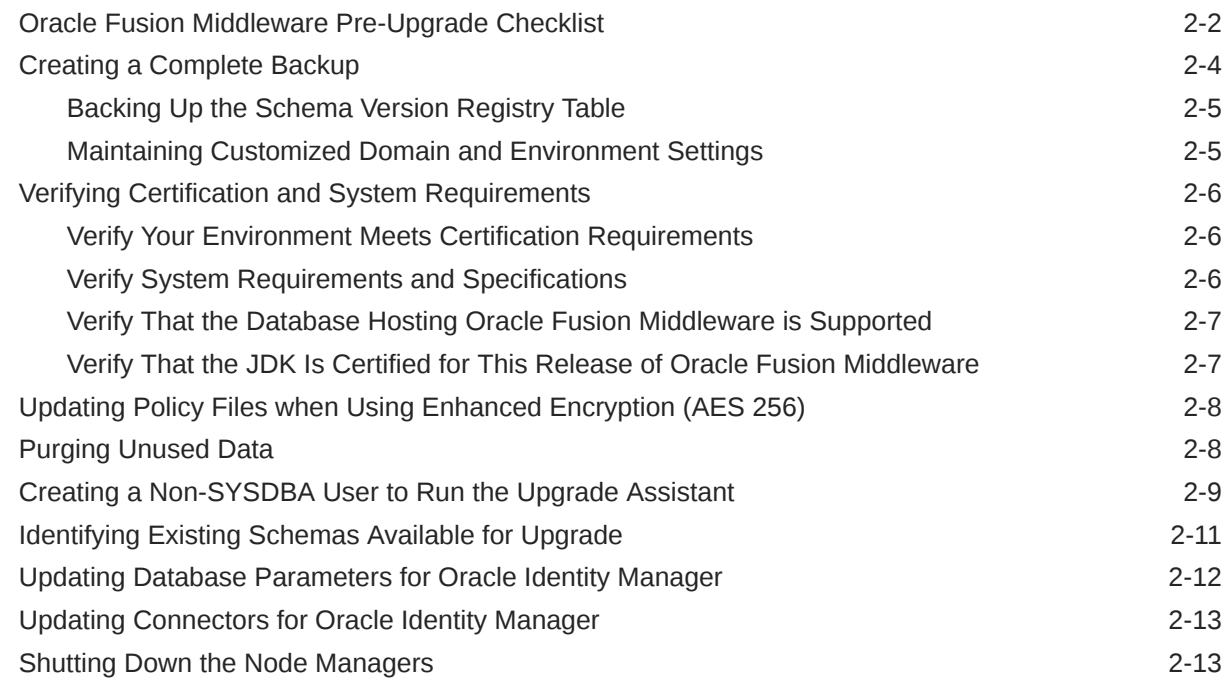

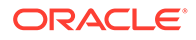

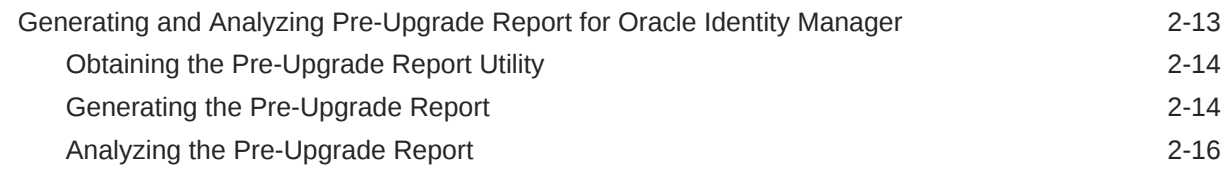

## Part | [In-Place Upgrade of Oracle Identity Manager](#page-35-0)

### 3 [Upgrading Oracle Identity Manager Single Node Environments](#page-36-0)

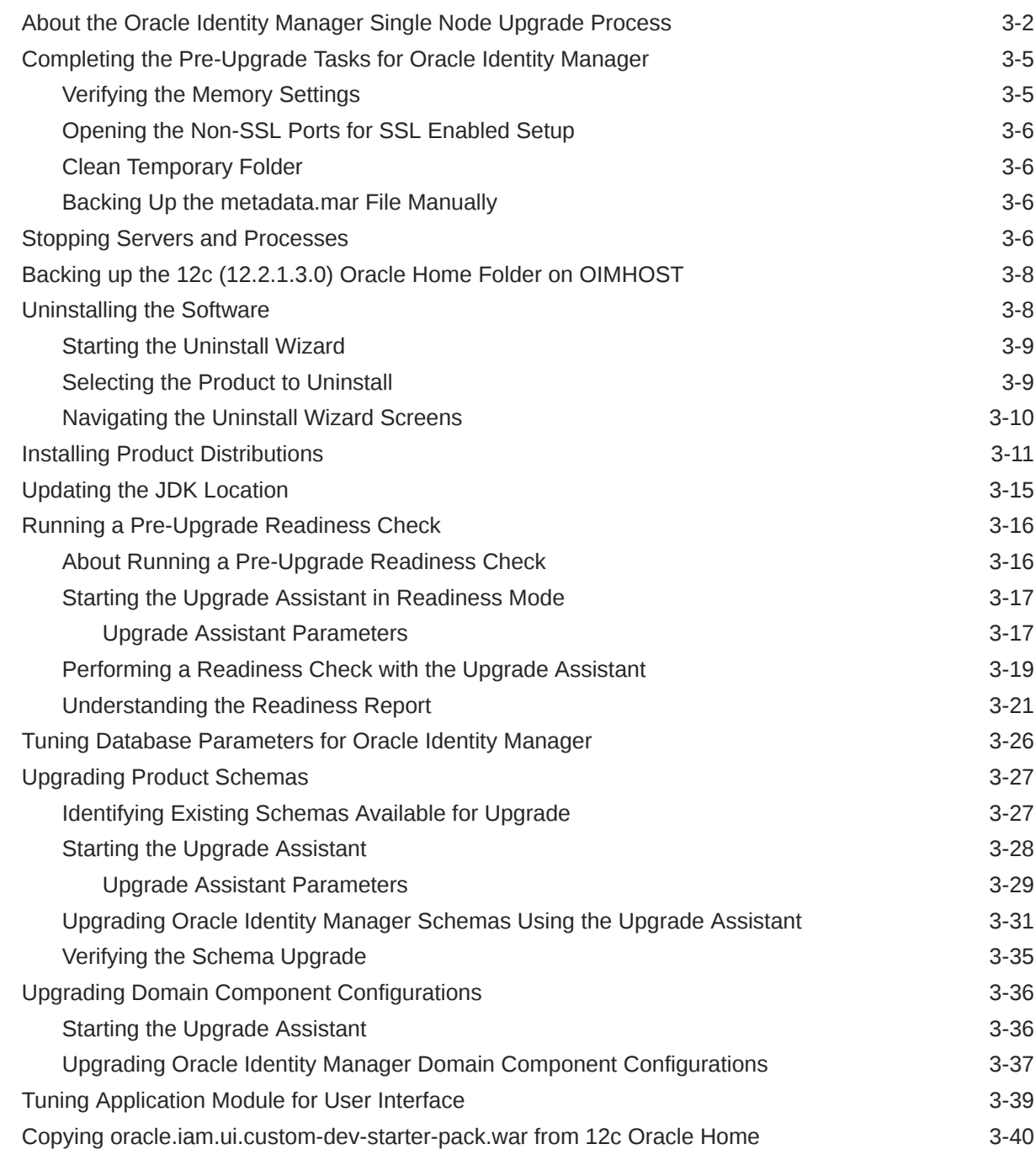

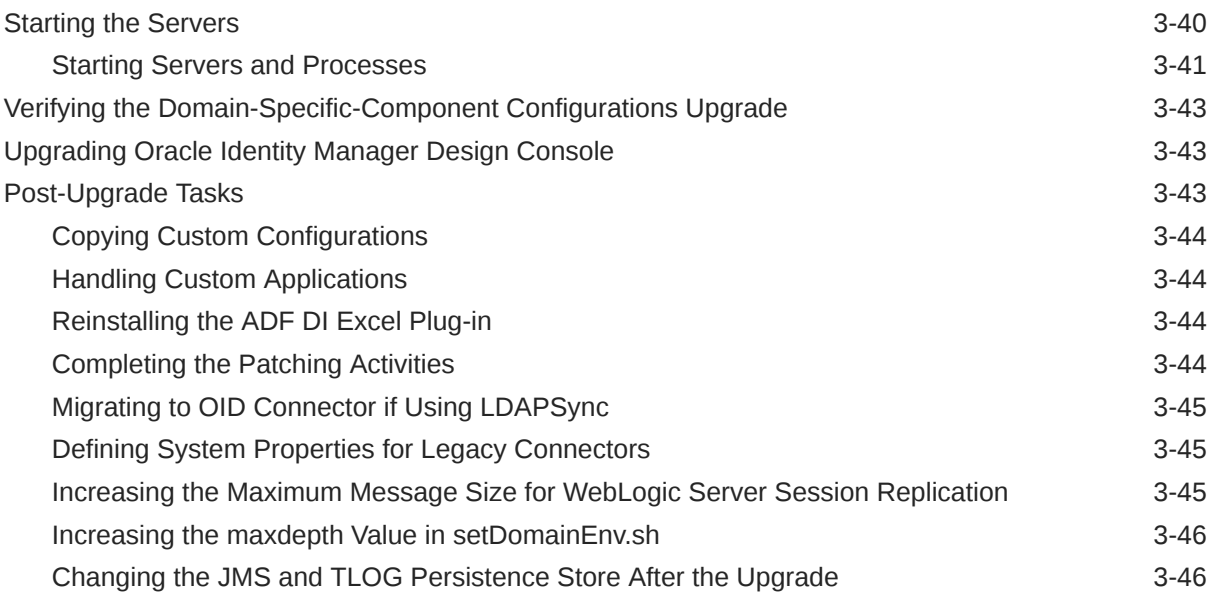

## 4 [Upgrading Oracle Identity Manager Highly Available Environments](#page-82-0)

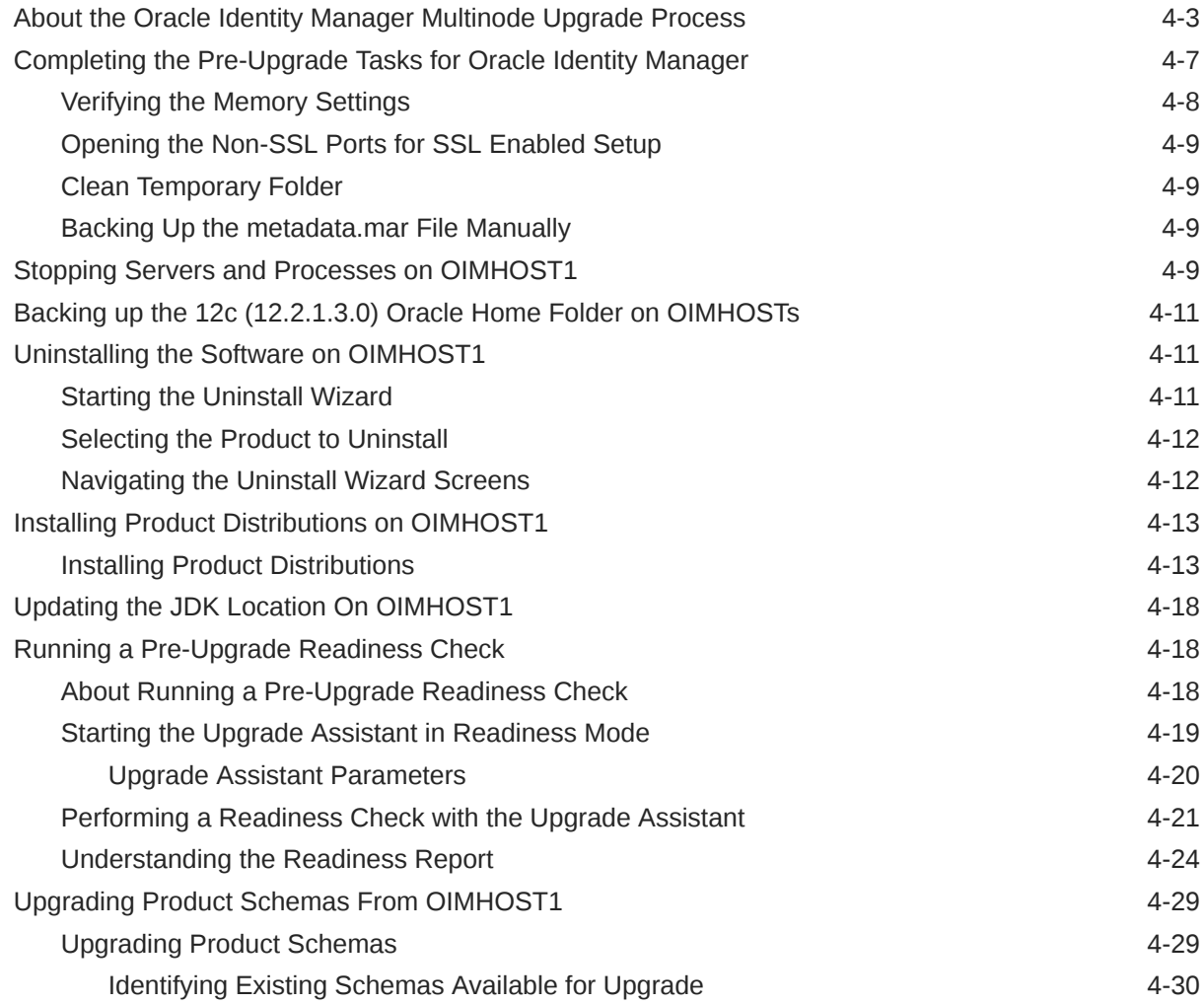

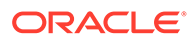

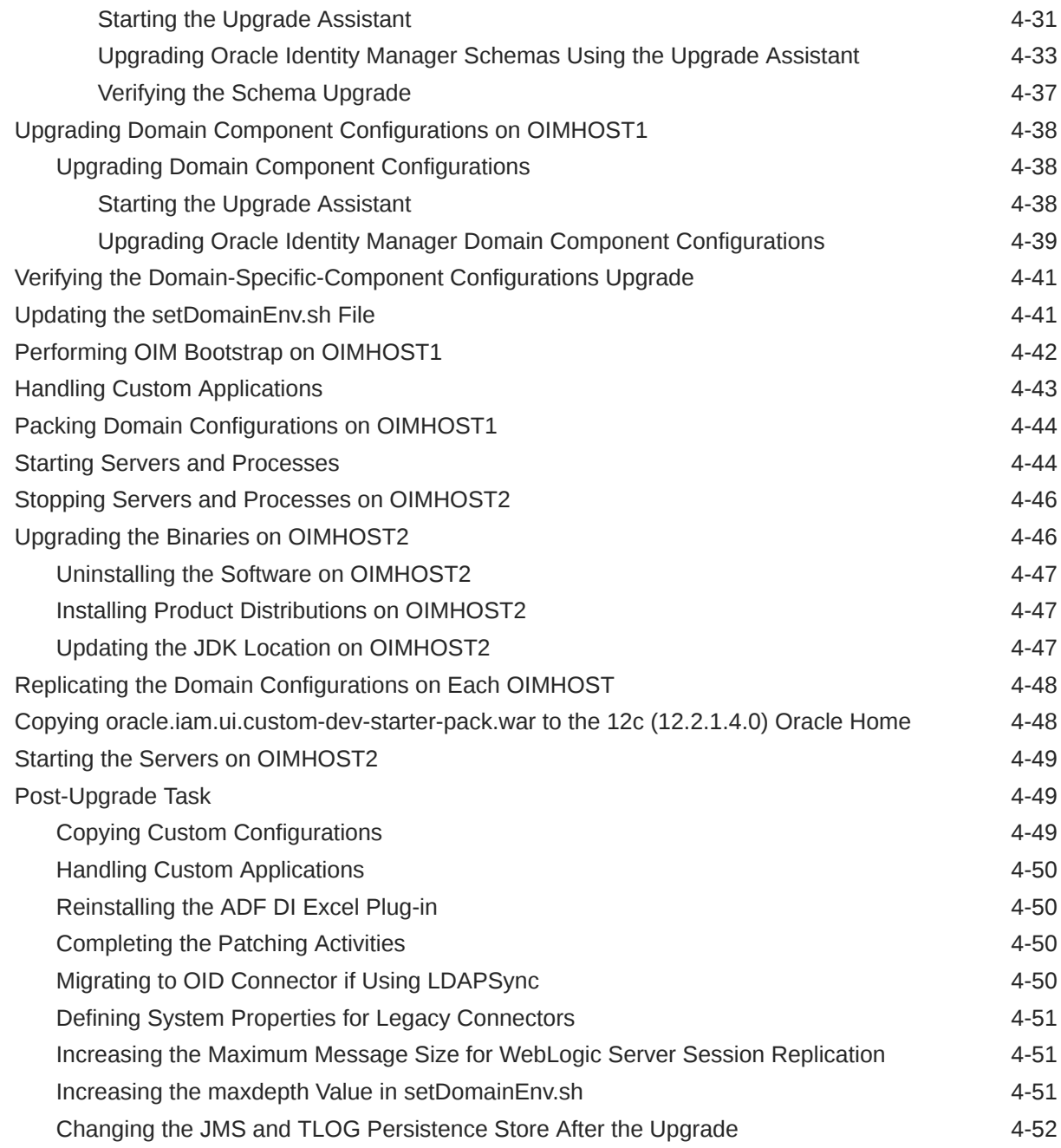

# Part II [Out-of-Place Upgrade of Oracle Identity Manager](#page-134-0)

### 5 [Performing an Out-of-Place Upgrade of Oracle Identity Manager](#page-135-0)

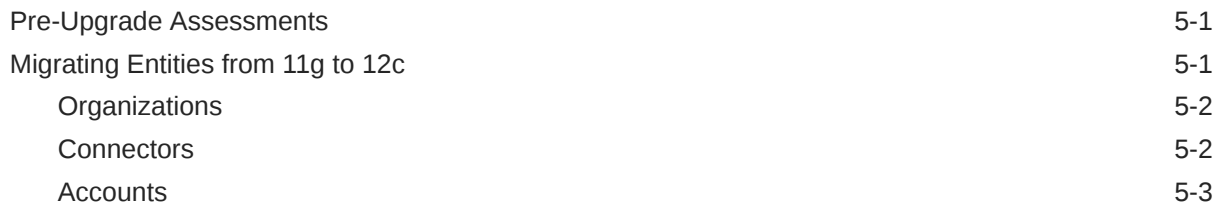

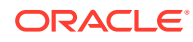

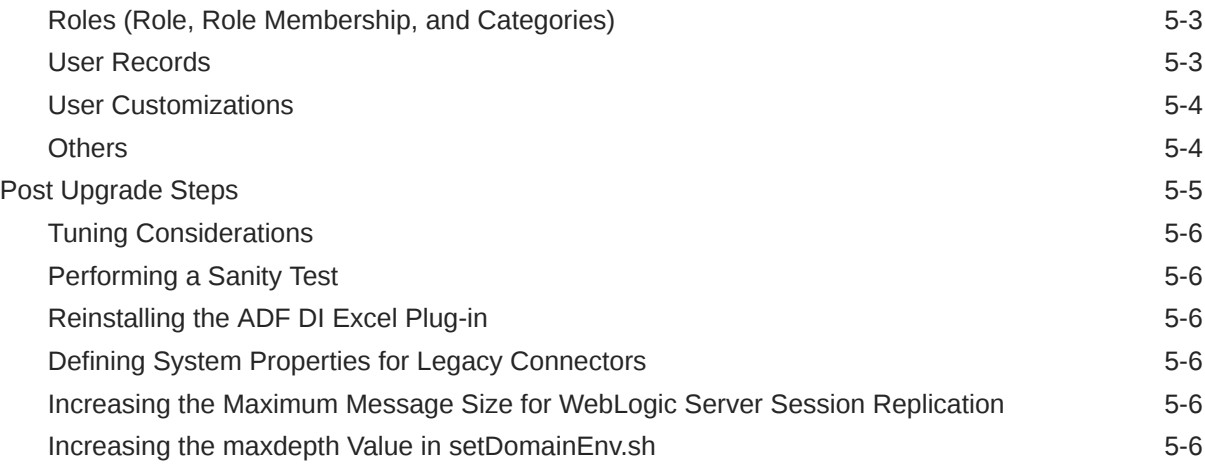

## Part III [Out-of-Place Cloned Upgrade of Oracle Identity Manager](#page-142-0)

### 6 [Performing an Out-of-Place Cloned Upgrade of Oracle Identity Manager](#page-143-0)

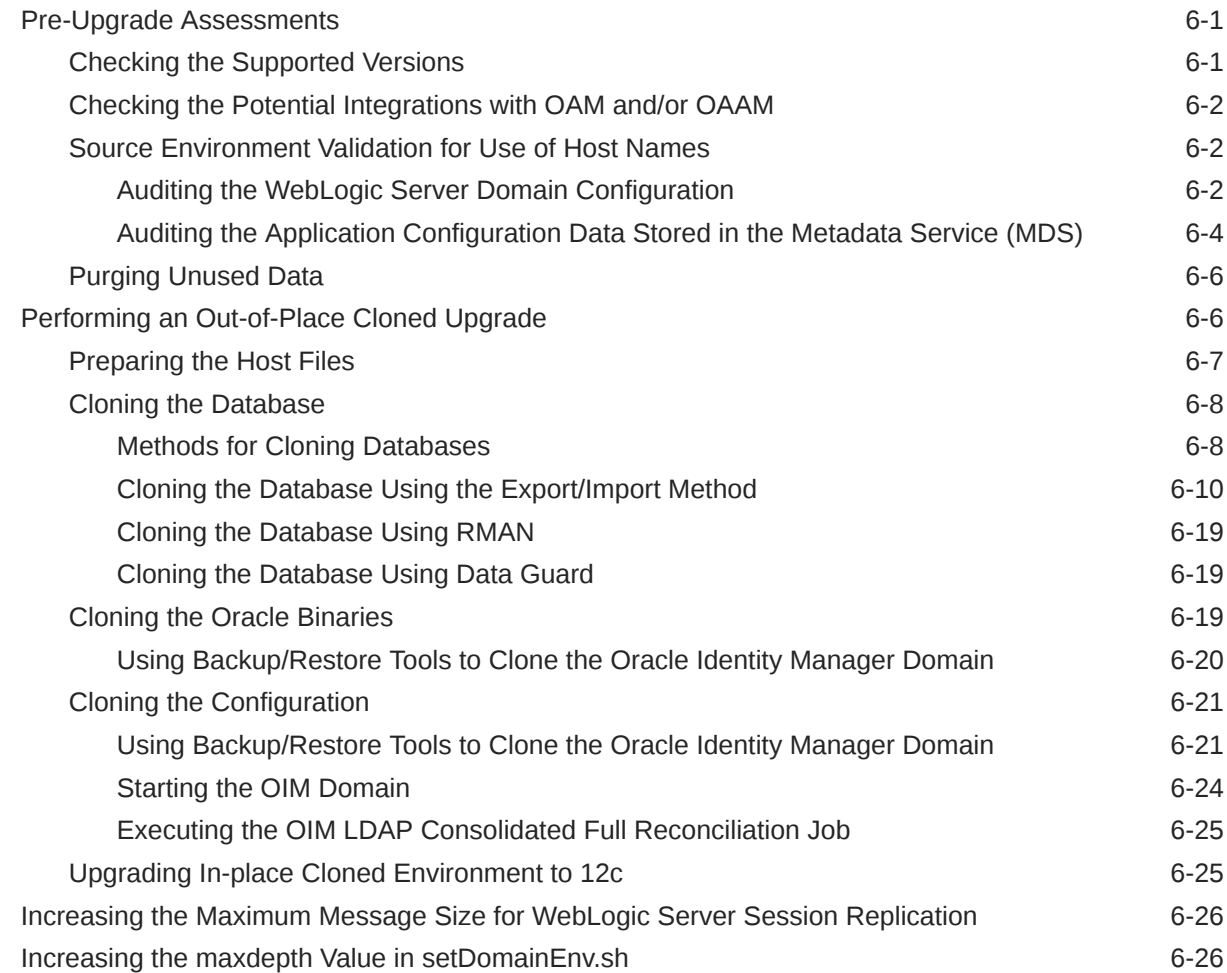

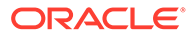

### Part IV [One-Hop Upgrade of Oracle Identity Manager](#page-169-0)

### 7 [Upgrading Oracle Identity Manager Single Node Environments](#page-170-0)

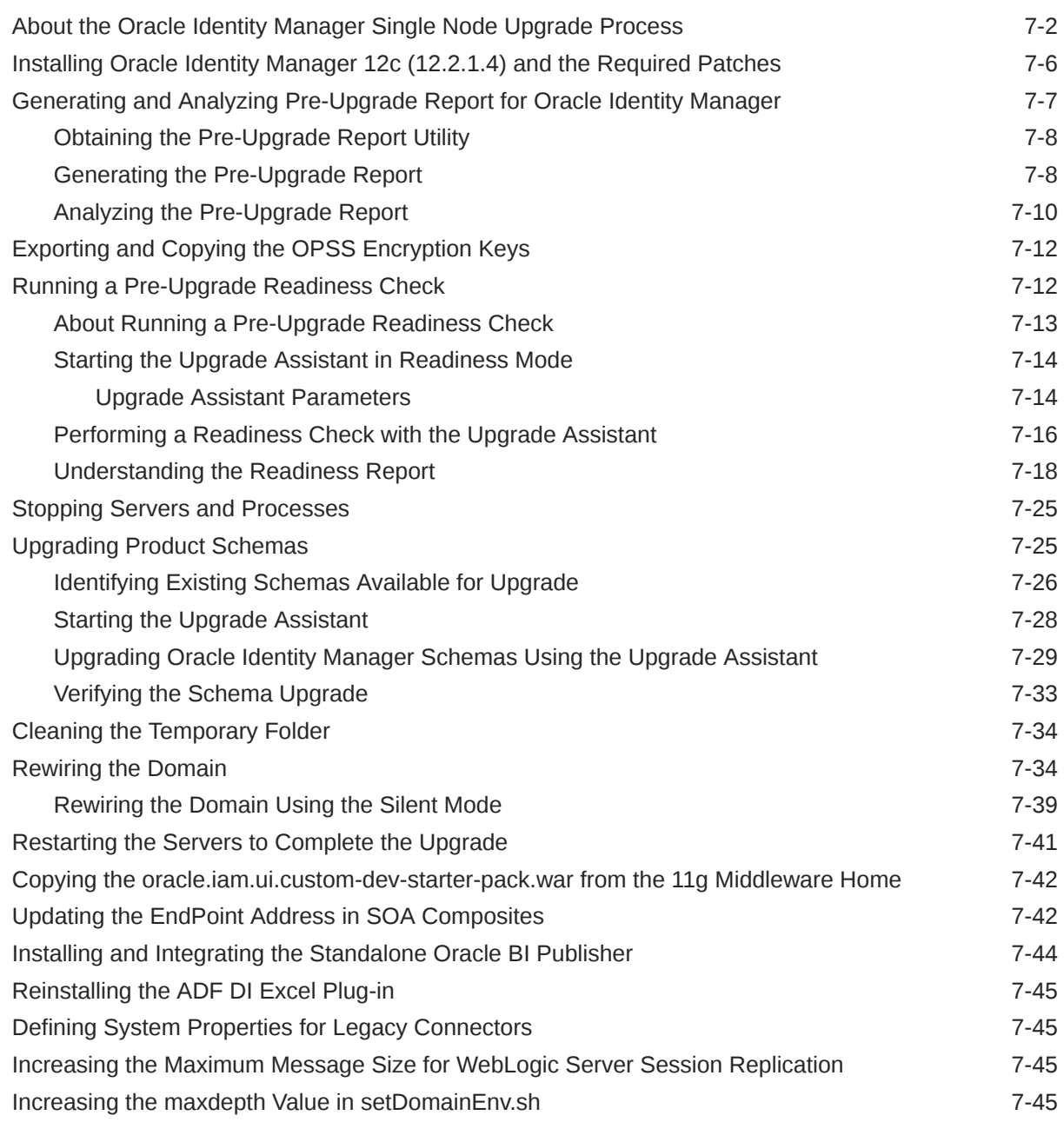

### 8 [Upgrading Oracle Identity Manager Highly Available Environments](#page-216-0)

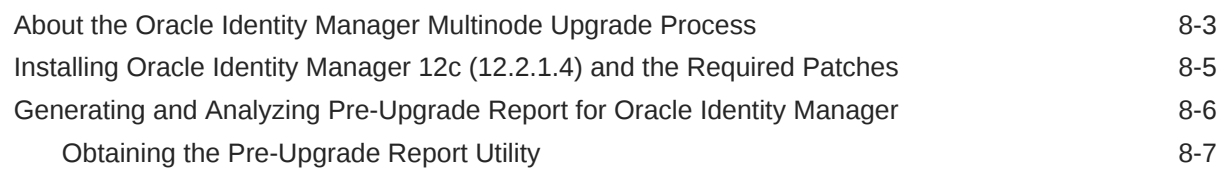

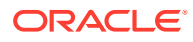

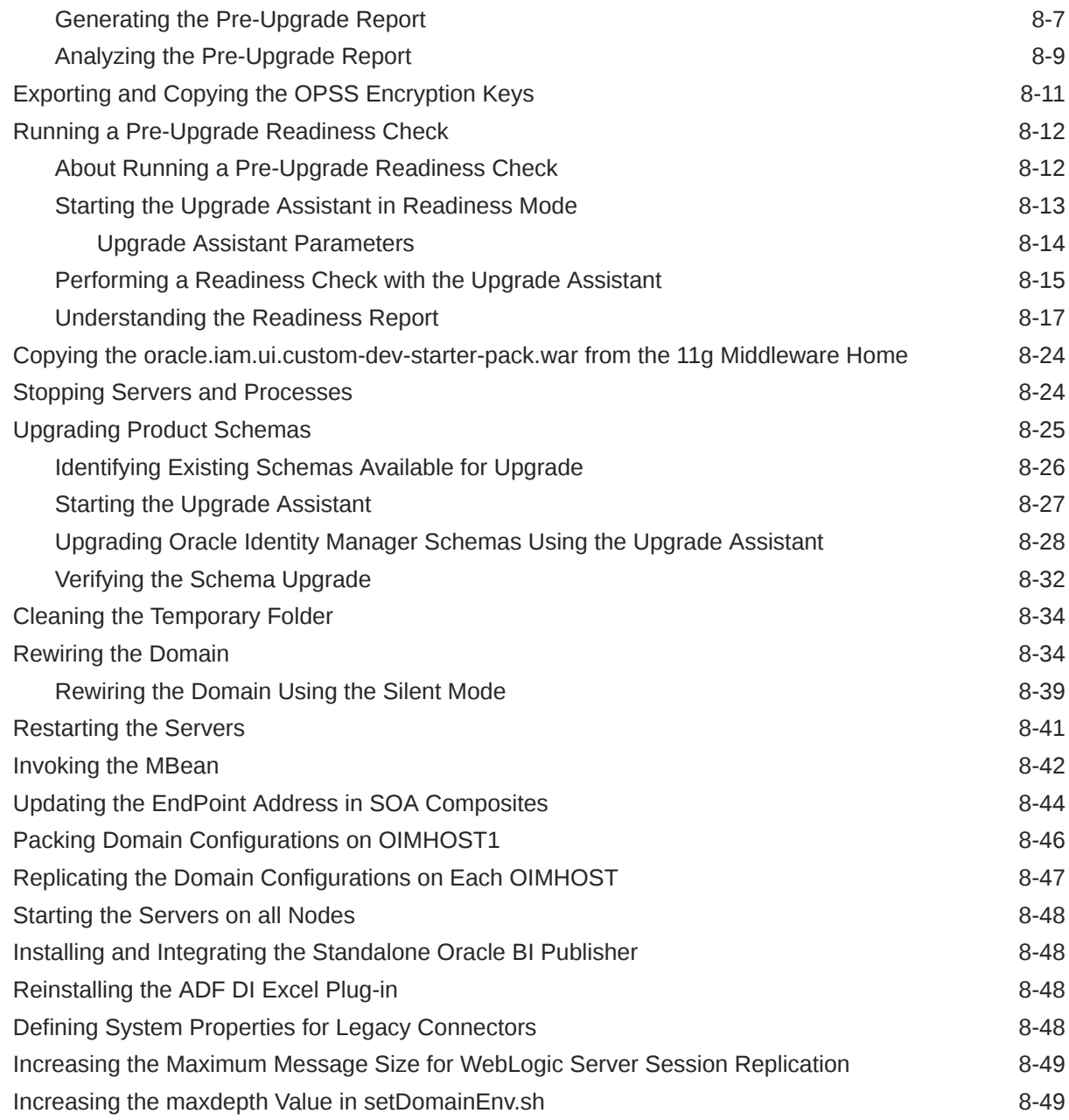

# A [Troubleshooting the Oracle Identity Manager Upgrade](#page-265-0)

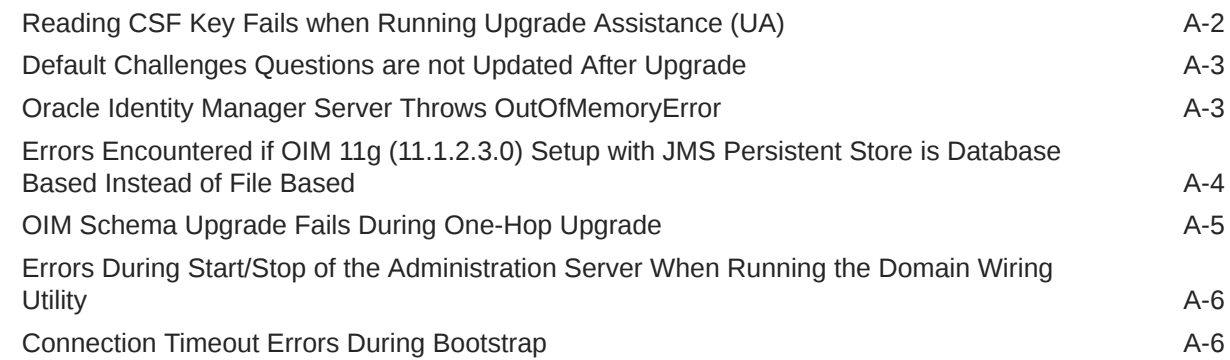

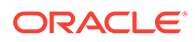

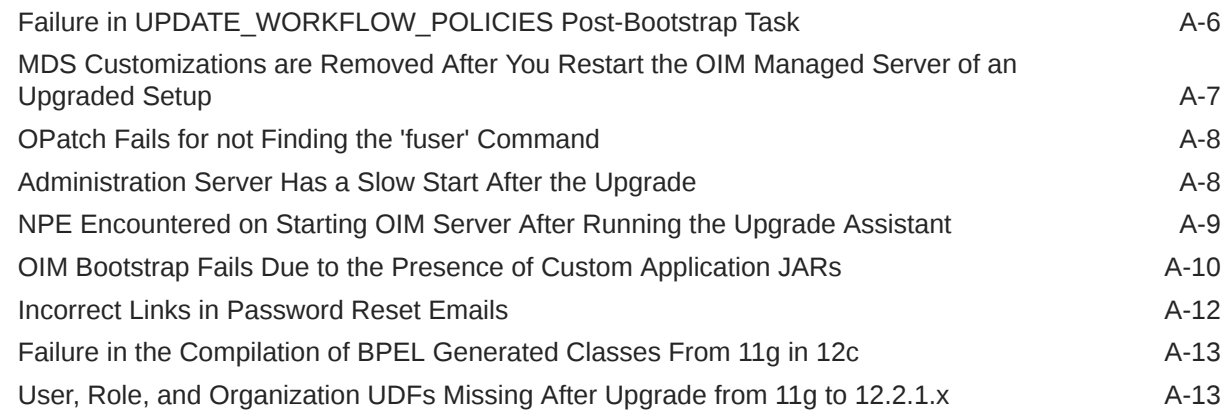

### B [Updating the JDK After Installing and Configuring an Oracle Fusion](#page-278-0) [Middleware Product](#page-278-0)

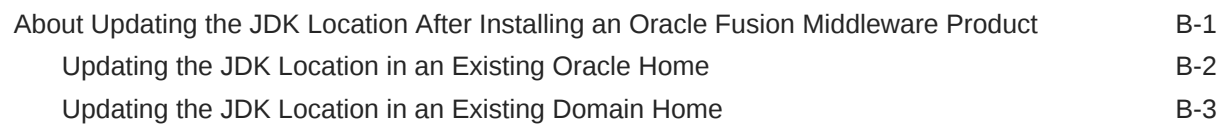

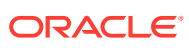

# <span id="page-10-0"></span>Preface

This document describes how to upgrade Oracle Identity Manager 11g Release 2 (11.1.2.3), 11g (11.1.2.2), and 12c (12.2.1.3) to 12c (12.2.1.4.0).

**Audience** 

This document is intended for system administrators who are responsible for installing, maintaining, and upgrading Oracle Identity Manager.

- Documentation Accessibility
- Related Documents
- **[Conventions](#page-11-0)** Learn about the conventions used in this document.

## Audience

This document is intended for system administrators who are responsible for installing, maintaining, and upgrading Oracle Identity Manager.

It is assumed that readers have knowledge of the following:

- Oracle Fusion Middleware system administration and configuration.
- Configuration parameters and expected behavior of the system being upgraded.

# Documentation Accessibility

For information about Oracle's commitment to accessibility, visit the Oracle Accessibility Program website at <http://www.oracle.com/pls/topic/lookup?ctx=acc&id=docacc>.

#### **Access to Oracle Support**

Oracle customers that have purchased support have access to electronic support through My Oracle Support. For information, visit <http://www.oracle.com/pls/topic/lookup?ctx=acc&id=info> or visit <http://www.oracle.com/pls/topic/lookup?ctx=acc&id=trs> if you are hearing impaired.

### Related Documents

Refer to the Oracle Fusion Middleware Library for additional information.

- For installation information, see Fusion Middleware Installation Documentation.
- For upgrade information, see Fusion Middleware Upgrade Documentation.
- For administration-related information, see Fusion Middleware Administration Documentation.
- For release-related information, see Fusion Middleware Release Notes.

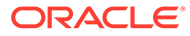

# <span id="page-11-0"></span>**Conventions**

Learn about the conventions used in this document.

This document uses the following text conventions:

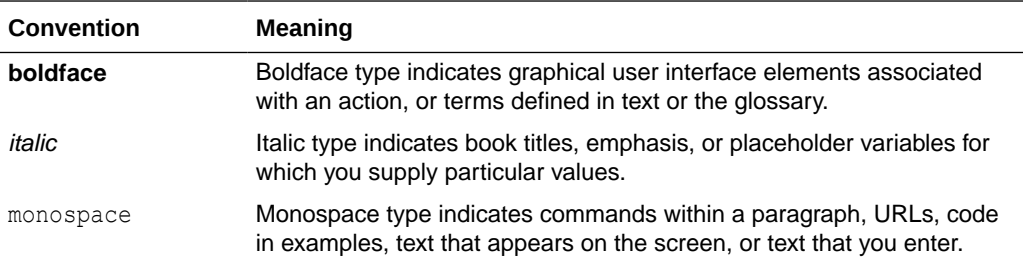

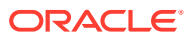

# <span id="page-12-0"></span>1 Introduction to Upgrading Oracle Identity Manager to 12c (12.2.1.4.0)

Before you begin, review all introductory information to understand the standard upgrade topologies and upgrade paths for Oracle Identity Manager 12c (12.2.1.4.0).

#### **Note:**

- The product Oracle Identity Manager is referred to as Oracle Identity Manager (OIM) and Oracle Identity Governance (OIG) interchangeably in the guide.
- Oracle recommends that you perform the upgrade as documented in this guide. If you require design/architectural changes (for example: changing the directory structure), complete them as separate steps during the post-upgrade validations.
- For general information about Fusion Middleware upgrade planning and other upgrade concepts and resources, see the following sections in *Planning an Upgrade of Oracle Fusion Middleware*:
	- Planning an Upgrade to Oracle Fusion Middleware 12c (12.2.1.4.0)
	- Understanding In-Place versus Out-of-Place Upgrades
	- Understanding the Basic Upgrade Tasks

The following topics describe the concepts related to upgrading Oracle Identity Manager:

- [About the Starting Points for a Oracle Identity Manager Upgrade](#page-13-0) The starting points for an upgrade to Oracle Identity Manager 12c (12.2.1.4.0) is Oracle Identity Manager 11g (11.1.2.3), 11g (11.1.2.2), or 12c (12.2.1.3) release.
- [About the Oracle Identity Manager Upgrade Scenarios](#page-14-0) The steps to upgrade Oracle Identity Manager to 12c (12.2.1.4.0) depend on the existing production topology.
- [About the New Features for Oracle Identity Manager 12c \(12.2.1.4.0\)](#page-14-0) Several changes have been made to Oracle Identity Manager between 12c (12.2.1.3.0) and 12c (12.2.1.4.0).
- [About Upgrade Restrictions](#page-15-0) If you are using two or more Oracle Fusion Middleware products of the same or different versions in a single, supported, Oracle Fusion Middleware configuration, you must consider the interoperability and compatibility factors before planning the upgrade.
- **[Terminology Used in this Guide](#page-15-0)** For consistency, the following terminology is used in this guide.
- [How to Use This Guide](#page-16-0) This guide covers various upgrade scenarios.

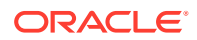

# <span id="page-13-0"></span>About the Starting Points for a Oracle Identity Manager Upgrade

The starting points for an upgrade to Oracle Identity Manager 12c (12.2.1.4.0) is Oracle Identity Manager 11g (11.1.2.3), 11g (11.1.2.2), or 12c (12.2.1.3) release.

#### **Upgrading From 11g (11.1.2.3)**

You can upgrade from 11g (11.1.2.3) directly to 12c (12.2.1.4.0) by using the one-hop upgrade process. If you are not using the 11g (11.1.2.3) version of Oracle Identity Manager, you must first upgrade to 11g (11.1.2.3) using the in-place upgrade process, and then use the one-hop process to upgrade to 12c (12.2.1.4.0). See [One-Hop](#page-169-0) [Upgrade of Oracle Identity Manager.](#page-169-0)

#### **Upgrade From 11.1.2.2 or Previous Releases**

There are two options:

#### **Option A**

If you have configured Oracle Identity and Access Management by using the Oracle Universal Installer and Fusion Middleware Configuration Wizard, you must use the manual upgrade procedure to upgrade your existing Oracle Identity and Access Management environment to 11g Release 2 (11.1.2.3.0). For more information about manual upgrade, see Understanding the Oracle Identity and Access Management Manual Upgrade.

Oracle Identity Manager 11.1.2.3 and 11.1.2.2 support cloning. See [OIG Migration](https://support.oracle.com/epmos/faces/DocumentDisplay?_afrLoop=432673668748565&id=2621548.1&_adf.ctrl-state=8i59rcjo_52) [Strategy to 12cPS3 \(Doc ID 2621548.1\)](https://support.oracle.com/epmos/faces/DocumentDisplay?_afrLoop=432673668748565&id=2621548.1&_adf.ctrl-state=8i59rcjo_52) and [Oracle Identity Manager 11gR2 PS3](https://support.oracle.com/epmos/faces/DocumentDisplay?_afrLoop=439664221369019&id=2002373.2&_adf.ctrl-state=129jlvt7hi_101) [\(11.1.2.3\) Upgrade Advisor \(Doc ID 2002373.2\)](https://support.oracle.com/epmos/faces/DocumentDisplay?_afrLoop=439664221369019&id=2002373.2&_adf.ctrl-state=129jlvt7hi_101).

Oracle recommends you to use the clone and upgrade approach if the starting points are 11.1.2.3 or 11.1.2.2. In case of 11.1.2.3.0 as starting point, you can opt for one-hop upgrade after cloning. See [One-Hop Upgrade of Oracle Identity Manager](#page-169-0).

#### **Option B**

You can perform an out-of-place upgrade. See [Out-of-Place Upgrade of Oracle Identity](#page-134-0) **[Manager](#page-134-0)** 

#### **Upgrading From 12c (12.2.1.3)**

You can upgrade a 12c (12.2.1.3) release to 12c (12.2.1.4.0) by using one of the following methods:

- In-place upgrade: See [In-Place Upgrade of Oracle Identity Manager.](#page-35-0)
- Out-of-place cloned upgrade: See [Out-of-Place Cloned Upgrade of Oracle Identity](#page-142-0) [Manager](#page-142-0).

If the starting point is not 12c (12.2.1.3.0) version of Oracle Identity Manager, see Upgrading From 11g (11.1.2.3) and Upgrade From 11.1.2.2 or Previous Releases.

For information about upgrading Oracle Identity Manager to 12c (12.2.1.3.0), see [Introduction to Upgrading Oracle Identity Manager to 12c \(12.2.1.3.0\)](https://docs.oracle.com/en/middleware/idm/suite/12.2.1.3/iamup/introduction-upgrading-oracle-identity-and-access-management-12c.html#GUID-71B1B82A-A869-42FB-AC79-210C4B3C4CF2) in the *Upgrading Oracle Identity Manager* for 12c (12.2.1.3.0).

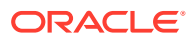

#### <span id="page-14-0"></span>**Note:**

The upgrade of an SSL enabled installation of Oracle Identity Manager 12c (12.2.1.3.0) to Oracle Identity Manager 12c (12.2.1.4.0) is not supported in this release.

The upgrade procedures in this guide explain how to upgrade an existing Oracle Identity Manager to Oracle Identity Manager 12c (12.2.1.4.0). If your domain contains other components, you will have to upgrade those components as well.

# About the Oracle Identity Manager Upgrade Scenarios

The steps to upgrade Oracle Identity Manager to 12c (12.2.1.4.0) depend on the existing production topology.

Oracle Identity Manager can be deployed in a number of different ways. This upgrade documentation provides instructions for the common deployment topologies. However, it can be used as a guide for the less common deployment topologies as well.

Your actual topology may vary, but the topologies described here provide an example that can be used as a guide to upgrade other similar Oracle Identity Manager topologies.

#### **Note:**

For additional information about the upgrade process and planning resources to ensure your upgrade is successful, see Preparing to Upgrade in *Planning an Upgrade of Oracle Fusion Middleware*.

You can upgrade the following topologies or deployments using the procedure described in this guide:

- [Single node environments](#page-36-0)
- [Highly available \(multinode\) environments](#page-82-0)

# About the New Features for Oracle Identity Manager 12c (12.2.1.4.0)

Several changes have been made to Oracle Identity Manager between 12c (12.2.1.3.0) and 12c (12.2.1.4.0).

To understand what's new in general in 12c (12.2.1.4.0), see New and Changed Features in *Understanding Oracle Fusion Middleware*.

If your environment includes Oracle WebLogic Server with Oracle ADF, see Key Differences Between Application Developer 11g and Infrastructure 12c (12.2.1.4.0).

For more information about Oracle Identity Governance 12c (12.2.1.4.0), refer to the following topics in the *Administering Oracle Identity Governance*:

• New and Changed Features for 12c (12.2.1.4.0)

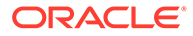

- What is Oracle Identity Governance?
- What are the Different Modes of Oracle Identity Governance?

# <span id="page-15-0"></span>About Upgrade Restrictions

If you are using two or more Oracle Fusion Middleware products of the same or different versions in a single, supported, Oracle Fusion Middleware configuration, you must consider the interoperability and compatibility factors before planning the upgrade.

#### **Interoperability**

In the context of Oracle Fusion Middleware products, Interoperability is defined as the ability of two Oracle Fusion Middleware products or components of the same version (or release) to work together (interoperate) in a supported Oracle Fusion Middleware configuration. Specifically, interoperability applies when the first 4 digits of the release or version number are the same. For example, Oracle Fusion Middleware 12c (12.2.1.4.0) components are generally interoperable with other 12c (12.2.1.4.0) components. See Interoperability with Oracle Identity Management Products.

#### **Compatibility**

In the context of Oracle Fusion Middleware products, Compatibility is defined as the ability of two Oracle Fusion Middleware components of different versions (or releases) to interoperate.

For a list of products and features available in Oracle Fusion Middleware Release 12.2.1.4.0, see Products and Features Available in Oracle Fusion Middleware 12c (12.2.1.4.0) in *Understanding Interoperability and Compatibility*.

# Terminology Used in this Guide

For consistency, the following terminology is used in this guide.

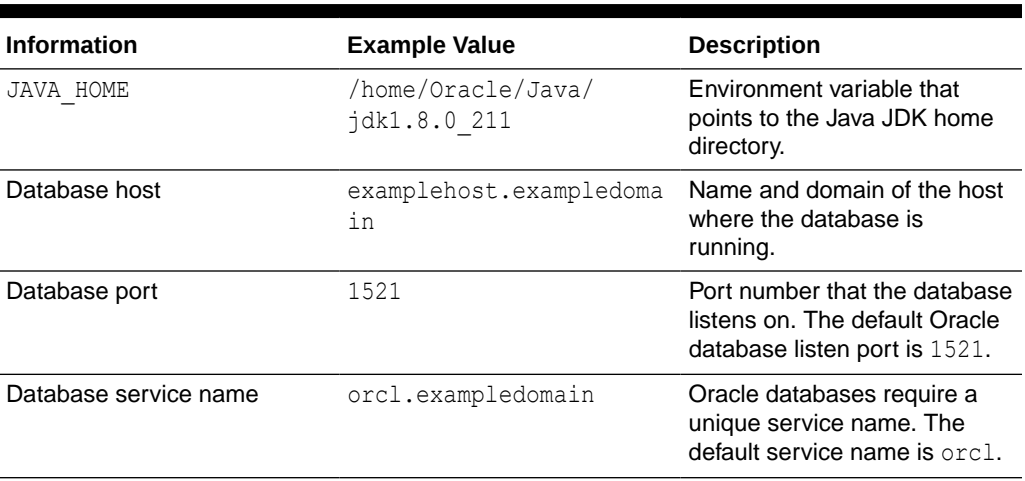

#### **Table 1-1 Terminology**

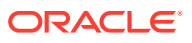

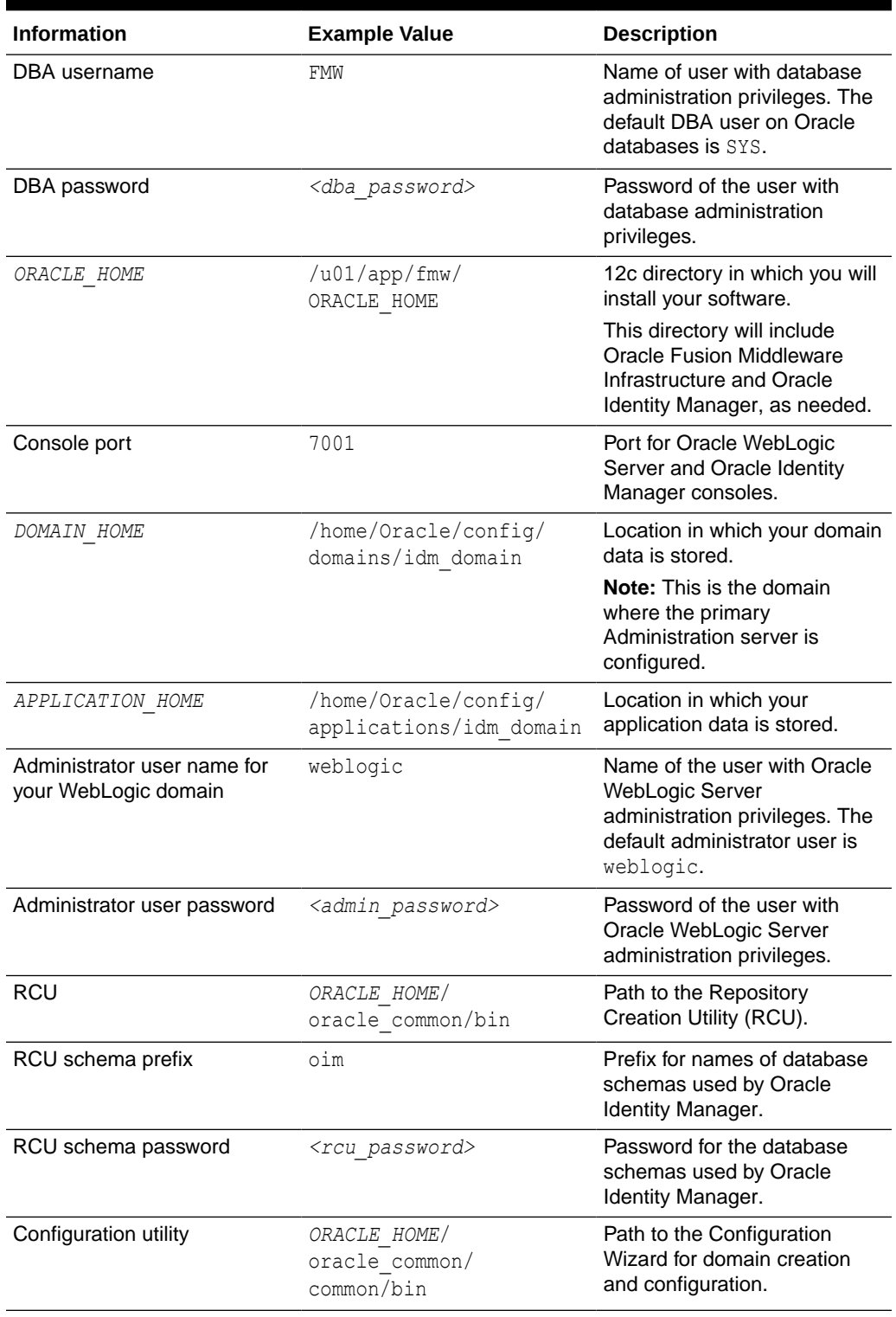

### <span id="page-16-0"></span>**Table 1-1 (Cont.) Terminology**

# How to Use This Guide

This guide covers various upgrade scenarios.

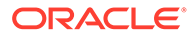

Depending on your existing deployment, refer to the respective topics for upgrading Oracle Identity Manager to 12c (12.2.1.4.0):

- **In-Place Upgrade**
	- **Single Node Environments**: For upgrading a single node Oracle Identity Manager (OIM) setup, see [Upgrading Oracle Identity Manager Single Node](#page-36-0) [Environments](#page-36-0).
	- **Multi-node or Highly Available Environments**: For upgrading a multi-node Oracle Identity Manager setup, see [Upgrading Oracle Identity Manager Highly](#page-82-0) [Available Environments](#page-82-0).
- **Out-of-Place Upgrade**: For instructions to upgrade out-of-place, see [Performing](#page-135-0) [an Out-of-Place Upgrade of Oracle Identity Manager](#page-135-0)
- **Out-of-Place Cloned Upgrade**: For instructions to perform an out-of-place cloned upgrade, see [Performing an Out-of-Place Cloned Upgrade of Oracle Identity](#page-143-0) [Manager](#page-143-0).
- **One-Hop-Upgrade**:
	- For upgrading a single node Oracle Identity Manager (OIM) setup, see [Upgrading Oracle Identity Manager Single Node Environments.](#page-170-0)
	- For upgrading Oracle Identity Manager highly available environments, see [Upgrading Oracle Identity Manager Highly Available Environments](#page-216-0).

#### **Note:**

Before you begin the upgrade, ensure that you review the [Pre-Upgrade](#page-18-0) [Requirements](#page-18-0) and perform the necessary pre-upgrade tasks.

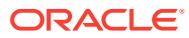

# <span id="page-18-0"></span>2 Pre-Upgrade Requirements

Before you begin to upgrade Oracle Identity Manager 12c (12.2.1.4.0), you must perform preupgrade tasks such as backing up, cloning your current environment, and verifying that your system meets certified requirements.

- [Oracle Fusion Middleware Pre-Upgrade Checklist](#page-19-0) Perform the tasks in this checklist before you begin any upgrade to ensure you have a successful upgrade and limited downtime.
- [Creating a Complete Backup](#page-21-0) Before you start an upgrade, back up all system-critical files, including the Oracle home, Domain home, and databases that host your Oracle Fusion Middleware schemas.
- [Verifying Certification and System Requirements](#page-23-0) Review the certification matrix and system requirements documents to verify that your environment meets the necessary requirements for installation.
- [Updating Policy Files when Using Enhanced Encryption \(AES 256\)](#page-25-0)

The Java platform defines a set of APIs spanning major security areas, including cryptography, public key infrastructure, authentication, secure communication, and access control. These APIs allow developers to easily integrate security mechanisms into their application code.

• [Purging Unused Data](#page-25-0) Purging unused data and maintaining a purging methodology before an upgrade can optimize the upgrade process.

• [Creating a Non-SYSDBA User to Run the Upgrade Assistant](#page-26-0)

To run the Upgrade Assistant, Oracle recommends that you create a non-SYSDBA user called FMW, within your PDB. This user has the privileges required to modify schemas, but does not have full administrator privileges.

- [Identifying Existing Schemas Available for Upgrade](#page-28-0) This optional task enables you to review the list of available schemas before you begin the upgrade by querying the schema version registry. The registry contains schema information such as version number, component name and ID, date of creation and modification, and custom prefix.
- [Updating Database Parameters for Oracle Identity Manager](#page-29-0) You need to verify and update a few database parameters before upgrading the Oracle Identity Manager to 12c (12.2.1.4.0).
- [Updating Connectors for Oracle Identity Manager](#page-30-0) Update the existing connectors if they are not supported for Oracle Identity Manager 12c (12.2.1.4.0).
- [Shutting Down the Node Managers](#page-30-0) Ensure that you have shut down all the local and remote Node Managers before starting the upgrade process.
- [Generating and Analyzing Pre-Upgrade Report for Oracle Identity Manager](#page-30-0) Run the pre-upgrade report utility before you begin the upgrade process for Oracle Identity Manager, and address all of the issues using the solution provided in the report.

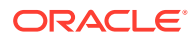

# <span id="page-19-0"></span>Oracle Fusion Middleware Pre-Upgrade Checklist

Perform the tasks in this checklist before you begin any upgrade to ensure you have a successful upgrade and limited downtime.

Upgrades are performed while the servers are down. This checklist identifies important and often time-consuming pre-upgrade tasks that you can perform before the upgrade to limit your downtime. The more preparation you do before you begin the upgrade process, the less time you will spend offline.

### **Note:**

The pre-upgrade procedures you perform will depend on the configuration of your existing system, the components you are upgrading, and the environment you want to create at the end of the upgrade and configuration process. Complete only those tasks that apply to your configurations or use cases.

Ensure that Oracle Identity Manager and Oracle Access Manager are in different domains. If they are in the same domain, then you need to separate them into multiple domains. For more information, see [Separating Oracle](https://www.oracle.com/technetwork/database/availability/separating-idm-domains-5322934.pdf) [Identity Management Applications Into Multiple Domains.](https://www.oracle.com/technetwork/database/availability/separating-idm-domains-5322934.pdf)

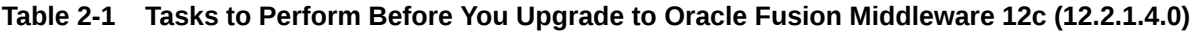

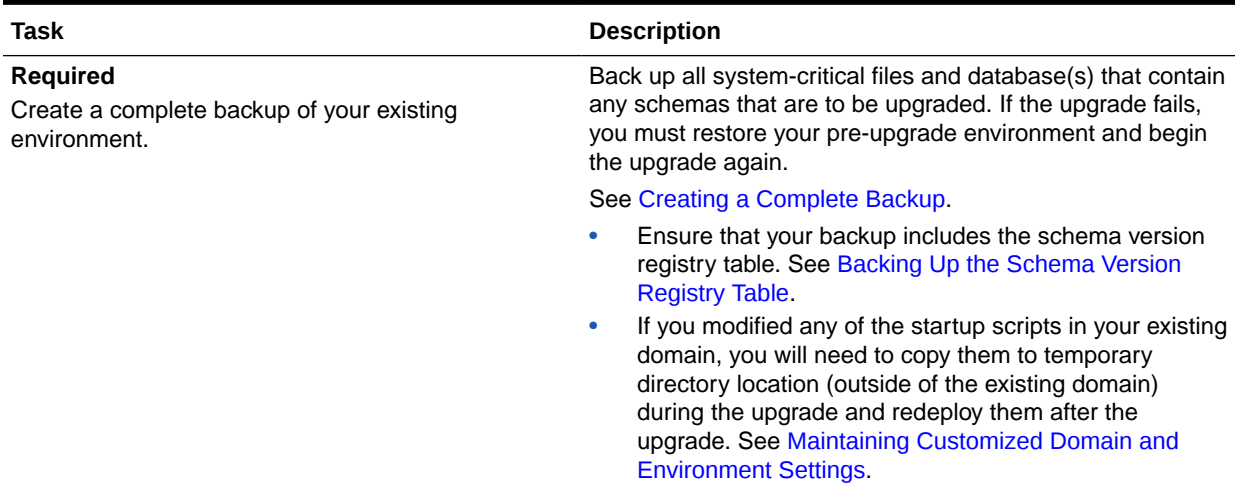

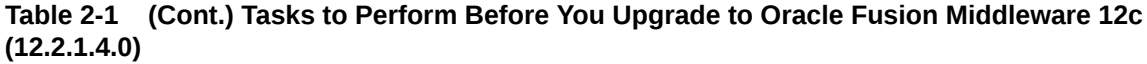

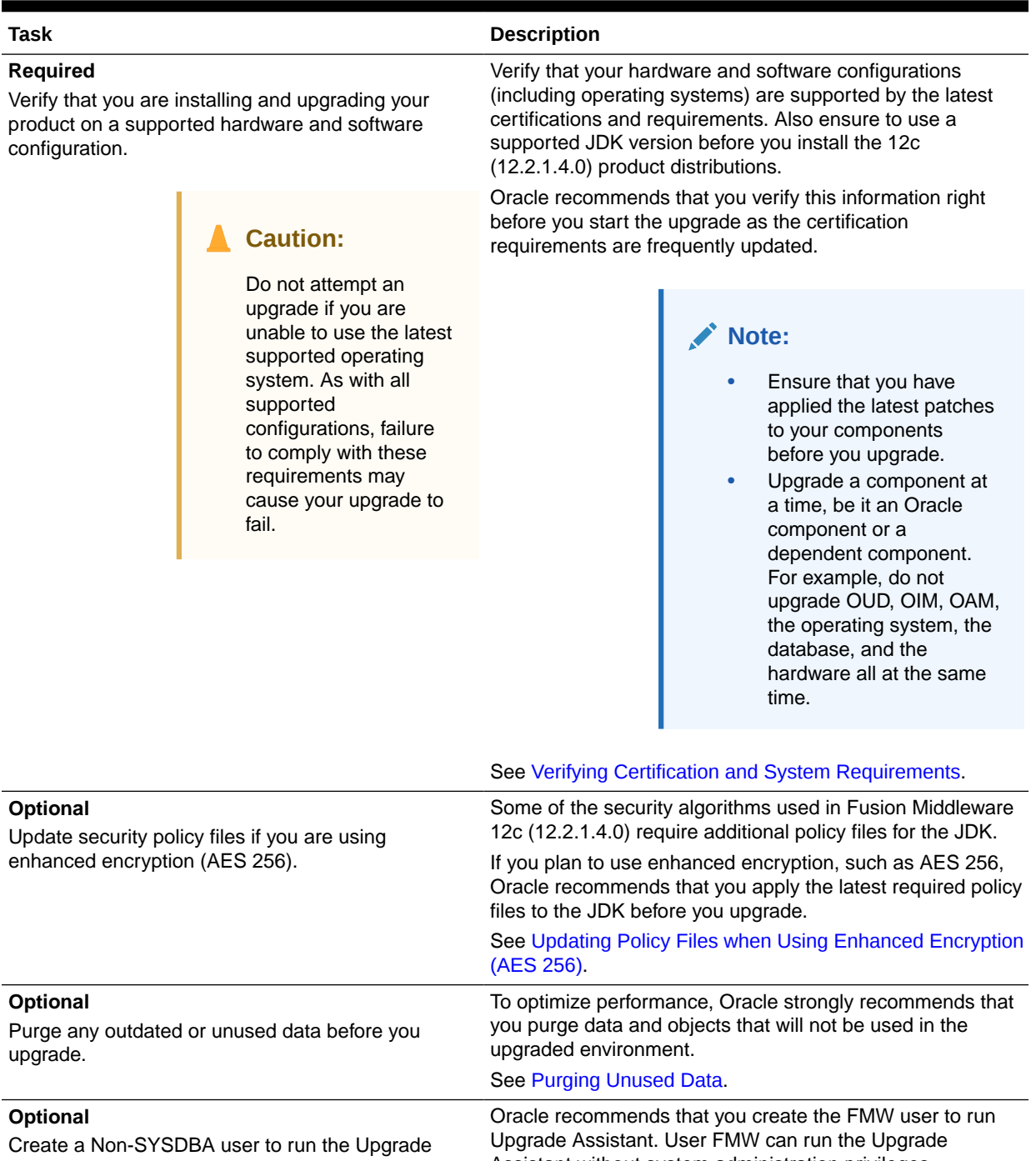

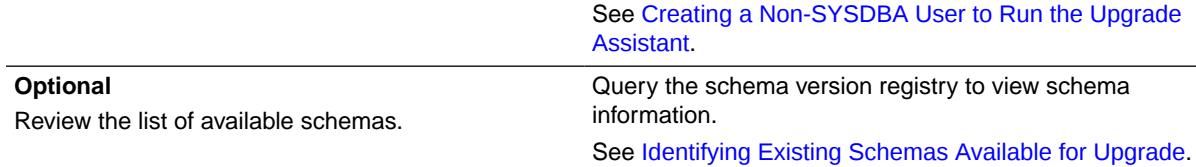

Assistant without system administration privileges.

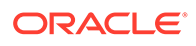

Assistant.

#### <span id="page-21-0"></span>**Table 2-1 (Cont.) Tasks to Perform Before You Upgrade to Oracle Fusion Middleware 12c (12.2.1.4.0)**

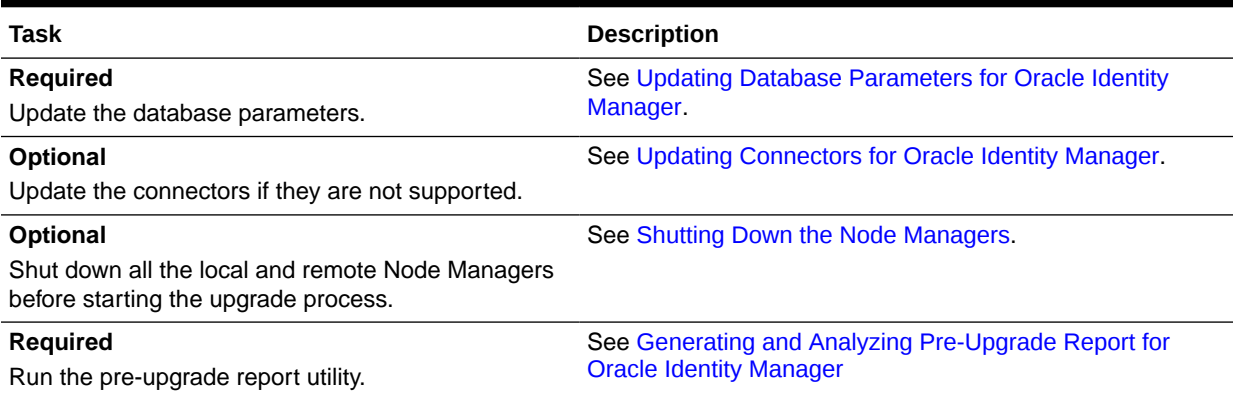

# Creating a Complete Backup

Before you start an upgrade, back up all system-critical files, including the Oracle home, Domain home, and databases that host your Oracle Fusion Middleware schemas.

The backup must include the SYSTEM. SCHEMA\_VERSION\_REGISTRY\$ table so that you can restore the contents back to its pre-upgrade state if the upgrade fails.

#### **Note:**

The Upgrade Assistant Prerequisites screen prompts you to acknowledge that backups have been performed before you proceed with the actual upgrade. However, the Upgrade Assistant does not verify that a backup has been created.

See:

- Backing Up Your Environment in *Administering Oracle Fusion Middleware*
- Upgrading and Preparing Your Oracle Databases for 12c (12.2.1.4.0) in *Planning an Upgrade of Oracle Fusion Middleware*
- [Oracle Database Documentation](https://docs.oracle.com/en/database/oracle/oracle-database/index.html) for information about upgrading to Oracle Database 18c and 19c.
- [Backing Up the Schema Version Registry Table](#page-22-0) Your system backup must include the SYSTEM. SCHEMA\_VERSION\_REGISTRY\$ table or the FMWREGISTRY. SCHEMA VERSION REGISTRY\$ table.
- [Maintaining Customized Domain and Environment Settings](#page-22-0) If you have modified any domain-generated, server startup scripts, or configuration files in your pre-upgrade environment, it is important to note that these changes are overwritten during the installation, and reconfiguration operations.

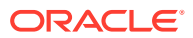

### <span id="page-22-0"></span>Backing Up the Schema Version Registry Table

Your system backup must include the SYSTEM. SCHEMA\_VERSION\_REGISTRY\$ table or the FMWREGISTRY.SCHEMA\_VERSION\_REGISTRY\$ table.

Each Fusion Middleware schema has a row in the SYSTEM. SCHEMA VERSION REGISTRY\$ table. If you run the Upgrade Assistant to update an existing schema and it does not succeed, you must restore the original schema before you can try again. Before you run the Upgrade Assistant, make sure you back up your existing database schemas and the schema version registry.

### **Note:**

Before you upgrade a schema using the Upgrade Assistant, you must perform a complete database backup. During the upgrade, you are required to acknowledge that backups have been performed.

### Maintaining Customized Domain and Environment Settings

If you have modified any domain-generated, server startup scripts, or configuration files in your pre-upgrade environment, it is important to note that these changes are overwritten during the installation, and reconfiguration operations.

Oracle recommends you to take a backup of the the customized files to a shared library location. In case of any failure or issues during the upgrade process, you can restore these files, if required.

Every domain installation includes dynamically-generated domain and server startup scripts, such as setDomainEnv. These files are replaced by newer versions during the installation and upgrade process.

For example, if you want to customize server startup parameters that apply to all servers in a domain, you can create a file called setUserOverridesLate.cmd (Windows) or setUserOverridesLate.sh (UNIX) and configure it to add custom libraries to the WebLogic Server classpath, specify additional command-line options for running the servers, or specify additional environment variables. When using the pack and unpack commands, any custom settings that you add to this file are preserved during the domain upgrade operation and are carried over to the remote servers.

For an example of startup customizations in the setUserOverridesLate script, see Customizing Server Parameters with the setUserOverridesLate Script in *Enterprise Deployment Guide for Oracle WebCenter Portal*.

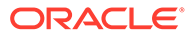

# <span id="page-23-0"></span>Verifying Certification and System Requirements

Review the certification matrix and system requirements documents to verify that your environment meets the necessary requirements for installation.

### **Note:**

When checking the certification, system requirements, and interoperability information, be sure to check specifically for any 32-bit or 64-bit system requirements. It is important for you to download software specifically designed for the 32-bit or 64-bit environment, explicitly.

• Verify Your Environment Meets Certification Requirements

Oracle has tested and verified the performance of your product on all certified systems and environments. Make sure that you are installing your product on a supported hardware and software configuration.

- Verify System Requirements and Specifications It is important to verify that the system requirements such as disk space, available memory, specific platform packages and patches, and other operating systemspecific items are met.
- [Verify That the Database Hosting Oracle Fusion Middleware is Supported](#page-24-0) You must have a supported Oracle database configured with the required schemas before you run Oracle Fusion Middleware 12c (12.2.1.4.0).
- [Verify That the JDK Is Certified for This Release of Oracle Fusion Middleware](#page-24-0) At the time this document was published, the certified JDK for 12c (12.2.1.4.0) was 1.8.0\_211.

### Verify Your Environment Meets Certification Requirements

Oracle has tested and verified the performance of your product on all certified systems and environments. Make sure that you are installing your product on a supported hardware and software configuration.

Whenever new certifications occur, they are added to the appropriate certification document right away. New certifications can occur at any time, and for this reason the certification documents are kept outside of the documentation libraries and are available on Oracle Technical Resources. See the Certification Matrix for 12c (12.2.1.4.0).

### Verify System Requirements and Specifications

It is important to verify that the system requirements such as disk space, available memory, specific platform packages and patches, and other operating system-specific items are met.

Use the *Oracle Fusion Middleware System Requirements and Specifications* document to verify that the requirements of the certification are met. For example, if the Certification Matrix for 12c (12.2.1.4.0) indicates that your product is certified for installation on 64-Bit Oracle Linux 7, verify that your Oracle Linux 7 system has met the required minimum specifications such as disk space, available memory, specific

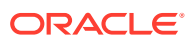

<span id="page-24-0"></span>platform packages and patches, and other operating system-specific items. This document is updated as needed and resides outside of the documentation libraries on the Oracle Technical Resources.

### **Note:**

When you install the Oracle Fusion Middleware Release 12c software in preparation for upgrade, you should use the same user account that you used to install and configure the existing, pre-upgrade Oracle Fusion Middleware software. On UNIX operating systems, this ensures that the proper owner and group is applied to new Oracle Fusion Middleware 12c files and directories.

### Verify That the Database Hosting Oracle Fusion Middleware is Supported

You must have a supported Oracle database configured with the required schemas before you run Oracle Fusion Middleware 12c (12.2.1.4.0).

Review the Fusion Middleware database requirements before starting the upgrade to ensure that the database hosting Oracle Fusion Middleware is supported and has sufficient space to perform an upgrade. See the Certification Matrix for 12c (12.2.1.4.0).

### **Note:**

If your database version is no longer supported, you must upgrade to a supported version before starting an upgrade. See Upgrading and Preparing Your Oracle Databases for 12c (12.2.1.4.0) in *Planning an Upgrade of Oracle Fusion Middleware*.

### Verify That the JDK Is Certified for This Release of Oracle Fusion Middleware

At the time this document was published, the certified JDK for 12c (12.2.1.4.0) was 1.8.0\_211.

Refer to the Oracle Fusion Middleware Supported System Configurations information on the Oracle Technical Resources to verify that the JDK you are using is supported.

If your JDK is not supported, or you do not have a JDK installed, you must download the required Java SE JDK, from the following website:

<https://www.oracle.com/java/technologies/javase-downloads.html>

Make sure that the JDK is installed outside of the Oracle home. The Oracle Universal Installer validates that the designated Oracle home directory is empty, and the install does not progress until an empty directory is specified. If you install JDK under Oracle home, you may experience issues in future operations. Therefore, Oracle recommends that you use install the JDK in the following directory: /home/oracle/products/jdk.

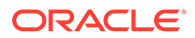

# <span id="page-25-0"></span>Updating Policy Files when Using Enhanced Encryption (AES 256)

The Java platform defines a set of APIs spanning major security areas, including cryptography, public key infrastructure, authentication, secure communication, and access control. These APIs allow developers to easily integrate security mechanisms into their application code.

Some of the security algorithms used in Fusion Middleware 12c (12.2.1.4.0) require additional policy files for the JDK. See [Java Cryptography Architecture Oracle](http://docs.oracle.com/javase/8/docs/technotes/guides/security/SunProviders.html) [Providers Documentation](http://docs.oracle.com/javase/8/docs/technotes/guides/security/SunProviders.html).

### **Note:**

If you attempt to use enhanced encryption without applying these policy files to the JDK before you begin the upgrade, the upgrade can fail and you must restore the entire pre-upgrade environment and start the upgrade from the beginning.

# Purging Unused Data

Purging unused data and maintaining a purging methodology before an upgrade can optimize the upgrade process.

Some components have automated purge scripts. If you are using purge scripts, wait until the purge is complete before starting the upgrade process. The upgrade may fail if the purge scripts are running while using the Upgrade Assistant to upgrade your schemas.

Having excessive stale data in the database might cause problems when performing the upgrade schema updates. To optimize the upgrade process, it is recommended that you purge any stale or unnecessary data prior to the upgrade.

For instance, using data purge scripts included with OIM, as described in Using the Archival and Purge Utilities for Controlling Data Growth, allows your site to choose what data has to be archived into a different location, what data can be purged, and provides options to manage these operations.

#### **Note:**

In large systems with plenty of data, archiving/purging may take a long time. Oracle strongly recommends not to run the archival/purge scripts in parallel to improve performance.

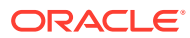

# <span id="page-26-0"></span>Creating a Non-SYSDBA User to Run the Upgrade Assistant

To run the Upgrade Assistant, Oracle recommends that you create a non-SYSDBA user called FMW, within your PDB. This user has the privileges required to modify schemas, but does not have full administrator privileges.

#### **Note:**

If you run the commands in cdb, it fails to create some of the grants successfully.

SYSDBA is an administrative privilege that is required to perform high-level administrative operations such as creating, starting up, shutting down, backing up, or recovering the database. The SYSDBA system privilege is for a fully empowered database administrator. When you connect with the SYSDBA privilege, you connect with a default schema and not with the schema that is generally associated with your user name. For SYSDBA, this schema is SYS. Access to a default schema can be a very powerful privilege. For example, when you connect as user SYS, you have unlimited privileges on data dictionary tables. Therefore, Oracle recommends that you create a non-SYSDBA user to upgrade the schemas. The privileges listed below must be granted to user FMW before starting the Upgrade Assistant.

### **Note:**

The non-SYSDBA user FMW is created solely for the purpose of running the Upgrade Assistant. After this step is complete, drop the FMW user. The privileges required for running the Upgrade Assistant may change from release to release. By default, the v\$xatrans\$ table does not exist. You must run the XAVIEW. SQL script to create this table before creating the user.

Before creating the user, confirm whether the v\$xatrans\$ table was created by a prior upgrade. As a system user, run the following command from sqlplus:

select object name, owner, object type from dba objects where object\_name like '%XATRANS%'

If the  $v$xatrans$$  table was created by a prior upgrade, you will see that the four objects are already available.

In the following example, password is the password that you set for the FMW user. When granting privileges, make sure that you specify your actual password.

create user FMW identified by password; grant dba to FMW; grant execute on DBMS LOB to FMW with grant option; grant execute on DBMS OUTPUT to FMW with grant option; grant execute on DBMS STATS to FMW with grant option; grant execute on sys.dbms agadm to FMW with grant option; grant execute on sys.dbms agin to FMW with grant option; grant execute on sys.dbms agjms to FMW with grant option; grant execute on sys.dbms aq to FMW with grant option;

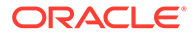

grant execute on utl file to FMW with grant option; grant execute on dbms lock to FMW with grant option; grant select on sys.V \$INSTANCE to FMW with grant option; grant select on sys. GV \$INSTANCE to FMW with grant option; grant select on sys.V \$SESSION to FMW with grant option; grant select on sys.GV \$SESSION to FMW with grant option; grant select on dba scheduler jobs to FMW with grant option; grant select on dba scheduler job run details to FMW with grant option; grant select on dba scheduler running jobs to FMW with grant option; grant select on dba aq agents to FMW with grant option; grant execute on sys. DBMS SHARED POOL to FMW with grant option; grant select on dba 2pc pending to FMW with grant option; grant select on dba pending transactions to FMW with grant option; grant execute on DBMS FLASHBACK to FMW with grant option; grant execute on dbms crypto to FMW with grant option; grant execute on DBMS REPUTIL to FMW with grant option; grant execute on dbms job to FMW with grant option; grant select on pending trans\$ to FMW with grant option; grant select on dba scheduler job classes to FMW with grant option; grant select on sys. DBA TABLESPACE USAGE METRICS to FMW with grant option; grant select on SYS.DBA DATA FILES to FMW with grant option; grant select on SYS.V \$ASM DISKGROUP to FMW with grant option; grant select on v\$xatrans\$ to FMW with grant option; grant execute on sys.dbms system to FMW with grant option; grant execute on DBMS SCHEDULER to FMW with grant option; grant select on dba data files to FMW with grant option; grant execute on UTL RAW to FMW with grant option; grant execute on DBMS XMLDOM to FMW with grant option; grant execute on DBMS APPLICATION INFO to FMW with grant option; grant execute on DBMS UTILITY to FMW with grant option; grant execute on DBMS SESSION to FMW with grant option; grant execute on DBMS METADATA to FMW with grant option; grant execute on DBMS XMLGEN to FMW with grant option; grant execute on DBMS DATAPUMP to FMW with grant option; grant execute on DBMS MVIEW to FMW with grant option; grant select on ALL ENCRYPTED COLUMNS to FMW with grant option; grant select on dba queue subscribers to FMW with grant option; grant execute on SYS.DBMS ASSERT to FMW with grant option; grant select on dba subscr registrations to FMW with grant option; grant manage scheduler to FMW;

#### If you are upgrading Oracle Identity Manager (OIM) schema, ensure that the FMW user has the following additional privileges:

grant execute on SYS. DBMS FLASHBACK to fmw with grant option; grant execute on sys. DBMS SHARED POOL to fmw with grant option; grant execute on SYS.DBMS XMLGEN to FMW with grant option; grant execute on SYS. DBMS DB VERSION to FMW with grant option; grant execute on SYS. DBMS SCHEDULER to FMW with grant option; grant execute on SYS. DBMS SOL to FMW with grant option; grant execute on SYS. DBMS UTILITY to FMW with grant option; grant ctxapp to FMW with admin option; grant execute on SYS. DBMS FLASHBACK TO FMW with grant option;

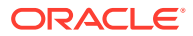

<span id="page-28-0"></span>grant create MATERIALIZED VIEW to FMW with admin option; grant all on SCHEMA VERSION REGISTRY TO FMW with grant option; grant create SYNONYM to FMW with admin option; grant execute on CTXSYS.CTX\_ADM to FMW with grant option; grant execute on CTXSYS.CTX CLS TO FMW with grant option; grant execute on CTXSYS. CTX DDL TO FMW with grant option; grant execute on CTXSYS.CTX DOC TO FMW with grant option; grant execute on CTXSYS. CTX OUTPUT TO FMW with grant option; grant execute on CTXSYS.CTX QUERY TO FMW with grant option; grant execute on CTXSYS.CTX REPORT TO FMW with grant option; grant execute on CTXSYS.CTX THES TO FMW with grant option; grant execute on CTXSYS. CTX ULEXER TO FMW with grant option; grant create JOB to FMW with admin option;

# Identifying Existing Schemas Available for Upgrade

This optional task enables you to review the list of available schemas before you begin the upgrade by querying the schema version registry. The registry contains schema information such as version number, component name and ID, date of creation and modification, and custom prefix.

You can let the Upgrade Assistant upgrade all of the schemas in the domain, or you can select individual schemas to upgrade. To help decide, follow these steps to view a list of all the schemas that are available for an upgrade:

**1.** If you are using an Oracle database, connect to the database by using an account that has Oracle DBA privileges, and run the following from SOL\*Plus:

```
SET LINE 120
COLUMN MRC_NAME FORMAT A14
COLUMN COMP_ID FORMAT A20
COLUMN VERSION FORMAT A12
COLUMN STATUS FORMAT A9
COLUMN UPGRADED FORMAT A8
SELECT MRC NAME, COMP_ID, OWNER, VERSION, STATUS, UPGRADED FROM
SCHEMA_VERSION_REGISTRY ORDER BY MRC_NAME, COMP_ID;
```
**2.** Examine the report that is generated.

If an upgrade is not needed for a schema, the schema version registry table retains the schema at its pre-upgrade version.

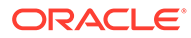

#### <span id="page-29-0"></span>**Notes:**

- If your existing schemas are not from a supported version, then you must upgrade them to a supported version before using the 12c (12.2.1.4.0) upgrade procedures. Refer to your pre-upgrade version documentation for more information.
- If you used an OID-based policy store in the earlier versions, make sure to create a new OPSS schema before you perform the upgrade. After the upgrade, the OPSS schema remains an LDAP-based store.
- You can only upgrade schemas for products that are available for upgrade in Oracle Fusion Middleware release 12c (12.2.1.4.0). Do not attempt to upgrade a domain that includes components that are not yet available for upgrade to 12c (12.2.1.4.0).

# Updating Database Parameters for Oracle Identity Manager

You need to verify and update a few database parameters before upgrading the Oracle Identity Manager to 12c (12.2.1.4.0).

Complete the following steps:

- **1.** Connect to the database by using an account that has Oracle DBA privileges, and run the commands in this procedure from SQL\*Plus.
- **2.** To verify the value for the database parameter max string size, run the following command:

SQL> SELECT value FROM v\$parameter WHERE name='max string size';

- **3.** If the value returned is:
	- **STANDARD:** Skip the rest of the steps in this procedure and go to the next procedure to continue with the upgrade.
	- **EXTENDED**: Continue with **step 4**.
- **4.** Login as an OIM database user and then run the following command to find columns with size more than 4000 characters:

SQL> SELECT table name, column name, data length FROM user tab columns WHERE data length>4000;

**5.** If any rows are listed, either trim the corresponding column data to 4000 characters or remove the rows.

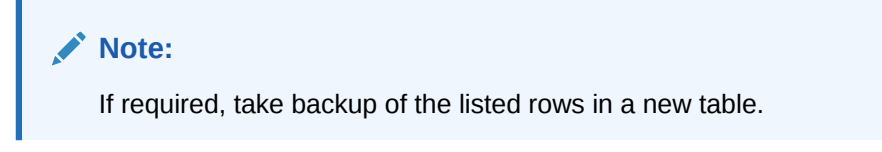

**6.** Reset all the columns sizes found in step 4 to 4000 characters.

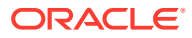

<span id="page-30-0"></span>As an OIM database user, run the following command:

SQL> ALTER TABLE *<table\_name>* MODIFY *<column\_name>* VARCHAR2(4000);

- **7.** On the columns whose length was modified to more than 4000 characters, drop any existing index.
- **8.** As an OIM database user, run the following command to verify that there no more columns with size more than 4000:

```
SQL> SELECT table name, column name, data length FROM user tab columns
WHERE data length>4000;
```
**9.** If required, gather table and index stats for the identified columns.

For more information, see Monitoring Oracle Identity Governance Performance.

# Updating Connectors for Oracle Identity Manager

Update the existing connectors if they are not supported for Oracle Identity Manager 12c (12.2.1.4.0).

Complete the following steps:

- **1.** Go to the [Oracle Identity Manager Connectors Certification](https://www.oracle.com/middleware/technologies/idm-certification.html#OIMCC).
- **2.** By using the certification information table, verify if the existing connectors are supported for 12c (12.2.1.4.0).
- **3.** Are the existing connectors supported for 12c (12.2.1.4.0)?
	- **Yes:** Skip this procedure and proceed to the next upgrade procedure.
	- **No:** Update the required connectors. See [Oracle Identity Governance 12c](https://docs.oracle.com/en/middleware/idm/identity-governance-connectors/12.2.1.3/index.html) [Connectors](https://docs.oracle.com/en/middleware/idm/identity-governance-connectors/12.2.1.3/index.html).

### Shutting Down the Node Managers

Ensure that you have shut down all the local and remote Node Managers before starting the upgrade process.

The Node Managers should remain shut down until you start the WebLogic Administration Server after completing the upgrade. When the WebLogic Administration Server is up and running, start the Node Managers, followed by the Managed Servers.

# Generating and Analyzing Pre-Upgrade Report for Oracle Identity Manager

Run the pre-upgrade report utility before you begin the upgrade process for Oracle Identity Manager, and address all of the issues using the solution provided in the report.

The pre-upgrade report utility analyzes your existing Oracle Identity Manager environment, and provides information about the mandatory prerequisites that you must complete before you begin the upgrade.

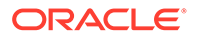

#### <span id="page-31-0"></span>**Note:**

It is important to address all of the issues listed in the pre-upgrade report before you proceed with the upgrade, as the upgrade might fail if the issues are not resolved.

Ensure that the Database and the 12.2.1.3.0 Oracle Identity Manager servers are up and running before you run the pre-upgrade report utility.

### • Obtaining the Pre-Upgrade Report Utility

Download the pre-upgrade report utility for Oracle Identity Manager from Oracle Technology Network (OTN).

• Generating the Pre-Upgrade Report Generate the pre-upgrade report before you start the upgrade process for Oracle Identity Manager, and resolve any issues listed in the report.

#### • [Analyzing the Pre-Upgrade Report](#page-33-0)

After you generate the pre-upgrade report for Oracle Identity Manager, review each of the reports, and perform all of the tasks described in them. If you do not perform the mandatory tasks described in the report, the upgrade might fail.

### Obtaining the Pre-Upgrade Report Utility

Download the pre-upgrade report utility for Oracle Identity Manager from Oracle Technology Network (OTN).

The utility is available in a zip file named  $PreUpgradeReport 12cps4.zip at the$ following location on My Oracle Support: [My Oracle Support document ID 2579747.1](https://support.oracle.com/CSP/main/article?cmd=show&type=NOT&id=2579747.1)

### Generating the Pre-Upgrade Report

Generate the pre-upgrade report before you start the upgrade process for Oracle Identity Manager, and resolve any issues listed in the report.

To generate the pre-upgrade report for Oracle Identity Manager, complete the following steps on your Administration server host machine:

- **1.** Create a directory at any location and extract the contents of PreUpgradeReport 12cps4.zip in the new directory.
- **2.** Create a directory in which to generate the pre-upgrade reports. For example, create a directory named OIM preupgrade reports.
- **3.** Go to the directory where you extracted PreUpgradeReport 12cps4.zip and open the preupgrade report input.properties file in a text editor. Update the properties file with the appropriate values for the parameters listed in [Table 2-2](#page-32-0)

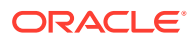

| <b>Parameter</b>       | <b>Description</b>                                                                                                    |
|------------------------|----------------------------------------------------------------------------------------------------|
| oim.targetVersion      | Specify the target version of the Oracle Identity<br>Manager, that is, 12c (12.2.1.4.0).                                                                                            |
| oim.jdbcurl            | Specify the JDBC URL for Oracle Identity<br>Manager in one of the following formats:<br>host:port/service name                                                                      |
|                        | or                                                                                                    |
|                        | host:port:sid                                                                                                    |
| oim.oimschemaowner     | Specify the name of the OIM schema owner. For<br>example, DEV_OIM.                                                                                                    |
| oim.mdsjdbcurl         | Specify the MDS JDBC URL in the one of the<br>following formats:<br>host:port/service name                                                                                          |
|                        | or                                                                                                    |
|                        | host:port:sid                                                                                                    |
| oim.mdsschemaowner     | Specify the name of the MDS schema owner.<br>For example, DEV_MDS.                                                                                                    |
| oim.databaseadminname  | Specify the user with DBA privilege. For<br>example, sys as sysdba.                                                                                                    |
| oim.outputreportfolder | Specify the absolute path to the directory where<br>you want the reports to be generated<br>(OIM preupgrade reports). Ensure that this<br>directory has read and write permissions. |
| oim.mwhome             | Specify the absolute path to the Middleware<br>home.<br>For example: /Oracle/Middleware                                                                                             |
| oim.oimhome            | Specify the absolute path to the existing OIM<br>home.<br>For example: /Oracle/Middleware/idm                                                                                       |
| oim.javahome           | Specify the absolute path to the Java home.<br>Ensure that you point to JAVA 8.                                                                                                    |
| oim.wlshome            | Specify the absolute path to the WebLogic<br>Server home.<br>For example: /Oracle/Middleware/<br>wlserver                                                                           |
| oim.domain             | Specify the absolute path to the Oracle Identity<br>Manager domain home.<br>For example: /Oracle/Middleware/<br>user projects/domains/<br>IAMGovernanceDomain                       |

<span id="page-32-0"></span>**Table 2-2 Parameters to be Specified in the preupgrade\_report\_input.properties File**

- **4.** Run the following command from the location where you extracted the contents of PreUpgradeReport\_12cps4.zip:
	- On UNIX: sh generatePreUpgradeReport.sh
	- On Windows: generatePreUpgradeReport.bat
- **5.** Provide the details when the following are prompted:

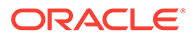

- <span id="page-33-0"></span>• **OIM Schema Password**: Enter the password of the Oracle Identity Manager (OIM) schema.
- **MDS Schema Password**: Enter the password of the Metadata Services (MDS) schema.
- **DBA Password**: Enter the password of the Database Administrator.
- **6.** The reports are generated as HTML pages at the location you specified for the parameter oim.outputreportfolder in the preupgrade report input.properties file. The logs are stored in the log file preUpgradeReport<time>.log in the folder logs at the same location.

### Analyzing the Pre-Upgrade Report

After you generate the pre-upgrade report for Oracle Identity Manager, review each of the reports, and perform all of the tasks described in them. If you do not perform the mandatory tasks described in the report, the upgrade might fail.

| <b>Report Name</b>                                                | <b>Description and Action Item</b>                                                                                                    |
|-------------------------------------------------------------------|----------------------------------------------------------------------------------------------------|
| MDS Back-up of source environment                                 | This report lists the details regarding the MDS<br>backup taken prior to upgrade.                                                                                    |
| Customized Notification Templates<br>status on source environment | This report lists customized out-of-the-box<br>(OOTB) notification templates. These<br>customizations will be overwritten with OOTB<br>values during upgrade.        |
|                                                                   | Note:<br>This report is<br>generated only if<br>there are any<br>discrepancies<br>found.                                                                             |
| Status of Domain Configuration                                    | This report lists the applications (if any) that<br>are in stage mode.                                                                                               |
| Authorization Policy Back-up of<br>source environment             | This report lists the details regarding the<br>Oracle Identity Manager authorization policy<br>backup taken prior to upgrade.                                        |
| Copy Custom UI WAR from source<br>environment                     | This report reminds you to copy the custom UI<br>war from the previous Middleware home to the<br>new Middleware home, to get the UI<br>customizations after upgrade. |

**Table 2-3 Pre-Upgrade Reports Generated for Oracle Identity Manager**

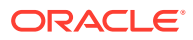

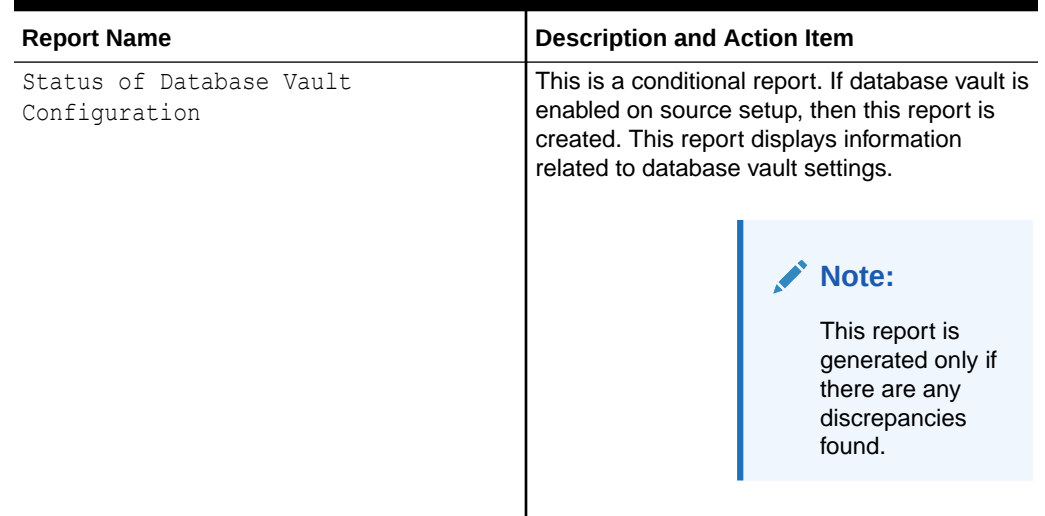

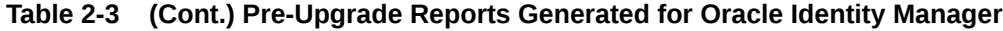

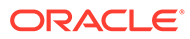

# <span id="page-35-0"></span>Part I

# In-Place Upgrade of Oracle Identity Manager

You can perform an in-place upgrade of Oracle Identity Manager single node deployments and highly available environments by using the procedures described in this part.

This part contains the following topics:

- [Upgrading Oracle Identity Manager Single Node Environments](#page-36-0) You can upgrade Oracle Identity Manager from Release 12c (12.2.1.3.0) to Oracle Identity Governance 12c (12.2.1.4.0) .
- [Upgrading Oracle Identity Manager Highly Available Environments](#page-82-0) Describes the process of upgrading an Oracle Identity Manager highly available environment from 12c (12.2.1.3.0) to Oracle Identity Governance 12c (12.2.1.4.0).

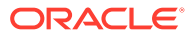
# Upgrading Oracle Identity Manager Single Node Environments

You can upgrade Oracle Identity Manager from Release 12c (12.2.1.3.0) to Oracle Identity Governance 12c (12.2.1.4.0) .

#### **Note:**

3

The product Oracle Identity Manager is referred to as Oracle Identity Manager (OIM) and Oracle Identity Governance (OIG) interchangeably in the guide.

Complete the steps in the following topics to perform the upgrade:

- [About the Oracle Identity Manager Single Node Upgrade Process](#page-37-0) Review the roadmap for an overview of the upgrade process for Oracle Identity Manager single node deployments.
- [Completing the Pre-Upgrade Tasks for Oracle Identity Manager](#page-40-0) Complete the pre-upgrade tasks described in this section before you upgrade Oracle Identity Manager.
- **[Stopping Servers and Processes](#page-41-0)**

Before you run the Upgrade Assistant to upgrade the schemas and configurations, you must shut down all the pre-upgrade processes and servers, including the Administration Server, Node Manager (if you have configured Node Manager), and any managed servers.

- [Backing up the 12c \(12.2.1.3.0\) Oracle Home Folder on OIMHOST](#page-43-0) Backup the 12c (12.2.1.3.0) Oracle Home on OIMHOST.
- [Uninstalling the Software](#page-43-0) Follow the instructions in this section to start the Uninstall Wizard and remove the software.
- **[Installing Product Distributions](#page-46-0)**

Before beginning your upgrade, download Oracle Fusion Middleware Infrastructure, Oracle SOA Suite, and Oracle Identity Manager 12c (12.2.1.4.0) distributions on the target system and install them by using the following commands, in the existing 12c (12.2.1.3.0) Oracle home.

• [Updating the JDK Location](#page-50-0) When upgrading from 12c (12.2.1.3.0) to 12c (12.2.1.4.0), the reconfiguration wizard is not used. So, the latest JDK version is not automatically updated in the domain home.

#### • [Running a Pre-Upgrade Readiness Check](#page-51-0) To identify potential issues with the upgrade, Oracle recommends that you run a readiness check before you start the upgrade process. Be aware that the readiness check may not be able to discover all potential issues with your upgrade. An upgrade may still fail, even if the readiness check reports success.

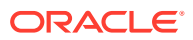

- <span id="page-37-0"></span>• [Tuning Database Parameters for Oracle Identity Manager](#page-61-0) Before you upgrade the schemas, you must tune the Database parameters for Oracle Identity Manager.
- [Upgrading Product Schemas](#page-62-0) After stopping servers and processes, use the Upgrade Assistant to upgrade supported product schemas to the current release of Oracle Fusion Middleware.
- [Upgrading Domain Component Configurations](#page-71-0) Use the Upgrade Assistant to upgrade the domain *component* configurations inside the domain to match the updated domain configuration.
- [Tuning Application Module for User Interface](#page-74-0) After you successfully upgrade the Oracle Identity Manager middle-tier, tune the Application Module (AM).
- [Copying oracle.iam.ui.custom-dev-starter-pack.war from 12c Oracle Home](#page-75-0) You have to manually copy the oracle.iam.ui.custom-dev-starter-pack.war file from the backup of 12c (12.2.1.3.0) Oracle Home to 12c (12.2.1.4.0) Oracle home: *ORACLE\_HOME*/idm/server/apps/.
- **[Starting the Servers](#page-75-0)** After you upgrade Oracle Identity Manager, start the servers.
- [Verifying the Domain-Specific-Component Configurations Upgrade](#page-78-0) To verify that the domain-specific-component configurations upgrade was successful, sign in to the Administration console and the Oracle Enterprise Manager Fusion Middleware Control and verify that the version numbers for each component is 12.2.1.4.0.
- [Upgrading Oracle Identity Manager Design Console](#page-78-0) Upgrade the Oracle Identity Manager Design Console after you upgrade the Oracle Identity Manager (OIM) domain component configurations.
- [Post-Upgrade Tasks](#page-78-0)

After performing the upgrade of Oracle Access Manager to 12c (12.2.1.4), you should complete the tasks summarized in this section, if required.

# About the Oracle Identity Manager Single Node Upgrade Process

Review the roadmap for an overview of the upgrade process for Oracle Identity Manager single node deployments.

The steps you take to upgrade your existing domain will vary depending on how your domain is configured and which components are being upgraded. Follow only those steps that are applicable to your deployment.

#### **Table 3-1 Tasks for Upgrading Oracle Identity Manager Single Node Environments**

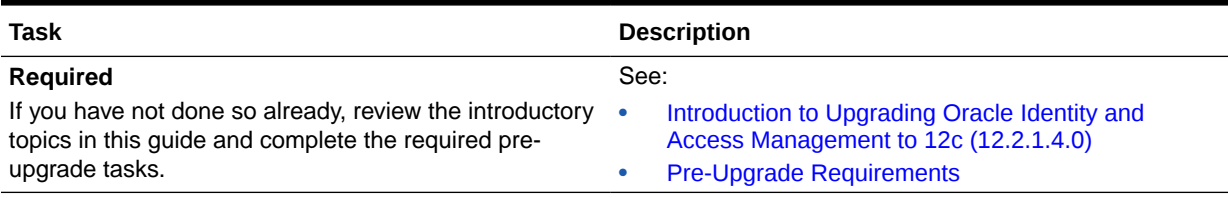

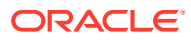

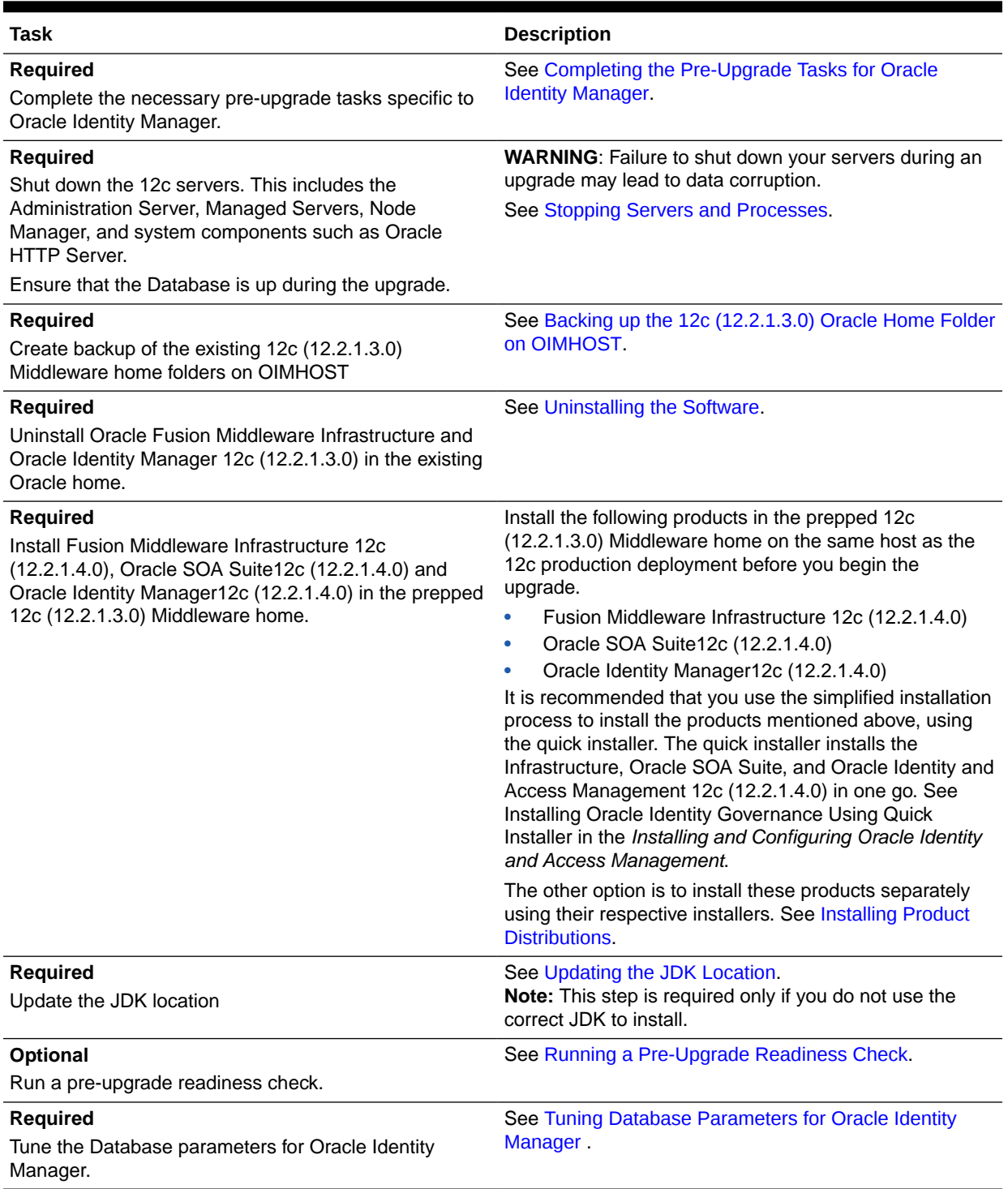

### **Table 3-1 (Cont.) Tasks for Upgrading Oracle Identity Manager Single Node Environments**

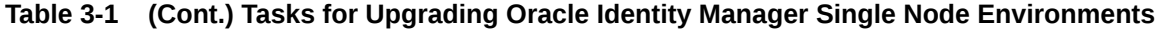

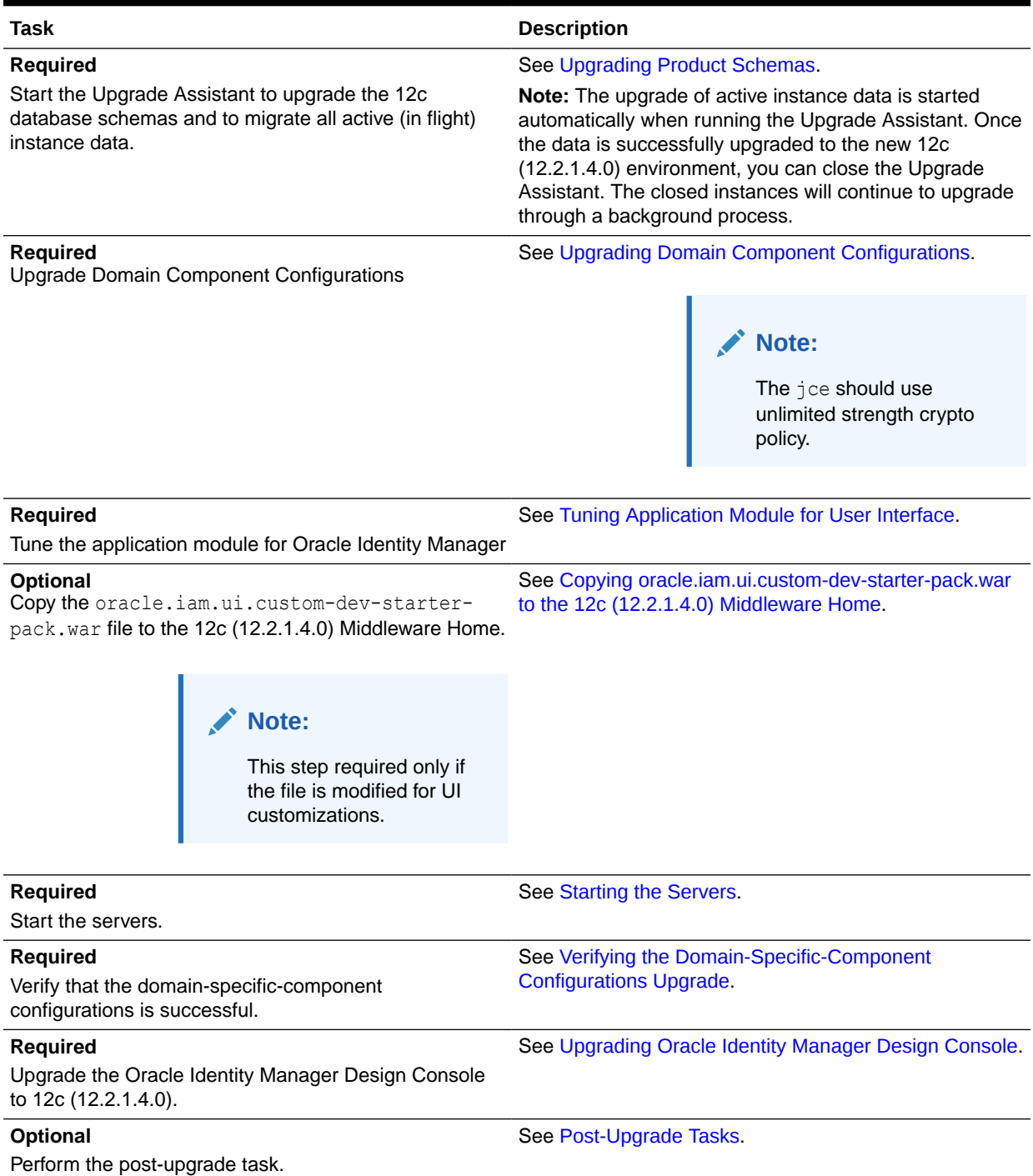

# <span id="page-40-0"></span>Completing the Pre-Upgrade Tasks for Oracle Identity Manager

Complete the pre-upgrade tasks described in this section before you upgrade Oracle Identity Manager.

- Verifying the Memory Settings To avoid the memory issues for Oracle Identity Manager, ensure that the memory settings are updated as per the requirements.
- [Opening the Non-SSL Ports for SSL Enabled Setup](#page-41-0) If you have an SSL enabled and non-SSL disabled setup, you must open the non-SSL ports for the database before you proceed with the Oracle Identity Manager upgrade.
- **[Clean Temporary Folder](#page-41-0)** Clean the /tmp folder on all the Oracle Identity Governance host machines.
- [Backing Up the metadata.mar File Manually](#page-41-0)

## Verifying the Memory Settings

To avoid the memory issues for Oracle Identity Manager, ensure that the memory settings are updated as per the requirements.

On Linux, as a root user, do the following:

**1.** Ensure that you set the following parameters in the /etc/security/limits.conf or /etc/security/limits.d file, to the specified values:

FUSION USER ACCOUNT soft nofile 32767 FUSION\_USER\_ACCOUNT hard nofile 327679

- **2.** Ensure that you set UsePAM to Yes in the /etc/ssh/sshd config file.
- **3.** Restart sshd.
- **4.** Check the maxproc limit and increase it to a minimum of 16384, if needed. Increasing the limit will ensure you do not run into memory issues.

Use the following command to check the limit:

ulimit -u

If less than 16384, use following command to increase the limit of open files:

ulimit -u 16384

### **Note:**

You can verify that the limit has been set correctly by reissuing the command ulimit -u.

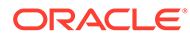

<span id="page-41-0"></span>To ensure that the settings persist at reboot, add the following line to the /etc/ security/limits.conf file or /etc/security/limits.d file:

oracle hard nproc 16384

Where, oracle is the install user.

**5.** Log out (or reboot) and log in to the system again.

### Opening the Non-SSL Ports for SSL Enabled Setup

If you have an SSL enabled and non-SSL disabled setup, you must open the non-SSL ports for the database before you proceed with the Oracle Identity Manager upgrade.

Ensure that the database listener is listening on the same TCP port for the database servers that you provided to Upgrade Assistant as parameters. For more information, see Enabling SSL for Oracle Identity Governance DB.

### Clean Temporary Folder

Clean the /tmp folder on all the Oracle Identity Governance host machines.

As the /tmp directory is set against the JVM java.io.tmpdir property, any unwanted files in the  $/\text{tmp}$  folder can interfere with OIG upgrade process and might result is MDS corruption.

### Backing Up the metadata.mar File Manually

After you install the 12c (12.2.1.4.0) binaries in the existing Oracle Home, take a backup of the 12c (12.2.1.4.0)*\_ORACLE\_HOME*>/idm/server/apps/oim.ear/ metadata.mar file before the upgrade.

# Stopping Servers and Processes

Before you run the Upgrade Assistant to upgrade the schemas and configurations, you must shut down all the pre-upgrade processes and servers, including the Administration Server, Node Manager (if you have configured Node Manager), and any managed servers.

An Oracle Fusion Middleware environment can consist of an Oracle WebLogic Server domain, an Administration Server, multiple managed servers, Java components, system components such as Identity Management components, and a database used as a repository for metadata. The components may be dependent on each other, so they must be stopped in the correct order.

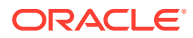

- The procedures in this section describe how to stop the existing, pre-upgrade servers and processes using the WLST command-line utility or a script. You can also use the Oracle Fusion Middleware Control and the Oracle WebLogic Server Administration Console. See Starting and Stopping Administration and Managed Servers and Node Manager.
- Stop all the servers in your deployment, except for the Database. The Database must be up during the upgrade process.

To stop your pre-upgrade Fusion Middleware environment, navigate to the pre-upgrade domain and follow the steps below.

#### **Step 1: Stop the Managed Servers**

Depending on the method you followed to start the managed servers, follow one of the following methods to stop the WebLogic Managed Server:

**Method 1**: To stop a WebLogic Server Managed Server not managed by Node Manager:

- (UNIX) *DOMAIN\_HOME*/bin/stopManagedWebLogic.sh *managed\_server\_name admin\_url*
- (Windows) *DOMAIN\_HOME*\bin\stopManagedWebLogic.cmd *managed\_server\_name admin\_url*

When prompted, enter your user name and password.

**Method 2**: To stop a WebLogic Server Managed Server by using the Weblogic Console:

- Log into Weblogic console as a weblogic Admin.
- Go to **Servers** > **Control** tab.
- Select the required managed server.
- Click **Shutdown**.

**Method 3**: To stop a WebLogic Server Managed Server using node manager, run the following commands:

```
wls:/offline>nmConnect('nodemanager_username','nodemanager_password',
             'AdminServerHostName','5556','domain_name',
             'DOMAIN_HOME','nodemanager_type')
```

```
wls:/offline>nmKill('ManagedServerName')
```
#### **Step 2: Stop the Administration Server**

When you stop the Administration Server, you also stop the processes running in the Administration Server, including the WebLogic Server Administration Console and Fusion Middleware Control.

Follow one of the these methods to stop the Administration Server:

**Method 1**: To stop the Administration Server not managed by Node Manager:

• (UNIX) *DOMAIN\_HOME*/bin/stopWebLogic.sh

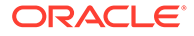

<span id="page-43-0"></span>• (Windows) *DOMAIN\_HOME*\bin\stopWebLogic.cmd

When prompted, enter your user name, password, and the URL of the Administration Server.

**Method 2**: To stop the Administration Server by using the Weblogic Console:

- Log into Weblogic console as a weblogic Admin.
- Go to **Servers** > **Control** tab.
- Select the required admin server.
- Click **Shutdown**.

**Method 3**: To stop a WebLogic Server Managed Server using Node Manager, run the following commands:

```
wls:/offline>nmConnect('nodemanager_username','nodemanager_password',
             'AdminServerHostName','5556','domain_name',
             'DOMAIN_HOME','nodemanager_type')
```

```
wls:/offline>nmKill('AdminServer')
```
#### **Step 4: Stop Node Manager**

To stop Node Manager, run the following command:

<DOMAIN\_HOME>/bin/stopNodeManager.sh

# Backing up the 12c (12.2.1.3.0) Oracle Home Folder on **OIMHOST**

Backup the 12c (12.2.1.3.0) Oracle Home on OIMHOST.

As a backup, copy and rename the 12.2.1.3.0 Oracle home folder on OIMHOST. For example:

From /u01/app/fmw/ORACLE\_HOME to /u01/app/fmw/ORACLE\_HOME\_old

#### **Note:**

Ensure that you back up any custom configuration. Post upgrade, you will restore these configurations.

## Uninstalling the Software

Follow the instructions in this section to start the Uninstall Wizard and remove the software.

If you want to uninstall the product in a silent (command-line) mode, see Running the Oracle Universal Installer for Silent Uninstallation in *Installing Software with the Oracle Universal Installer*.

**[Starting the Uninstall Wizard](#page-44-0)** 

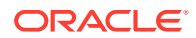

- Selecting the Product to Uninstall
- [Navigating the Uninstall Wizard Screens](#page-45-0)

## <span id="page-44-0"></span>Starting the Uninstall Wizard

Start the Uninstall Wizard:

**1.** Change to the following directory:

(UNIX) *ORACLE\_HOME*/oui/bin

(Windows) *ORACLE\_HOME*\oui\bin

**2.** Enter the following command:

(UNIX) ./deinstall.sh

(Windows) deinstall.cmd

## Selecting the Product to Uninstall

Because multiple products exist in the Oracle home, ensure that you are uninstalling the correct product.

After you run the Uninstall Wizard, the Distribution to Uninstall screen opens.

From the drop-down menu, select the **Oracle Fusion Middleware 12c (12.2.1.4.0) Identity and Access Management** product and click **Uninstall**.

#### **Note:**

The Uninstall Wizard displays the Distribution to Uninstall screen only if it detects more than one product distribution in the Oracle home from where you initate the wizard. If only **Oracle Fusion Middleware 12c (12.2.1.4.0) Identity and Access Management** product ditribution is available, the Uninstall Wizard will display the Deinstallation Summary screen.

#### **Note:**

Do not select **Weblogic Server for FMW 12.2.1.3.0**.

The uninstallation program shows the screens listed in [Navigating the Uninstall Wizard](#page-45-0) [Screens.](#page-45-0)

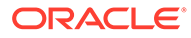

<span id="page-45-0"></span>You can uninstall Oracle Fusion Middleware Infrastructure after you uninstall OIM or OAM software by running the Uninstall Wizard again. Before doing so, ensure that there are no other products using the Infrastructure, as those products will no longer function once the Infrastructure is removed. You will not encounter the Distribution to Uninstall screen if no other software depends on Oracle Fusion Middleware Infrastructure. See, Uninstalling Oracle Fusion Middleware Infrastructure in *Installing and Configuring the Oracle Fusion Middleware Infrastructure*

## Navigating the Uninstall Wizard Screens

The Uninstall Wizard shows a series of screens to confirm the removal of the software.

If you need help on screen listed in the following table, click **Help** on the screen.

| <b>Screen</b>             | <b>Description</b>                                                                                                    |
|---------------------------|----------------------------------------------------------------------------------------------------|
| Welcome                   | Introduces you to the product Uninstall Wizard.                                                                                                    |
| Uninstall Summary         | Shows the Oracle home directory and its contents that are uninstalled. Verify that this is the<br>correct directory.                                                                                                    |
|                           | If you want to save these options to a response file, click <b>Save Response File</b> and enter<br>the response file location and name. You can use the response file later to uninstall the<br>product in silent (command-line) mode. See Running the Oracle Universal Installer for<br>Silent Uninstall in <i>Installing Software with the Oracle Universal Installer</i> . |
|                           | Click <b>Deinstall</b> , to begin removing the software.                                                                                                    |
| Uninstall Progress        | Shows the uninstallation progress.                                                                                                    |
| <b>Uninstall Complete</b> | Appears when the uninstallation is complete. Review the information on this screen, then<br>click <b>Finish</b> to close the Uninstall Wizard.                                                                                                    |

**Table 3-2 Uninstall Wizard Screens and Descriptions**

- <span id="page-46-0"></span>• Repeat these steps for uninstalling **WebLogic Server for FMW 12.2.1.3.0**. You will be reinstalling the Oracle binaries into the same location. The installation will fail if any files remain in the *ORACLE\_HOME* location. If the installation fails, manually remove any remaining files from the *ORACLE\_HOME* location prior to installing the new binaries.
- For installations that have user\_projects Domain Home information in the *ORACLE\_HOME* directory: Delete all files and directories under the *OIM\_HOME* except for the user\_projects directory and domainregistry.xml file.

For installations that have user projects Domain Home information in a different directory than the *ORACLE\_HOME*: Delete all files and directories under the *OIM\_HOME* except the domain-registry.xml file.

## Installing Product Distributions

Before beginning your upgrade, download Oracle Fusion Middleware Infrastructure, Oracle SOA Suite, and Oracle Identity Manager 12c (12.2.1.4.0) distributions on the target system and install them by using the following commands, in the existing 12c (12.2.1.3.0) Oracle home.

In addition, ensure that you have installed Java Development Kit (JDK) 1.8.0\_211 or later.

#### **Note:**

When Infrastructure is required for the upgrade, you must install the Oracle Fusion Middleware distribution first before you install other Fusion Middleware products.

It is recommended that you use the simplified installation process to install the products mentioned above, using the quickstart installer  $(f_{mw}12.2.1.4.0$  idmquickstart.jar). The quickstart installer installs the Infrastructure, Oracle SOA Suite, and Oracle Identity Manager 12c (12.2.1.4.0) in one go.

#### **Note:**

If you are using Redundant binary locations, ensure that you install the software into each of those redundant locations.

See Installing Oracle Identity Governance Using Quickstart Installer in the *Installing and Configuring Oracle Identity and Access Management*.

The other option is to install the required product distributions - Infrastructure, Oracle SOA Suite, and Oracle Identity Manager 12c (12.2.1.4.0) separately. To do this, complete the following steps:

**1.** Sign in to the target system.

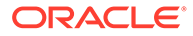

- **2.** Download the following from [Oracle Technology Network](http://www.oracle.com/technetwork/indexes/downloads/index.html) or [Oracle Software](http://edelivery.oracle.com) [Delivery Cloud](http://edelivery.oracle.com) to your target system:
	- If you not yet installed Oracle Fusion Middleware Infrastructure, then download Oracle Fusion Middleware Infrastructure (fmw 12.2.1.4.0 infrastructure.jar)
	- Oracle SOA Suite (fmw 12.2.1.4.0 soa.jar)
	- Oracle Identity and Access Management 12cPS4 (fmw\_12.2.1.4.0\_idm\_Disk1\_1of1.zip, which contains fmw 12.2.1.4.0 idm.jar) from OTN or Oracle Fusion Middleware 12c (12.2.1.4.0) Identity and Access Management from Oracle Software Delivery Cloud.

Ensure that the *ORACLE\_HOME* folder exists and it does not contain any files or folders. If there are any remaining files or folders in the *ORACLE\_HOME* folder, delete them.

- **3.** Change to the directory where you downloaded the 12c (12.2.1.4.0) product distribution.
- **4.** If you have already installed Oracle Fusion Middleware Infrastructure (fmw  $12.2.1.4.0$  infrastructure.jar), go to [step 15](#page-49-0).
- **5.** Start the installation program for Oracle Fusion Middleware Infrastructure pointing to the new JDK. Pointing to the new JDK location helps to skip a step later in the upgrade process.

Run the following commands:

- (UNIX) *NEW\_JDK\_HOME*/bin/java -jar fmw\_12.2.1.4.0\_infrastructure.jar
- (Windows) *NEW\_JDK\_HOME*\bin\java -jar fmw\_12.2.1.4.0\_infrastructure.jar

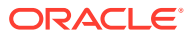

If the user projects directory and the domain-registry. xml file are left in place in the ORACLE HOME, the -novalidation flag needs to be used to avoid the install from failing.

Following is an example of the failure message:

```
Verifying data......
[VALIDATION] [ERROR]:INST-07319: Validation of Oracle Home 
location failed. The location specified already exists and is a 
nonempty directory and not a valid Oracle Home
[VALIDATION] [SUGGESTION]:Provide an empty or nonexistent 
directory location, or a valid existing Oracle Home
installation Failed. Exiting installation due to data validation 
failure.
he Oracle Universal Installer failed. Exiting.
```
**6.** On UNIX operating systems, the Installation Inventory Setup screen appears if this is the first time you are installing an Oracle product on this host.

Specify the location where you want to create your central inventory. Make sure that the operating system group name selected on this screen has write permissions to the central inventory location, and click **Next**.

## **Note:**

The Installation Inventory Setup screen does not appear on Windows operating systems.

- **7.** On the Welcome screen, review the information to make sure that you have met all the prerequisites. Click **Next**.
- **8.** On the Auto Updates screen, select an option:
	- **Skip Auto Updates**: If you do not want your system to check for software updates at this time.
	- **Select patches from directory**: To navigate to a local directory if you downloaded patch files.
	- **Search My Oracle Support for Updates**: To automatically download software updates if you have a My Oracle Support account. You must enter Oracle Support credentials then click **Search**. To configure a proxy server for the installer to access My Oracle Support, click **Proxy Settings**. Click **Test Connection** to test the connection.

#### Click **Next**.

**9.** On the Installation Location screen, specify the location for the existing 12c (12.2.1.3.0) Oracle home directory and click **Next**.

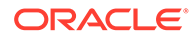

<span id="page-49-0"></span>For example: If 12c (12.2.1.3.0) Oracle home is located under /u01/app/fmw, first uninstall 12c (12.2.1.3.0) and clean up the directory to install 12c (12.2.1.4.0) into /u01/app/fmw.

For more information about Oracle Fusion Middleware directory structure, see Understanding Directories for Installation and Configuration in *Oracle Fusion Middleware Planning an Installation of Oracle Fusion Middleware*.

**10.** On the Installation Type screen, select **Fusion Middleware Infrastructure**.

Click **Next**.

**11.** The Prerequisite Checks screen analyzes the host computer to ensure that the specific operating system prerequisites have been met.

To view the list of tasks that are verified, select **View Successful Tasks**. To view log details, select **View Log**. If any prerequisite check fails, then an error message appears at the bottom of the screen. Fix the error and click **Rerun** to try again. To ignore the error or the warning message and continue with the installation, click **Skip** (not recommended).

**12.** On the Installation Summary screen, verify the installation options that you selected.

If you want to save these options to a response file, click **Save Response File** and enter the response file location and name. The response file collects and stores all the information that you have entered, and enables you to perform a silent installation (from the command line) at a later time. Click **Install** to begin the installation.

- **13.** On the Installation Progress screen, when the progress bar displays 100%, click **Finish** to dismiss the installer, or click **Next** to see a summary.
- **14.** The Installation Complete screen displays the Installation Location and the Feature Sets that are installed. Review this information and click **Finish** to close the installer.
- **15.** After you have installed Oracle Fusion Middleware Infrastructure, enter the following command to start the installer for your product distribution and repeat the steps above to navigate through the installer screens:

For installing Oracle SOA Suite 12c (12.2.1.4.0), run the following installer:

#### **Note:**

On the Installation Type screen, for Oracle SOA Suite, select **Oracle SOA Suite**.

- (UNIX) *NEW\_JDK\_HOME*/bin/java -jar fmw\_12.2.1.4.0\_soa.jar
- (Windows) *NEW\_JDK\_HOME*\bin\java -jar fmw\_12.2.1.4.0\_soa.jar

For installing Oracle Identity Manager 12c (12.2.1.4.0), run the following installer:

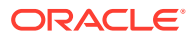

<span id="page-50-0"></span>On the Installation Type screen, for Oracle Identity Manager, select **Collocated Oracle Identity and Access Manager**.

- (UNIX) *NEW\_JDK\_HOME*/bin/java -jar fmw\_12.2.1.4.0\_idm.jar
- (Windows) *NEW\_JDK\_HOME*\bin\java -jar fmw\_12.2.1.4.0\_idm.jar

#### **Note:**

By using the opatch tool, apply the latest recommended bundle patches from Oracle Support. See [Doc ID 2657920.1](https://support.oracle.com/epmos/faces/DocumentDisplay?_afrLoop=386745235147843&id=2657920.1&_adf.ctrl-state=k3jkvzph8_52) and follow any post-patch steps after the upgrade process is complete. This provides the latest known fixes for the upgrade process, if any.

- **16.** If your existing 12c (12.2.1.3.0) DOMAIN HOME resides within the 12c (12.2.1.3.0) Oracle home directory, do the following:
	- **a.** Go to the 12c (12.2.1.3.0) Oracle home backup location. For example: /u01/app/fmw/*ORACLE\_HOME\_old*/
	- **b.** Copy the user projects folder.
	- **c.** Go to the new installed 12c (12.2.1.4.0) Oracle home location. For example: /u01/app/fmw/*ORACLE\_HOME*/
	- d. Paste the copied user projects folder.
- **17.** Apply the latest Stack Patch Bundle (SPB) using OPatch, on the 12c (12.2.1.4) binaries. See [Doc ID 2657920.1](https://support.oracle.com/epmos/faces/DocumentDisplay?_afrLoop=128563231095777&id=2657920.1&_adf.ctrl-state=yf3yzfnq0_120).

For more information about installing Oracle Identity Manager 12c (12.2.1.4.0), see Installing the Oracle Identity and Access Management Software in the *Installing and Configuring Oracle Identity and Access Management*.

## Updating the JDK Location

When upgrading from 12c (12.2.1.3.0) to 12c (12.2.1.4.0), the reconfiguration wizard is not used. So, the latest JDK version is not automatically updated in the domain home.

After upgrading to 12c (12.2.1.4.0), you must search the references to the current JDK in domain home and replace those instances with the location of the new JDK.

You must manually search the references to the current JDK in domain home and replace those instances with the location of the new JDK.

Complete the following steps to manually search and replace the JDK instances:

- **1.** Change directory to the *DOMAIN HOME* location.
- **2.** By using grep commands, search the *DOMAIN\_HOME* for files containing the old JDK version.

The following example excludes logs ending in .log and .out, .txt, and .csv files.

```
$ grep -rl <OLD_JDK_VERSION> * | grep -v "\.log" | grep -v "\.txt" | grep -v
"\.csv" | grep -v "\.out"
```
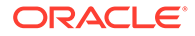

For more information about updating the JDK location, see Updating the JDK Location in an Existing Domain Home.

# <span id="page-51-0"></span>Running a Pre-Upgrade Readiness Check

To identify potential issues with the upgrade, Oracle recommends that you run a readiness check before you start the upgrade process. Be aware that the readiness check may not be able to discover all potential issues with your upgrade. An upgrade may still fail, even if the readiness check reports success.

- About Running a Pre-Upgrade Readiness Check You can run the Upgrade Assistant in -readiness mode to detect issues before you perform the actual upgrade. You can run the readiness check in GUI mode using the Upgrade Assistant or in silent mode using a response file.
- [Starting the Upgrade Assistant in Readiness Mode](#page-52-0) Use the -readiness parameter to start the Upgrade Assistant in readiness mode.
- [Performing a Readiness Check with the Upgrade Assistant](#page-54-0) Navigate through the screens in the Upgrade Assistant to complete the preupgrade readiness check.
- [Understanding the Readiness Report](#page-56-0) After performing a readiness check for your domain, review the report to determine whether you need to take any action for a successful upgrade.

## About Running a Pre-Upgrade Readiness Check

You can run the Upgrade Assistant in -readiness mode to detect issues before you perform the actual upgrade. You can run the readiness check in GUI mode using the Upgrade Assistant or in silent mode using a response file.

The Upgrade Assistant readiness check performs a read-only, pre-upgrade review of your Fusion Middleware schemas and WebLogic domain configurations that are at a supported starting point. The review is a read-only operation.

The readiness check generates a formatted, time-stamped readiness report so you can address potential issues before you attempt the actual upgrade. If no issues are detected, you can begin the upgrade process. Oracle recommends that you read this report thoroughly before performing an upgrade.

You can run the readiness check while your existing Oracle Fusion Middleware domain is online (while other users are actively using it) or offline.

You can run the readiness check any number of times before performing any actual upgrade. However, do not run the readiness check after an upgrade has been performed, as the report results may differ from the result of pre-upgrade readiness checks.

#### **Note:**

To prevent performance from being affected, Oracle recommends that you run the readiness check during off-peak hours.

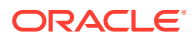

## <span id="page-52-0"></span>Starting the Upgrade Assistant in Readiness Mode

Use the -readiness parameter to start the Upgrade Assistant in readiness mode.

To perform a readiness check on your pre-upgrade environment with the Upgrade Assistant:

- 1. Go to the oracle common/upgrade/bin directory:
	- (UNIX) *ORACLE\_HOME*/oracle\_common/upgrade/bin
	- (Windows) *ORACLE\_HOME*\oracle\_common\upgrade\bin

Where, ORACLE\_HOME is the 12c (12.2.1.4.0) Oracle Home.

- **2.** Start the Upgrade Assistant.
	- (UNIX) ./ua -readiness
	- (Windows) ua.bat -readiness

#### **Note:**

If the DISPLAY environment variable is not set up properly to allow for GUI mode, you may encounter the following error:

Xlib: connection to ":1.0" refused by server Xlib: No protocol specified

To resolve this issue you need to set the DISPLAY variable to the host and desktop where a valid  $X$  environment is working.

For example, if you are running an  $X$  environment inside a VNC on the local host in desktop 6, then you would set  $DISPLAY = : 6$ . If you are running  $X$  on a remote host on desktop 1 then you would set this to DISPLAY=remoteHost:1.

For information about other parameters that you can specify on the command line, see:

Upgrade Assistant Parameters

### Upgrade Assistant Parameters

When you start the Upgrade Assistant from the command line, you can specify additional parameters.

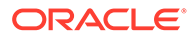

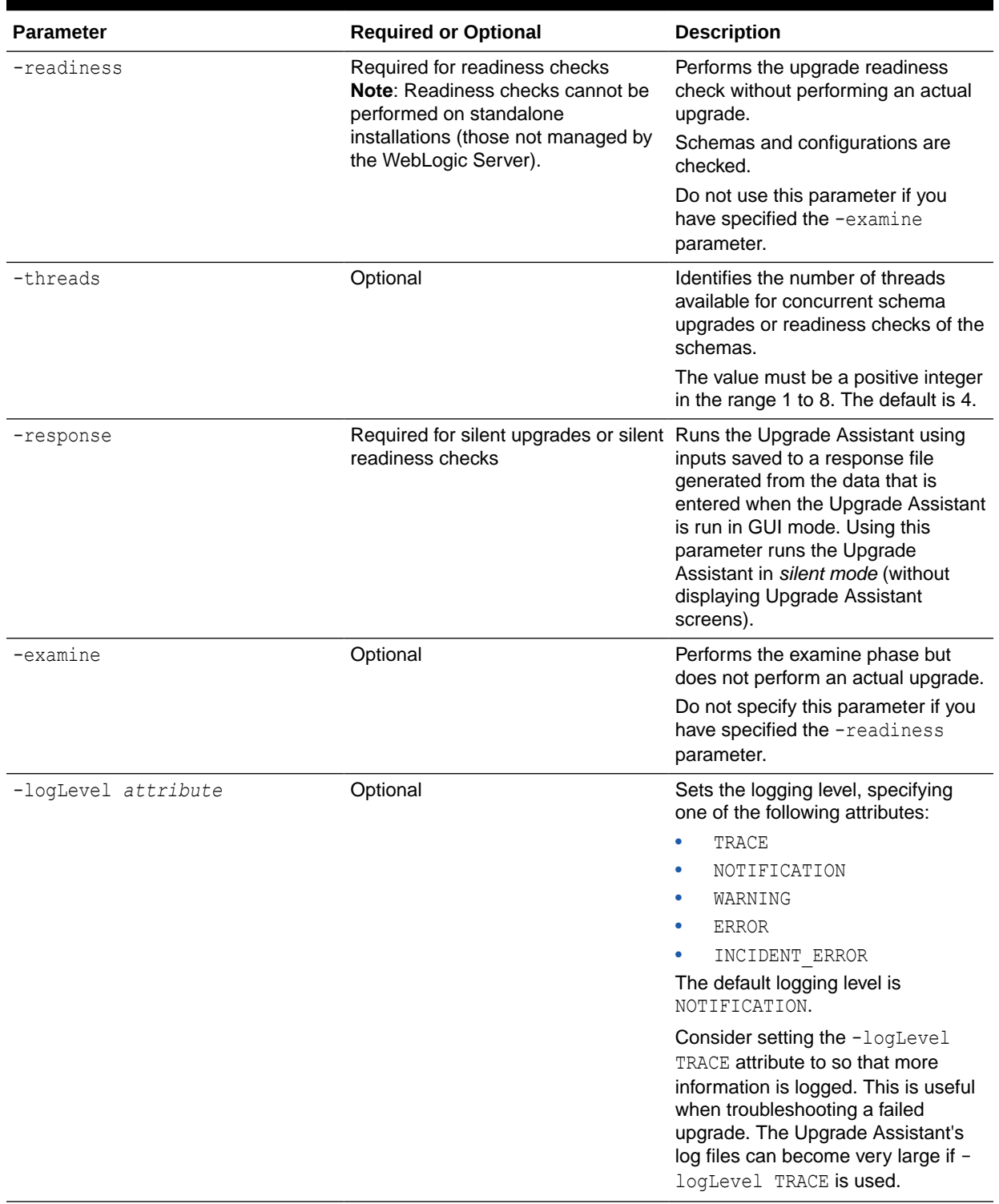

### **Table 3-3 Upgrade Assistant Command-Line Parameters**

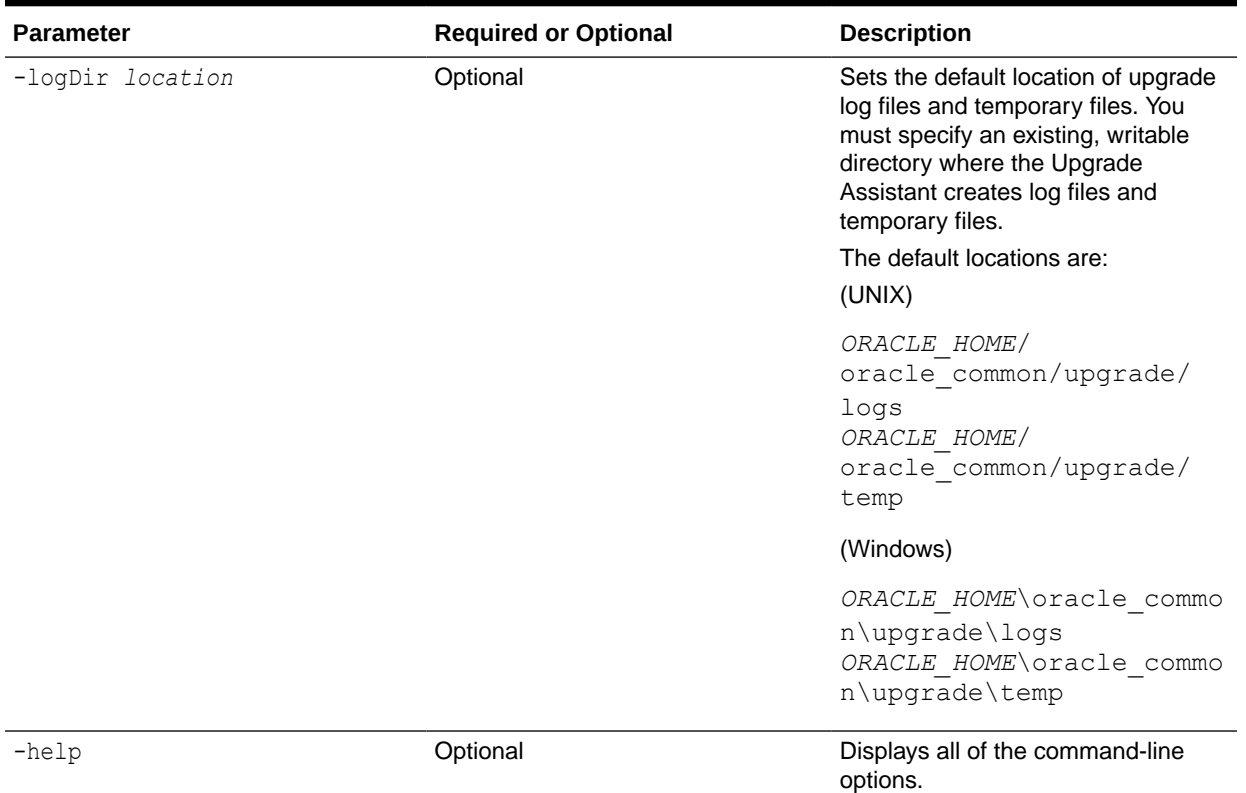

#### <span id="page-54-0"></span>**Table 3-3 (Cont.) Upgrade Assistant Command-Line Parameters**

## Performing a Readiness Check with the Upgrade Assistant

Navigate through the screens in the Upgrade Assistant to complete the pre-upgrade readiness check.

Readiness checks are performed only on schemas or component configurations that are at a supported upgrade starting point.

To complete the readiness check:

- **1.** On the Welcome screen, review information about the readiness check. Click **Next**.
- **2.** On the Readiness Check Type screen, select the readiness check that you want to perform:
	- **Individually Selected Schemas** allows you to select individual schemas for review before upgrade. The readiness check reports whether a schema is supported for an upgrade or where an upgrade is needed. When you select this option, the screen name changes to Selected Schemas.
	- **Domain Based** allows the Upgrade Assistant to discover and select all upgradeeligible schemas or component configurations in the domain specified in the **Domain Directory** field.

When you select this option, the screen name changes to Schemas and Configuration.

Leave the default selection if you want the Upgrade Assistant to check all schemas and component configurations at the same time, or select a specific option:

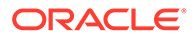

- **Include checks for all schemas** to discover and review all components that have a schema available to upgrade.
- **Include checks for all configurations** to review component configurations for a managed WebLogic Server domain.

If you are running an enterprise type of deployment, the domain directory will be the directory where your Administration Server runs.

#### Click **Next**.

**3.** If you selected **Individually Selected Schemas**: On the Available Components screen, select the components that have a schema available to upgrade for which you want to perform a readiness check.

If you selected **Domain Based**: On the Component List screen, review the list of components that are present in your domain for which you want to perform a readiness check.

If you select a component that has dependent components, those components are automatically selected. For example, if you select Oracle Platform Security Services, Oracle Audit Services is automatically selected.

Depending on the components you select, additional screens may display. For example, you may need to:

Specify the Administrator server domain directory.

Ensure that you specify the 12c (12.2.1.3.0) Administrator server domain directory.

• Specify schema credentials to connect to the selected schema: **Database Type**, **DBA User Name**, and **DBA Password**. As part of the pre-upgrade requirements, you had created the required user, see [Creating a Non-](#page-26-0)[SYSDBA User to Run the Upgrade Assistant.](#page-26-0)

Then click **Connect**.

### **Note:**

Oracle database is the default database type. Make sure that you select the correct database type before you continue. If you discover that you selected the wrong database type, do not go back to this screen to change it to the correct type. Instead, close the Upgrade Assistant and restart the readiness check with the correct database type selected to ensure that the correct database type is applied to all schemas.

• Select the **Schema User Name** option and specify the **Schema Password**.

The Upgrade Assistant automatically enables default credentials. If you are unable to connect, make sure that you manually enter the credentials for your schema before you continue.

<span id="page-56-0"></span>Click **Next** to start the readiness check.

**4.** On the Readiness Summary screen, review the summary of the readiness checks that will be performed based on your selections.

If you want to save your selections to a response file to run the Upgrade Assistant again later in response (or silent) mode, click **Save Response File** and provide the location and name of the response file. A silent upgrade performs exactly the same function that the Upgrade Assistant performs, but you do not have to manually enter the data again.

For a detailed report, click **View Log**.

Click **Next**.

**5.** On the Readiness Check screen, review the status of the readiness check. The process can take several minutes.

If you are checking multiple components, the progress of each component displays in its own progress bar in parallel.

When the readiness check is complete, click **Continue**.

The following components are marked as **ready for upgrade** although they are not upgraded. Ignore the **ready for upgrade** message against these components:

- Oracle JRF
- Common Infrastructure Services
- Oracle Web Services Manager
- **6.** On the End of Readiness screen, review the results of the readiness check (**Readiness Success** or **Readiness Failure**):
	- If the readiness check is successful, click **View Readiness Report** to review the complete report. Oracle recommends that you review the Readiness Report before you perform the actual upgrade even when the readiness check is successful. Use the **Find** option to search for a particular word or phrase within the report. The report also indicates where the completed Readiness Check Report file is located.
	- If the readiness check encounters an issue or error, click **View Log** to review the log file, identify and correct the issues, and then restart the readiness check. The log file is managed by the command-line options you set.

## Understanding the Readiness Report

After performing a readiness check for your domain, review the report to determine whether you need to take any action for a successful upgrade.

The format of the readiness report file is:

readiness*<timestamp>*.txt

Where, *timestamp* indicates the date and time of when the readiness check was run.

A readiness report contains the following information:

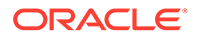

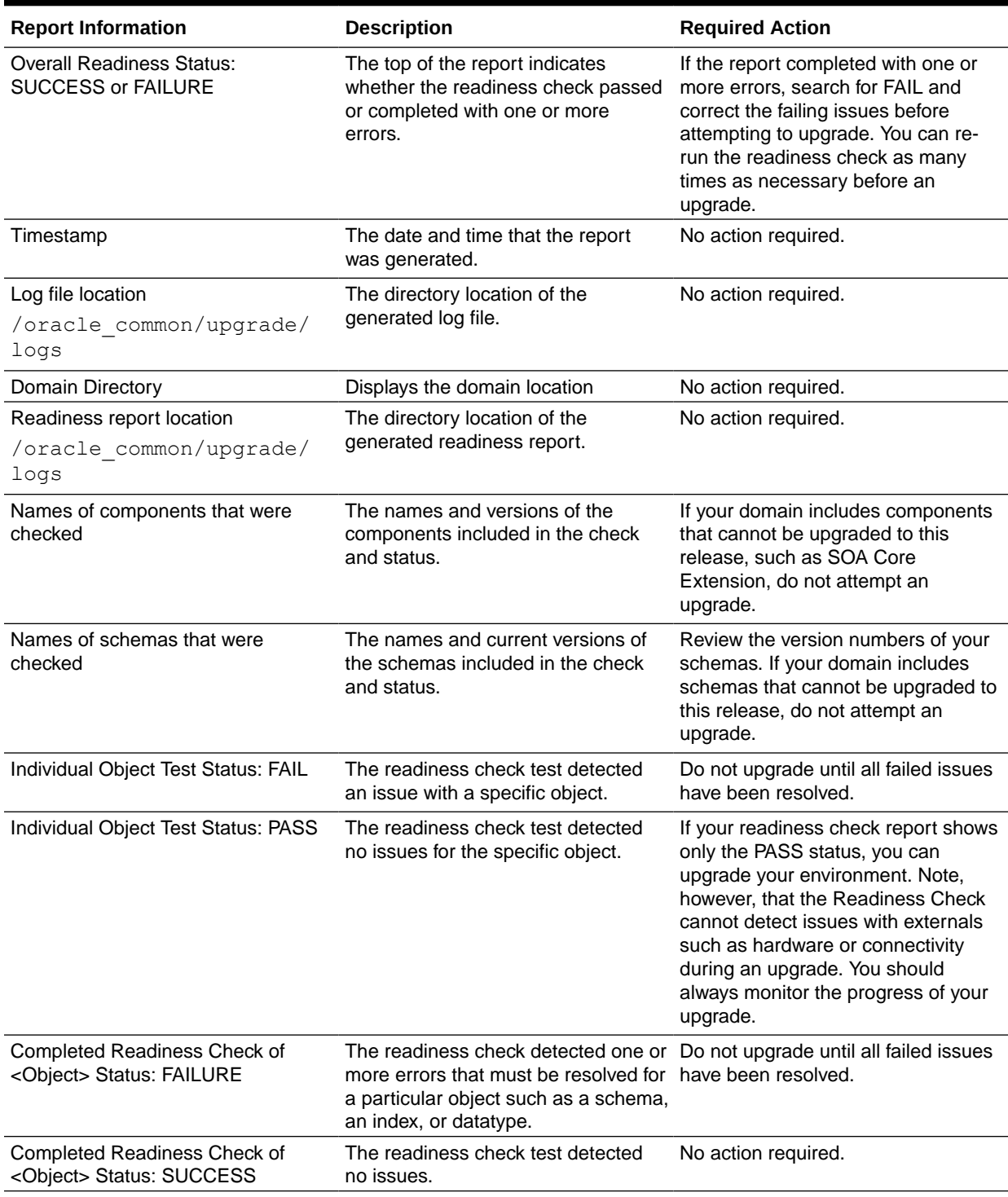

### **Table 3-4 Readiness Report Elements**

Here is a sample Readiness Report file. Your report may not include all of these checks.

Upgrade readiness check completed with one or more errors.

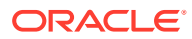

This readiness check report was created on Fri Aug 16 13:29:41 PDT 2019 Log file is located at: /oracle/work/middleware latest/oracle common/upgrade/ logs/ua2019-08-16-13-23-36PM.log Readiness Check Report File: /oracle/work/middleware\_latest/oracle\_common/ upgrade/logs/readiness2019-08-16-13-29-41PM.txt Domain Directory: /oracle/work/middleware\_1212/user\_projects/domains/ jrf\_domain Starting readiness check of components. Oracle Platform Security Services Starting readiness check of Oracle Platform Security Services. Schema User Name: DEV3\_OPSS Database Type: Oracle Database Database Connect String: VERSION Schema DEV3\_OPSS is currently at version 12.1.2.0.0. Readiness checks will now be performed. Starting schema test: TEST DATABASE VERSION Test that the database server version number is supported for upgrade INFO Database product version: Oracle Database 12c Enterprise Edition Release 12.1.0.2.0 - 64bit Production With the Partitioning, OLAP, Advanced Analytics and Real Application Testing options Completed schema test: TEST\_DATABASE\_VERSION --> Test that the database server version number is supported for upgrade +++ PASS Starting schema test: TEST REQUIRED TABLES Test that the schema contains all the required tables Completed schema test: TEST REQUIRED TABLES --> Test that the schema contains all the required tables +++ PASS Starting schema test: Test that the schema does not contain any unexpected tables TEST\_UNEXPECTED\_TABLES Completed schema test: Test that the schema does not contain any unexpected tables --> TEST UNEXPECTED TABLES +++ Test that the schema does not contain any unexpected tables Starting schema test: TEST ENOUGH TABLESPACE Test that the schema tablespaces automatically extend if full Completed schema test: TEST\_ENOUGH\_TABLESPACE --> Test that the schema tablespaces automatically extend if full +++ PASS Starting schema test: TEST USER TABLESPACE QUOTA Test that tablespace quota for this user is sufficient to perform the upgrade Completed schema test: TEST\_USER\_TABLESPACE\_QUOTA --> Test that tablespace quota for this user is sufficient to perform the upgrade +++ PASS Starting schema test: TEST ONLINE TABLESPACE Test that schema tablespaces are online Completed schema test: TEST\_ONLINE\_TABLESPACE --> Test that schema tablespaces are online +++ PASS Starting permissions test: TEST\_DBA\_TABLE\_GRANTS Test that DBA user has privilege to view all user tables Completed permissions test: TEST\_DBA\_TABLE\_GRANTS --> Test that DBA user has privilege to view all user tables +++ PASS Starting schema test: SEQUENCE TEST Test that the Oracle Platform Security Services schema sequence and its properties are valid Completed schema test: SEQUENCE\_TEST --> Test that the Oracle Platform Security Services schema sequence and its properties are valid +++ PASS Finished readiness check of Oracle Platform Security Services with

status: SUCCESS. Oracle Audit Services Starting readiness check of Oracle Audit Services. Schema User Name: DEV3\_IAU Database Type: Oracle Database Database Connect String: VERSION Schema DEV3 IAU is currently at version 12.1.2.0.0. Readiness checks will now be performed. Starting schema test: TEST DATABASE VERSION Test that the database server version number is supported for upgrade INFO Database product version: Oracle Database 12c Enterprise Edition Release 12.1.0.2.0 - 64bit Production With the Partitioning, OLAP, Advanced Analytics and Real Application Testing options Completed schema test: TEST\_DATABASE\_VERSION --> Test that the database server version number is supported for upgrade +++ PASS Starting schema test: TEST REQUIRED TABLES Test that the schema contains all the required tables Completed schema test: TEST REQUIRED TABLES --> Test that the schema contains all the required tables +++ PASS Starting schema test: TEST UNEXPECTED TABLES Test that the schema does not contain any unexpected tables Completed schema test: TEST UNEXPECTED TABLES --> Test that the schema does not contain any unexpected tables +++ PASS Starting schema test: TEST\_ENOUGH\_TABLESPACE Test that the schema tablespaces automatically extend if full Completed schema test: TEST\_ENOUGH\_TABLESPACE --> Test that the schema tablespaces automatically extend if full +++ PASS Starting schema test: TEST USER TABLESPACE QUOTA Test that tablespace quota for this user is sufficient to perform the upgrade Completed schema test: TEST\_USER\_TABLESPACE\_QUOTA --> Test that tablespace quota for this user is sufficient to perform the upgrade ++ + PASS Starting schema test: TEST ONLINE TABLESPACE Test that schema tablespaces are online Completed schema test: TEST\_ONLINE\_TABLESPACE --> Test that schema tablespaces are online +++ PASS Starting permissions test: TEST DBA TABLE GRANTS Test that DBA user has privilege to view all user tables Completed permissions test: TEST\_DBA\_TABLE\_GRANTS --> Test that DBA user has privilege to view all user tables +++ PASS Starting schema test: TEST MISSING COLUMNS Test that tables and views are not missing any required columns Completed schema test: TEST\_MISSING\_COLUMNS --> Test that tables and views are not missing any required columns +++ PASS Starting schema test: TEST UNEXPECTED COLUMNS Test that tables and views do not contain any unexpected columns Completed schema test: TEST\_UNEXPECTED\_COLUMNS --> Test that tables and views do not contain any unexpected columns +++ PASS Starting datatype test for table OIDCOMPONENT: TEST COLUMN DATATYPES V2 --> Test that all table columns have the proper datatypes Completed datatype test for table OIDCOMPONENT: TEST\_COLUMN\_DATATYPES\_V2 --> Test that all table columns have the

proper datatypes +++ PASS Starting datatype test for table IAU CUSTOM 01: TEST COLUMN DATATYPES V2 --> Test that all table columns have the proper datatypes Completed datatype test for table IAU\_CUSTOM\_01: TEST\_COLUMN\_DATATYPES\_V2 --> Test that all table columns have the proper datatypes +++ PASS Starting datatype test for table IAU BASE: TEST COLUMN DATATYPES V2 --> Test that all table columns have the proper datatypes Completed datatype test for table IAU BASE: TEST COLUMN DATATYPES V2 --> Test that all table columns have the proper datatypes +++ PASS Starting datatype test for table WS POLICYATTACHMENT: TEST COLUMN DATATYPES V2 --> Test that all table columns have the proper datatypes Completed datatype test for table WS\_POLICYATTACHMENT: TEST COLUMN DATATYPES V2 --> Test that all table columns have the proper datatypes +++ PASS Starting datatype test for table OWSM\_PM\_EJB: TEST\_COLUMN\_DATATYPES\_V2 -- > Test that all table columns have the proper datatypes Completed datatype test for table OWSM PM EJB: TEST COLUMN DATATYPES V2 --> Test that all table columns have the proper datatypes +++ PASS Starting datatype test for table XMLPSERVER: TEST\_COLUMN\_DATATYPES\_V2 -- > Test that all table columns have the proper datatypes Completed datatype test for table XMLPSERVER: TEST\_COLUMN\_DATATYPES\_V2 -- > Test that all table columns have the proper datatypes +++ PASS Starting datatype test for table SOA HCFP: TEST COLUMN DATATYPES V2 --> Test that all table columns have the proper datatypes Completed datatype test for table SOA\_HCFP: TEST\_COLUMN\_DATATYPES\_V2 --> Test that all table columns have the proper datatypes +++ PASS Starting schema test: SEQUENCE\_TEST Test that the audit schema sequence and its properties are valid Completed schema test: SEQUENCE\_TEST --> Test that the audit schema sequence and its properties are valid +++ PASS Starting schema test: SYNONYMS\_TEST Test that the audit schema required synonyms are present Completed schema test: SYNONYMS\_TEST --> Test that the audit schema required synonyms are present +++ PASS Finished readiness check of Oracle Audit Services with status: FAILURE. Common Infrastructure Services Starting readiness check of Common Infrastructure Services. Schema User Name: DEV3\_STB Database Type: Oracle Database Database Connect String: Starting schema test: TEST REQUIRED TABLES Test that the schema contains all the required tables Completed schema test: TEST\_REQUIRED\_TABLES --> Test that the schema contains all the required tables +++ PASS Completed schema test: ALL\_TABLES --> TEST\_REQUIRED\_TABLES +++ Test that the schema contains all the required tables Starting schema test: TEST UNEXPECTED TABLES Test that the schema does not contain any unexpected tables Completed schema test: ALL\_TABLES --> TEST\_UNEXPECTED\_TABLES +++ Test that the schema does not contain any unexpected tables Starting schema test: TEST REQUIRED VIEWS Test that the schema contains all the required database views Completed schema test: ALL\_TABLES --> TEST\_REQUIRED\_VIEWS +++ Test that

<span id="page-61-0"></span>the schema contains all the required database views Starting schema test: TEST MISSING COLUMNS Test that tables and views are not missing any required columns Completed schema test: ALL\_TABLES --> TEST\_MISSING\_COLUMNS +++ Test that tables and views are not missing any required columns Starting schema test: TEST DATABASE VERSION Test that the database server version number is supported for upgrade Starting schema test: TEST DATABASE VERSION Test that the database server version number is supported for upgrade INFO Database product version: Oracle Database 12c Enterprise Edition Release 12.1.0.2.0 - 64bit Production With the Partitioning, OLAP, Advanced Analytics and Real Application Testing options Completed schema test: TEST\_DATABASE\_VERSION --> Test that the database server version number is supported for upgrade +++ PASS Completed schema test: ALL\_TABLES --> TEST\_DATABASE\_VERSION +++ Test that the database server version number is supported for upgrade Finished readiness check of Common Infrastructure Services with status: SUCCESS. Oracle JRF Starting readiness check of Oracle JRF. Finished readiness check of Oracle JRF with status: SUCCESS. System Components Infrastructure Starting readiness check of System Components Infrastructure. Starting config test: TEST SOURCE CONFIG Checking the source configuration. INFO /oracle/work/middleware\_1212/user\_projects/domains/ jrf domain/opmn/topology.xml was not found. No upgrade is needed. Completed config test: TEST\_SOURCE\_CONFIG --> Checking the source configuration. +++ PASS Finished readiness check of System Components Infrastructure with status: ALREADY UPGRADED. Common Infrastructure Services Starting readiness check of Common Infrastructure Services. Starting config test: CIEConfigPlugin.readiness.test This tests the readiness of the domain from CIE side. Completed config test: CIEConfigPlugin.readiness.test --> This tests the readiness of the domain from CIE side. +++ PASS Finished readiness check of Common Infrastructure Services with status: SUCCESS.

Finished readiness check of components.

# Tuning Database Parameters for Oracle Identity Manager

Before you upgrade the schemas, you must tune the Database parameters for Oracle Identity Manager.

See [Performance Tuning Guidelines and Diagnostics Collection for Oracle Identity](https://support.oracle.com/epmos/faces/DocContentDisplay?id=1539554.1) [Manager \(OIM\) \(Doc ID 1539554.1\).](https://support.oracle.com/epmos/faces/DocContentDisplay?id=1539554.1)

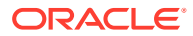

# <span id="page-62-0"></span>Upgrading Product Schemas

After stopping servers and processes, use the Upgrade Assistant to upgrade supported product schemas to the current release of Oracle Fusion Middleware.

The Upgrade Assistant allows you to upgrade individually selected schemas or all schemas associated with a domain. The option you select determines which Upgrade Assistant screens you will use.

#### **Note:**

High waits and performance degradation may be seen due to 'library cache lock' (cycle)<='library cache lock' for DataPump Worker (DW) processes in the 12.2 RAC environment. To resolve this issue, you should disable S-Optimization by using the following command:

```
ALTER SYSTEM SET " lm share lock opt"=FALSE SCOPE=SPFILE SID='*';
```
After running the above command, restart all the RAC instances. After the upgrade is complete, you can reset the parameter by using the following command:

```
alter system reset " lm share lock opt" scope=spfile sid='*';
```
#### • Identifying Existing Schemas Available for Upgrade

This optional task enables you to review the list of available schemas before you begin the upgrade by querying the schema version registry. The registry contains schema information such as version number, component name and ID, date of creation and modification, and custom prefix.

**[Starting the Upgrade Assistant](#page-63-0)** 

Run the Upgrade Assistant to upgrade product schemas, domain component configurations, or standalone system components to 12c (12.2.1.4.0). Oracle recommends that you run the Upgrade Assistant as a non-SYSDBA user, completing the upgrade for one domain at a time.

- [Upgrading Oracle Identity Manager Schemas Using the Upgrade Assistant](#page-66-0) Navigate through the screens in the Upgrade Assistant to upgrade the product schemas.
- [Verifying the Schema Upgrade](#page-70-0) After completing all the upgrade steps, verify that the upgrade was successful by checking that the schema version in schema version registry has been properly updated.

## Identifying Existing Schemas Available for Upgrade

This optional task enables you to review the list of available schemas before you begin the upgrade by querying the schema version registry. The registry contains schema information

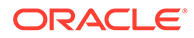

<span id="page-63-0"></span>such as version number, component name and ID, date of creation and modification, and custom prefix.

You can let the Upgrade Assistant upgrade all of the schemas in the domain, or you can select individual schemas to upgrade. To help decide, follow these steps to view a list of all the schemas that are available for an upgrade:

**1.** If you are using an Oracle database, connect to the database by using an account that has Oracle DBA privileges, and run the following from SQL\*Plus:

```
SET LINE 120
COLUMN MRC_NAME FORMAT A14
COLUMN COMP_ID FORMAT A20
COLUMN VERSION FORMAT A12
COLUMN STATUS FORMAT A9
COLUMN UPGRADED FORMAT A8
SELECT MRC NAME, COMP ID, OWNER, VERSION, STATUS, UPGRADED FROM
SCHEMA_VERSION_REGISTRY ORDER BY MRC_NAME, COMP_ID;
```
**2.** Examine the report that is generated.

If an upgrade is not needed for a schema, the schema version registry table retains the schema at its pre-upgrade version.

#### **Notes:**

- If your existing schemas are not from a supported version, then you must upgrade them to a supported version before using the 12c (12.2.1.4.0) upgrade procedures. Refer to your pre-upgrade version documentation for more information.
- If you used an OID-based policy store in the earlier versions, make sure to create a new OPSS schema before you perform the upgrade. After the upgrade, the OPSS schema remains an LDAP-based store.
- You can only upgrade schemas for products that are available for upgrade in Oracle Fusion Middleware release 12c (12.2.1.4.0). Do not attempt to upgrade a domain that includes components that are not yet available for upgrade to 12c (12.2.1.4.0).

## Starting the Upgrade Assistant

Run the Upgrade Assistant to upgrade product schemas, domain component configurations, or standalone system components to 12c (12.2.1.4.0). Oracle recommends that you run the Upgrade Assistant as a non-SYSDBA user, completing the upgrade for one domain at a time.

To start the Upgrade Assistant:

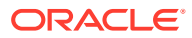

Before you start the Upgrade Assistant, make sure that the JVM character encoding is set to UTF-8 for the platform on which the Upgrade Assistant is running. If the character encoding is not set to UTF-8, then you will not be able to download files containing Unicode characters in their names. This can cause the upgrade to fail.

To ensure that UTF-8 is used by the JVM, use the JVM option - Dfile.encoding=UTF-8.

- 1. Go to the oracle common/upgrade/bin directory:
	- (UNIX) *ORACLE\_HOME*/oracle\_common/upgrade/bin
	- (Windows) *ORACLE\_HOME*\oracle\_common\upgrade\bin
- **2.** Set a parameter for the Upgrade Assistant to include the JVM encoding requirement:
	- (UNIX) export UA\_PROPERTIES="-Dfile.encoding=UTF-8"
	- (Windows) set UA\_PROPERTIES="-Dfile.encoding=UTF-8"
- **3.** Start the Upgrade Assistant:
	- $\bullet$  (UNIX)  $./$ ua
	- (Windows) ua.bat

#### **Note:**

In the above command, *ORACLE\_HOME* refers to the 12c (12.2.1.4.0) Oracle Home.

For information about other parameters that you can specify on the command line, such as logging parameters, see:

• Upgrade Assistant Parameters

### Upgrade Assistant Parameters

When you start the Upgrade Assistant from the command line, you can specify additional parameters.

#### **Table 3-5 Upgrade Assistant Command-Line Parameters**

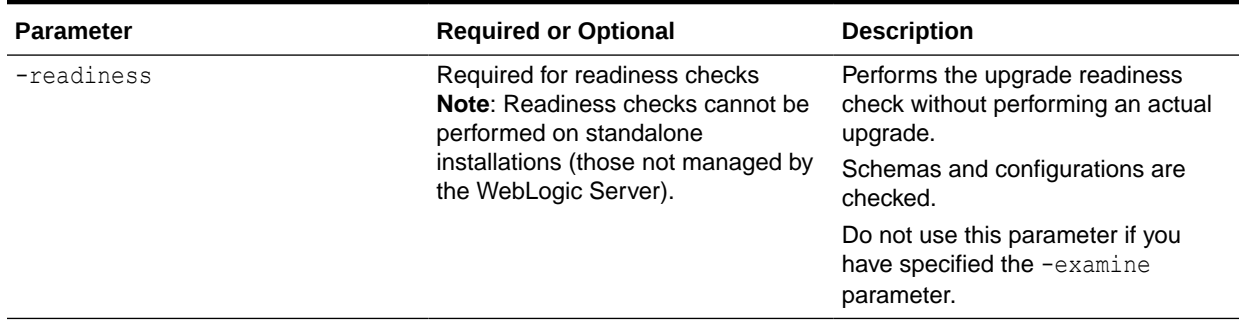

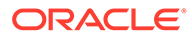

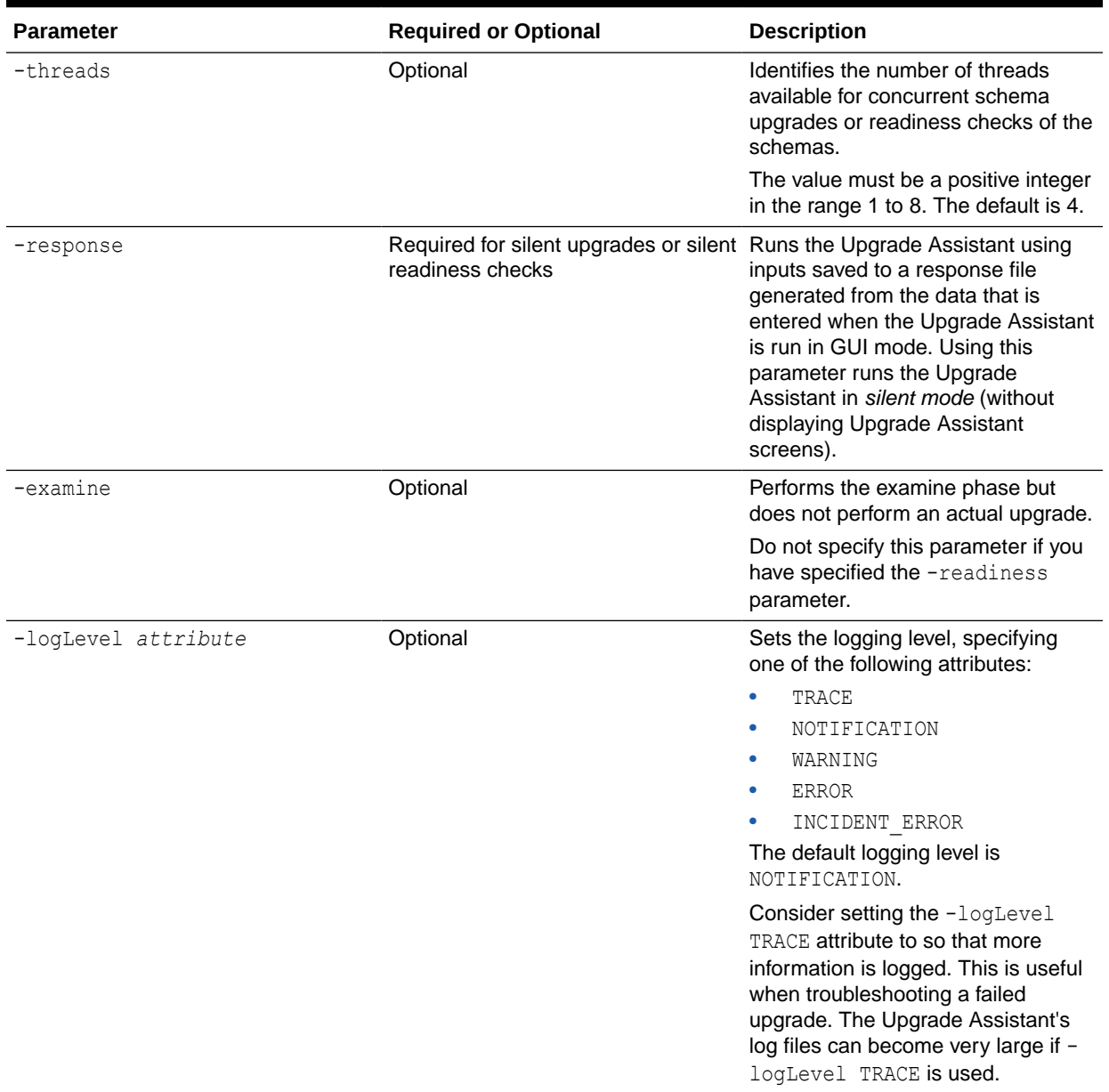

### **Table 3-5 (Cont.) Upgrade Assistant Command-Line Parameters**

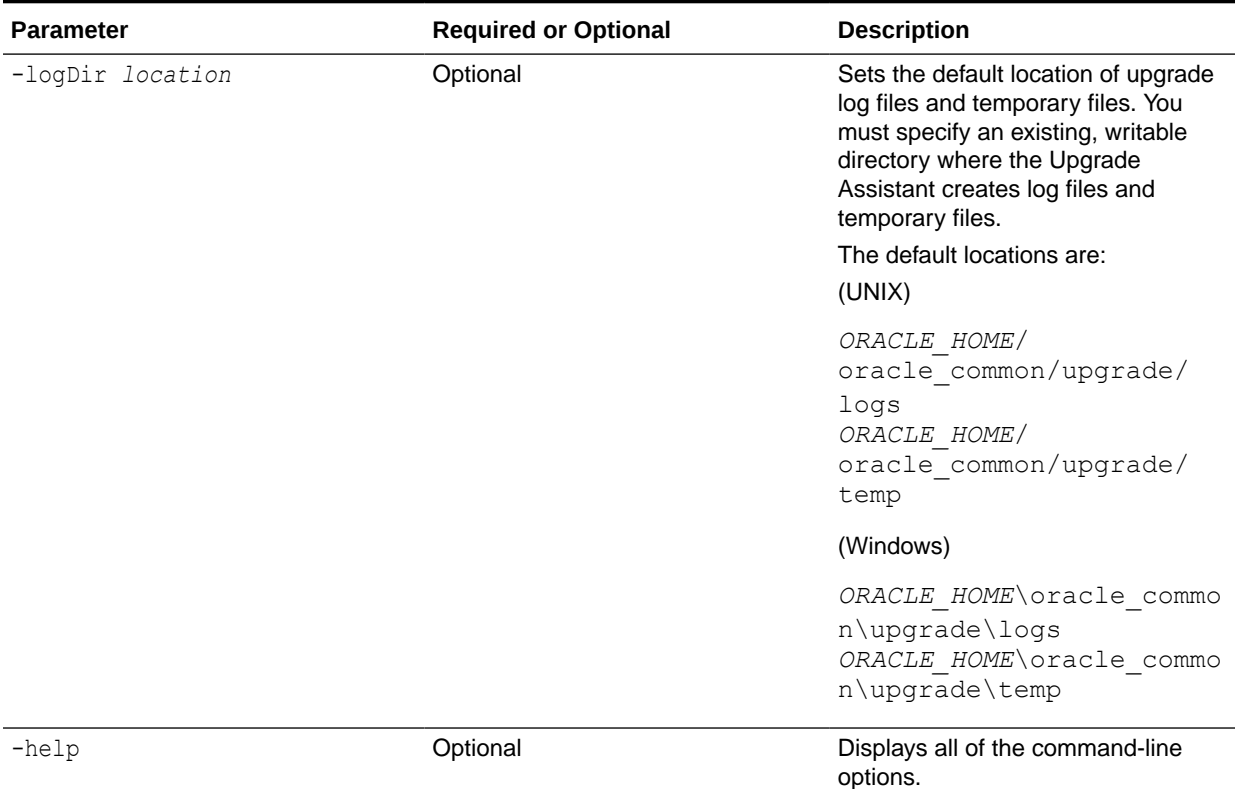

#### <span id="page-66-0"></span>**Table 3-5 (Cont.) Upgrade Assistant Command-Line Parameters**

## Upgrading Oracle Identity Manager Schemas Using the Upgrade Assistant

Navigate through the screens in the Upgrade Assistant to upgrade the product schemas.

To upgrade product schemas with the Upgrade Assistant:

**1.** On the Welcome screen, review an introduction to the Upgrade Assistant and information about important pre-upgrade tasks. Click **Next**.

#### **Note:**

For more information about any Upgrade Assistant screen, click **Help** on the screen.

- **2.** On the Upgrade Type screen, select the schema upgrade operation that you want to perform:
	- **Individually Selected Schemas** if you want to select individual schemas for upgrade and you do not want to upgrade all of the schemas used by the domain.

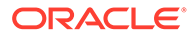

#### **Caution:**

Upgrade only those schemas that are used to support your 12c (12.2.1.4.0) components. Do not upgrade schemas that are currently being used to support components that are not included in Oracle Fusion Middleware 12c (12.2.1.4.0).

• **All Schemas Used by a Domain** to allow the Upgrade Assistant to discover and select all components that have a schema available to upgrade in the domain specified in the **Domain Directory** field. This is also known as a *domain assisted schema upgrade*. Additionally, the Upgrade Assistant prepopulates connection information on the schema input screens.

### **Note:**

Oracle recommends that you select **All Schemas Used by a Domain** for most upgrades to ensure all of the required schemas are included in the upgrade.

### **Note:**

If you are upgrading SSL enabled Oracle Identity Manager setup, select **Individually Selected Schemas** option, and then select Oracle Identity Manager schema only. This automatically selects the dependant schemas. For upgrading SSL enabled setup, you must provide the non-SSL Database connection details on the Schema Credentials screen.

**3.** If you selected **Individually Selected Schemas**: On the Available Components screen, select the components for which you want to upgrade schemas. When you select a component, the schemas and any dependencies are automatically selected.

### **Note:**

- For the individual schema option, the domain configuration is not accessed, and therefore password values are carried forward from the previous screen. If you encounter any connection failure, check the cause and fix it.
- For the Upgrade Assistant utility to use the correct UMS schema, manually edit the UMS schema by adding UMS as a suffix. For example, edit DEV to DEV UMS for successful SOA upgrade.
- **4.** On the Screen name, select the domain folder.

#### Click **Next**.

**5.** On the Component List screen, it will display the list of components whose schema will be upgraded.

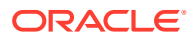

#### Click **Next**.

**6.** On the Prerequisites screen, acknowledge that the prerequisites have been met by selecting all the check boxes. Click **Next**.

### **Note:**

The Upgrade Assistant does not verify whether the prerequisites have been met.

- **7.** On the Schema Credentials screen(s), specify the database connection details for each schema you are upgrading (the screen name changes based on the schema selected):
	- Select the database type from the **Database Type** drop-down menu.
	- Enter the database connection details, and click **Connect**.
	- Select the schema you want to upgrade from the **Schema User Name** drop-down menu, and then enter the password for the schema. Be sure to use the correct schema prefix for the schemas you are upgrading.

#### Click **Next**.

**8.** On the Examine screen, review the status of the Upgrade Assistant as it examines each schema, verifying that the schema is ready for upgrade. If the status is **Examine finished**, click **Next**.

If the examine phase fails, Oracle recommends that you cancel the upgrade by clicking **No** in the Examination Failure dialog. Click **View Log** to see what caused the error and refer to Troubleshooting Your Upgrade in *Upgrading with the Upgrade Assistant* for information on resolving common upgrade errors.

### **Note:**

- If you resolve any issues detected during the examine phase without proceeding with the upgrade, you can start the Upgrade Assistant again without restoring from backup. However, if you proceed by clicking **Yes** in the Examination Failure dialog box, you need to restore your pre-upgrade environment from backup before starting the Upgrade Assistant again.
- Canceling the examination process has no effect on the schemas or configuration data; the only consequence is that the information the Upgrade Assistant has collected must be collected again in a future upgrade session.
- **9.** On the Upgrade Summary screen, review the summary of the options you have selected for schema upgrade.

Verify that the correct Source and Target Versions are listed for each schema you intend to upgrade.

If you want to save these options to a response file to run the Upgrade Assistant again later in response (or silent) mode, click **Save Response File** and provide the location and name of the response file. A silent upgrade performs exactly the same function that the Upgrade Assistant performs, but you do not have to manually enter the data again.

Click **Upgrade** to start the upgrade process.

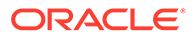

**10.** On the Upgrade Progress screen, monitor the status of the upgrade.

#### **Caution:**

Allow the Upgrade Assistant enough time to perform the upgrade. Do not cancel the upgrade operation unless absolutely necessary. Doing so may result in an unstable environment.

If any schemas are not upgraded successfully, refer to the Upgrade Assistant log files for more information.

#### **Note:**

The progress bar on this screen displays the progress of the current upgrade procedure. It does not indicate the time remaining for the upgrade.

#### Click **Next**.

**11.** After the upgrade completes successfully, the Upgrade Assistant provides the upgrade status and lists the next steps to take in the upgrade process. You should review the Upgrade Success screen of the Upgrade Assistant to determine the next steps based on the information provided. The wizard shows the following information:

Upgrade Succeeded.

```
Log File: /u01/oracle/products/12c/identity/oracle_common/upgrade/logs/
ua2020-09-15-18-27-29PM.txt
Post Upgrade Text file: /u01/oracle/products/12c/identity/oracle_common/
upgrade/logs/postupgrade2020-09-15-18-27-29PM.txt
Next Steps
```
#### Oracle SOA

1. The Upgrade Assistant has successfully upgraded all active instances. You can now close the Upgrade Assistant.

2. The automated upgrade of closed instances will continue in the background after the Upgrade Assistant is exited and until the SOA server is started,at which point the upgrade will stop. You can schedule the upgrade of any remaining closed instances for a time when the SOA server is less busy.

 Close the Upgrade Assistant and use the instance data administration scripts to administer and monitor the overall progress of this automated upgrade. For more information see "Administering and Monitoring the Upgrade of SOA Instance Data" in Upgrading SOA Suite and Business Process Management.

Click **Close** to complete the upgrade and close the wizard.

If the upgrade fails: On the Upgrade Failure screen, click **View Log** to view and troubleshoot the errors. The logs are available at *ORACLE\_HOME*/oracle\_common/ upgrade/logs.

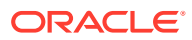

If the upgrade fails, you must restore your pre-upgrade environment from backup, fix the issues, then restart the Upgrade Assistant.

## <span id="page-70-0"></span>Verifying the Schema Upgrade

After completing all the upgrade steps, verify that the upgrade was successful by checking that the schema version in schema version registry has been properly updated.

If you are using an Oracle database, connect to the database as a user having Oracle DBA privileges, and run the following from SQL\*Plus to get the current version numbers:

```
SET LINE 120
COLUMN MRC_NAME FORMAT A14
COLUMN COMP_ID FORMAT A20
COLUMN VERSION FORMAT A12
COLUMN STATUS FORMAT A9
COLUMN UPGRADED FORMAT A8
SELECT MRC NAME, COMP_ID, OWNER, VERSION, STATUS, UPGRADED FROM
SCHEMA_VERSION_REGISTRY ORDER BY MRC_NAME, COMP_ID ;
```
In the query result:

• Check that the number in the VERSION column matches the latest version number for that schema. For example, verify that the schema version number is 12.2.1.4.0.

### **Note:**

However, that not all schema versions will be updated. Some schemas do not require an upgrade to this release and will retain their pre-upgrade version number.

- The STATUS field will be either UPGRADING or UPGRADED during the schema patching operation, and will become VALID when the operation is completed.
- If the status appears as INVALID, the schema update failed. You should examine the logs files to determine the reason for the failure.
- Synonym objects owned by IAU APPEND and IAU VIEWER will appear as INVALID, but that does not indicate a failure.

They become invalid because the target object changes after the creation of the synonym. The synonyms objects will become valid when they are accessed. You can safely ignore these INVALID objects.

#### **Note:**

Undo any non-SSL port changes and any non-SYSDBA user that you made when preparing for the upgrade.

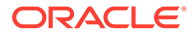

# <span id="page-71-0"></span>Upgrading Domain Component Configurations

Use the Upgrade Assistant to upgrade the domain *component* configurations inside the domain to match the updated domain configuration.

- **Starting the Upgrade Assistant** Run the Upgrade Assistant to upgrade product schemas, domain component configurations, or standalone system components to 12c (12.2.1.4.0). Oracle recommends that you run the Upgrade Assistant as a non-SYSDBA user, completing the upgrade for one domain at a time.
- [Upgrading Oracle Identity Manager Domain Component Configurations](#page-72-0) Navigate through the screens in the Upgrade Assistant to upgrade component configurations in the WebLogic domain.

## Starting the Upgrade Assistant

Run the Upgrade Assistant to upgrade product schemas, domain component configurations, or standalone system components to 12c (12.2.1.4.0). Oracle recommends that you run the Upgrade Assistant as a non-SYSDBA user, completing the upgrade for one domain at a time.

To start the Upgrade Assistant:

### **Note:**

Before you start the Upgrade Assistant, make sure that the JVM character encoding is set to UTF-8 for the platform on which the Upgrade Assistant is running. If the character encoding is not set to UTF-8, then you will not be able to download files containing Unicode characters in their names. This can cause the upgrade to fail.

To ensure that UTF-8 is used by the JVM, use the JVM option - Dfile.encoding=UTF-8.

- 1. Go to the oracle common/upgrade/bin directory:
	- (UNIX) *ORACLE\_HOME*/oracle\_common/upgrade/bin
	- (Windows) *ORACLE\_HOME*\oracle\_common\upgrade\bin
- **2.** Set a parameter for the Upgrade Assistant to include the JVM encoding requirement:
	- (UNIX) export UA\_PROPERTIES="-Dfile.encoding=UTF-8"
	- (Windows) set UA\_PROPERTIES="-Dfile.encoding=UTF-8"
- **3.** Start the Upgrade Assistant:
	- $(UNIX)$ ./ua
	- (Windows) ua.bat

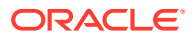
#### **Note:**

In the above command, *ORACLE\_HOME* refers to the 12c (12.2.1.4.0) Oracle Home.

For information about other parameters that you can specify on the command line, such as logging parameters, see:

### Upgrading Oracle Identity Manager Domain Component Configurations

Navigate through the screens in the Upgrade Assistant to upgrade component configurations in the WebLogic domain.

Run the Upgrade Assistant to upgrade the domain component configurations to match the updated domain configuration.

To upgrade domain component configurations with the Upgrade Assistant:

**1.** On the Welcome screen, review an introduction to the Upgrade Assistant and information about important pre-upgrade tasks. Click **Next**.

### **Note:**

For more information about any Upgrade Assistant screen, click **Help** on the screen.

- **2.** On the next screen:
	- Select **All Configurations Used By a Domain**. The screen name changes to WebLogic Components.
	- In the **Domain Directory** field, specify the OIM domain directory.

Where, **Domain Directory** is the Administration server domain directory.

### Click **Next**.

**3.** On the Component List screen, verify that the list includes all the components for which you want to upgrade configurations and click **Next**.

If you do not see the components you want to upgrade, click **Back** to go to the previous screen and specify a different domain.

**4.** On the Prerequisites screen, acknowledge that the prerequisites have been met by selecting all the check boxes. Click **Next**.

#### **Note:**

The Upgrade Assistant does not verify whether the prerequisites have been met.

**5.** On the Examine screen, review the status of the Upgrade Assistant as it examines each component, verifying that the component configuration is ready for upgrade. If the status is **Examine finished**, click **Next**.

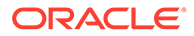

If the examine phase fails, Oracle recommends that you cancel the upgrade by clicking **No** in the Examination Failure dialog. Click **View Log** to see what caused the error and refer to Troubleshooting Your Upgrade in *Upgrading with the Upgrade Assistant* for information on resolving common upgrade errors.

### **Note:**

- If you resolve any issues detected during the examine phase without proceeding with the upgrade, you can start the Upgrade Assistant again without restoring from backup. However, if you proceed by clicking **Yes** in the Examination Failure dialog box, you need to restore your pre-upgrade environment from backup before starting the Upgrade Assistant again.
- Canceling the examination process has no effect on the configuration data; the only consequence is that the information the Upgrade Assistant has collected must be collected again in a future upgrade session.
- **6.** On the Upgrade Summary screen, review the summary of the options you have selected for component configuration upgrade.

The response file collects and stores all the information that you have entered, and enables you to perform a silent upgrade at a later time. The silent upgrade performs exactly the same function that the Upgrade Assistant performs, but you do not have to manually enter the data again. If you want to save these options to a response file, click **Save Response File** and provide the location and name of the response file.

Click **Upgrade** to start the upgrade process.

**7.** On the Upgrade Progress screen, monitor the status of the upgrade.

### **Caution:**

Allow the Upgrade Assistant enough time to perform the upgrade. Do not cancel the upgrade operation unless absolutely necessary. Doing so may result in an unstable environment.

If any components are not upgraded successfully, refer to the Upgrade Assistant log files for more information.

### **Note:**

The progress bar on this screen displays the progress of the current upgrade procedure. It does not indicate the time remaining for the upgrade.

Click **Next**.

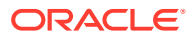

**8.** If the upgrade is successful: On the Upgrade Success screen, click **Close** to complete the upgrade and close the wizard. The Post-Upgrade Actions window describes the manual tasks you must perform to make components functional in the new installation. This window appears only if a component has post-upgrade steps.

If the upgrade fails: On the Upgrade Failure screen, click **View Log** to view and troubleshoot the errors. The logs are available at *ORACLE\_HOME*/oracle\_common/ upgrade/logs.

### **Note:**

If the upgrade fails you must restore your pre-upgrade environment from backup, fix the issues, then restart the Upgrade Assistant.

## Tuning Application Module for User Interface

After you successfully upgrade the Oracle Identity Manager middle-tier, tune the Application Module (AM).

The parameter *jbo.ampool.maxavailablesize* is used to let OIM know the number of concurrent users expected to access OIM. To check the default value, navigate to \$DOMAIN HOME/setDomainEnv.sh and search for the parameter *jbo.ampool.maxavailablesize*.

If the set value does not match the number of concurrent users you expect, you need to update that value in the setUserOverridesLate.sh file. It is important that you do not change the setDomainEnv.sh file directly as changes can be lost during future updates. All user defined values should appear in setUserOverridesLate.sh as changes to this file are persistent across upgrades.

The recommended value for the parameter *jbo.ampool.maxavailablesize* is the number of expected concurrent Users + 20%.

To add the recommended application module settings, complete the following:

- 1. Open the file *\$DOMAIN\_HOME/bin/setUserOverridesLate.sh* in a text editor.
- **2.** Edit the setUserOverridesLate.sh file to add the following line:

```
JAVA_OPTIONS="${JAVA_OPTIONS} -Djbo.ampool.maxavailablesize = <# of 
concurrent users + 20%>
```
**3.** Save and close the setUserOverridesLate.sh file.

### **Note:**

If the setUserOverridesLate.sh file does not exist, you have to create it.

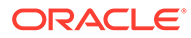

## Copying oracle.iam.ui.custom-dev-starter-pack.war from 12c Oracle Home

You have to manually copy the oracle.iam.ui.custom-dev-starter-pack.war file from the backup of 12c (12.2.1.3.0) Oracle Home to 12c (12.2.1.4.0) Oracle home: *ORACLE\_HOME*/idm/server/apps/.

## Starting the Servers

After you upgrade Oracle Identity Manager, start the servers.

You must start the servers in the following order:

- **1.** Start the Administration Server. If Node manager is configured, do not start the Node Manager.
- **2.** Start the Oracle SOA Suite Managed Server with the Administration Server URL. For example:

```
./startManagedWebLogic.sh <soa managed server name> t3://
weblogic_admin_host:weblogic_admin_port
```
### **Note:**

In an SSL environment, when you start the managed servers for the first time for bootstrap, provide the non-SSL port number of the Administration Server.

**3.** After the SOA server is in the running state and the **soa-infra** application in the ACTIVE status, start the Oracle Identity Manager Managed Server with the Administration Server URL. For example:

```
/startManagedWebLogic.sh <oim_managed_server_name> t3://
weblogic_admin_host:weblogic_admin_port
```
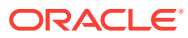

```
Note:
      As done in step 2, provide the non-SSL port number of the Administration
      Server.
     • The OIM managed server calls the soa-infra application when executing
      the bootstrap tasks. If the soa-infra application is not in ACTIVE status, then
      OIM bootstrap fails with the following error:
      <Error> <oracle.iam.OIMPostConfigManager> <BEA-000000> 
      <Shutting down the
      BootStrap Process. Please fix the problem and start the OIM 
     Managed server
      again to complete OIM BootStrap. OR, If you want to skip the 
      feature which
     has failed, mark the feature as complete using sql 'update 
     oimbootstate set
      state='COMPLETE' where featurename='FAILED_FEATURE_NAME' and 
     start the
     Managed Server again. In the latter case, you will have to 
     manually perform
      the task being done by the failed feature. Refer to the 
     Install
      documentations for the same>
      java.lang.RuntimeException: None of the SOA servers are in 
     RUNNING state!
      at
      oracle.iam.platform.mbeans.impl.util.SOAIntegrationUtil.getSOA
      ServerURLs(SOAIn
      tegrationUtil.java:358)
     at
      oracle.iam.OIMPostConfigManager.config.OIMConfigManager.update
      OIMCONFIGXML(OIM
      ConfigManager.java:2939)
```
After the upgrade, when the OIM server starts for the first time, the 12c (12.2.1.4.0) bootstrap starts automatically and the server is not shut down.

For more information about stopping the servers and processes, see [Stopping Servers and](#page-41-0) [Processes.](#page-41-0)

**Starting Servers and Processes** 

After a successful upgrade, start all processes and servers, including the Administration Server and any Managed Servers.

### Starting Servers and Processes

After a successful upgrade, start all processes and servers, including the Administration Server and any Managed Servers.

The components may be dependent on each other so they must be started in the correct order.

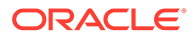

### **Note:**

The procedures in this section describe how to start servers and process using the WLST command line or a script. You can also use the Oracle Fusion Middleware Control and the Oracle WebLogic Server Administration Console. See Starting and Stopping Administration and Managed Servers and Node Manager in *Administering Oracle Fusion Middleware.*

To start your Fusion Middleware environment, follow the steps below.

#### **Step 1: Start Node Manager (if configured)**

Start the Node Manager from the Administration Server <*DOMAIN\_HOME*>/bin location:

- (UNIX) nohup ./startNodeManager.sh > *<DOMAIN\_HOME>*/nodemanager/ nodemanager.out 2>&1 &
- (Windows) nohup .\startNodeManager.sh > *<DOMAIN\_HOME>*\nodemanager\nodemanager.out 2>&1 &

Where *<DOMAIN\_HOME>* is the Administration server domain home.

#### **Step 2: Start the Administration Server**

When you start the Administration Server, you also start the processes running in the Administration Server, including the WebLogic Server Administration Console and Fusion Middleware Control.

If you are not using nodemanager to start Administration Server, use the startWebLogic script:

- (UNIX) *DOMAIN\_HOME*/bin/startWebLogic.sh
- (Windows) *DOMAIN\_HOME*\bin\startWebLogic.cmd

When prompted, enter your user name, password, and the URL of the Administration Server.

#### **Step 3: Start the Managed Servers**

To start a WebLogic Server Managed Server, use the startManagedWebLogic script:

- (UNIX) *DOMAIN\_HOME*/bin/startManagedWebLogic.sh *managed\_server\_name admin\_url*
- (Windows) *DOMAIN\_HOME*\bin\startManagedWebLogic.cmd *managed\_server\_name admin\_url*

When prompted, enter your user name and password.

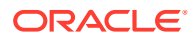

### **Note:**

- The startup of a Managed Server will typically start the applications that are deployed to it. Therefore, it should not be necessary to manually start applications after the Managed Server startup.
- The Mobile Security Manager (MSM) servers are not supported in 12c. After restarting the servers, the 11*g* configurations of MSM servers, such as omsm\_server1 or WLS\_MSM1, might remain. Ignore these configurations and do not restart the MSM servers.

## Verifying the Domain-Specific-Component Configurations Upgrade

To verify that the domain-specific-component configurations upgrade was successful, sign in to the Administration console and the Oracle Enterprise Manager Fusion Middleware Control and verify that the version numbers for each component is 12.2.1.4.0.

To sign in to the Administration Console, go to: http:// *administration\_server\_host*:*administration\_server\_port*/console

To sign in to Oracle Enterprise Manager Fusion Middleware Control Console, go to: http:// *administration\_server\_host*:*administration\_server\_port*/em

## Upgrading Oracle Identity Manager Design Console

Upgrade the Oracle Identity Manager Design Console after you upgrade the Oracle Identity Manager (OIM) domain component configurations.

To upgrade the Oracle Identity Manager Design Console, complete the following steps:

- **1.** Replace the 12c (12.2.1.4.0) designconsole/config/xlconfig.xml with the 12c (12.2.1.3.0) designconsole/config/xlconfig.xml file.
- **2.** If the design console is not configured in the previous version, when you start the design console, the host name and port values of the OIM Managed Server are changed to default variables. In the design console's start window, update the URL to the correct values for your installation.

## Post-Upgrade Tasks

After performing the upgrade of Oracle Access Manager to 12c (12.2.1.4), you should complete the tasks summarized in this section, if required.

This section includes the following topics:

- [Copying Custom Configurations](#page-79-0)
- **[Handling Custom Applications](#page-79-0)**
- [Reinstalling the ADF DI Excel Plug-in](#page-79-0) After you upgrade Oracle Identity Manager to 12c (12.2.1.4.0), uninstall and reinstall the ADF DI Excel plug-in, and then re-download the Excel.

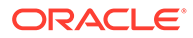

- <span id="page-79-0"></span>• Completing the Patching Activities
- [Migrating to OID Connector if Using LDAPSync](#page-80-0)
- [Defining System Properties for Legacy Connectors](#page-80-0)
- [Increasing the Maximum Message Size for WebLogic Server Session Replication](#page-80-0)
- [Increasing the maxdepth Value in setDomainEnv.sh](#page-81-0)
- [Changing the JMS and TLOG Persistence Store After the Upgrade](#page-81-0)

### Copying Custom Configurations

If you had set custom configuration in your 12c (12.2.1.3.0) Oracle home, you need to copy the custom configuration present in your backup of 12c (12.2.1.3.0) Oracle home to the 12c (12.2.1.4.0) Oracle home.

For example: Copy any contents from standard directories such as XLIntegrations, connectorResources, and so on, under the backup of 12c (12.2.1.3.0) Oracle home to the corresponding directories under the 12c (12.2.1.4.0) Oracle home.

Similarly, if your schedule job parameters are referring anything from the 12c (12.2.1.3.0) Oracle home, then copy them from the backup of 12c (12.2.1.3.0) Oracle home to the corresponding directories under the 12c (12.2.1.4.0) Oracle home.

### **Note:**

The back up of custom configurations that you created in [Backing up the 12c](#page-43-0) [\(12.2.1.3.0\) Oracle Home Folder on OIMHOST](#page-43-0) are restored in this step.

### Handling Custom Applications

If custom applications and libraries are present in your deployment of OIM 11g, Oracle recommends you to update them manually after the upgrade to OIM 12c (12.2.1.4).

### Reinstalling the ADF DI Excel Plug-in

After you upgrade Oracle Identity Manager to 12c (12.2.1.4.0), uninstall and reinstall the ADF DI Excel plug-in, and then re-download the Excel.

### Completing the Patching Activities

After restarting the servers, you have to complete the patching activities. These activities require the servers to be up and running. See [Stack Patch Bundle for Oracle](https://support.oracle.com/epmos/faces/DocumentDisplay?_afrLoop=440033815035484&id=2657920.1&_adf.ctrl-state=129jlvt7hi_142) [Identity Management Products \(Doc ID 2657920.1\)](https://support.oracle.com/epmos/faces/DocumentDisplay?_afrLoop=440033815035484&id=2657920.1&_adf.ctrl-state=129jlvt7hi_142) to complete the post-start phase.

During the post-start phase, the post start command is used to complete the post installation steps. This procedure requires you to manually update the professionalization file and run the patch oim wls.sh script.

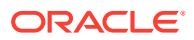

### <span id="page-80-0"></span>**Note:**

In case you have followed manual patching instead of updating the stack patch bundle, use the README.txt file included in the bundle patch to complete any post-configuration steps that are performed after a restart of the systems. This procedure requires you to manually update the professionalization file and run the patch oim wls.sh script.

### Migrating to OID Connector if Using LDAPSync

If you have used container rules in the LDAPSync setup of your 11g deployment, you may want to reimplement the rules defined in the LDAPContainersRule.xml file either as part of transformation and pre-populate adapters and/or leverage the Access policies.

For information, see the following guides:

- Validation and Transformation of Provisioning and Reconciliation Attributes in *Performing Self Service Tasks with Oracle Identity Governance*.
- Prepopulate Adapters in *Developing and Customizing Applications for Oracle Identity Governance*.
- Managing Access Policies in *Performing Self Service Tasks with Oracle Identity Governance*.

### Defining System Properties for Legacy Connectors

As part of post-upgrade tasks, for legacy connectors such as Resource Access Control Facility (RACF) that use the

tcITResourceInstanceOperationsBean.getITResourceInstanceParameters method, you should create the following two system properties and update their values to True:

- Service Account Encrypted Parameter Value
- Service Account Parameters Value Store

For more information about these system properties, see Table 18-2 of section Non-Default System Properties in Oracle Identity Governance in *Administering Oracle Identity Governance*.

Oracle recommends creating these system properties only if a legacy connector or an old custom code requires the legacy behavior.

### Increasing the Maximum Message Size for WebLogic Server Session Replication

Oracle recommends you to modify the Maximum Message Size from the default value of 10 MB to 100 MB. This value is used to replicate the session data across the nodes. You should perform this step for all the Managed servers and the Administration server.

- **1.** Log in to the WebLogic Server Administration Console.
- **2.** Navigate to **Servers**, select **Protocols**, and then click **General**.
- **3.** Set the value of **Maximum Message Size** to 100 MB.

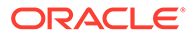

### <span id="page-81-0"></span>Increasing the maxdepth Value in setDomainEnv.sh

The recommended value for the maxdepth parameter is 250. To update this value:

- 1. Open the \$DOMAIN HOME/bin/setDomainEnv.sh file in a text editor.
- **2.** Locate the following code block:

```
ALT TYPES DIR="${OIM ORACLE HOME}/server/loginmodule/wls,$
{OAM_ORACLE_HOME}/a
gent/modules/oracle.oam.wlsagent_11.1.1,${ALT_TYPES_DIR}"
export ALT_TYPES_DIR
CLASS_CACHE="true"
export CLASS_CACHE
```
**3.** Add the following lines at the end of the above code block:

```
JAVA_OPTIONS="${JAVA_OPTIONS} -
Dweblogic.oif.serialFilter=maxdepth=250"
export JAVA_OPTIONS
```
**4.** Save and close the setDomainEnv.sh file.

### Changing the JMS and TLOG Persistence Store After the Upgrade

The JMS and TLOG persistent store remain the same after the upgrade to Oracle Identity Manager 12c (12.2.1.4.0). That is, if the persistence store is file-based prior to the upgrade, it will be file-based after the upgrade as well.

If you want to change the persistence stores from a file-based system to a databasebased system, you have to perform the steps manually. See Using Persistent Stores for TLOGs and JMS in an Enterprise Deployment.

# 4

## Upgrading Oracle Identity Manager Highly Available Environments

Describes the process of upgrading an Oracle Identity Manager highly available environment from 12c (12.2.1.3.0) to Oracle Identity Governance 12c (12.2.1.4.0).

### **Note:**

- You can use the rolling upgrade process to upgrade a highly available environment from 12c (12.2.1.3) to 12 (12.2.1.4) with zero downtime.
- The product Oracle Identity Manager is referred to as Oracle Identity Manager (OIM) and Oracle Identity Governance (OIG) interchangeably in the guide.

#### **Topics**

- [About the Oracle Identity Manager Multinode Upgrade Process](#page-84-0) Review the topology and the roadmap for an overview of the upgrade process for Oracle Identity Manager highly available environments.
- [Completing the Pre-Upgrade Tasks for Oracle Identity Manager](#page-88-0) Complete the pre-upgrade tasks described in this section before you upgrade Oracle Identity Manager.
- [Stopping Servers and Processes on OIMHOST1](#page-90-0) Before you upgrade the schemas and configurations, you must shut down all of the preupgrade processes and servers, including the Administration Server, Node Manager, and any Managed servers on OIMHOST1, running out of the Oracle Home you are upgrading.
- [Backing up the 12c \(12.2.1.3.0\) Oracle Home Folder on OIMHOSTs](#page-92-0) Backup the 12c (12.2.1.3.0) Oracle Home on both OIMHOST1 and OIMHOST2.
- [Uninstalling the Software on OIMHOST1](#page-92-0) Follow the instructions in this section to start the Uninstall Wizard and remove the software.
- **[Installing Product Distributions on OIMHOST1](#page-94-0)** After you have uninstalled the software from the 12c (12.2.1.3) Oracle home, install the 12c (12.2.1.4) binaries into the same Oracle home.
- [Updating the JDK Location On OIMHOST1](#page-99-0) When upgrading from 12c (12.2.1.3.0) to 12c (12.2.1.4.0), the reconfiguration wizard is not used. So, the latest JDK version is not automatically updated in the domain home.
- [Running a Pre-Upgrade Readiness Check](#page-99-0) To identify potential issues with the upgrade, Oracle recommends that you run a readiness check before you start the upgrade process. Be aware that the readiness check may not be able to discover all potential issues with your upgrade. An upgrade may still fail, even if the readiness check reports success.

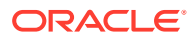

- [Upgrading Product Schemas From OIMHOST1](#page-110-0) Upgrade all of the necessary schemas for Oracle Identity Manager, from OIMHOST1 by using the Upgrade Assistant.
- [Upgrading Domain Component Configurations on OIMHOST1](#page-119-0) Use the Upgrade Assistant to upgrade the domain component's configurations inside the domain to match the updated domain configuration.
- [Verifying the Domain-Specific-Component Configurations Upgrade](#page-122-0) To verify that the domain-specific-component configurations upgrade was successful, sign in to the Administration console and the Oracle Enterprise Manager Fusion Middleware Control and verify that the version numbers for each component is 12.2.1.4.0.
- [Updating the setDomainEnv.sh File](#page-122-0) For upgrading Oracle Identity Governance (OIG) from 12c (12.2.1.3.0) to 12c  $(12.2.1.4.0)$ , you need to the delete a property in the set DomainEnv. sh file.
- [Performing OIM Bootstrap on OIMHOST1](#page-123-0) After you upgrade Oracle Identity Manager on OIMHOST1, restart the servers.
- [Handling Custom Applications](#page-124-0)
- [Packing Domain Configurations on OIMHOST1](#page-125-0) After upgrading domain component configurations on OIMHOST1, pack the upgraded domain on OIMHOST1. You must unpack it later on OIMHOST2.
- **[Starting Servers and Processes](#page-125-0)**

After a successful upgrade, shut down any servers you may have started manually, and then restart all processes and servers, including the Administration Server and any Managed Servers.

- [Stopping Servers and Processes on OIMHOST2](#page-127-0) Before you upgrade the schemas and configurations, you must shut down all of the pre-upgrade processes and servers, including the Administration Server, Node Manager, and any managed servers on OIMHOST2.
- [Upgrading the Binaries on OIMHOST2](#page-127-0) You have to perform these steps only if OIMHOST2 is using a different binary location as compared to that of OIMHOST1.
- [Replicating the Domain Configurations on Each OIMHOST](#page-129-0) Replicate the domain configurations on OIMHOST2. This involves unpacking the upgraded domain on OIMHOST2, which was packed on OIMHOST1.
- [Copying oracle.iam.ui.custom-dev-starter-pack.war to the 12c \(12.2.1.4.0\) Oracle](#page-129-0) [Home](#page-129-0)

As part of the post upgrade task, after you run the Upgrade Assistant for config upgrade, manually copy the oracle.iam.ui.custom-dev-starter-pack.war file from backup of 12.2.1.3.0 Oracle home to 12c (12.2.1.4.0) Oracle home.

- [Starting the Servers on OIMHOST2](#page-130-0) After you upgrade Oracle Identity Manager on OIMHOST2, restart the servers.
- [Post-Upgrade Task](#page-130-0) After performing the upgrade of Oracle Access Manager to 12c (12.2.1.4), you should complete the tasks summarized in this section, if required.

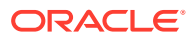

## <span id="page-84-0"></span>About the Oracle Identity Manager Multinode Upgrade Process

Review the topology and the roadmap for an overview of the upgrade process for Oracle Identity Manager highly available environments.

The steps you take to upgrade your existing domain will vary depending on how your domain is configured and which components are being upgraded. Follow only those steps that are applicable to your deployment.

#### **Upgrade Topology**

The following topology shows the Oracle Identity Manager cluster set up that can be upgraded to 12c (12.2.1.4.0) by following the procedure described in this chapter.

### **Figure 4-1 Oracle Identity Manager High Availability Upgrade Topology**

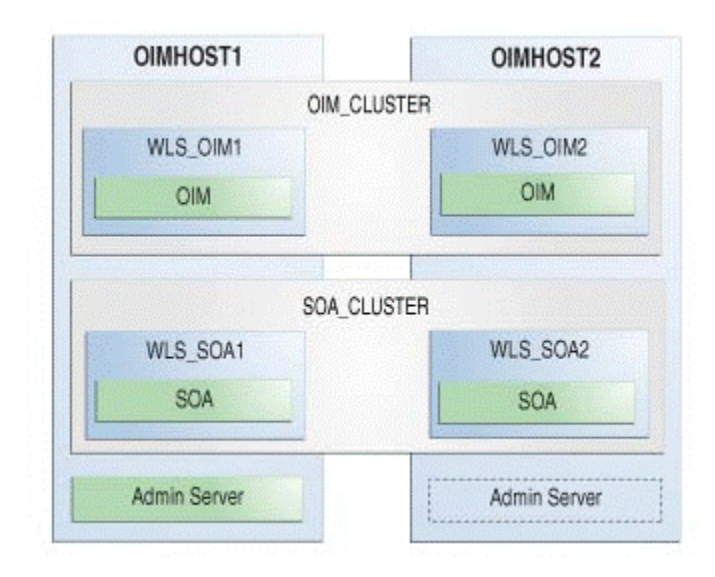

On OIMHOST1, the following installations have been performed:

- An Oracle Identity Manager instance has been installed in the WLS\_OIM1 Managed Server and a SOA instance has been installed in the WLS\_SOA1 Managed Server.
- A WebLogic Server Administration Server has been installed. Under normal operations, this is the active Administration Server.

On OIMHOST2, the following installations have been performed:

- An Oracle Identity Manager instance has been installed in the WLS\_OIM2 Managed Server and a SOA instance has been installed in the WLS\_SOA2 Managed Server.
- A WebLogic Server Administration Server has been installed. Under normal operations, this is the passive Administration Server. You make this Administration Server active if the Administration Server on OIMHOST1 becomes unavailable.

The instances in the WLS\_OIM1 and WLS\_OIM2 Managed Servers on OIMHOST1 and OIMHOST2 are configured as the OIM\_CLUSTER cluster.

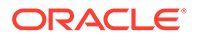

The instances in the WLS\_SOA1 and WLS\_SOA2 Managed Servers on OIMHOST1 and OIMHOST2 are configured as the SOA\_CLUSTER cluster.

#### **Performing a Rolling Upgrade**

In Oracle 12c (12.2.1.4), it is possible to perform a rolling upgrade to minimise your downtime. This is possible only if:

- Each host in your topology uses a local binary installation.
- You use multiple redundant binary installations on a shared storage.

If either of the above conditions is true, you can upgrade the hosts associated with each binary installation independently, that is, have a few Managed servers running Oracle Identity Manager 12c (12.2.1.3) while others use Oracle Identity Manager 12c (12.2.1.4).

### **Note:**

If you are following this methodology, you must not use the OIM system Administration Console until all members of the cluster are running on the same version.

#### **Considerations for a Rolling Upgrade:**

Prior to upgrade, move OIM applications session from the *replicated* if clustered mode to the *memory* mode. In this setting, failover of one node will not be handled by other node. If a node crashes, all users session on the node would be lost. You need to log in and perform the operations again, which were in progress when the node crashed.

Complete the following steps to move the OIM applications session from the *replicated\_if\_clustered* mode to the *memory* mode, on all the nodes:

- **1.** In the binary installation Oracle Home 12c (12.2.1.3.0), change the session descriptor, from *replicated\_if\_clustered* to *memory*, for the following files:
	- *<12c\_oracle\_home>*/idm/server/apps/oim.ear/xlWebApp.war/WEB-INF/ weblogic.xml
	- *<12c\_oracle\_home>*/idm/server/apps/oim.ear/iam-consoles-faces.war/ WEB-INF/weblogic.xml

#### For example: change from

```
<session-descriptor> 
<persistent-store-type>replicated_if_clustered</persistent-store-
type>
           <cookie-name>oimjsessionid</cookie-name>
     <url-rewriting-enabled>false</url-rewriting-enabled>
   </session-descriptor>
```
#### to

```
<session-descriptor>
         <persistent-store-type>memory</persistent-store-type>
```
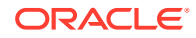

```
 <cookie-name>oimjsessionid</cookie-name>
   <url-rewriting-enabled>false</url-rewriting-enabled>
 </session-descriptor>
```
- **2.** Restart all Managed servers that you have changed in step 1.
- **3.** On Node 1, after installing the 12c (12.2.1.4.0) binaries, change the session descriptor, from *replicated\_if\_clustered* to *memory*, for file: *<12c\_oracle\_home>*/idm/server/apps/ oim.ear/iam-consoles-faces.war/WEB-INF/weblogic.xml

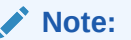

xlWebApp is not present in 12c (12.2.1.4.0) binaries.

**4.** Proceed with the upgrade of the WebLogic Administration Server followed by the upgrade of each Managed Server that is running from the *Oracle\_Home* you are upgrading.

After completing, continue upgrading the Managed Servers associated with other *Oracle\_Home* installations.

### **Note:**

In this case, *Oracle\_Home* refers to the installation of the Oracle binaries you are using to upgrade. Upgrade a node at a time if you are using the local binary installations, Or upgrade all the nodes associated with a shared storage binary installation if you are using redundant shared storage installations.

**5.** After upgrading all the nodes to 12c (12.2.1.4.0), you can switch again to the replicated if clustered mode.

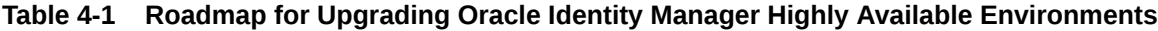

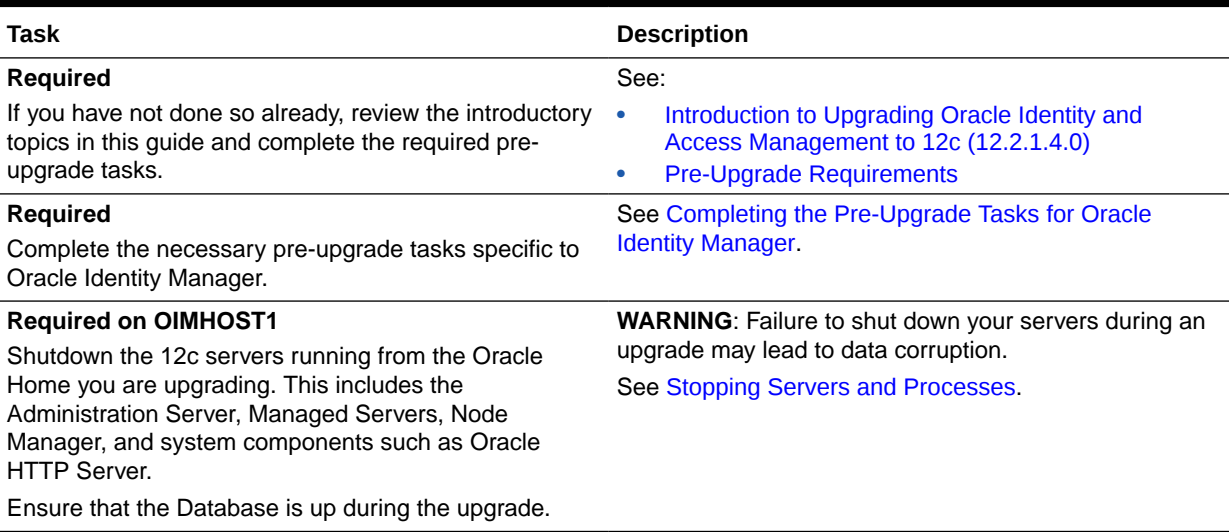

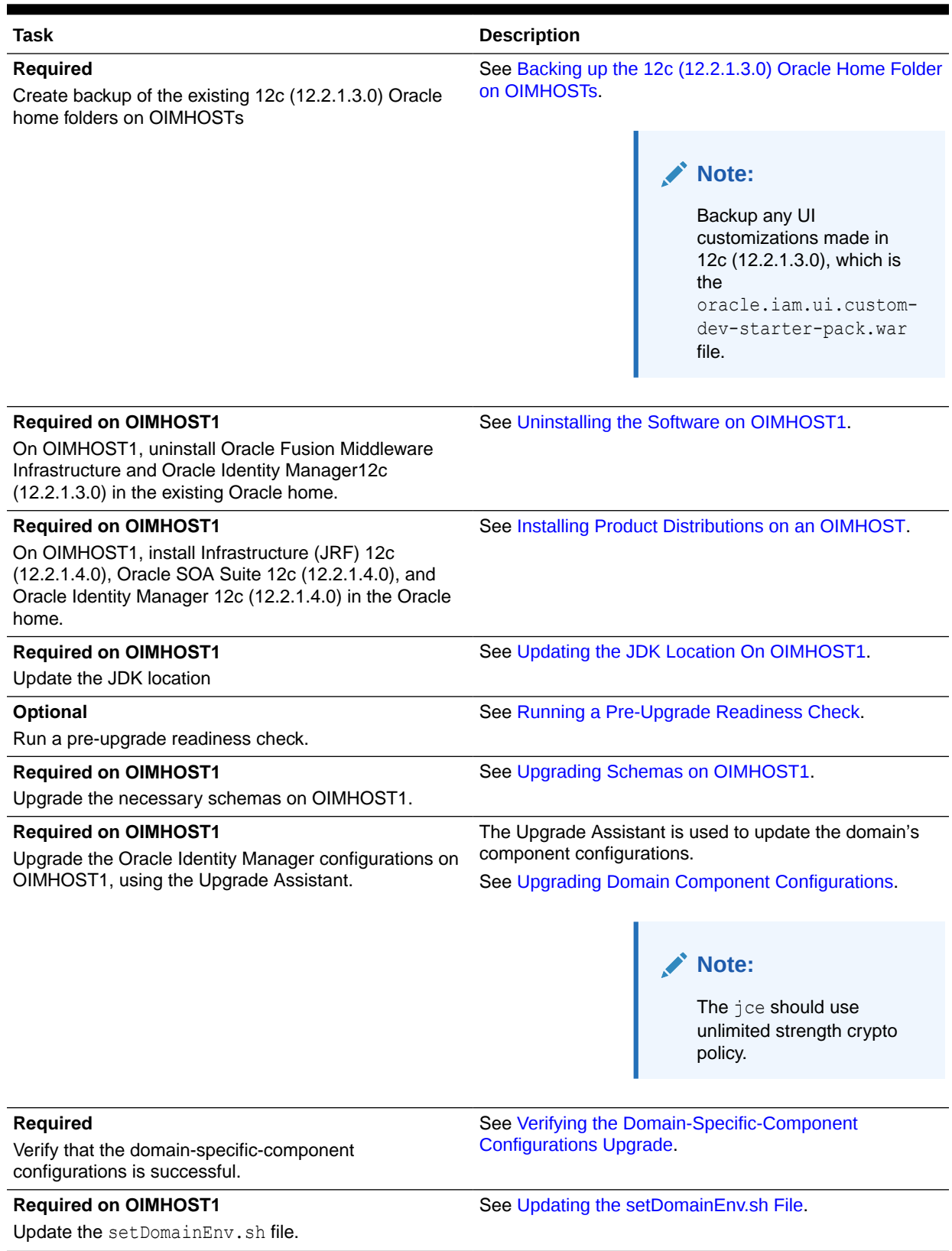

#### **Table 4-1 (Cont.) Roadmap for Upgrading Oracle Identity Manager Highly Available Environments**

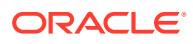

### <span id="page-88-0"></span>**Table 4-1 (Cont.) Roadmap for Upgrading Oracle Identity Manager Highly Available Environments**

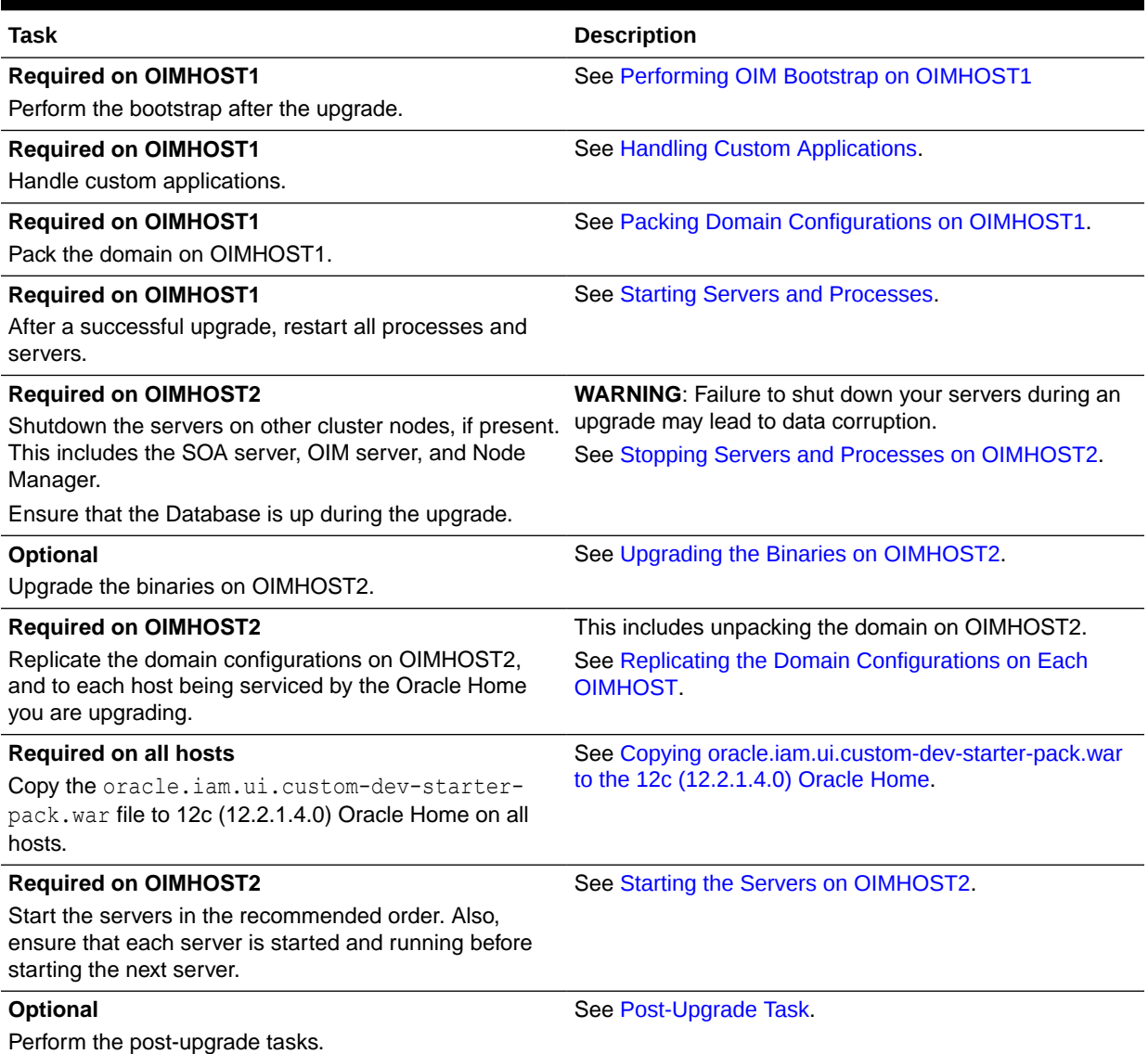

**Note:**

Repeat all the steps performed on OIMHOST2, on the other nodes in your HA environment.

## Completing the Pre-Upgrade Tasks for Oracle Identity Manager

Complete the pre-upgrade tasks described in this section before you upgrade Oracle Identity Manager.

- Verifying the Memory Settings To avoid the memory issues for Oracle Identity Manager, ensure that the memory settings are updated as per the requirements.
- [Opening the Non-SSL Ports for SSL Enabled Setup](#page-90-0) If you have an SSL enabled and non-SSL disabled setup, you must open the non-SSL ports for the database before you proceed with the Oracle Identity Manager upgrade.
- **[Clean Temporary Folder](#page-90-0)** Clean the /tmp folder on all the Oracle Identity Governance host machines.
- [Backing Up the metadata.mar File Manually](#page-90-0)

### Verifying the Memory Settings

To avoid the memory issues for Oracle Identity Manager, ensure that the memory settings are updated as per the requirements.

On Linux, as a root user, do the following:

**1.** Ensure that you set the following parameters in the /etc/security/limits.conf or /etc/security/limits.d file, to the specified values:

```
FUSION_USER_ACCOUNT soft nofile 32767
FUSION_USER_ACCOUNT hard nofile 327679
```
- **2.** Ensure that you set UsePAM to Yes in the /etc/ssh/sshd config file.
- **3.** Restart sshd.
- **4.** Check the maxproc limit and increase it to a minimum of 16384, if needed. Increasing the limit will ensure you do not run into memory issues.

Use the following command to check the limit:

ulimit -u

If less than 16384, use following command to increase the limit of open files:

```
ulimit -u 16384
```
### **Note:**

You can verify that the limit has been set correctly by reissuing the command ulimit -u.

To ensure that the settings persist at reboot, add the following line to the /etc/ security/limits.conf file or /etc/security/limits.d file:

oracle hard nproc 16384

Where, oracle is the install user.

**5.** Log out (or reboot) and log in to the system again.

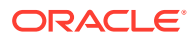

### <span id="page-90-0"></span>Opening the Non-SSL Ports for SSL Enabled Setup

If you have an SSL enabled and non-SSL disabled setup, you must open the non-SSL ports for the database before you proceed with the Oracle Identity Manager upgrade.

Ensure that the database listener is listening on the same TCP port for the database servers that you provided to Upgrade Assistant as parameters. For more information, see Enabling SSL for Oracle Identity Governance DB.

### Clean Temporary Folder

Clean the /tmp folder on all the Oracle Identity Governance host machines.

As the /tmp directory is set against the JVM  $j$ ava.io.tmpdir property, any unwanted files in the /tmp folder can interfere with OIG upgrade process and might result is MDS corruption.

### Backing Up the metadata.mar File Manually

After you install the 12c (12.2.1.4.0) binaries in the existing Oracle Home, take a backup of the 12c (12.2.1.4.0)*\_ORACLE\_HOME*>/idm/server/apps/oim.ear/metadata.mar file before the upgrade.

## Stopping Servers and Processes on OIMHOST1

Before you upgrade the schemas and configurations, you must shut down all of the preupgrade processes and servers, including the Administration Server, Node Manager, and any Managed servers on OIMHOST1, running out of the Oracle Home you are upgrading.

An Oracle Fusion Middleware environment can consist of an Oracle WebLogic Server domain, an Administration Server, multiple managed servers, Java components, system components such as Identity Management components, and a database used as a repository for metadata. The components may be dependent on each other, so they must be stopped in the correct order.

### **Note:**

- The procedures in this section describe how to stop the existing, pre-upgrade servers and processes using the WLST command-line utility or a script. You can also use the Oracle Fusion Middleware Control and the Oracle WebLogic Server Administration Console. See Starting and Stopping Administration and Managed Servers and Node Manager.
- Stop all of the servers in your deployment, except for the Database. The Database must be up during the upgrade process.

To stop your pre-upgrade Fusion Middleware environment, navigate to the pre-upgrade domain and follow the steps below.

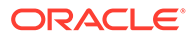

#### **Step 1: Stop the Managed Servers**

Depending on the method you followed to start the managed servers, follow one of the following methods to stop the WebLogic Managed Server:

**Method 1**: To stop a WebLogic Server Managed Server not managed by Node Manager:

- (UNIX) *DOMAIN\_HOME*/bin/stopManagedWebLogic.sh *managed\_server\_name admin\_url*
- (Windows) *DOMAIN\_HOME*\bin\stopManagedWebLogic.cmd *managed\_server\_name admin\_url*

When prompted, enter your user name and password.

**Method 2**: To stop a WebLogic Server Managed Server by using the Weblogic Console:

- Log into Weblogic console as a weblogic Admin.
- Go to **Servers** > **Control** tab.
- Select the required managed server.
- Click **Shutdown**.

**Method 3**: To stop a WebLogic Server Managed Server using node manager, run the following commands:

```
wls:/offline>nmConnect('nodemanager_username','nodemanager_password',
             'AdminServerHostName','5556','domain_name',
             'DOMAIN_HOME','nodemanager_type')
```

```
wls:/offline>nmKill('ManagedServerName')
```
#### **Step 2: Stop the Administration Server**

When you stop the Administration Server, you also stop the processes running in the Administration Server, including the WebLogic Server Administration Console and Fusion Middleware Control.

Follow one of the these methods to stop the Administration Server:

**Method 1**: To stop the Administration Server not managed by Node Manager:

- (UNIX) *DOMAIN\_HOME*/bin/stopWebLogic.sh
- (Windows) *DOMAIN\_HOME*\bin\stopWebLogic.cmd

When prompted, enter your user name, password, and the URL of the Administration Server.

**Method 2**: To stop the Administration Server by using the Weblogic Console:

- Log into Weblogic console as a weblogic Admin.
- Go to **Servers** > **Control** tab.
- Select the required admin server.
- Click **Shutdown**.

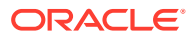

<span id="page-92-0"></span>**Method 3**: To stop a WebLogic Server Managed Server using Node Manager, run the following commands:

```
wls:/offline>nmConnect('nodemanager_username','nodemanager_password',
             'AdminServerHostName','5556','domain_name',
             'DOMAIN_HOME','nodemanager_type')
```

```
wls:/offline>nmKill('AdminServer')
```
#### **Step 3: Stop Node Manager**

To stop Node Manager, run the following command:

```
<DOMAIN_HOME>/bin/stopNodeManager.sh
```
## Backing up the 12c (12.2.1.3.0) Oracle Home Folder on **OIMHOSTS**

Backup the 12c (12.2.1.3.0) Oracle Home on both OIMHOST1 and OIMHOST2.

As a backup, copy and rename the 12.2.1.3.0 Oracle Home folder on OIMHOST1 and OIMHOST2. For example:

From /u01/app/fmw/ORACLE\_HOME to /u01/app/fmw/ORACLE\_HOME\_old

### **Note:**

Ensure that you back up any custom configuration. Post upgrade, you will restore these configurations.

## Uninstalling the Software on OIMHOST1

Follow the instructions in this section to start the Uninstall Wizard and remove the software.

If you want to uninstall the product in a silent (command-line) mode, see Running the Oracle Universal Installer for Silent Uninstallation in *Installing Software with the Oracle Universal Installer*.

Follow these steps to uninstall the software:

- **Starting the Uninstall Wizard**
- **[Selecting the Product to Uninstall](#page-93-0)**
- [Navigating the Uninstall Wizard Screens](#page-93-0)

### Starting the Uninstall Wizard

Start the Uninstall Wizard:

**1.** Change to the following directory:

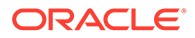

<span id="page-93-0"></span>(UNIX) *ORACLE\_HOME*/oui/bin

(Windows) *ORACLE\_HOME*\oui\bin

**2.** Enter the following command:

(UNIX) ./deinstall.sh

(Windows) deinstall.cmd

### Selecting the Product to Uninstall

Because multiple products exist in Oracle Home, ensure that you uninstall each product. You will be installing the latest product distribution in this location. The installer requires the directory to be empty.

When you launch the Uninstall Wizard, the Distribution to Uninstall screen opens.

From the drop-down menu, select the **Oracle Fusion Middleware 12c (12.2.1.4.0) Identity and Access Management 12.2.1.3.0** product and click **Uninstall**.

After the uninstallaion is complete, redo the uninstall process for each additional product in Oracle Home, until all products are removed.

The uninstallation program shows the screens listed in Navigating the Uninstall Wizard Screens.

### Navigating the Uninstall Wizard Screens

The Uninstall Wizard shows a series of screens to confirm the removal of the software.

If you need help on screen listed in the following table, click **Help** on the screen.

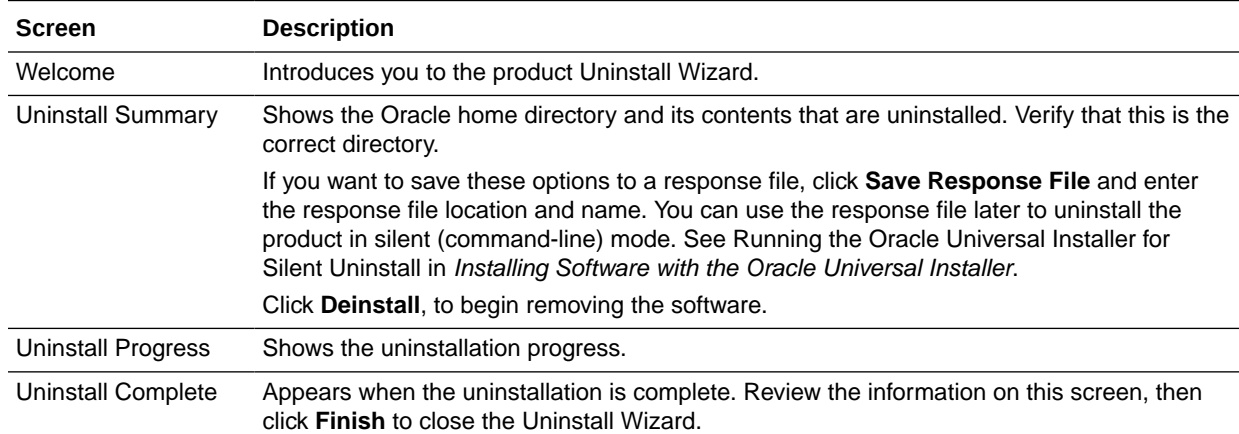

### **Table 4-2 Uninstall Wizard Screens and Descriptions**

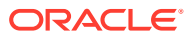

### <span id="page-94-0"></span>**Note:**

For installations that have user\_projects Domain Home information in the *ORACLE\_HOME* directory: Delete all files and directories under the *<OIM\_HOME>* except for the user\_projects directory and domain-registry.xml file. For installations that have user projects Domain Home information a different directory than the *ORACLE\_HOME*: Delete all files and directories under the *<OIM\_HOME>* except the domain-registry.xml file.

After uninstalling the product, manually remove the *ORACLE\_HOME* and any remaining files. If you do not empty the directory, you cannot proceed with installation.

## Installing Product Distributions on OIMHOST1

After you have uninstalled the software from the 12c (12.2.1.3) Oracle home, install the 12c (12.2.1.4) binaries into the same Oracle home.

Install the following products on OIMHOST1:

- Oracle Fusion Middleware Infrastructure 12c (12.2.1.4.0)
- Oracle SOA Suite 12c (12.2.1.4.0)
- Oracle Identity Manager 12c (12.2.1.4.0)

### **Note:**

If you have unistalled the product from a shared storage, you need to reinstall it into a shared storage and any redundant locations. If you have uninstalled the product from each OIM host, you need to reinstall it on each OIM host.

#### **Installing Product Distributions**

Before beginning your upgrade, download Oracle Fusion Middleware Infrastructure, Oracle SOA Suite, and Oracle Identity Manager 12c (12.2.1.4.0) distributions on the target system and install them by using the following commands, in the existing 12c (12.2.1.3.0) Oracle Home.

### Installing Product Distributions

Before beginning your upgrade, download Oracle Fusion Middleware Infrastructure, Oracle SOA Suite, and Oracle Identity Manager 12c (12.2.1.4.0) distributions on the target system

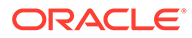

and install them by using the following commands, in the existing 12c (12.2.1.3.0) Oracle Home.

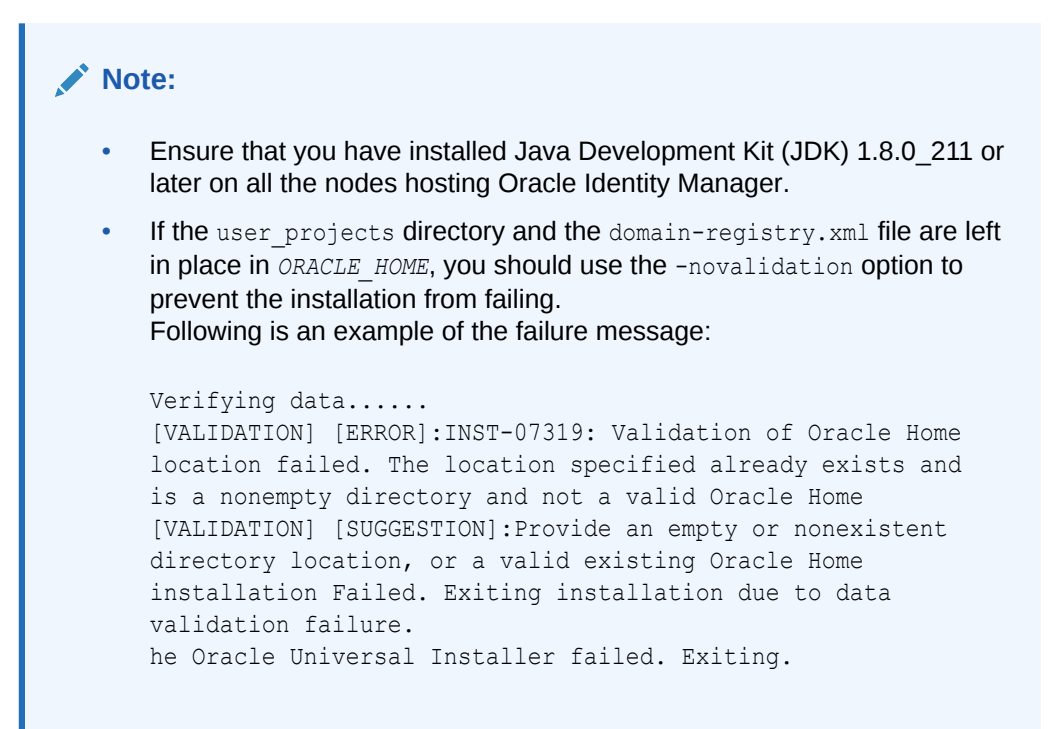

### **Note:**

When Infrastructure is required for the upgrade, you must install the Oracle Fusion Middleware distribution first before you install other Fusion Middleware products.

It is recommended that you use the simplified installation process to install the products mentioned above, using the quickstart installer (fmw\_12.2.1.4.0\_idmquickstart.jar). The quickstart installer installs the Infrastructure, Oracle SOA Suite, and Oracle Identity Manager 12c (12.2.1.4.0) in one go.

### **Note:**

If you are using Redundant binary locations, ensure that you install the software into each of those redundant locations.

See Installing Oracle Identity Governance Using Quickstart Installer in the *Installing and Configuring Oracle Identity and Access Management*.

The other option is to install the required product distributions - Infrastructure, Oracle SOA Suite, and Oracle Identity Manager 12c (12.2.1.4.0) separately. To do this, complete the following steps:

**1.** Sign in to the target system (OIMHOST1).

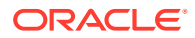

- **2.** Download the following from [Oracle Technology Network](http://www.oracle.com/technetwork/indexes/downloads/index.html) or [Oracle Software Delivery](http://edelivery.oracle.com) [Cloud](http://edelivery.oracle.com) to your target system:
	- If you not yet installed Oracle Fusion Middleware Infrastructure, then download Oracle Fusion Middleware Infrastructure (fmw 12.2.1.4.0 infrastructure.jar)
	- Oracle SOA Suite (fmw 12.2.1.4.0 soa.jar)
	- Oracle Identity and Access Management 12cPS4  $(mw 12.2.1.4.0$  idm Disk1  $1$ of1.zip, which contains fmw  $12.2.1.4.0$  idm.jar) from OTN or Oracle Fusion Middleware 12c (12.2.1.4.0) Identity and Access Management from Oracle Software Delivery Cloud.

### **Note:**

Ensure that the *ORACLE* HOME folder exists and it does not contain any files or folders. If there are any remaining files or folders in the *ORACLE\_HOME* folder, delete them.

- **3.** Change to the directory where you downloaded the 12c (12.2.1.4.0) product distribution.
- **4.** If you have already installed Oracle Fusion Middleware Infrastructure (fmw  $12.2.1.4.0$  infrastructure.jar), go to [step 15](#page-97-0).
- **5.** Start the installation program for Oracle Fusion Middleware Infrastructure pointing to the new JDK. Pointing to the new JDK location helps to skip a step later in the upgrade process.

Run the following commands:

- (UNIX) *NEW\_JDK\_HOME*/bin/java -jar fmw\_12.2.1.4.0\_infrastructure.jar
- (Windows) *NEW\_JDK\_HOME*\bin\java -jar fmw\_12.2.1.4.0\_infrastructure.jar
- **6.** On UNIX operating systems, the Installation Inventory Setup screen appears if this is the first time you are installing an Oracle product on this host.

Specify the location where you want to create your central inventory. Make sure that the operating system group name selected on this screen has write permissions to the central inventory location, and click **Next**.

### **Note:**

The Installation Inventory Setup screen does not appear on Windows operating systems.

- **7.** On the Welcome screen, review the information to make sure that you have met all the prerequisites. Click **Next**.
- **8.** On the Auto Updates screen, select an option:
	- **Skip Auto Updates**: If you do not want your system to check for software updates at this time.
	- **Select patches from directory**: To navigate to a local directory if you downloaded patch files.
	- **Search My Oracle Support for Updates**: To automatically download software updates if you have a My Oracle Support account. You must enter Oracle Support

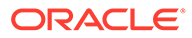

<span id="page-97-0"></span>credentials then click **Search**. To configure a proxy server for the installer to access My Oracle Support, click **Proxy Settings**. Click **Test Connection** to test the connection.

#### Click **Next**.

**9.** On the Installation Location screen, specify the location for the existing 12c (12.2.1.3.0) Oracle home directory and click **Next**.

For example: If 12c (12.2.1.3.0) *Oracle home* is located under /u01/app/fmw/, first uninstall 12c (12.2.1.3.0) and clean up the directory to install 12c (12.2.1.4.0) into /u01/app/fmw/.

For more information about Oracle Fusion Middleware directory structure, see Understanding Directories for Installation and Configuration in *Oracle Fusion Middleware Planning an Installation of Oracle Fusion Middleware*.

**10.** On the Installation Type screen, select **Fusion Middleware Infrastructure**.

Click **Next**.

**11.** The Prerequisite Checks screen analyzes the host computer to ensure that the specific operating system prerequisites have been met.

To view the list of tasks that are verified, select **View Successful Tasks**. To view log details, select **View Log**. If any prerequisite check fails, then an error message appears at the bottom of the screen. Fix the error and click **Rerun** to try again. To ignore the error or the warning message and continue with the installation, click **Skip** (not recommended).

**12.** On the Installation Summary screen, verify the installation options that you selected.

If you want to save these options to a response file, click **Save Response File** and enter the response file location and name. The response file collects and stores all the information that you have entered, and enables you to perform a silent installation (from the command line) at a later time. Click **Install** to begin the installation.

- **13.** On the Installation Progress screen, when the progress bar displays 100%, click **Finish** to dismiss the installer, or click **Next** to see a summary.
- **14.** The Installation Complete screen displays the Installation Location and the Feature Sets that are installed. Review this information and click **Finish** to close the installer.
- **15.** After you have installed Oracle Fusion Middleware Infrastructure, enter the following command to start the installer for your product distribution and repeat the steps above to navigate through the installer screens:

For installing Oracle SOA Suite 12c (12.2.1.4.0), run the following installer:

### **Note:**

On the Installation Type screen, for Oracle SOA Suite, select **Oracle SOA Suite**.

- (UNIX) *NEW\_JDK\_HOME*/bin/java -jar fmw\_12.2.1.4.0\_soa.jar
- (Windows) *NEW\_JDK\_HOME*\bin\java -jar fmw\_12.2.1.4.0\_soa.jar

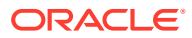

For installing Oracle Identity Manager 12c (12.2.1.4.0), run the following installer:

### **Note:**

On the Installation Type screen, for Oracle Identity Manager, select **Collocated Oracle Identity and Access Manager**.

- (UNIX) *NEW\_JDK\_HOME*/bin/java -jar fmw\_12.2.1.4.0\_idm.jar
- (Windows) *NEW\_JDK\_HOME*\bin\java -jar fmw\_12.2.1.4.0\_idm.jar

#### **Note:**

By using the opatch tool, apply the latest recommended bundle patches from Oracle Support. See [Doc ID 2657920.1](https://support.oracle.com/epmos/faces/DocumentDisplay?_afrLoop=386745235147843&id=2657920.1&_adf.ctrl-state=k3jkvzph8_52) and follow any post-patch steps after the upgrade process is complete. This provides the latest known fixes for upgrade process, if any.

**16.** If your existing 12c (12.2.1.3.0) DOMAIN HOME resides within the 12c (12.2.1.3.0) Oracle home directory, do the following:

**Note:**

You need to perform this step only on OIMHOST1.

- **a.** Go to the 12c (12.2.1.3.0) Oracle home backup location. For example: /u01/app/fmw/*ORACLE\_HOME\_old*/
- **b.** Copy the user projects folder.
- **c.** Go to the new installed 12c (12.2.1.4.0) Oracle home location. For example: /u01/app/fmw/*ORACLE\_HOME*/
- d. Paste the copied user projects folder.
- **17.** Apply the latest Stack Patch Bundle (SPB) using OPatch, on the 12c (12.2.1.4) binaries. See [Doc ID 2657920.1](https://support.oracle.com/epmos/faces/DocumentDisplay?_afrLoop=128563231095777&id=2657920.1&_adf.ctrl-state=yf3yzfnq0_120).

#### **Note:**

Follow these instructions to perform the product installation on other OIM nodes as well.

For more information about installing Oracle Identity Manager 12c (12.2.1.4.0), see Installing the Oracle Identity and Access Management Software in the *Installing and Configuring Oracle Identity and Access Management*.

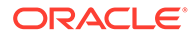

## <span id="page-99-0"></span>Updating the JDK Location On OIMHOST1

When upgrading from 12c (12.2.1.3.0) to 12c (12.2.1.4.0), the reconfiguration wizard is not used. So, the latest JDK version is not automatically updated in the domain home.

After upgrading to 12c (12.2.1.4.0), you must search the references to the current JDK in domain home and replace those instances with the location of the new JDK.

You must manually search the references to the current JDK in domain home and replace those instances with the location of the new JDK.

Complete the following steps to manually search and replace the JDK instances:

- **1.** Change directory to the *DOMAIN\_HOME* location.
- **2.** By using grep commands, search the *DOMAIN\_HOME* for files containing the old JDK version.

The following example excludes logs ending in .log and .out, .txt, and .csv files.

\$ grep -rl *<OLD\_JDK\_VERSION>* \* | grep -v "\.log" | grep -v "\.txt" | grep -v "\.csv" | grep -v "\.out"

For more information about updating the JDK location, see Updating the JDK Location in an Existing Domain Home.

## Running a Pre-Upgrade Readiness Check

To identify potential issues with the upgrade, Oracle recommends that you run a readiness check before you start the upgrade process. Be aware that the readiness check may not be able to discover all potential issues with your upgrade. An upgrade may still fail, even if the readiness check reports success.

• About Running a Pre-Upgrade Readiness Check

You can run the Upgrade Assistant in -readiness mode to detect issues before you perform the actual upgrade. You can run the readiness check in GUI mode using the Upgrade Assistant or in silent mode using a response file.

- [Starting the Upgrade Assistant in Readiness Mode](#page-100-0) Use the -readiness parameter to start the Upgrade Assistant in readiness mode.
- [Performing a Readiness Check with the Upgrade Assistant](#page-102-0) Navigate through the screens in the Upgrade Assistant to complete the preupgrade readiness check.
- [Understanding the Readiness Report](#page-105-0) After performing a readiness check for your domain, review the report to determine whether you need to take any action for a successful upgrade.

### About Running a Pre-Upgrade Readiness Check

You can run the Upgrade Assistant in -readiness mode to detect issues before you perform the actual upgrade. You can run the readiness check in GUI mode using the Upgrade Assistant or in silent mode using a response file.

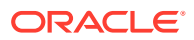

<span id="page-100-0"></span>The Upgrade Assistant readiness check performs a read-only, pre-upgrade review of your Fusion Middleware schemas and WebLogic domain configurations that are at a supported starting point. The review is a read-only operation.

The readiness check generates a formatted, time-stamped readiness report so you can address potential issues before you attempt the actual upgrade. If no issues are detected, you can begin the upgrade process. Oracle recommends that you read this report thoroughly before performing an upgrade.

You can run the readiness check while your existing Oracle Fusion Middleware domain is online (while other users are actively using it) or offline.

You can run the readiness check any number of times before performing any actual upgrade. However, do not run the readiness check after an upgrade has been performed, as the report results may differ from the result of pre-upgrade readiness checks.

### **Note:**

To prevent performance from being affected, Oracle recommends that you run the readiness check during off-peak hours.

### Starting the Upgrade Assistant in Readiness Mode

Use the -readiness parameter to start the Upgrade Assistant in readiness mode.

To perform a readiness check on your pre-upgrade environment with the Upgrade Assistant:

- 1. Go to the oracle common/upgrade/bin directory:
	- (UNIX) *ORACLE\_HOME*/oracle\_common/upgrade/bin
	- (Windows) *ORACLE\_HOME*\oracle\_common\upgrade\bin

Where, ORACLE\_HOME is the 12c (12.2.1.4.0) Oracle Home.

- **2.** Start the Upgrade Assistant.
	- $(UNIX)$ ./ua -readiness
	- (Windows) ua.bat -readiness

### **Note:**

If the DISPLAY environment variable is not set up properly to allow for GUI mode, you may encounter the following error:

Xlib: connection to ":1.0" refused by server Xlib: No protocol specified

To resolve this issue you need to set the DISPLAY variable to the host and desktop where a valid  $X$  environment is working.

For example, if you are running an  $X$  environment inside a VNC on the local host in desktop 6, then you would set  $DISPLAY =: 6$ . If you are running  $X$  on a remote host on desktop 1 then you would set this to DISPLAY=remoteHost:1.

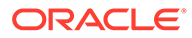

For information about other parameters that you can specify on the command line, see:

• Upgrade Assistant Parameters

## Upgrade Assistant Parameters

When you start the Upgrade Assistant from the command line, you can specify additional parameters.

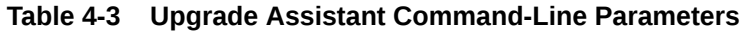

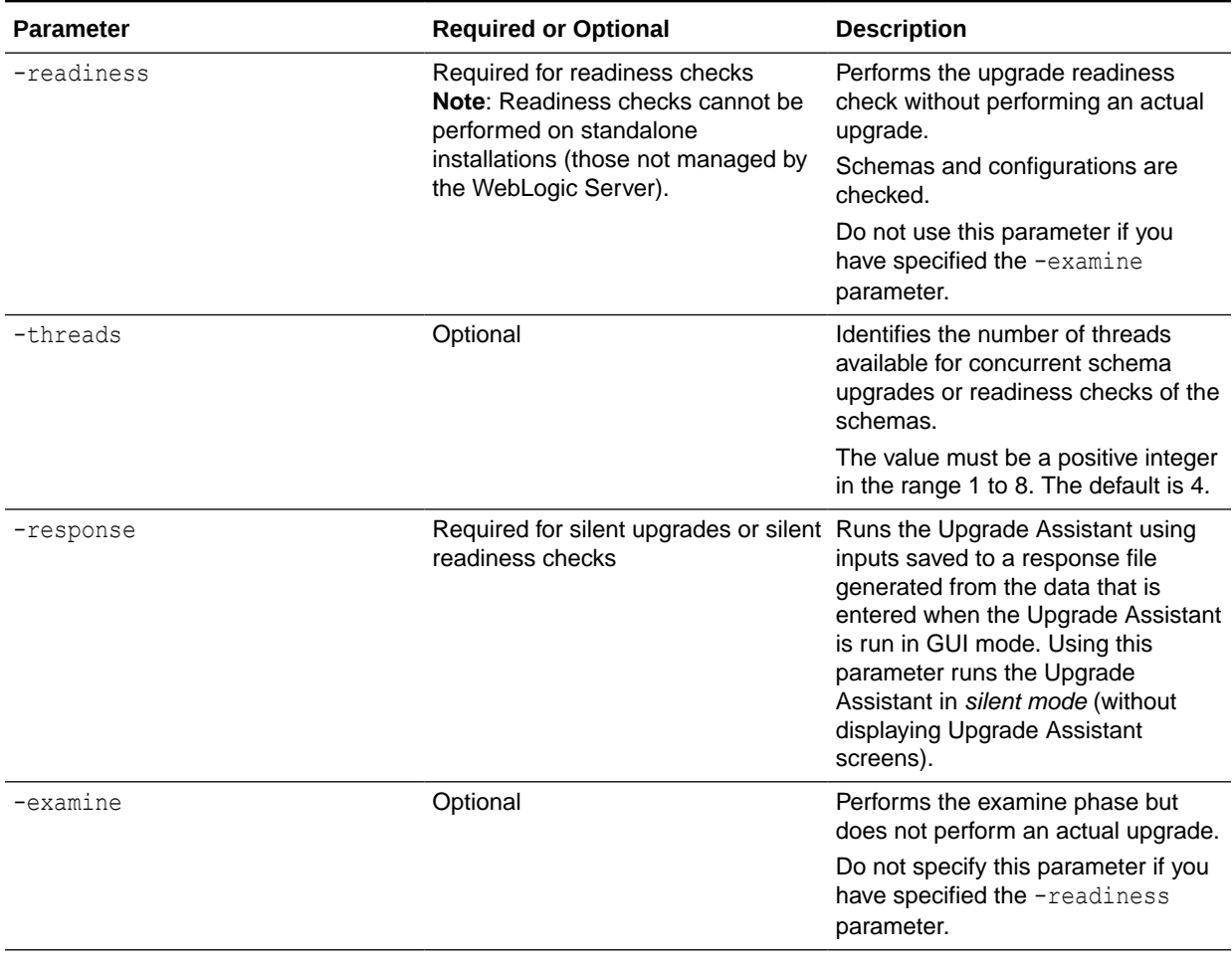

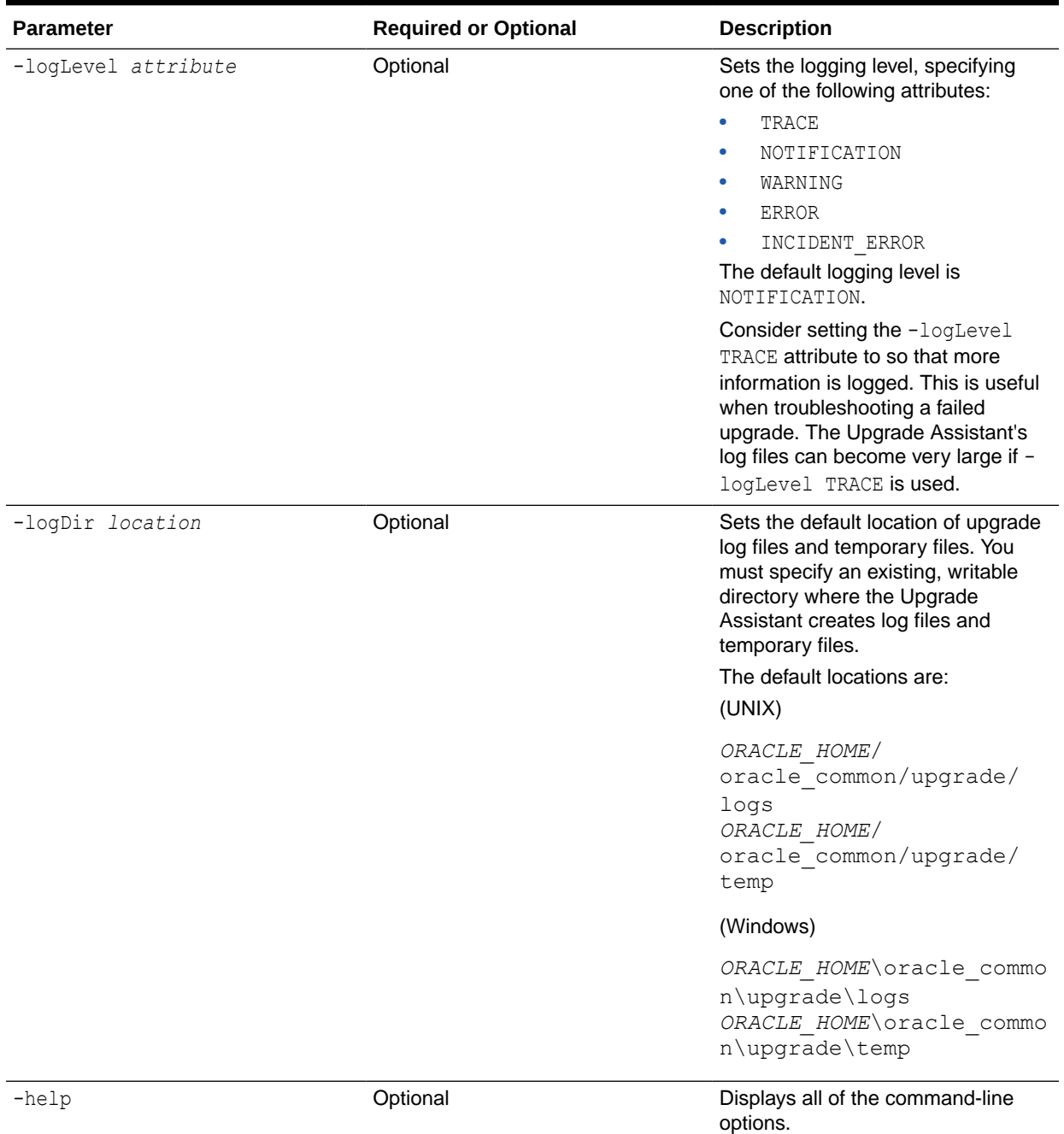

#### <span id="page-102-0"></span>**Table 4-3 (Cont.) Upgrade Assistant Command-Line Parameters**

## Performing a Readiness Check with the Upgrade Assistant

Navigate through the screens in the Upgrade Assistant to complete the pre-upgrade readiness check.

Readiness checks are performed only on schemas or component configurations that are at a supported upgrade starting point.

To complete the readiness check:

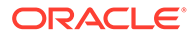

- **1.** On the Welcome screen, review information about the readiness check. Click **Next**.
- **2.** On the Readiness Check Type screen, select the readiness check that you want to perform:
	- **Individually Selected Schemas** allows you to select individual schemas for review before upgrade. The readiness check reports whether a schema is supported for an upgrade or where an upgrade is needed. When you select this option, the screen name changes to Selected Schemas.
	- **Domain Based** allows the Upgrade Assistant to discover and select all upgrade-eligible schemas or component configurations in the domain specified in the **Domain Directory** field. When you select this option, the screen name changes to Schemas and

Configuration. Leave the default selection if you want the Upgrade Assistant to check all

schemas and component configurations at the same time, or select a specific option:

- **Include checks for all schemas** to discover and review all components that have a schema available to upgrade.
- **Include checks for all configurations** to review component configurations for a managed WebLogic Server domain.

### **Note:**

If you are running an enterprise type of deployment, the domain directory will be the directory where your Administration Server runs.

### Click **Next**.

**3.** If you selected **Individually Selected Schemas**: On the Available Components screen, select the components that have a schema available to upgrade for which you want to perform a readiness check.

If you selected **Domain Based**: On the Component List screen, review the list of components that are present in your domain for which you want to perform a readiness check.

If you select a component that has dependent components, those components are automatically selected. For example, if you select Oracle Platform Security Services, Oracle Audit Services is automatically selected.

Depending on the components you select, additional screens may display. For example, you may need to:

Specify the Administrator server domain directory.

Ensure that you specify the 12c (12.2.1.3.0) Administrator server domain directory.

• Specify schema credentials to connect to the selected schema: **Database Type**, **DBA User Name**, and **DBA Password**. As part of the pre-upgrade requirements, you had created the required user, see [Creating a Non-](#page-26-0)[SYSDBA User to Run the Upgrade Assistant.](#page-26-0)

Then click **Connect**.

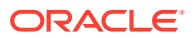

### **Note:**

Oracle database is the default database type. Make sure that you select the correct database type before you continue. If you discover that you selected the wrong database type, do not go back to this screen to change it to the correct type. Instead, close the Upgrade Assistant and restart the readiness check with the correct database type selected to ensure that the correct database type is applied to all schemas.

• Select the **Schema User Name** option and specify the **Schema Password**.

### **Note:**

The Upgrade Assistant automatically enables default credentials. If you are unable to connect, make sure that you manually enter the credentials for your schema before you continue.

Click **Next** to start the readiness check.

**4.** On the Readiness Summary screen, review the summary of the readiness checks that will be performed based on your selections.

If you want to save your selections to a response file to run the Upgrade Assistant again later in response (or silent) mode, click **Save Response File** and provide the location and name of the response file. A silent upgrade performs exactly the same function that the Upgrade Assistant performs, but you do not have to manually enter the data again.

For a detailed report, click **View Log**.

Click **Next**.

**5.** On the Readiness Check screen, review the status of the readiness check. The process can take several minutes.

If you are checking multiple components, the progress of each component displays in its own progress bar in parallel.

When the readiness check is complete, click **Continue**.

The following components are marked as **ready for upgrade** although they are not upgraded. Ignore the **ready for upgrade** message against these components:

- Oracle JRF
- Common Infrastructure Services
- Oracle Web Services Manager
- **6.** On the End of Readiness screen, review the results of the readiness check (**Readiness Success** or **Readiness Failure**):
	- If the readiness check is successful, click **View Readiness Report** to review the complete report. Oracle recommends that you review the Readiness Report before you perform the actual upgrade even when the readiness check is successful. Use the **Find** option to search for a particular word or phrase within the report. The report also indicates where the completed Readiness Check Report file is located.
	- If the readiness check encounters an issue or error, click **View Log** to review the log file, identify and correct the issues, and then restart the readiness check. The log file is managed by the command-line options you set.

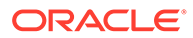

## <span id="page-105-0"></span>Understanding the Readiness Report

After performing a readiness check for your domain, review the report to determine whether you need to take any action for a successful upgrade.

The format of the readiness report file is:

readiness*<timestamp>*.txt

Where, *timestamp* indicates the date and time of when the readiness check was run.

A readiness report contains the following information:

#### **Table 4-4 Readiness Report Elements**

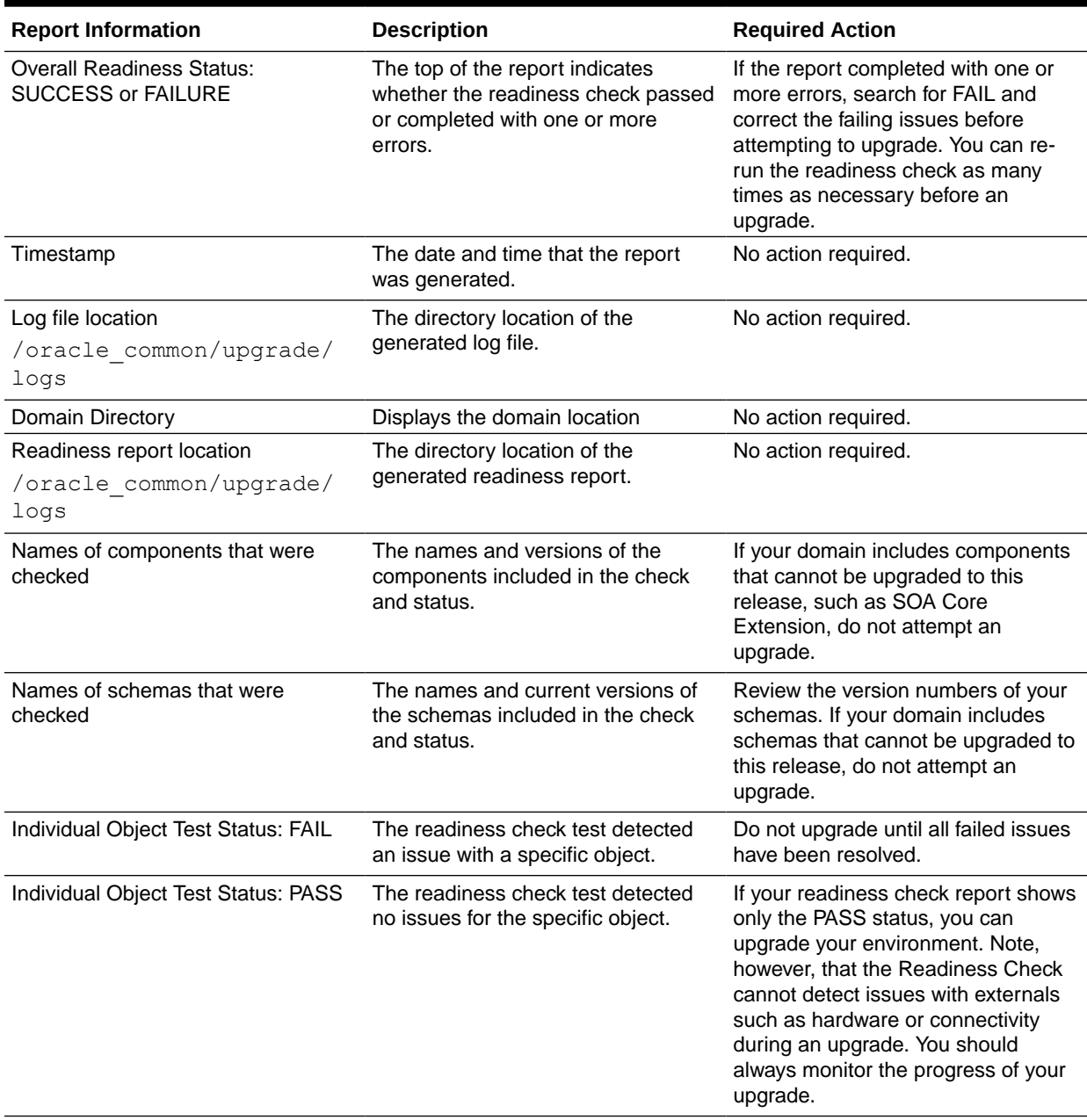

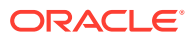

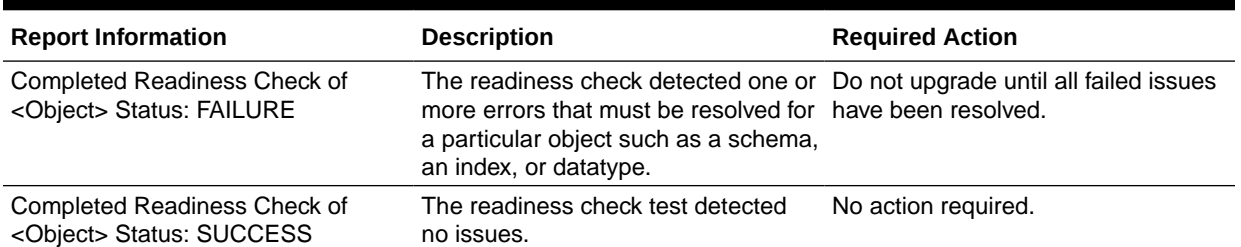

Upgrade readiness check completed with one or more errors.

#### **Table 4-4 (Cont.) Readiness Report Elements**

#### Here is a sample Readiness Report file. Your report may not include all of these checks.

This readiness check report was created on Fri Aug 16 13:29:41 PDT 2019 Log file is located at: /oracle/work/middleware latest/oracle common/upgrade/ logs/ua2019-08-16-13-23-36PM.log Readiness Check Report File: /oracle/work/middleware\_latest/oracle\_common/ upgrade/logs/readiness2019-08-16-13-29-41PM.txt Domain Directory: /oracle/work/middleware\_1212/user\_projects/domains/ jrf\_domain Starting readiness check of components. Oracle Platform Security Services Starting readiness check of Oracle Platform Security Services. Schema User Name: DEV3\_OPSS Database Type: Oracle Database Database Connect String: VERSION Schema DEV3\_OPSS is currently at version 12.1.2.0.0. Readiness checks will now be performed. Starting schema test: TEST DATABASE VERSION Test that the database server version number is supported for upgrade INFO Database product version: Oracle Database 12c Enterprise Edition Release 12.1.0.2.0 - 64bit Production With the Partitioning, OLAP, Advanced Analytics and Real Application Testing options Completed schema test: TEST\_DATABASE\_VERSION --> Test that the database server version number is supported for upgrade +++ PASS Starting schema test: TEST REQUIRED TABLES Test that the schema contains all the required tables Completed schema test: TEST REQUIRED TABLES --> Test that the schema contains all the required tables +++ PASS Starting schema test: Test that the schema does not contain any unexpected tables TEST UNEXPECTED TABLES Completed schema test: Test that the schema does not contain any unexpected tables --> TEST UNEXPECTED TABLES +++ Test that the schema does not contain any unexpected tables Starting schema test: TEST\_ENOUGH\_TABLESPACE Test that the schema tablespaces automatically extend if full Completed schema test: TEST ENOUGH TABLESPACE --> Test that the schema tablespaces automatically extend if full +++ PASS Starting schema test: TEST\_USER\_TABLESPACE\_QUOTA Test that tablespace

quota for this user is sufficient to perform the upgrade Completed schema test: TEST\_USER\_TABLESPACE\_QUOTA --> Test that tablespace quota for this user is sufficient to perform the upgrade ++ + PASS Starting schema test: TEST ONLINE TABLESPACE Test that schema tablespaces are online Completed schema test: TEST ONLINE TABLESPACE --> Test that schema tablespaces are online +++ PASS Starting permissions test: TEST DBA TABLE GRANTS Test that DBA user has privilege to view all user tables Completed permissions test: TEST\_DBA\_TABLE\_GRANTS --> Test that DBA user has privilege to view all user tables +++ PASS Starting schema test: SEQUENCE TEST Test that the Oracle Platform Security Services schema sequence and its properties are valid Completed schema test: SEQUENCE\_TEST --> Test that the Oracle Platform Security Services schema sequence and its properties are valid +++ PASS Finished readiness check of Oracle Platform Security Services with status: SUCCESS. Oracle Audit Services Starting readiness check of Oracle Audit Services. Schema User Name: DEV3\_IAU Database Type: Oracle Database Database Connect String: VERSION Schema DEV3\_IAU is currently at version 12.1.2.0.0. Readiness checks will now be performed. Starting schema test: TEST DATABASE VERSION Test that the database server version number is supported for upgrade INFO Database product version: Oracle Database 12c Enterprise Edition Release 12.1.0.2.0 - 64bit Production With the Partitioning, OLAP, Advanced Analytics and Real Application Testing options Completed schema test: TEST\_DATABASE\_VERSION --> Test that the database server version number is supported for upgrade +++ PASS Starting schema test: TEST REQUIRED TABLES Test that the schema contains all the required tables Completed schema test: TEST REQUIRED TABLES --> Test that the schema contains all the required tables +++ PASS Starting schema test: TEST UNEXPECTED TABLES Test that the schema does not contain any unexpected tables Completed schema test: TEST UNEXPECTED TABLES --> Test that the schema does not contain any unexpected tables +++ PASS Starting schema test: TEST\_ENOUGH\_TABLESPACE Test that the schema tablespaces automatically extend if full Completed schema test: TEST\_ENOUGH\_TABLESPACE --> Test that the schema tablespaces automatically extend if full +++ PASS Starting schema test: TEST USER TABLESPACE QUOTA Test that tablespace quota for this user is sufficient to perform the upgrade Completed schema test: TEST USER TABLESPACE QUOTA --> Test that tablespace quota for this user is sufficient to perform the upgrade ++ + PASS Starting schema test: TEST ONLINE TABLESPACE Test that schema tablespaces are online Completed schema test: TEST\_ONLINE\_TABLESPACE --> Test that schema

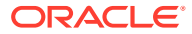
tablespaces are online +++ PASS Starting permissions test: TEST\_DBA\_TABLE\_GRANTS Test that DBA user has privilege to view all user tables Completed permissions test: TEST\_DBA\_TABLE\_GRANTS --> Test that DBA user has privilege to view all user tables +++ PASS Starting schema test: TEST MISSING COLUMNS Test that tables and views are not missing any required columns Completed schema test: TEST\_MISSING\_COLUMNS --> Test that tables and views are not missing any required columns +++ PASS Starting schema test: TEST UNEXPECTED COLUMNS Test that tables and views do not contain any unexpected columns Completed schema test: TEST\_UNEXPECTED\_COLUMNS --> Test that tables and views do not contain any unexpected columns +++ PASS Starting datatype test for table OIDCOMPONENT: TEST COLUMN DATATYPES V2 --> Test that all table columns have the proper datatypes Completed datatype test for table OIDCOMPONENT: TEST\_COLUMN\_DATATYPES\_V2 --> Test that all table columns have the proper datatypes +++ PASS Starting datatype test for table IAU CUSTOM 01: TEST COLUMN DATATYPES V2 --> Test that all table columns have the proper datatypes Completed datatype test for table IAU\_CUSTOM\_01: TEST\_COLUMN\_DATATYPES\_V2 --> Test that all table columns have the proper datatypes +++ PASS Starting datatype test for table IAU BASE: TEST COLUMN DATATYPES V2 --> Test that all table columns have the proper datatypes Completed datatype test for table IAU\_BASE: TEST\_COLUMN\_DATATYPES\_V2 --> Test that all table columns have the proper datatypes +++ PASS Starting datatype test for table WS POLICYATTACHMENT: TEST COLUMN DATATYPES V2 --> Test that all table columns have the proper datatypes Completed datatype test for table WS\_POLICYATTACHMENT: TEST COLUMN DATATYPES V2 --> Test that all table columns have the proper datatypes +++ PASS Starting datatype test for table OWSM\_PM\_EJB: TEST\_COLUMN\_DATATYPES\_V2 -- > Test that all table columns have the proper datatypes Completed datatype test for table OWSM\_PM\_EJB: TEST\_COLUMN\_DATATYPES\_V2 -- > Test that all table columns have the proper datatypes +++ PASS Starting datatype test for table XMLPSERVER: TEST COLUMN DATATYPES V2 --> Test that all table columns have the proper datatypes Completed datatype test for table XMLPSERVER: TEST\_COLUMN\_DATATYPES\_V2 -- > Test that all table columns have the proper datatypes +++ PASS Starting datatype test for table SOA HCFP: TEST COLUMN DATATYPES V2 --> Test that all table columns have the proper datatypes Completed datatype test for table SOA\_HCFP: TEST\_COLUMN\_DATATYPES\_V2 --> Test that all table columns have the proper datatypes +++ PASS Starting schema test: SEQUENCE TEST Test that the audit schema sequence and its properties are valid Completed schema test: SEQUENCE TEST --> Test that the audit schema sequence and its properties are valid +++ PASS Starting schema test: SYNONYMS\_TEST Test that the audit schema required synonyms are present Completed schema test: SYNONYMS\_TEST --> Test that the audit schema required synonyms are present +++ PASS Finished readiness check of Oracle Audit Services with status: FAILURE. Common Infrastructure Services Starting readiness check of Common Infrastructure Services.

 Schema User Name: DEV3\_STB Database Type: Oracle Database Database Connect String: Starting schema test: TEST REQUIRED TABLES Test that the schema contains all the required tables Completed schema test: TEST REQUIRED TABLES --> Test that the schema contains all the required tables +++ PASS Completed schema test: ALL\_TABLES --> TEST\_REQUIRED\_TABLES +++ Test that the schema contains all the required tables Starting schema test: TEST UNEXPECTED TABLES Test that the schema does not contain any unexpected tables Completed schema test: ALL\_TABLES --> TEST\_UNEXPECTED\_TABLES +++ Test that the schema does not contain any unexpected tables Starting schema test: TEST REQUIRED VIEWS Test that the schema contains all the required database views Completed schema test: ALL\_TABLES --> TEST\_REQUIRED\_VIEWS +++ Test that the schema contains all the required database views Starting schema test: TEST MISSING COLUMNS Test that tables and views are not missing any required columns Completed schema test: ALL\_TABLES --> TEST\_MISSING\_COLUMNS +++ Test that tables and views are not missing any required columns Starting schema test: TEST DATABASE VERSION Test that the database server version number is supported for upgrade Starting schema test: TEST DATABASE VERSION Test that the database server version number is supported for upgrade INFO Database product version: Oracle Database 12c Enterprise Edition Release 12.1.0.2.0 - 64bit Production With the Partitioning, OLAP, Advanced Analytics and Real Application Testing options Completed schema test: TEST\_DATABASE\_VERSION --> Test that the database server version number is supported for upgrade +++ PASS Completed schema test: ALL\_TABLES --> TEST\_DATABASE\_VERSION +++ Test that the database server version number is supported for upgrade Finished readiness check of Common Infrastructure Services with status: SUCCESS. Oracle JRF Starting readiness check of Oracle JRF. Finished readiness check of Oracle JRF with status: SUCCESS. System Components Infrastructure Starting readiness check of System Components Infrastructure. Starting config test: TEST SOURCE CONFIG Checking the source configuration. INFO /oracle/work/middleware\_1212/user\_projects/domains/ jrf domain/opmn/topology.xml was not found. No upgrade is needed. Completed config test: TEST\_SOURCE\_CONFIG --> Checking the source configuration. +++ PASS Finished readiness check of System Components Infrastructure with status: ALREADY UPGRADED. Common Infrastructure Services Starting readiness check of Common Infrastructure Services. Starting config test: CIEConfigPlugin.readiness.test This tests

the readiness of the domain from CIE side.

 Completed config test: CIEConfigPlugin.readiness.test --> This tests the readiness of the domain from CIE side. +++ PASS Finished readiness check of Common Infrastructure Services with status: SUCCESS.

```
Finished readiness check of components.
```
# Upgrading Product Schemas From OIMHOST1

Upgrade all of the necessary schemas for Oracle Identity Manager, from OIMHOST1 by using the Upgrade Assistant.

- Upgrading Product Schemas
	- After stopping servers and processes, use the Upgrade Assistant to upgrade supported product schemas to the current release of Oracle Fusion Middleware.

## Upgrading Product Schemas

After stopping servers and processes, use the Upgrade Assistant to upgrade supported product schemas to the current release of Oracle Fusion Middleware.

The Upgrade Assistant allows you to upgrade individually selected schemas or all schemas associated with a domain. The option you select determines which Upgrade Assistant screens you will use.

### **Note:**

High waits and performance degradation may be seen due to 'library cache lock' (cycle)<='library cache lock' for DataPump Worker (DW) processes in the 12.2 RAC environment. To resolve this issue, you should disable S-Optimization by using the following command:

ALTER SYSTEM SET " lm share lock opt"=FALSE SCOPE=SPFILE SID='\*';

After running the above command, restart all the RAC instances. After the upgrade is complete, you can reset the parameter by using the following command:

alter system reset " lm share lock opt" scope=spfile sid='\*';

• [Identifying Existing Schemas Available for Upgrade](#page-111-0)

This optional task enables you to review the list of available schemas before you begin the upgrade by querying the schema version registry. The registry contains schema information such as version number, component name and ID, date of creation and modification, and custom prefix.

**[Starting the Upgrade Assistant](#page-112-0)** Run the Upgrade Assistant to upgrade product schemas, domain component configurations, or standalone system components to 12c (12.2.1.4.0). Oracle

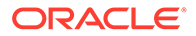

recommends that you run the Upgrade Assistant as a non-SYSDBA user, completing the upgrade for one domain at a time.

- <span id="page-111-0"></span>• [Upgrading Oracle Identity Manager Schemas Using the Upgrade Assistant](#page-114-0) Navigate through the screens in the Upgrade Assistant to upgrade the product schemas.
- [Verifying the Schema Upgrade](#page-118-0) After completing all the upgrade steps, verify that the upgrade was successful by checking that the schema version in schema version registry has been properly updated.

### Identifying Existing Schemas Available for Upgrade

This optional task enables you to review the list of available schemas before you begin the upgrade by querying the schema version registry. The registry contains schema information such as version number, component name and ID, date of creation and modification, and custom prefix.

You can let the Upgrade Assistant upgrade all of the schemas in the domain, or you can select individual schemas to upgrade. To help decide, follow these steps to view a list of all the schemas that are available for an upgrade:

**1.** If you are using an Oracle database, connect to the database by using an account that has Oracle DBA privileges, and run the following from SQL\*Plus:

```
SET LINE 120
COLUMN MRC_NAME FORMAT A14
COLUMN COMP_ID FORMAT A20
COLUMN VERSION FORMAT A12
COLUMN STATUS FORMAT A9
COLUMN UPGRADED FORMAT A8
SELECT MRC NAME, COMP ID, OWNER, VERSION, STATUS, UPGRADED FROM
SCHEMA_VERSION_REGISTRY ORDER BY MRC_NAME, COMP_ID;
```
#### **2.** Examine the report that is generated.

If an upgrade is not needed for a schema, the schema version registry table retains the schema at its pre-upgrade version.

### **Notes:**

- If your existing schemas are not from a supported version, then you must upgrade them to a supported version before using the 12c (12.2.1.4.0) upgrade procedures. Refer to your pre-upgrade version documentation for more information.
- If you used an OID-based policy store in the earlier versions, make sure to create a new OPSS schema before you perform the upgrade. After the upgrade, the OPSS schema remains an LDAP-based store.
- You can only upgrade schemas for products that are available for upgrade in Oracle Fusion Middleware release 12c (12.2.1.4.0). Do not attempt to upgrade a domain that includes components that are not yet available for upgrade to 12c (12.2.1.4.0).

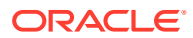

### <span id="page-112-0"></span>Starting the Upgrade Assistant

Run the Upgrade Assistant to upgrade product schemas, domain component configurations, or standalone system components to 12c (12.2.1.4.0). Oracle recommends that you run the Upgrade Assistant as a non-SYSDBA user, completing the upgrade for one domain at a time.

To start the Upgrade Assistant:

### **Note:**

Before you start the Upgrade Assistant, make sure that the JVM character encoding is set to UTF-8 for the platform on which the Upgrade Assistant is running. If the character encoding is not set to UTF-8, then you will not be able to download files containing Unicode characters in their names. This can cause the upgrade to fail.

To ensure that UTF-8 is used by the JVM, use the JVM option - Dfile.encoding=UTF-8.

- 1. Go to the oracle common/upgrade/bin directory:
	- (UNIX) *ORACLE\_HOME*/oracle\_common/upgrade/bin
	- (Windows) ORACLE HOME\oracle common\upgrade\bin
- **2.** Set a parameter for the Upgrade Assistant to include the JVM encoding requirement:
	- (UNIX) export UA\_PROPERTIES="-Dfile.encoding=UTF-8"
	- (Windows) set UA\_PROPERTIES="-Dfile.encoding=UTF-8"
- **3.** Start the Upgrade Assistant:
	- (UNIX) ./ua
	- (Windows) ua.bat

### **Note:**

In the above command, *ORACLE\_HOME* refers to the 12c (12.2.1.4.0) Oracle Home.

For information about other parameters that you can specify on the command line, such as logging parameters, see:

• Upgrade Assistant Parameters

### Upgrade Assistant Parameters

When you start the Upgrade Assistant from the command line, you can specify additional parameters.

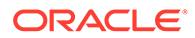

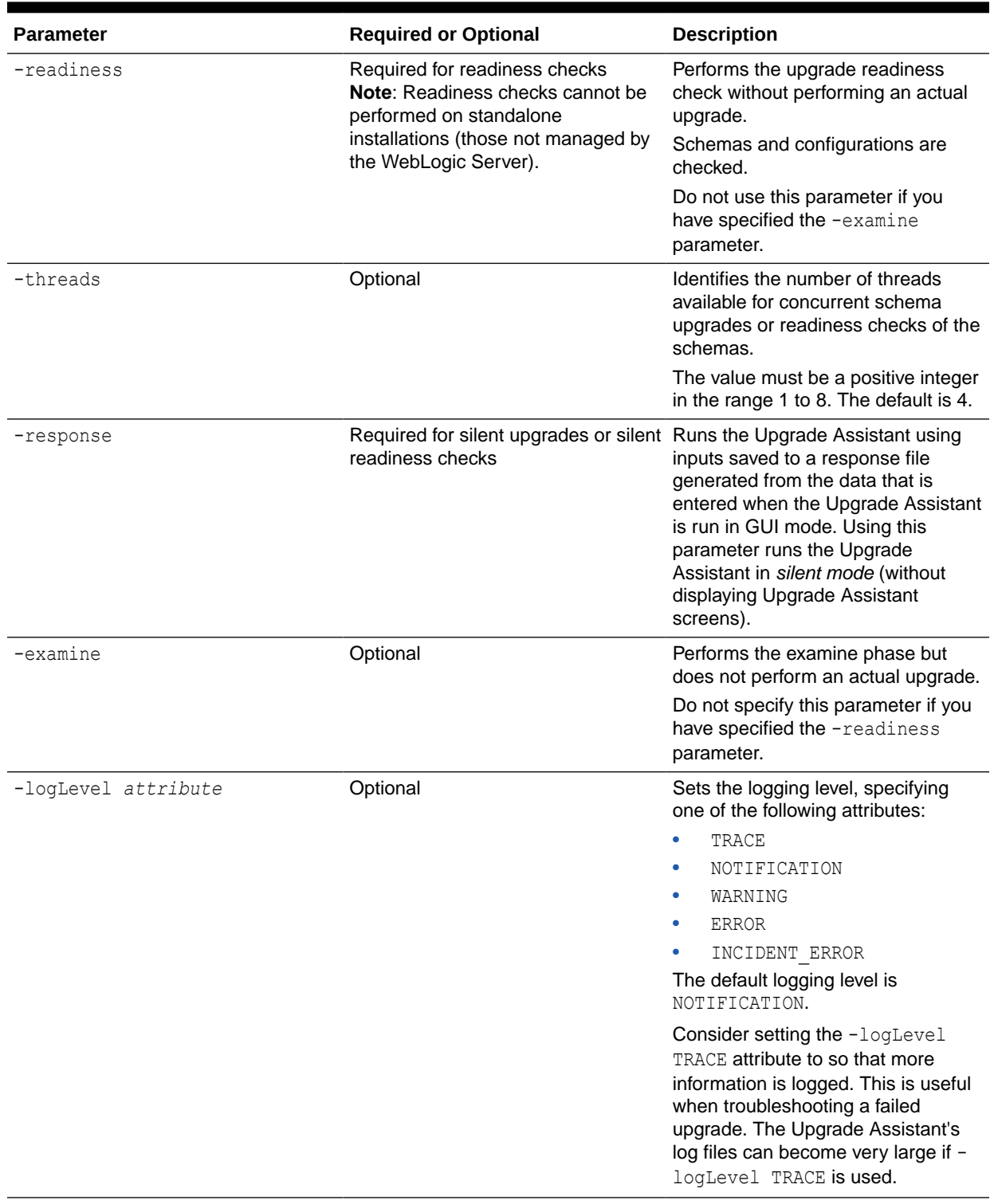

### **Table 4-5 Upgrade Assistant Command-Line Parameters**

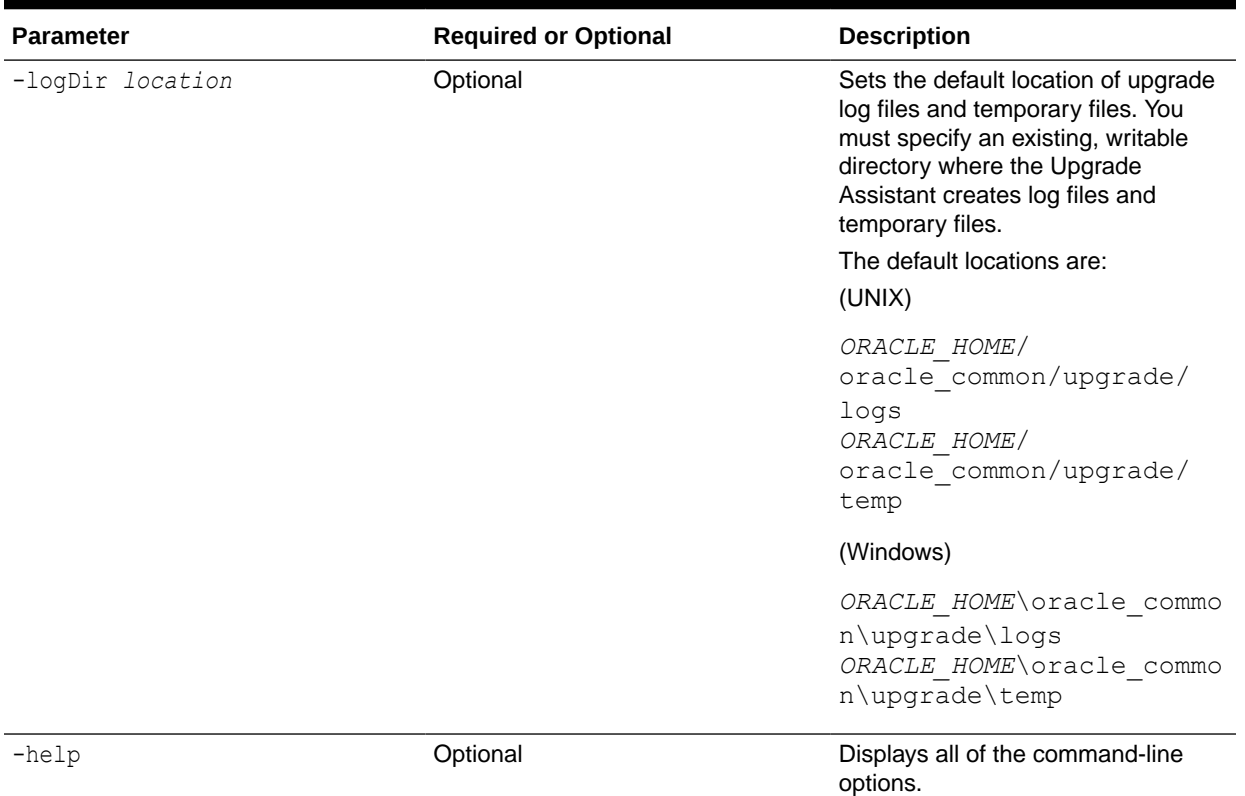

#### <span id="page-114-0"></span>**Table 4-5 (Cont.) Upgrade Assistant Command-Line Parameters**

### Upgrading Oracle Identity Manager Schemas Using the Upgrade Assistant

Navigate through the screens in the Upgrade Assistant to upgrade the product schemas.

To upgrade product schemas with the Upgrade Assistant:

**1.** On the Welcome screen, review an introduction to the Upgrade Assistant and information about important pre-upgrade tasks. Click **Next**.

### **Note:**

For more information about any Upgrade Assistant screen, click **Help** on the screen.

- **2.** On the Upgrade Type screen, select the schema upgrade operation that you want to perform:
	- **Individually Selected Schemas** if you want to select individual schemas for upgrade and you do not want to upgrade all of the schemas used by the domain.

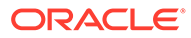

### **Caution:**

Upgrade only those schemas that are used to support your 12c (12.2.1.4.0) components. Do not upgrade schemas that are currently being used to support components that are not included in Oracle Fusion Middleware 12c (12.2.1.4.0).

• **All Schemas Used by a Domain** to allow the Upgrade Assistant to discover and select all components that have a schema available to upgrade in the domain specified in the **Domain Directory** field. This is also known as a *domain assisted schema upgrade*. Additionally, the Upgrade Assistant prepopulates connection information on the schema input screens.

#### **Note:**

Oracle recommends that you select **All Schemas Used by a Domain** for most upgrades to ensure all of the required schemas are included in the upgrade.

### **Note:**

If you are upgrading SSL enabled Oracle Identity Manager setup, select **Individually Selected Schemas** option, and then select Oracle Identity Manager schema only. This automatically selects the dependant schemas. For upgrading SSL enabled setup, you must provide the non-SSL Database connection details on the Schema Credentials screen.

**3.** If you selected **Individually Selected Schemas**: On the Available Components screen, select the components for which you want to upgrade schemas. When you select a component, the schemas and any dependencies are automatically selected.

### **Note:**

- For the individual schema option, the domain configuration is not accessed, and therefore password values are carried forward from the previous screen. If you encounter any connection failure, check the cause and fix it.
- For the Upgrade Assistant utility to use the correct UMS schema, manually edit the UMS schema by adding UMS as a suffix. For example, edit DEV to DEV UMS for successful SOA upgrade.
- **4.** On the Screen name, select the domain folder.

#### Click **Next**.

**5.** On the Component List screen, it will display the list of components whose schema will be upgraded.

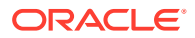

#### Click **Next**.

**6.** On the Prerequisites screen, acknowledge that the prerequisites have been met by selecting all the check boxes. Click **Next**.

### **Note:**

The Upgrade Assistant does not verify whether the prerequisites have been met.

- **7.** On the Schema Credentials screen(s), specify the database connection details for each schema you are upgrading (the screen name changes based on the schema selected):
	- Select the database type from the **Database Type** drop-down menu.
	- Enter the database connection details, and click **Connect**.
	- Select the schema you want to upgrade from the **Schema User Name** drop-down menu, and then enter the password for the schema. Be sure to use the correct schema prefix for the schemas you are upgrading.

#### Click **Next**.

**8.** On the Examine screen, review the status of the Upgrade Assistant as it examines each schema, verifying that the schema is ready for upgrade. If the status is **Examine finished**, click **Next**.

If the examine phase fails, Oracle recommends that you cancel the upgrade by clicking **No** in the Examination Failure dialog. Click **View Log** to see what caused the error and refer to Troubleshooting Your Upgrade in *Upgrading with the Upgrade Assistant* for information on resolving common upgrade errors.

### **Note:**

- If you resolve any issues detected during the examine phase without proceeding with the upgrade, you can start the Upgrade Assistant again without restoring from backup. However, if you proceed by clicking **Yes** in the Examination Failure dialog box, you need to restore your pre-upgrade environment from backup before starting the Upgrade Assistant again.
- Canceling the examination process has no effect on the schemas or configuration data; the only consequence is that the information the Upgrade Assistant has collected must be collected again in a future upgrade session.
- **9.** On the Upgrade Summary screen, review the summary of the options you have selected for schema upgrade.

Verify that the correct Source and Target Versions are listed for each schema you intend to upgrade.

If you want to save these options to a response file to run the Upgrade Assistant again later in response (or silent) mode, click **Save Response File** and provide the location and name of the response file. A silent upgrade performs exactly the same function that the Upgrade Assistant performs, but you do not have to manually enter the data again.

Click **Upgrade** to start the upgrade process.

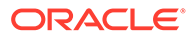

**10.** On the Upgrade Progress screen, monitor the status of the upgrade.

#### **Caution:**

Allow the Upgrade Assistant enough time to perform the upgrade. Do not cancel the upgrade operation unless absolutely necessary. Doing so may result in an unstable environment.

If any schemas are not upgraded successfully, refer to the Upgrade Assistant log files for more information.

#### **Note:**

The progress bar on this screen displays the progress of the current upgrade procedure. It does not indicate the time remaining for the upgrade.

#### Click **Next**.

**11.** After the upgrade completes successfully, the Upgrade Assistant provides the upgrade status and lists the next steps to take in the upgrade process. You should review the Upgrade Success screen of the Upgrade Assistant to determine the next steps based on the information provided. The wizard shows the following information:

Upgrade Succeeded.

```
Log File: /u01/oracle/products/12c/identity/oracle_common/upgrade/logs/
ua2020-09-15-18-27-29PM.txt
Post Upgrade Text file: /u01/oracle/products/12c/identity/oracle_common/
upgrade/logs/postupgrade2020-09-15-18-27-29PM.txt
Next Steps
```
#### Oracle SOA

1. The Upgrade Assistant has successfully upgraded all active instances. You can now close the Upgrade Assistant.

2. The automated upgrade of closed instances will continue in the background after the Upgrade Assistant is exited and until the SOA server is started,at which point the upgrade will stop. You can schedule the upgrade of any remaining closed instances for a time when the SOA server is less busy.

 Close the Upgrade Assistant and use the instance data administration scripts to administer and monitor the overall progress of this automated upgrade. For more information see "Administering and Monitoring the Upgrade of SOA Instance Data" in Upgrading SOA Suite and Business Process Management.

Click **Close** to complete the upgrade and close the wizard.

If the upgrade fails: On the Upgrade Failure screen, click **View Log** to view and troubleshoot the errors. The logs are available at *ORACLE\_HOME*/oracle\_common/ upgrade/logs.

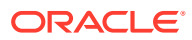

#### **Note:**

If the upgrade fails, you must restore your pre-upgrade environment from backup, fix the issues, then restart the Upgrade Assistant.

### <span id="page-118-0"></span>Verifying the Schema Upgrade

After completing all the upgrade steps, verify that the upgrade was successful by checking that the schema version in schema version registry has been properly updated.

If you are using an Oracle database, connect to the database as a user having Oracle DBA privileges, and run the following from SQL\*Plus to get the current version numbers:

```
SET LINE 120
COLUMN MRC_NAME FORMAT A14
COLUMN COMP_ID FORMAT A20
COLUMN VERSION FORMAT A12
COLUMN STATUS FORMAT A9
COLUMN UPGRADED FORMAT A8
SELECT MRC_NAME, COMP_ID, OWNER, VERSION, STATUS, UPGRADED FROM 
SCHEMA_VERSION_REGISTRY ORDER BY MRC_NAME, COMP_ID ;
```
In the query result:

• Check that the number in the VERSION column matches the latest version number for that schema. For example, verify that the schema version number is 12.2.1.4.0.

### **Note:**

However, that not all schema versions will be updated. Some schemas do not require an upgrade to this release and will retain their pre-upgrade version number.

- The STATUS field will be either UPGRADING or UPGRADED during the schema patching operation, and will become VALID when the operation is completed.
- If the status appears as INVALID, the schema update failed. You should examine the logs files to determine the reason for the failure.
- Synonym objects owned by IAU APPEND and IAU VIEWER will appear as INVALID, but that does not indicate a failure.

They become invalid because the target object changes after the creation of the synonym. The synonyms objects will become valid when they are accessed. You can safely ignore these INVALID objects.

#### **Note:**

Undo any non-SSL port changes and any non-SYSDBA user that you made when preparing for the upgrade.

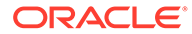

# Upgrading Domain Component Configurations on OIMHOST1

Use the Upgrade Assistant to upgrade the domain component's configurations inside the domain to match the updated domain configuration.

### **Note:**

Perform this procedure on OIMHOST1 only.

• Upgrading Domain Component Configurations Use the Upgrade Assistant to upgrade the domain *component* configurations inside the domain to match the updated domain configuration.

# Upgrading Domain Component Configurations

Use the Upgrade Assistant to upgrade the domain *component* configurations inside the domain to match the updated domain configuration.

- **Starting the Upgrade Assistant** Run the Upgrade Assistant to upgrade product schemas, domain component configurations, or standalone system components to 12c (12.2.1.4.0). Oracle recommends that you run the Upgrade Assistant as a non-SYSDBA user, completing the upgrade for one domain at a time.
- [Upgrading Oracle Identity Manager Domain Component Configurations](#page-120-0) Navigate through the screens in the Upgrade Assistant to upgrade component configurations in the WebLogic domain.

### Starting the Upgrade Assistant

Run the Upgrade Assistant to upgrade product schemas, domain component configurations, or standalone system components to 12c (12.2.1.4.0). Oracle recommends that you run the Upgrade Assistant as a non-SYSDBA user, completing the upgrade for one domain at a time.

To start the Upgrade Assistant:

### **Note:**

Before you start the Upgrade Assistant, make sure that the JVM character encoding is set to UTF-8 for the platform on which the Upgrade Assistant is running. If the character encoding is not set to UTF-8, then you will not be able to download files containing Unicode characters in their names. This can cause the upgrade to fail.

To ensure that UTF-8 is used by the JVM, use the JVM option - Dfile.encoding=UTF-8.

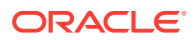

- <span id="page-120-0"></span>1. Go to the oracle common/upgrade/bin directory:
	- (UNIX) *ORACLE\_HOME*/oracle\_common/upgrade/bin
	- (Windows) *ORACLE\_HOME*\oracle\_common\upgrade\bin
- **2.** Set a parameter for the Upgrade Assistant to include the JVM encoding requirement:
	- (UNIX) export UA\_PROPERTIES="-Dfile.encoding=UTF-8"
	- (Windows) set UA\_PROPERTIES="-Dfile.encoding=UTF-8"
- **3.** Start the Upgrade Assistant:
	- $(UNIX)$ ./ua
	- (Windows) ua.bat

#### **Note:**

In the above command, *ORACLE\_HOME* refers to the 12c (12.2.1.4.0) Oracle Home.

For information about other parameters that you can specify on the command line, such as logging parameters, see:

### Upgrading Oracle Identity Manager Domain Component Configurations

Navigate through the screens in the Upgrade Assistant to upgrade component configurations in the WebLogic domain.

Run the Upgrade Assistant to upgrade the domain component configurations to match the updated domain configuration.

To upgrade domain component configurations with the Upgrade Assistant:

**1.** On the Welcome screen, review an introduction to the Upgrade Assistant and information about important pre-upgrade tasks. Click **Next**.

#### **Note:**

For more information about any Upgrade Assistant screen, click **Help** on the screen.

- **2.** On the next screen:
	- Select **All Configurations Used By a Domain**. The screen name changes to WebLogic Components.
	- In the **Domain Directory** field, specify the OIM domain directory.

Where, **Domain Directory** is the Administration server domain directory.

Click **Next**.

**3.** On the Component List screen, verify that the list includes all the components for which you want to upgrade configurations and click **Next**.

If you do not see the components you want to upgrade, click **Back** to go to the previous screen and specify a different domain.

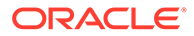

**4.** On the Prerequisites screen, acknowledge that the prerequisites have been met by selecting all the check boxes. Click **Next**.

### **Note:**

The Upgrade Assistant does not verify whether the prerequisites have been met.

**5.** On the Examine screen, review the status of the Upgrade Assistant as it examines each component, verifying that the component configuration is ready for upgrade. If the status is **Examine finished**, click **Next**.

If the examine phase fails, Oracle recommends that you cancel the upgrade by clicking **No** in the Examination Failure dialog. Click **View Log** to see what caused the error and refer to Troubleshooting Your Upgrade in *Upgrading with the Upgrade Assistant* for information on resolving common upgrade errors.

### **Note:**

- If you resolve any issues detected during the examine phase without proceeding with the upgrade, you can start the Upgrade Assistant again without restoring from backup. However, if you proceed by clicking **Yes** in the Examination Failure dialog box, you need to restore your pre-upgrade environment from backup before starting the Upgrade Assistant again.
- Canceling the examination process has no effect on the configuration data; the only consequence is that the information the Upgrade Assistant has collected must be collected again in a future upgrade session.
- **6.** On the Upgrade Summary screen, review the summary of the options you have selected for component configuration upgrade.

The response file collects and stores all the information that you have entered, and enables you to perform a silent upgrade at a later time. The silent upgrade performs exactly the same function that the Upgrade Assistant performs, but you do not have to manually enter the data again. If you want to save these options to a response file, click **Save Response File** and provide the location and name of the response file.

Click **Upgrade** to start the upgrade process.

**7.** On the Upgrade Progress screen, monitor the status of the upgrade.

### **Caution:**

Allow the Upgrade Assistant enough time to perform the upgrade. Do not cancel the upgrade operation unless absolutely necessary. Doing so may result in an unstable environment.

ORACLE®

If any components are not upgraded successfully, refer to the Upgrade Assistant log files for more information.

#### **Note:**

The progress bar on this screen displays the progress of the current upgrade procedure. It does not indicate the time remaining for the upgrade.

#### Click **Next**.

**8.** If the upgrade is successful: On the Upgrade Success screen, click **Close** to complete the upgrade and close the wizard. The Post-Upgrade Actions window describes the manual tasks you must perform to make components functional in the new installation. This window appears only if a component has post-upgrade steps.

If the upgrade fails: On the Upgrade Failure screen, click **View Log** to view and troubleshoot the errors. The logs are available at *ORACLE\_HOME*/oracle\_common/ upgrade/logs.

### **Note:**

If the upgrade fails you must restore your pre-upgrade environment from backup, fix the issues, then restart the Upgrade Assistant.

# Verifying the Domain-Specific-Component Configurations Upgrade

To verify that the domain-specific-component configurations upgrade was successful, sign in to the Administration console and the Oracle Enterprise Manager Fusion Middleware Control and verify that the version numbers for each component is 12.2.1.4.0.

To sign in to the Administration Console, go to: http:// *administration\_server\_host*:*administration\_server\_port*/console

To sign in to Oracle Enterprise Manager Fusion Middleware Control Console, go to: http:// *administration\_server\_host*:*administration\_server\_port*/em

# Updating the setDomainEnv.sh File

For upgrading Oracle Identity Governance (OIG) from 12c (12.2.1.3.0) to 12c (12.2.1.4.0), you need to the delete a property in the setDomainEnv.sh file.

Complete the following steps:

**1.** Open the setDomainEnv.sh file in the *Oracle\_Home*/domains/<domain name>/bin/ location.

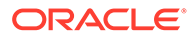

<span id="page-123-0"></span>**2.** Delete the following parameter from the line which starts as follows:

```
EXTRA JAVA PROPERTIES="-Djavax.net.ssl.trustStore=${WL_HOME}/
server/lib/DemoTrust.jks
```
#### The parameter is:

-Doracle.xdkjava.compatibility.version=11.1.1

**3.** Save and close the setDomainEny.sh file.

#### **Note:**

• For SOA, you need to add the following entry as an argument to the setSOADomainEnv.sh file in the line starting with EXTRA\_JAVA\_PROPERTIES="\${EXTRA\_JAVA\_PROPERTIES}.

-Doracle.xdkjava.compatibility.version=11.1.1

• Repeat these steps in all the OIM host machines.

# Performing OIM Bootstrap on OIMHOST1

After you upgrade Oracle Identity Manager on OIMHOST1, restart the servers.

#### **Note:**

If you are using an enterprise deployment where Administration and Managed servers are in different directories, restart the severs from the Administration Server directory to allow the bootstrap process to complete.

You must restart the servers in the following order:

- **1.** Start the Administration Server. If Node manager is configured, do not start the Node Manager.
- **2.** Start the Oracle SOA Suite Managed Server with the Administration Server URL. For example:

```
./startManagedWebLogic.sh <soa managed server name> t3://
weblogic_admin_host:weblogic_admin_port
```
#### **Note:**

In an SSL environment, when you start the managed servers for the first time for bootstrap, provide the non-SSL port number of the Administration Server.

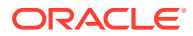

**3.** After the SOA server is in the running state and the **soa-infra** application in the ACTIVE status, start the Oracle Identity Manager Managed Server with the Administration Server URL. For example:

```
/startManagedWebLogic.sh <oim managed server name> t3://
weblogic_admin_host:weblogic_admin_port
```
#### **Note:**

- As done in step 2, provide the non-SSL port number of the Administration Server.
- The OIM managed server calls the **soa-infra** application when executing the bootstrap tasks. If the **soa-infra** application is not in ACTIVE status, then OIM bootstrap fails with the following error:

<Error> <oracle.iam.OIMPostConfigManager> <BEA-000000> <Shutting down the BootStrap Process. Please fix the problem and start the OIM Managed server again to complete OIM BootStrap. OR, If you want to skip the feature which has failed, mark the feature as complete using sql 'update oimbootstate set state='COMPLETE' where featurename='FAILED\_FEATURE\_NAME' and start the Managed Server again. In the latter case, you will have to manually perform the task being done by the failed feature. Refer to the Install documentations for the same> java.lang.RuntimeException: None of the SOA servers are in RUNNING state! at oracle.iam.platform.mbeans.impl.util.SOAIntegrationUtil.getSOA ServerURLs(SOAIn tegrationUtil.java:358) at oracle.iam.OIMPostConfigManager.config.OIMConfigManager.update OIMCONFIGXML(OIM ConfigManager.java:2939)

After the upgrade, when the OIM server starts for the first time, the 12c (12.2.1.4.0) bootstrap starts automatically and the server is not shut down.

For more information about stopping the servers and processes, see [Stopping Servers and](#page-41-0) [Processes.](#page-41-0)

# Handling Custom Applications

If custom applications and libraries are present in your deployment of OIM 11g, Oracle recommends you to update them manually after the upgrade to OIM 12c (12.2.1.4).

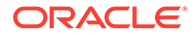

# <span id="page-125-0"></span>Packing Domain Configurations on OIMHOST1

After upgrading domain component configurations on OIMHOST1, pack the upgraded domain on OIMHOST1. You must unpack it later on OIMHOST2.

To do this, complete the following steps:

- **1.** On OIMHOST1, run the following command from the location  $$ORACLE$  HOME/ oracle\_common/common/bin to pack the upgraded domain:
	- On UNIX: sh pack.sh -domain=*<Location\_of\_OIM\_domain>* template=*<Location\_where\_domain\_configuration\_jar\_to\_be\_created>* template name="OIM Domain" -managed=true
	- On Windows:
		- pack.cmd -domain=*<Location\_of\_OIM\_domain>* template=*<Location\_where\_domain\_configuration\_jar\_to\_be\_created>*  $template$  name="OIM Domain" -managed=true
- **2.** Copy the domain configuration jar file created by the pack command on OIMHOST1 to any accessible location.

#### **Note:**

If you are upgrading an enterprise deployment, you need to extract the configuration to the Managed Server directory. See [Replicating the Domain](#page-129-0) [Configurations on Each OIMHOST](#page-129-0).

# Starting Servers and Processes

After a successful upgrade, shut down any servers you may have started manually, and then restart all processes and servers, including the Administration Server and any Managed Servers.

The components may be dependent on each other so they must be started in the correct order.

### **Note:**

The procedures in this section describe how to start servers and process using the WLST command line or a script. You can also use the Oracle Fusion Middleware Control and the Oracle WebLogic Server Administration Console. See Starting and Stopping Administration and Managed Servers and Node Manager in *Administering Oracle Fusion Middleware*.

To start your Fusion Middleware environment, follow the steps below.

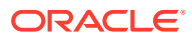

#### **Step 1: Start Node Manager**

Start the Node Manager from the Administration Server <*DOMAIN\_HOME>*/bin location:

- (UNIX) nohup ./startNodeManager.sh > *<DOMAIN\_HOME>*/nodemanager/ nodemanager.out 2>&1 &
- (Windows) nohup .\startNodeManager.sh > *<DOMAIN\_HOME>*\nodemanager\nodemanager.out 2>&1 &

Where <*DOMAIN\_HOME>* is the Administration Server domain home.

#### **Step 2: Start the Administration Server**

When you start the Administration Server, you also start the processes running in the Administration Server, including the WebLogic Server Administration Console and Fusion Middleware Control.

If you are not using nodemanager to start Administration Server, use the startWebLogic script:

- (UNIX) *DOMAIN\_HOME*/bin/startWebLogic.sh
- (Windows) *DOMAIN\_HOME*\bin\startWebLogic.cmd

When prompted, enter your user name, password, and the URL of the Administration Server.

#### **Step 3: Start the Managed Servers**

#### **Option 1**

To start a WebLogic Server Managed Server, use the startManagedWebLogic script:

- (UNIX) *DOMAIN\_HOME*/bin/startManagedWebLogic.sh *managed\_server\_name admin\_url*
- (Windows) *DOMAIN\_HOME*\bin\startManagedWebLogic.cmd *managed\_server\_name admin\_url*

When prompted, enter your user name and password.

#### **Note:**

In an HA environment, it is preferred to use the console or node manager to start servers.

#### **Option 2**

Start a WebLogic Server Managed Server by using the Weblogic Console:

- Log into Weblogic console as a weblogic Admin.
- Go to **Servers** > **Control** tab.
- Select the required managed server.
- Click **Start**.

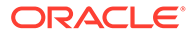

#### **Note:**

- The startup of a Managed Server will typically start the applications that are deployed to it. Therefore, it should not be necessary to manually start applications after the Managed Server startup.
- The Mobile Security Manager (MSM) servers are not supported in 12c. After restarting the servers, the 11*g* configurations of MSM servers, like omsm\_server1 or WLS\_MSM1, might remain. Ignore these configurations and do not restart the MSM servers.

#### **Step 4: Start System Components**

If required, start system components, such as Oracle HTTP Server by using the startComponent script:

- (UNIX) *OHS\_INSTANCE\_HOME*/bin/startComponent.sh ohs1
- (Windows) *OHS\_INSTANCE\_HOME*\bin\startComponent.sh ohs1

You can start system components in any order.

# Stopping Servers and Processes on OIMHOST2

Before you upgrade the schemas and configurations, you must shut down all of the pre-upgrade processes and servers, including the Administration Server, Node Manager, and any managed servers on OIMHOST2.

An Oracle Fusion Middleware environment can consist of an Oracle WebLogic Server domain, an Administration Server, multiple managed servers, Java components, system components such as Identity Management components, and a database used as a repository for metadata. The components may be dependent on each other, so they must be stopped in the correct order.

Follow the same process that you used to stop the servers and processes on OIMHOST1. See [Stopping Servers and Processes on OIMHOST1.](#page-90-0)

# Upgrading the Binaries on OIMHOST2

You have to perform these steps only if OIMHOST2 is using a different binary location as compared to that of OIMHOST1.

- [Uninstalling the Software on OIMHOST2](#page-128-0) Use the Uninstall Wizard to remove the software from the existing *ORACLE\_HOME*. You will reinstall the new software into this same directory.
- **[Installing Product Distributions on OIMHOST2](#page-128-0)** After you have uninstalled the software from the 12c (12.2.1.3) Oracle home, install the 12c (12.2.1.4) binaries into the same Oracle home.
- [Updating the JDK Location on OIMHOST2](#page-128-0) When upgrading from 12c (12.2.1.3.0) to 12c (12.2.1.4.0), the reconfiguration wizard is not used. So, the latest JDK version is not automatically updated in the domain home.

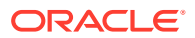

# <span id="page-128-0"></span>Uninstalling the Software on OIMHOST2

Use the Uninstall Wizard to remove the software from the existing *ORACLE\_HOME*. You will reinstall the new software into this same directory.

### **Note:**

This step is necessary only if OIMHOST2 is using a different set of binaries than OIMHOST1.

Follow the same process that you used to uninstall the software on OIMHOST1. See [Uninstalling the Software on OIMHOST1.](#page-92-0)

If you want to uninstall the product in a silent (command-line) mode, see Running the Oracle Universal Installer for Silent Uninstallation in *Installing Software with the Oracle Universal Installer*.

## Installing Product Distributions on OIMHOST2

After you have uninstalled the software from the 12c (12.2.1.3) Oracle home, install the 12c (12.2.1.4) binaries into the same Oracle home.

Install the following products on OIMHOST2:

- Oracle Fusion Middleware Infrastructure 12c (12.2.1.4.0)
- Oracle SOA Suite 12c (12.2.1.4.0)
- Oracle Identity Manager 12c (12.2.1.4.0)

Follow the same process that you used to install the software on OIMHOST1. See [Installing](#page-94-0) [Product Distributions](#page-94-0).

### **Note:**

If you have redundant *Oracle\_Home* installations, then install the binaries into each of the redundant locations.

## Updating the JDK Location on OIMHOST2

When upgrading from 12c (12.2.1.3.0) to 12c (12.2.1.4.0), the reconfiguration wizard is not used. So, the latest JDK version is not automatically updated in the domain home.

After upgrading to 12c (12.2.1.4.0), you must search the references to the current JDK in domain home and replace those instances with the location of the new JDK.

You must manually search the references to the current JDK in domain home and replace those instances with the location of the new JDK.

Complete the following steps to manually search and replace the JDK instances:

**1.** Change directory to the *DOMAIN HOME* location.

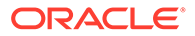

<span id="page-129-0"></span>**2.** By using grep commands, search the *DOMAIN\_HOME* for files containing the old JDK version.

The following example excludes logs ending in . log and . out, . txt, and . csv files.

\$ grep -rl *<OLD\_JDK\_VERSION>* \* | grep -v "\.log" | grep -v "\.txt" | grep -v "\.csv" | grep -v "\.out"

For more information about updating the JDK location, see Updating the JDK Location in an Existing Domain Home.

# Replicating the Domain Configurations on Each OIMHOST

Replicate the domain configurations on OIMHOST2. This involves unpacking the upgraded domain on OIMHOST2, which was packed on OIMHOST1.

To do this, complete the following steps:

**1.** Earlier in the procedure, you created a copy of the domain configuration jar file by using the pack command on OIMHOST1. See [Packing Domain Configurations on](#page-125-0) [OIMHOST1](#page-125-0).

Copy the domain configuration jar file created by the pack command on OIMHOST1 to any accessible location on OIMHOST2.

- **2.** On OIMHOST2, rename the existing domain home to <domain home> old.
- **3.** On OIMHOST2, run the following command from the location \$ORACLE\_HOME/ oracle\_common/common/bin to unpack the domain:
	- On UNIX:

```
sh unpack.sh -domain=<Location_of_OIM_domain> -
template=<Location_where_domain_configuration_jar_to_be_created> -
overwrite_domain=true
```

```
• On Windows:
  unpack.cmd -domain=<Location_of_OIM_domain> -
  template=<Location_where_domain_configuration_jar_to_be_created> -
  overwrite_domain=true
```
**4.** If you have other OIMHOSTs, repeat step 2 through step 3 on those hosts.

### **Note:**

If you are following the EDG methodology, you also need to pack and unpack the domain in the OIM managed server location on OIMHOST1.

# Copying oracle.iam.ui.custom-dev-starter-pack.war to the 12c (12.2.1.4.0) Oracle Home

As part of the post upgrade task, after you run the Upgrade Assistant for config upgrade, manually copy the oracle.iam.ui.custom-dev-starter-pack.war file from backup of 12.2.1.3.0 Oracle home to 12c (12.2.1.4.0) Oracle home.

Complete the following steps:

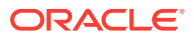

- **1.** From the 12.2.1.3.0 backup folder, go to location: *ORACLE\_HOME*/*idm*/server/apps/
- **2.** Copy the file: *oracle.iam.ui.custom-dev-starter-pack.war*
- **3.** For 12c (12.2.1.4.0) release, navigate to *ORACLE\_HOME*/idm/server/apps/ and paste the copied .war file.

#### **Note:**

Repeat this step on all the OIM host machines.

# Starting the Servers on OIMHOST2

After you upgrade Oracle Identity Manager on OIMHOST2, restart the servers.

Follow the same process that you used to start the servers on OIMHOST1. For instructions, see [Performing OIM Bootstrap on OIMHOST1.](#page-123-0)

For information about stopping the servers and processes, see [Stopping Servers and](#page-41-0) [Processes.](#page-41-0)

# Post-Upgrade Task

After performing the upgrade of Oracle Access Manager to 12c (12.2.1.4), you should complete the tasks summarized in this section, if required.

This section includes the following topics:

- Copying Custom Configurations
- [Handling Custom Applications](#page-131-0)
- [Reinstalling the ADF DI Excel Plug-in](#page-131-0) After you upgrade Oracle Identity Manager to 12c (12.2.1.4.0), uninstall and reinstall the ADF DI Excel plug-in, and then re-download the Excel.
- [Completing the Patching Activities](#page-131-0)
- [Migrating to OID Connector if Using LDAPSync](#page-131-0)
- [Defining System Properties for Legacy Connectors](#page-132-0)
- [Increasing the Maximum Message Size for WebLogic Server Session Replication](#page-132-0)
- [Increasing the maxdepth Value in setDomainEnv.sh](#page-132-0)
- [Changing the JMS and TLOG Persistence Store After the Upgrade](#page-133-0)

### Copying Custom Configurations

If you had set custom configuration in your 12c (12.2.1.3.0) Oracle home, you need to copy the custom configuration present in your backup of 12c (12.2.1.3.0) Oracle home to the 12c (12.2.1.4.0) Oracle home.

For example: Copy any contents from standard directories such as XLIntegrations, connectorResources, and so on, under the backup of 12c (12.2.1.3.0) Oracle home to the corresponding directories under the 12c (12.2.1.4.0) Oracle home.

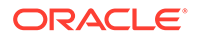

<span id="page-131-0"></span>Similarly, if your schedule job parameters are referring anything from the 12c (12.2.1.3.0) Oracle home, then copy them from the backup of 12c (12.2.1.3.0) Oracle home to the corresponding directories under the 12c (12.2.1.4.0) Oracle home.

### **Note:**

The back up of custom configurations that you created in [Backing up the 12c](#page-43-0) [\(12.2.1.3.0\) Oracle Home Folder on OIMHOST](#page-43-0) are restored in this step.

## Handling Custom Applications

If custom applications and libraries are present in your deployment of OIM 11g, Oracle recommends you to update them manually after the upgrade to OIM 12c (12.2.1.4).

## Reinstalling the ADF DI Excel Plug-in

After you upgrade Oracle Identity Manager to 12c (12.2.1.4.0), uninstall and reinstall the ADF DI Excel plug-in, and then re-download the Excel.

## Completing the Patching Activities

After restarting the servers, you have to complete the patching activities. These activities require the servers to be up and running. See [Stack Patch Bundle for Oracle](https://support.oracle.com/epmos/faces/DocumentDisplay?_afrLoop=440033815035484&id=2657920.1&_adf.ctrl-state=129jlvt7hi_142) [Identity Management Products \(Doc ID 2657920.1\)](https://support.oracle.com/epmos/faces/DocumentDisplay?_afrLoop=440033815035484&id=2657920.1&_adf.ctrl-state=129jlvt7hi_142) to complete the post-start phase.

During the post-start phase, the post start command is used to complete the post installation steps. This procedure requires you to manually update the professionalization file and run the patch oim wls.sh script.

### **Note:**

In case you have followed manual patching instead of updating the stack patch bundle, use the README. txt file included in the bundle patch to complete any post-configuration steps that are performed after a restart of the systems. This procedure requires you to manually update the professionalization file and run the patch oim wls.sh script.

# Migrating to OID Connector if Using LDAPSync

If you have used container rules in the LDAPSync setup of your 11g deployment, you may want to reimplement the rules defined in the LDAPContainersRule.xml file either as part of transformation and pre-populate adapters and/or leverage the Access policies.

For information, see the following guides:

- Validation and Transformation of Provisioning and Reconciliation Attributes in *Performing Self Service Tasks with Oracle Identity Governance*.
- Prepopulate Adapters in *Developing and Customizing Applications for Oracle Identity Governance*.

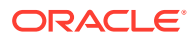

• Managing Access Policies in *Performing Self Service Tasks with Oracle Identity Governance*.

# <span id="page-132-0"></span>Defining System Properties for Legacy Connectors

As part of post-upgrade tasks, for legacy connectors such as Resource Access Control Facility (RACF) that use the

tcITResourceInstanceOperationsBean.getITResourceInstanceParameters method, you should create the following two system properties and update their values to True:

- Service Account Encrypted Parameter Value
- Service Account Parameters Value Store

For more information about these system properties, see Table 18-2 of section Non-Default System Properties in Oracle Identity Governance in *Administering Oracle Identity Governance*.

Oracle recommends creating these system properties only if a legacy connector or an old custom code requires the legacy behavior.

# Increasing the Maximum Message Size for WebLogic Server Session Replication

Oracle recommends you to modify the Maximum Message Size from the default value of 10 MB to 100 MB. This value is used to replicate the session data across the nodes. You should perform this step for all the Managed servers and the Administration server.

- **1.** Log in to the WebLogic Server Administration Console.
- **2.** Navigate to **Servers**, select **Protocols**, and then click **General**.
- **3.** Set the value of **Maximum Message Size** to 100 MB.

## Increasing the maxdepth Value in setDomainEnv.sh

The recommended value for the maxdepth parameter is 250. To update this value:

- 1. Open the \$DOMAIN HOME/bin/setDomainEnv.sh file in a text editor.
- **2.** Locate the following code block:

```
ALT TYPES DIR="${OIM ORACLE HOME}/server/loginmodule/wls,$
{OAM_ORACLE_HOME}/a
gent/modules/oracle.oam.wlsagent_11.1.1,${ALT_TYPES_DIR}"
export ALT_TYPES_DIR
CLASS_CACHE="true"
export CLASS_CACHE
```
**3.** Add the following lines at the end of the above code block:

```
JAVA_OPTIONS="${JAVA_OPTIONS} -Dweblogic.oif.serialFilter=maxdepth=250"
export JAVA_OPTIONS
```
**4.** Save and close the setDomainEnv.sh file.

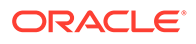

# <span id="page-133-0"></span>Changing the JMS and TLOG Persistence Store After the Upgrade

The JMS and TLOG persistent store remain the same after the upgrade to Oracle Identity Manager 12c (12.2.1.4.0). That is, if the persistence store is file-based prior to the upgrade, it will be file-based after the upgrade as well.

If you want to change the persistence stores from a file-based system to a databasebased system, you have to perform the steps manually. See Using Persistent Stores for TLOGs and JMS in an Enterprise Deployment.

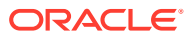

# Part II

# Out-of-Place Upgrade of Oracle Identity Manager

In an out-of-place upgrade, you will create a new system and migrate the data from your existing system to the new system. You can perform an out-of-place upgrade from 11g (11.1.2.3) to Oracle Identity Manager 12c (12.2.1.4.0) environment by using the procedure described in this part.

This part contains the following topic:

• [Performing an Out-of-Place Upgrade of Oracle Identity Manager](#page-135-0) The starting points for an out-of-place upgrade to Oracle Identity Manager 12c (12.2.1.4.0) is Oracle Identity Manager 11g (11.1.2.3) or 11g (11.1.2.2) release.

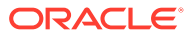

<span id="page-135-0"></span>5

# Performing an Out-of-Place Upgrade of Oracle Identity Manager

The starting points for an out-of-place upgrade to Oracle Identity Manager 12c (12.2.1.4.0) is Oracle Identity Manager 11g (11.1.2.3) or 11g (11.1.2.2) release.

To prepare for the upgrade of Oracle Identity Manager, verify that your system meets the basic requirements discussed in Pre-Upgrade Assessments.

This chapter includes the following topics:

• Pre-Upgrade Assessments

Before starting the out-of-place upgrade of Oracle Identity Manager, you must check the cross-product interoperability and compatibility, system requirements, and certification requirements.

• Migrating Entities from 11g to 12c

After you have installed the OIG 12c environment as per your requirements, migrate the following entities from 11g to 12c environment:

• [Post Upgrade Steps](#page-139-0) As part of the post upgrade steps, you should follow the tuning guidelines and complete the sanity test.

# Pre-Upgrade Assessments

Before starting the out-of-place upgrade of Oracle Identity Manager, you must check the cross-product interoperability and compatibility, system requirements, and certification requirements.

Install the 12c (12.2.1.4.0) version of Oracle Identity Governance as per your requirements (large, medium, or small deployment) on new hardware.

For installation instructions, see Installing and Configuring the Oracle Identity Governance Software. You must configure the new system by integrating components, as necessary.

The pre-upgrade check includes reviewing the current OIM 11g (11.1.2.3) or 11g (11.1.2.2) environment (depending on the starting point) before starting the upgrade to OIM 12c (12.2.1.4.0), and then creating a list of features or components currently being used, such as OIM workflows, connectors, provisioning, targets, workflow policies, and admin roles/ capabilities.

For more information, see [Pre-Upgrade Requirements.](#page-18-0)

# Migrating Entities from 11g to 12c

After you have installed the OIG 12c environment as per your requirements, migrate the following entities from 11g to 12c environment:

**[Organizations](#page-136-0)** 

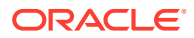

- <span id="page-136-0"></span>**Connectors**
- **[Accounts](#page-137-0)**
- [Roles \(Role, Role Membership, and Categories\)](#page-137-0)
- **[User Records](#page-137-0)**
- **[User Customizations](#page-138-0)**
- **[Others](#page-138-0)**

### **Organizations**

Following options are available to migrate Organization records from the current OIM 11g environment (11.1.2.3 or 11.1.2.2) to 12c:

#### **Option 1- Organization Bulk Load Utility**

This option involves creating a source database table or a CSV file that contains the data you want to migrate.

For more information on using CSV files or creating database tables, see Creating the Input Source for the Bulk Load Operation in *Developing and Customizing Applications for Oracle Identity Governance*.

#### **Option 2- Export And Import Feature In Sysadmin Console**

After you have created your source data, you need to import the source data into the new 12c target system. For more information, see Migrating Incrementally Using the Deployment Manager.

### **Connectors**

You should review the latest version of the connector available for 12c and use Application on Boarding (AoB) to create such connectors.

A new installation enables you to upgrade your targets to newer versions that are certified with 12c connectors.

If 12c connectors are not available, you can export or import existing user data as long as those connectors are supported in the 12c OIM server.

For more information, see [Oracle Identity Governance 12c Connectors](https://docs.oracle.com/en/middleware/idm/identity-governance-connectors/12.2.1.3/index.html) documentation.

For downloading connectors, see the [Oracle Identity Governance Connector](https://www.oracle.com/middleware/technologies/identity-management/oim-connectors-downloads.html) [Downloads](https://www.oracle.com/middleware/technologies/identity-management/oim-connectors-downloads.html) page.

For certification information for Oracle Identity Manager Connectors, see [Oracle](https://www.oracle.com/middleware/technologies/idm-certification.html) [Identity Governance Connectors Certification.](https://www.oracle.com/middleware/technologies/idm-certification.html)

#### **Note:**

If the connectors installed on 11g have no 12c version, you must check the certification, and then upgrade the existing connector to make it compatible with OIG 12c.

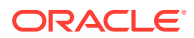

### <span id="page-137-0"></span>**Accounts**

After you set up the connectors as applications, you should start loading the account data from the target systems.

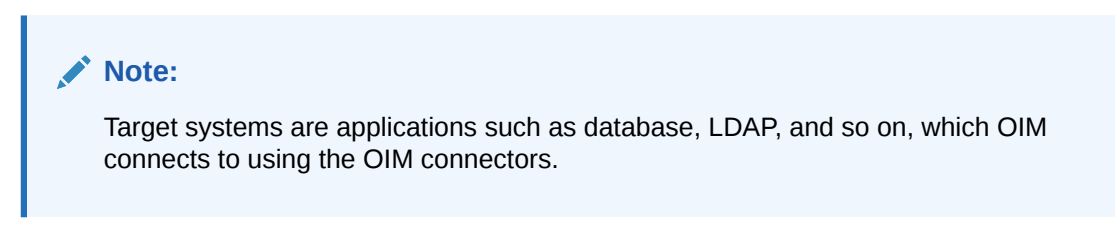

Following options are available to load your accounts:

- **Option 1**: If the target system has account data, you can bulk load the account details (or data) by using the Bulk Load Utility. See Loading Account Data in *Developing and Customizing Applications for Oracle Identity Governance* guide.
- **Option 2**: You can load the target system account data into the new environment by using connector the reconciliation jobs.
- **Option 3**: You can use a flat file to load the data, similar to bulk load but using AoB directly. See Configuring Flat Files in *Performing Self Service Tasks with Oracle Identity Governance*.

# Roles (Role, Role Membership, and Categories)

You can use the OIM Bulk Load Utility to import roles, role membership, and categories from a table or a CSV file. Export the relevant data files from the source OIM database.

For information on how to export and import this data, see Loading Role, Role Hierarchy, Role Membership, and Role Category Data in *Developing and Customizing Applications for Oracle Identity Governance*.

## User Records

Following options are available to migrate user records from current OIM 11g (11.1.2.3 or 11.1.2.2) environment to 12c:

#### • **Option 1 - User Bulk Load Utility**

This option includes exporting the user records to a table or a CSV file that will act as a source. See Loading OIM User Data in *Developing and Customizing Applications for Oracle Identity Governance* guide.

#### • **Option 2 - Trusted Recon of Users from 11g to 12c**

This option includes using the Database User Management (DBUM) connector or a flat file connector to migrate the user records.

#### • **Option 3 - Data Load Using Flat Files**

If the trusted source is an AoB application, this option includes loading data using flat files in AoB directly. See Configuring Flat Files in *Performing Self Service Tasks with Oracle Identity Governance*.

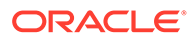

#### **Note:**

You cannot migrate user passwords by using the above options. You can set up SSO or LDAP as an authentication provider.

### <span id="page-138-0"></span>User Customizations

If you have added the custom User Defined Fields (UDF) in OIM 11g, you must create those UDFs in 12c as well.

### **WARNING:**

Oracle does not support UDF migration (Deployment Manager and ADF Sandboxes).

#### **Note:**

To check if import or export from 11g to 12c works, export the user metadata from the 11g environment and import it to 12c, get the corresponding ADF sandbox, and then import it to 12c.

### **Others**

You can also migrate the following items from your 11g environmen to the 12c environment by using the Export/Import option in the sysadmin console:

- Access policies
- Admin roles
- Application instances
- Approval policies
- Catalog UDFs
- Certification configurations
- Certification definitions
- Custom resource bundles
- E-mail definitions
- **Error codes**
- Event handlers
- Identity Audit configuration
- Identity Audit rules
- Identity Audit scan definitions

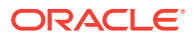

- <span id="page-139-0"></span>IT resource definition
- IT resources
- **JAR** files
- Lookup definitions
- Notification templates
- Organization metadata
- **Organizations**
- Password policies
- **Policies**
- Plug-ins
- Prepopulation adapters
- Process definitions
- Process forms
- Provisioning workflows and process task adapters
- Request datasets
- Resource objects
- Risk configuration
- Role metadata
- Roles
- Scheduled jobs
- Scheduled tasks
- System properties
- User metadata

For more information, see Moving from a Test to a Production Environment and Using the Movement Scripts in the *Fusion Middleware Administrator's Guide*.

# Post Upgrade Steps

As part of the post upgrade steps, you should follow the tuning guidelines and complete the sanity test.

- **[Tuning Considerations](#page-140-0)**
- [Performing a Sanity Test](#page-140-0)
- [Reinstalling the ADF DI Excel Plug-in](#page-140-0) After you upgrade Oracle Identity Manager to 12c (12.2.1.4.0), uninstall and reinstall the ADF DI Excel plug-in, and then re-download the Excel.
- [Defining System Properties for Legacy Connectors](#page-140-0)
- [Increasing the Maximum Message Size for WebLogic Server Session Replication](#page-140-0)
- [Increasing the maxdepth Value in setDomainEnv.sh](#page-140-0)

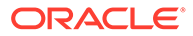

# <span id="page-140-0"></span>Tuning Considerations

Follow the performance tuning guidelines provided in the tuning documentation. See Oracle Identity Governance Performance Tuning.

Also, you should check the existing 11g system for custom indexes and create them in the 12c system.

## Performing a Sanity Test

Perform a sanity test to ensure that the software and processes have been successfully upgraded and the system performs as expected. See Tab 5 of [Doc ID](https://support.oracle.com/epmos/faces/DocumentDisplay?_afrLoop=387128781499026&id=2667893.2&_adf.ctrl-state=k3jkvzph8_109) [2667893.2](https://support.oracle.com/epmos/faces/DocumentDisplay?_afrLoop=387128781499026&id=2667893.2&_adf.ctrl-state=k3jkvzph8_109).

## Reinstalling the ADF DI Excel Plug-in

After you upgrade Oracle Identity Manager to 12c (12.2.1.4.0), uninstall and reinstall the ADF DI Excel plug-in, and then re-download the Excel.

## Defining System Properties for Legacy Connectors

As part of post-upgrade tasks, for legacy connectors such as Resource Access Control Facility (RACF) that use the

tcITResourceInstanceOperationsBean.getITResourceInstanceParameters method, you should create the following two system properties and update their values to True:

- Service Account Encrypted Parameter Value
- Service Account Parameters Value Store

For more information about these system properties, see Table 18-2 of section Non-Default System Properties in Oracle Identity Governance in *Administering Oracle Identity Governance*.

Oracle recommends creating these system properties only if a legacy connector or an old custom code requires the legacy behavior.

# Increasing the Maximum Message Size for WebLogic Server Session Replication

Oracle recommends you to modify the Maximum Message Size from the default value of 10 MB to 100 MB. This value is used to replicate the session data across the nodes. You should perform this step for all the Managed servers and the Administration server.

- **1.** Log in to the WebLogic Server Administration Console.
- **2.** Navigate to **Servers**, select **Protocols**, and then click **General**.
- **3.** Set the value of **Maximum Message Size** to 100 MB.

## Increasing the maxdepth Value in setDomainEnv.sh

The recommended value for the maxdepth parameter is 250. To update this value:

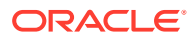

- 1. Open the \$DOMAIN HOME/bin/setDomainEnv.sh file in a text editor.
- **2.** Locate the following code block:

```
ALT_TYPES_DIR="${OIM_ORACLE_HOME}/server/loginmodule/wls,$
{OAM_ORACLE_HOME}/a
gent/modules/oracle.oam.wlsagent_11.1.1,${ALT_TYPES_DIR}"
export ALT_TYPES_DIR
CLASS_CACHE="true"
export CLASS_CACHE
```
**3.** Add the following lines at the end of the above code block:

```
JAVA OPTIONS="${JAVA OPTIONS} -Dweblogic.oif.serialFilter=maxdepth=250"
export JAVA_OPTIONS
```
**4.** Save and close the setDomainEnv.sh file.

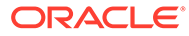

# Part III

# Out-of-Place Cloned Upgrade of Oracle Identity Manager

In an out-of-place cloned upgrade, you will create a copy of your existing system on new hardware, and then perform an in-place upgrade on the clone. You can perform an out-ofplace cloned upgrade of Oracle Identity Manager by using the procedure described in this part.

This part contains the following chapter:

• [Performing an Out-of-Place Cloned Upgrade of Oracle Identity Manager](#page-143-0) The out-of-place upgrade procedure discussed in this guide explains how to perform a cloned upgrade of Oracle Identity Manager 12c (12.2.1.3.0) to Oracle Identity Manager 12c (12.2.1.4.0).

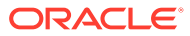

<span id="page-143-0"></span>6

# Performing an Out-of-Place Cloned Upgrade of Oracle Identity Manager

The out-of-place upgrade procedure discussed in this guide explains how to perform a cloned upgrade of Oracle Identity Manager 12c (12.2.1.3.0) to Oracle Identity Manager 12c (12.2.1.4.0).

This chapter includes the following topics:

- Pre-Upgrade Assessments The pre-upgrade check includes reviewing your current OIM 12c (12.2.1.3.0) environment before starting the cloned upgrade to OIM 12c (12.2.1.4.0).
- [Performing an Out-of-Place Cloned Upgrade](#page-148-0) An out-of-place upgrade from Oracle Identity Manager 11.1.2.3 to 12c (12.2.1.4.0) includes preparing the host files, cloning the database, binaries, and the configuration, and then upgrading the target system.
- [Increasing the Maximum Message Size for WebLogic Server Session Replication](#page-168-0) As part of the post-upgrade tasks, Oracle recommends you to modify the Maximum Message Size from the default value of 10 MB to 100 MB. This value is used to replicate the session data across the nodes.
- [Increasing the maxdepth Value in setDomainEnv.sh](#page-168-0)

# Pre-Upgrade Assessments

The pre-upgrade check includes reviewing your current OIM 12c (12.2.1.3.0) environment before starting the cloned upgrade to OIM 12c (12.2.1.4.0).

For more information, see the following topics:

- Checking the Supported Versions
- [Checking the Potential Integrations with OAM and/or OAAM](#page-144-0)
- [Source Environment Validation for Use of Host Names](#page-144-0)

#### • [Purging Unused Data](#page-148-0)

Purging unused data and maintaining a purging methodology before an upgrade can optimize the upgrade process.

### Checking the Supported Versions

You can upgrade the Oracle Identity Manager 12c (12.2.1.3.0) to 12c (12.2.1.4.0). You must make sure that OIM is fully patched with the latest bundle and required patches.

If you are running an older version of OIM, you must first upgrade it to 12c (12.2.1.3.0), and then to 12c (12.2.1.4.0).

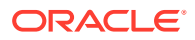
# Checking the Potential Integrations with OAM and/or OAAM

Oracle 12c requires that OIM resides in a separate isolated domain. The schema set for Access and Governance are distinct and they cannot share the same database prefix. Hence, they cannot share schemas. If your current deployment has OIM coexisting with other Oracle Identity and Access Management products such as Oracle Access Manager (OAM) and/or Oracle Adaptive Access Manager (OAAM), you must first separate the domains.

For details on how to separate OIM and OAM, see [Separating Oracle Identity](https://www.oracle.com/technetwork/database/availability/separating-idm-domains-5322934.pdf) [Management Applications Into Multiple Domains.](https://www.oracle.com/technetwork/database/availability/separating-idm-domains-5322934.pdf)

# Source Environment Validation for Use of Host Names

The cloning solution provided in this chapter relies on the use of host names and not IP addresses in all configuration properties. Validate the various domain and application configuration parameters in the source environment to ensure that there are no IP addresses directly configured. If IP addresses are found to be in use, Oracle recommends you to update the source environment prior to beginning the cloning process.

This section includes the following topics:

- Auditing the WebLogic Server Domain Configuration
- [Auditing the Application Configuration Data Stored in the Metadata Service \(MDS\)](#page-146-0)

### Auditing the WebLogic Server Domain Configuration

Verify that the domain is not configured with IP addresses for the various listener, nodemanager, datasource host/SCAN/ONS parameters, and so on. As customer configurations vary in scope and the number of parameters are too many to enumerate specifically, only a basic audit process is provided here. A simple search of the domain configuration files for each known hostname, or by domain name, IP address list, or network range will provide a quick report.

The source environment might have host records such as:

```
# On-Prem Host Entries
10.99.5.42 srchost27.example.com srcHost27 webhost1
10.99.5.43 srchost28.example.com srcHost28 webhost2
10.99.5.44 srchost20.example.com srcHost20 ldaphost1
10.99.5.45 srchost21.example.com srcHost21 ldaphost2
10.99.5.46 srchost23.example.com srcHost23 oamhost1
10.99.5.47 srchost24.example.com srcHost24 oamhost2
10.99.5.48 srchost25.example.com srcHost25 oimhost1
10.99.5.49 srchost26.example.com srcHost26 oimhost2
# Compute VNIC Secondary IP for AdminServer floating VIPs
10.99.5.61 srcVIPiad.example.com srcVIPiad
10.99.5.62 srcVIPigd.example.com srcVIPigd
# Database Systems with on-prem override aliases
10.99.5.20 src-DB-SCAN.example.com src-DB-SCAN
# Load Balancer IP
10.99.5.6 prov.example.com login.example.com idstore.example.com
```
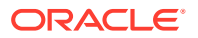

```
iadadmin.example.com igdadmin.example.com iadinternal.example.com 
igdinternal.example.com
```
Values to check for can be written to a file for easy command-line use. Include the corporate network range, partial domain names, and partial strings from any corporate host naming convention that might be relevant, and then execute a search of all XML configuration files from the *DOMAIN* HOME/config folder.

```
cat << EOF > /tmp/domainHostNameSearchList.txt
10.99.
.example.com
srcHost
webhohst
ldaphost
oamhost
oimhost
EOF
cd DOMAIN_HOME/config
find .-name "*.xml" -exec grep -H -f /tmp/domainHostNameSearchList.txt {} \;
```
This will result in a list of configuration *file paths/names*, and the line in which the text is found. The resulting list should include machine and listen-address entries, JDBC URLs, ONS Node list entries (if using Gridlink JDBC Drivers), and so on.

```
./config.xml: <machine>OIMHOST1</machine>
./config.xml: <listen-address>OIMHOST1</listen-address>
./config.xml: <arguments>-Dtangosol.coherence.wka1=OIMHOST1 -
Dtangosol.coherence.wka2=OIMHOST2 -Dtangosol.coherence.localhost=OIMHOST1 -
Dtangosol.coherence.wka1.port=8089 -Dtangosol.coherence.wka2.port=8089 -
Dtangosol.coherence.localport=8089</arguments>
./config.xml: < machine>OIMHOST1</machine>
./config.xml: <listen-address>10.99.5.48</listen-address>
./config.xml: < machine>OIMHOST1</machine>
./config.xml: <listen-address>OIMHOST1</listen-address>
./config.xml: <name>OIMHOST2</name>
./config.xml: <name>OIMHOST2</name>
./config.xml: <listen-address>srcHost26</listen-address>
./jdbc/mds-soa-jdbc.xml: 
<url>jdbc:oracle:thin:@(DESCRIPTION=(ENABLE=BROKEN)
(ADDRESS_LIST=(ADDRESS=(PROTOCOL=TCP)(HOST=src-DB-SCAN.example.com)
(PORT=1521)))(CONNECT_DATA=(SERVICE_NAME=igdupgdb.example)))</url>
./jdbc/mds-soa-jdbc.xml: <ons-node-list>src-DB-SCAN.example.com:6200</ons-
node-list>
```
Verify that all entries are using hostnames, either short or fully-qualified. These are the values that must be confirmed in the target host files.

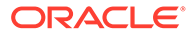

### **Note:**

Any configurations specifying IP addresses should be corrected in the source system prior to cloning.

# <span id="page-146-0"></span>Auditing the Application Configuration Data Stored in the Metadata Service (MDS)

Oracle Identity Governance stores configuration details in a Fusion Middleware Metadata Store (MDS) database schema. These configuration details include endpoint URI and JDBC connection strings that you should review and validate prior to cloning the environment. The hosts referenced in these URI and connection strings must be configured as hostnames or fully-qualified domain names (FQDN) rather than IP addresses. If IP addresses are used, they cannot be overridden in the target environment and you would have to change them during the cloning process.

Oracle recommends you to correct the source environment and replace any hardcoded IP addresses with appropriate host names prior to the cloning maintenance.

To audit the stored metadata configuration for OIM via WLST:

- **1.** Log in to an OIM host in the source environment as the OS user with privileges to the *ORACLE\_HOME* directory.
- **2.** Create a temporary working directory.

mkdir -p /tmp/mds/oim/

**3.** Connect to the AdminServer via WLST.

```
$ ORACLE_HOME/common/bin/wlst.sh
wls:/offline> connect()
Please enter your username :weblogic
Please enter your password :
Please enter your server URL [t3://localhost:7001] :t3://
ADMINHOST:7001
Connecting to t3://ADMINHOST:7001 with userid weblogic ...
Successfully connected to Admin Server 'AdminServer' that belongs 
to domain 'IAMGovernanceDomain'.
wls:/IAMGovernanceDomain/serverConfig>
```
- **4.** Export the OIM configuration XML data from the FMW Metadata Store and exit from WLST.
	- Application=*OIMMetadata*
	- server=*WLS\_OIM1* (your server name may vary)
	- toLocation=/tmp/mds/oim
	- docs= /db/oim-config.xml

For example:

```
wls:/IAMGovernanceDomain/serverConfig> 
exportMetadata(application='OIMMetadata', server='WLS_OIM1',
```
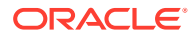

```
toLocation='/tmp/mds/oim', docs='/db/oim-config.xml')
Executing operation: exportMetadata.
Operation "exportMetadata" completed. Summary of "exportMetadata" 
operation is:
1 documents successfully transferred. 
List of documents successfully transferred:
/db/oim-config.xml
```
wls:/IAMGovernanceDomain/serverConfig> exit()

**5.** Create a file of search terms to be used to filter for the relevant data from the OIM configuration. There are a lot of configuration elements in the exported XML file. Create a short list to use for filtering.

For example:

```
$ cat << EOF > /tmp/mds/oim/grepHostValidationTerms.txt
<directDBConfigParams
bIPublisherURL
oimFrontEndURL
oimExternalFrontEndURL
oimJNDIURL
backOfficeURL
accessServerHost
tapEndpointUrl
soapurl
rmiurl
host
serviceURL
EOF
```
**6.** Search the OIM configuration data using the search terms.

#### For example:

\$ grep -f /tmp/mds\_oim/grepHostValidationTerms.txt /tmp/mds/oim/db/oimconfig.xml

```
<directDBConfigParams checkoutTimeout="1200" 
connectionFactoryClassName="oracle.jdbc.pool.OracleDataSource" 
connectionPoolName="OIM_JDBC_UCP" driver="oracle.jdbc.OracleDriver" 
idleTimeout="360" maxCheckout="1000" maxConnections="5" 
minConnections="2" passwordKey="OIMSchemaPassword" sslEnabled="false" 
url="jdbc:oracle:thin:@(DESCRIPTION=(ADDRESS=(PROTOCOL=TCP)(HOST=src-DB-
SCAN.example.com )(PORT=1521)) (CONNECT_DATA= 
(SERVICE_NAME=igdupgdb.example)))" username="IGDUPG_OIM" 
validateConnectionOnBorrow="true">
<bIPublisherURL>http://OIMHOST2:9704,OIMHOST1:9704</bIPublisherURL>
<oimFrontEndURL>http://igdinternal.example.com</oimFrontEndURL>
<oimExternalFrontEndURL>https://prov.example.com:443</
oimExternalFrontEndURL>
<oimJNDIURL>@oimJNDIURL</oimJNDIURL>
<backOfficeURL/>
```
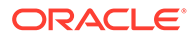

```
<accessServerHost>srcHost23</accessServerHost>
<tapEndpointUrl>https://login.example.com:443/oam/server/dap/
cred_submit</tapEndpointUrl>
<soapurl>http://OIMHOST2:8001</soapurl>
<rmiurl>cluster:t3://cluster_soa</rmiurl>
<host>@oaacghost</host>
<serviceURL>@oaacgserviceurl</serviceURL>
```
**7.** Review the search results, verify all the configuration properties, and use appropriate hostnames or fully-qualified domain names.

### **Note:**

- Some properties may have placeholder values (for example: *@oaacghost* or *@oaacgserviceurl*). These are acceptable.
- The <rmiurl> URI specified is typically a WLS t3 protocol URI addressed to a WLS server name or cluster name, and does not use a hostname. This is also acceptable.

# Purging Unused Data

Purging unused data and maintaining a purging methodology before an upgrade can optimize the upgrade process.

Some components have automated purge scripts. If you are using purge scripts, wait until the purge is complete before starting the upgrade process. The upgrade may fail if the purge scripts are running while using the Upgrade Assistant to upgrade your schemas.

Having excessive stale data in the database might cause problems when performing the upgrade schema updates. To optimize the upgrade process, it is recommended that you purge any stale or unnecessary data prior to the upgrade.

For instance, using data purge scripts included with OIM, as described in Using the Archival and Purge Utilities for Controlling Data Growth, allows your site to choose what data has to be archived into a different location, what data can be purged, and provides options to manage these operations.

### **Note:**

In large systems with plenty of data, archiving/purging may take a long time. Oracle strongly recommends not to run the archival/purge scripts in parallel to improve performance.

# Performing an Out-of-Place Cloned Upgrade

An out-of-place upgrade from Oracle Identity Manager 11.1.2.3 to 12c (12.2.1.4.0) includes preparing the host files, cloning the database, binaries, and the configuration, and then upgrading the target system.

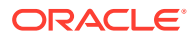

- Preparing the Host Files
- [Cloning the Database](#page-150-0)
- [Cloning the Oracle Binaries](#page-161-0)
- [Cloning the Configuration](#page-163-0)
- [Upgrading In-place Cloned Environment to 12c](#page-167-0)

## Preparing the Host Files

In a cloned environment, the referenced host names in the target environment are the same as the host names in your source system. If you have followed the recommendations in the Enterprise Deployment Guide and used virtual host names for all configurations, this is simply a matter of aliasing these entries to the real target host names. For example:

```
10.0.2.17 oimhost1.idm.tenant.oraclevcn.com oimhost1
```
If you are using physical host names in your source WebLogic configuration, you must alias these names to the real target host names. For example:

```
10.0.2.17 oimhost1.idm.tenant.oraclevcn.com oimhost1 
srchost25.example.com srcHost25
```
In addition, if the source environment has additional floating VIPs and FQDN for the AdminServer's Machine listen address and Node Manager host declaration, then the target Secondary IP addresses should be configured on the VNICs for the appropriate target compute instances and added to the hosts file. These secondary IP address entries should also include the source environment FQDNs and hostnames to override DNS when connecting to the AdminServer.

```
10.0.2.21 igdadminvhn.idm.tenant.oraclevcn.com igdadminvhn 
srcVIPigd.example.com srcVIPigd
```
#### An example /etc/hosts file:

```
127.0.0.1 localhost localhost.localdomain localhost4 
localhost4.localdomain4
::1 localhost localhost.localdomain localhost6 
localhost6.localdomain6
# Compute with on-prem override aliases
10.0.2.11 webhost1.idm.tenant.oraclevcn.com webhost1 
srchost27.example.com srcHost27
10.0.2.12 webhost2.idm.tenant.oraclevcn.com webhost2 
srchost28.example.com srcHost28
10.0.2.13 ldaphost1.idm.tenant.oraclevcn.com ldaphost1 
srchost20.example.com srcHost20
10.0.2.14 ldaphost2.idm.tenant.oraclevcn.com ldaphost2 
srchost21.example.com srcHost21
10.0.2.15 oamhost1.idm.tenant.oraclevcn.com oamhost1 
srchost23.example.com srcHost23
10.0.2.16 oamhost2.idm.tenant.oraclevcn.com oamhost2
```
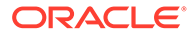

```
srchost24.example.com srcHost24
10.0.2.17 oimhost1.idm.tenant.oraclevcn.com oimhost1 
srchost25.example.com srcHost25
10.0.2.18 oimhost2.idm.tenant.oraclevcn.com oimhost2 
srchost26.example.com srcHost26
# Compute VNIC Secondary IP for AdminServer floating VIPs
10.0.2.20 iadadminvhn.idm.tenant.oraclevcn.com iadadminvhn 
srcVIPiad.example.com srcVIPiad
10.0.2.21 igdadminvhn.idm.tenant.oraclevcn.com igdadminvhn 
srcVIPigd.example.com srcVIPigd
# Database Systems with on-prem override aliases
10.0.2.19 iamdbhost.idm.tenancy.oraclevcn.com iamdbhost src-DB-
SCAN.example.com src-DB-SCAN
# Load Balancer IP
```

```
10.0.1.10 prov.example.com login.example.com idstore.example.com 
iadadmin.example.com igdadmin.example.com iadinternal.example.com 
igdinternal.example.com
```
### **Note:**

Ensure that the entries for each of the target compute instances and DB Host/SCAN addresses are present in the host file for all the hosts in the topology.

## Cloning the Database

You can take a copy of your existing environment and then upgrade that copy. If you encounter issues during the upgrade, you will have the existing environment as a fallback.

For more information, see Performing an Upgrade via a Cloned Environment.

- **Methods for Cloning Databases**
- [Cloning the Database Using the Export/Import Method](#page-152-0)
- [Cloning the Database Using RMAN](#page-161-0)
- [Cloning the Database Using Data Guard](#page-161-0)

### Methods for Cloning Databases

There are different methods of cloning a database and each method has its own merits.

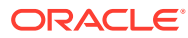

### **Note:**

Oracle Identity and Access Management 12c does not support Oracle Access Manager and Oracle Identity Manager configured to use the same database schema prefix. Before you upgrade, if both products co-exist and share the same database schemas, you must first split the database into two different prefixes and schema sets.

You can use the following options to clone the database:

### **Option 1 – Database Export Import**

- Suitable for smaller sized databases.
- Allows movement between versions. For example, 12.1.0.3 to 19c.
- Allows movement into Container Databases/Private Databases.
- Is a complete copy; redoing the exercise requires data to be deleted from the target each time.
- No ongoing synchronization.
- During cut-over the source system will need to be frozen for updates.

#### **Option 2 – Duplicate Database Using RMAN**

- Suitable for databases of any size.
- Takes a back up of an entire database.
- The database version and patch level should be the same on both the source and destination.
- Database upgrades will need to be performed as a separate task.
- CDP/PDB migration will have to be done as a separate exercise.
- No ongoing synchronization.
- During cut-over, you should freeze the source system for updates.

### **Option 3 – Data Guard Database**

- Suitable for databases of any size.
- Takes a back up of an entire database.
- Database upgrades will need to be performed as a separate task.
- CDP/PDB migration will have to be done as a separate exercise.
- Ongoing synchronisation; Database can be opened to test the upgrade and closed again to keep data synchronized with the source system.

### **Note:**

You should choose the solution based on your requirements.

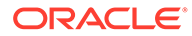

### <span id="page-152-0"></span>Cloning the Database Using the Export/Import Method

On your 12c (12.2.1.3) environment, export the data from your database to an export file.

### **On the source environment**:

- **1.** Create and set the directory details for the export process on the source DB hosts.
	- **a.** Make a directory on the source DB hosts in a location with sufficient space.

mkdir -p /u01/installers/database

**b.** On the source database, create a database directory object pointing to this location:

SQL> CREATE DIRECTORY orcl full AS '/u01/installers/database';

**2.** Shutdown WebLogic Server Managed Servers or Clusters for OIM, SOA, and BIP.

### **Note:**

If executing in parallel with the domain backup, coordinate the shut down of the entire domain including AdminServer and NodeManagers.

- **3.** Stop the SOA DBMS queues in the source database.
	- **a.** Connect as the SOAINFRA schema user and query for the user queues.

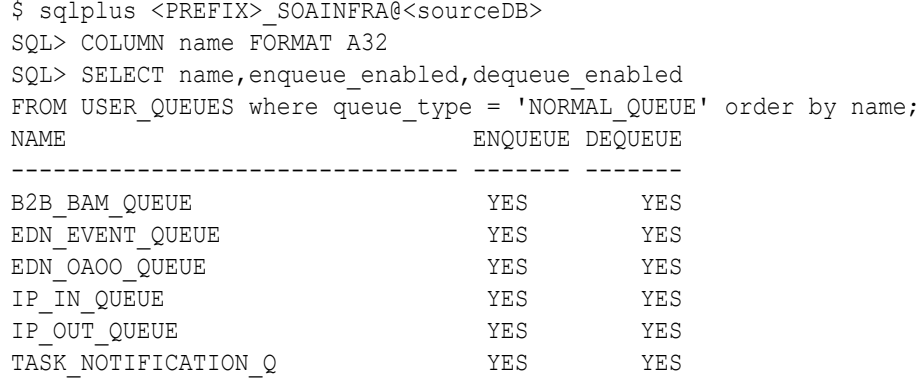

6 rows selected.

#### **b.** Stop each queue.

SQL> BEGIN

DBMS\_AQADM.STOP\_QUEUE ('B2B\_BAM\_QUEUE'); DBMS\_AQADM.STOP\_QUEUE ('EDN\_OAOO\_QUEUE');

DBMS\_AQADM.STOP\_QUEUE ('EDN\_EVENT\_QUEUE');

```
DBMS_AQADM.STOP_QUEUE ('IP_IN_QUEUE');
DBMS_AQADM.STOP_QUEUE ('IP_OUT_QUEUE');
DBMS_AQADM.STOP_QUEUE ('TASK_NOTIFICATION_Q');
END;
/
exit
```
**4.** As the OIM schema user, query for and stop any running DBMS SCHEDULER jobs in the source database.

\$ sqlplus <PREFIX>\_OIM@<sourceDB>

```
SQL> SELECT job name, session id, running instance, elapsed time
FROM user scheduler running jobs ORDER BY job name;
```
no rows selected

### **Note:**

In case of any running jobs, either wait till the job is complete or stop the job 'gracefully' using:

```
SQL> BEGIN
DBMS_SCHEDULER.stop_job('REBUILD_OPTIMIZE_CAT_TAGS');
END;
/
SQL> exit
```
**5.** Grant system policies to avoid errors during export datapump jobs.

```
$ sqlplus SYS as SYSDBA
SQL> GRANT EXEMPT ACCESS POLICY TO SYSTEM;
SQL> exit
```
- **6.** Export the system and application schemas from the source database, setting the directory property appropriately.
	- **a.** Export the system.schema version registry table and view:

```
$ expdp \"sys/<password>@<sourcedb> as sysdba \" \
     DIRECTORY=orcl full \
     DUMPFILE=oim system.dmp \
     LOGFILE=oim system exp.log \
      SCHEMAS=SYSTEM \
      INCLUDE= VIEW:"IN('SCHEMA_VERSION_REGISTRY')"
```

```
TABLE:"IN('SCHEMA_VERSION_REGISTRY$')"\
      JOB_NAME=MigrationExportSys
```
**b.** Export all of the schemas used by the datasources in the source WebLogicServer domain.

```
$ expdp \"sys/<password>@<sourcedb> as sysdba \" \
     DIRECTORY=orcl full \
      DUMPFILE=oim.dmp \
    LOGFILE=oim exp.log \
SCHEMAS=<PREFIX>_OIM,<PREFIX>_SOAINFRA,<PREFIX>_BIPLATFORM,<PREFI
X>_MDS,<PREFIX>_ORASDPM,<PREFIX>_OPSS,IGDJMS,IGDTLOGS \
      JOB_NAME=MigrationExport \
      EXCLUDE=STATISTICS
```
**7.** Extract the source database DDL for the tablespaces, schema users, and grants.

This step allows the efficient creation of the correct tablespaces on the target database and retains the schema user passwords. Therefore, domain reconfiguration is not necessary. System and Object grants for objects outside the exported schemas are also accounted for to reduce the risk of invalid objects and recompilation difficulties.

An example script is provided to create the complete SQL DDL output all at once. The example will need to be modified if not using a CDB/PDB.

**a.** In SQLPLUS, execute the example SQL script to extract the DDL to a ddl.sql file in the same directory as the datapump exported dumps. Enter the source environment and the target PDB. Output will be copied to both the screen and in the file named  $ddl \cdot sql$ .

```
$ cd /u01/installers/database
$ sqlplus SYS as SYSDBA
SQL> @extract_ddl.sql
Enter RCU Prefix: <PREFIX>
Enter PDB: targetPDB
```
### **Example SQL Script**:

### **Note:**

Lines in bold are applicable only if your target database is a PDB. This SQL assumes that all the objects are created using the RCU prefix. If you have created objects without the prefix (for example tablespaces/users for JMS or TLogs, add these manually).

```
$ cat << EOF > extract_ddl.sql
set pages 0
set feedback off
set heading off
set long 5000
set longchunksize 5000
```
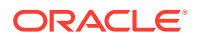

```
set lines 200
set verify off
exec dbms metadata.set transform param
(dbms metadata.session transform, 'SQLTERMINATOR', true);
exec dbms metadata.set transform param
(dbms metadata.session transform, 'PRETTY', true);
accept PREFIX char prompt 'Enter RCU Prefix:'
accept PDBNAME char prompt 'Enter PDB:'
spool ddl.sql
select 'alter session set container=&&PDBNAME;'
from dual
/
SELECT DBMS METADATA.GET DDL('TABLESPACE', Tablespace name)
from dba_tablespaces
where tablespace name like '&&PREFIX%'
/
set lines 600
SELECT DBMS METADATA.GET DDL('USER', USERNAME)
from DBA_USERS
where USERNAME like '&&PREFIX%'
/
set lines 200
SELECT DBMS METADATA.GET GRANTED DDL ('SYSTEM GRANT', USERNAME)
from DBA_USERS
where USERNAME like '&&PREFIX%'
and USERNAME NOT LIKE '% IAU APPEND'
and USERNAME NOT LIKE '% IAU VIEWER'
/
SELECT DBMS METADATA.GET GRANTED DDL ('OBJECT GRANT', USERNAME)
from DBA_USERS
where USERNAME like '&&PREFIX%'
and USERNAME NOT LIKE '%TLOGS'
and USERNAME NOT LIKE '%JMS'
/
spool off
EOF
```
**b.** Delete any object grants for system  $QT^*$  BUFFER views in the output ddl.sql.The buffer views will not exist in the target database and cause errors.

\$ sed -i.bak -e '/QT.\*\_BUFFER/d' /u01/installers/database/ddl.sql

**8.** Re-start the SOA DBMS queues. Connect as the SOAINFRA schema user and restart each queue that was stopped earlier.

\$ sqlplus <PREFIX>\_SOAINFRA@sourceDB SQL> BEGIN DBMS\_AQADM.START\_QUEUE ('B2B\_BAM\_QUEUE'); DBMS\_AQADM.START\_QUEUE ('EDN\_OAOO\_QUEUE');

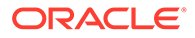

```
DBMS_AQADM.START_QUEUE ('EDN_EVENT_QUEUE');
DBMS_AQADM.START_QUEUE ('IP_IN_QUEUE');
DBMS_AQADM.START_QUEUE ('IP_OUT_QUEUE');
DBMS_AQADM.START_QUEUE ('TASK_NOTIFICATION_Q');
END;
/
SQL> COLUMN name FORMAT A32
SQL> SELECT name, enqueue enabled, dequeue enabled
FROM USER QUEUES where queue type = 'NORMAL QUEUE' order by name;
NAME ENQUEUE DEQUEUE
-------------------------------- ------- -------
B2B_BAM_QUEUE YES YES YES
EDN EVENT QUEUE YES YES YES
EDN OAOO QUEUE YES YES YES
IP_IN_QUEUE YES YES YES
IP_OUT_QUEUE THE YES YES YES
TASK NOTIFICATION Q YES YES YES
6 rows selected.
SQL> exit
```
- **9.** Re-start the WebLogic Server Managed Servers or clusters for OIM, SOA, and BIP.
- **10.** Replicate the DDL SQL and the datapump dump files to the target database host.
	- oim.dmp
	- oim system.dmp
	- ddl.sql

### **On the target environment**:

- **1.** Install/configure the target database sufficiently in accordance with FMW requirements. Install a version of the Oracle database you want to use on the target environment. This database can be a single instance database, a real applications cluster (RAC) database, a standard database, or a Container Database with OIG in a separate pluggable database (PDB).
- **2.** Validate that the target database is configured to meet all the criteria of Oracle Identity Manager as defined in Installing and Configuring the Oracle Identity Governance Software in the *Installing and Configuring Oracle Identity and Access Management*.
- **3.** Create the TNS entry for the Pluggable Database in the target system, if necessary. For example:

```
IGDPDB = (DESCRIPTION =
       (ADDRESS = (PROTOCOL = TCP)
```
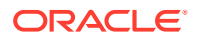

```
 (HOST = iamdbhost.idm.tenancy.oraclevcn.com)
              (PORT = 1521)
  )
 (CONNECT DATA =
      (SERVER = DEDICATED)
     (SERVICE NAME = igdpdb.idm.tenancy.oraclevcn.com)
  )
 )
```
- **4.** Create and set the directory details for the export process on the source DB hosts.
	- **a.** Make a directory on the target DB hosts in a location with sufficient space.

```
$ mkdir -p /u01/installers/database
```
**b.** Create a database directory object pointing to this location on the source and destination databases.

SQL> CREATE DIRECTORY orcl full AS '/u01/installers/database';

- **5.** Create a database restore point in case there is a need to roll back the transaction.
- **6.** Create and start a database service for the new database with the same service name as the source environment. For example:

```
$ srvctl add service -db iamcdb -pdb igdpdb -service onpremservice -
rlbgoal SERVICE_TIME -clbgoal SHORT 
$ srvctl start service -db iamcdb -service onpremservice
$ srvctl status service -db iamcdb -service onpremservice
```
**7.** Confirm that the exported datapump dump files and SQL files are available on the target database host in the correct directory, and the DBA directory name and path in the database match.

```
$ ls -al /u01/installers/database
$ sqlplus / as sysdba
SQL> ALTER SESSION SET CONTAINER = igdpdb;
SQL> CREATE DIRECTORY orcl full AS '/u01/installers/database';
```
To verify:

```
$ sqlplus / as sysdba
SQL> ALTER SESSION SET CONTAINER = igdpdb;
SQL> COLUMN directory name FORMAT A32
SQL> COLUMN directory_path FORMAT A64
SQL> set linesize 128
SQL> SELECT directory name, directory path FROM dba directories ORDER BY
directory name;
```
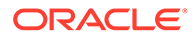

**8.** Confirm that the required DBMS\_SHARED\_POOL and XATRANS database objects exist and create them if they do not. Check for a count of '2' for each of the following SQLs on the target database where the OIM schema export dump is to be restored.

```
SQL> SELECT COUNT(*) FROM dba_objects 
WHERE owner = 'SYS' AND object_name = 'DBMS_SHARED_POOL' 
AND object type IN ('PACKAGE', 'PACKAGE BODY');
  COUNT(*)
----------
 2
SQL> SELECT COUNT(*) FROM dba_objects 
WHERE owner = 'SYS' AND object name like '%XATRANS%';
  COUNT(*)
----------
 0
```
**a.** If DBMS SHARED POOL count is < 2, run the appropriate SQL to re-configure:

```
SQL> @/u01/app/oracle/product/19.0.0.0/dbhome_1/rdbms/admin/
dbmspool.sql
SQL> @/u01/app/oracle/product/19.0.0.0/dbhome_1/rdbms/admin/
prvtpool.plb
```
**b.** If XATRANS count is < 2, run the appropriate SQL to reconfigure:

```
SQL> @/u01/app/oracle/product/19.0.0.0/dbhome_1/rdbms/admin/
xaview.sql
```
**9.** Import the source database system dump from the correct folder to create the schema version registry table and view, then create the required public synonym manually via SQL.

```
$ cd /u01/installers/database
$ impdp \"SYS/<password>@<targetdb> AS SYSDBA\" \
    PARALLEL=4 
   DIRECTORY=orcl full \
   DUMPFILE=oim system.dmp \
   LOGFILE=oim system imp.log \
    FULL=YES;
$ sqlplus / as sysdba
SQL> alter session set container=igdpdb;
SQL> CREATE PUBLIC SYNONYM schema_version_registry FOR 
system.schema_version_registry;
SQL> exit
```
**10.** Verify that the schema version registry table data matches your source environment. It is important to check that the following query returns rows that are consistent with your deployment. This table should have been imported as part of

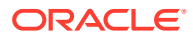

the above steps. If it fails to do so you must populate the table with values from your source system.

```
$ sqlplus / as sysdba
SQL> alter session set container=igdpdb;SQL> set linesize 100
SQL> col comp_id for a10
SQL> col comp_name for a50
SQL> col version for a10
SQL> select comp id, comp name, version, status, upgraded
from system.schema_version_registry;
Output will look something like: 
COMP_ID COMP_NAME VERSION
STATUS U
---------- -------------------------------------------------- ---------- 
----------- -
BIPLATFORM OracleBI and EPM 11.1.1.9.0
VALID N
MDS Metadata Services 11.1.1.9.0 
VALID N
OIM Oracle Identity Manager 11.1.2.3.0
VALID N
OPSS Oracle Platform Security Services 11.1.1.1.9.0
VALID N
ORASDPM SDP Messaging 11.1.1.9.0
VALID N
SOAINFRA SOA Infrastructure Services 11.1.1.9.0 
VALID N
```
**11.** Execute the DDL SQL from the source database to create the required tablespaces, schema users with the same passwords, system grants, and object grants. If using a PDB, ensure that you set the container correctly.

```
$ sqlplus / as sysdba
SQL> alter session set container=igdpdb;
SQL> @'/u01/installers/database/ddl.sql'
SQL> exit
```
**12.** Import the application schemas.

### **Note:**

There will be ORA-31684 errors due to pre-created the users. Ignore the following types of errors:

- Procedure/Package/Function/Trigger compilation warnings
- DBMS\_AQ errors
- ORA-31684: Object type USER:"" already exists

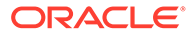

#### For example:

```
$ cd /u01/installers/database
$ impdp \"SYS/<password>@<targetdb> AS SYSDBA\" \
     PARALLEL=4 \
     DIRECTORY=orcl_full \
     DUMPFILE=oim.dmp \
     LOGFILE=oim_imp.log 
     FULL=YES;
```
**13.** Query for any invalid objects for the imported schemas and execute a recompile for each schema with invalid objects. For example:

```
$ sqlplus / as sysdba
SQL> alter session set container=igdpdb;
SQL> COLUMN owner FORMAT A24
SQL> COLUMN object_type FORMAT A12
SQL> COLUMN object_name FORMAT A32
SQL> SET LINESIZE 128
SQL> SET PAGESIZE 50
SQL> SELECT owner,object_type,object_name, status
FROM dba objects
WHERE status = 'INVALID'
AND owner like '<PREFIX>'
ORDER BY owner, object type, object name;
OWNER OBJECT TYPE
OBJECT NAME STATUS
------------------------ ------------ 
-------------------------------- -------
IGDUPG_OIM SYNONYM 
ALTERNATE_ADF_LOOKUPS INVALID
IGDUPG_OIM SYNONYM 
ALTERNATE ADF LOOKUP TYPES INVALID
IGDUPG_OIM SYNONYM 
FND_LOOKUPS INVALID
IGDUPG_OIM SYNONYM 
FND STANDARD LOOKUP TYPES INVALID
SQL> EXECUTE UTL_RECOMP.RECOMP_SERIAL('IGDUPG_OIM');
SQL> SELECT owner, object type, object name, status
FROM dba objects
WHERE status = 'INVALID'
AND owner like '<PREFIX>'
ORDER BY owner, object type, object name;
no rows selected
```
**14.** Start the SOA DBMS queues.

#### <span id="page-161-0"></span>**a.** Connect as the SOAINFRA schema user and query for the user queues.

\$ sqlplus <PREFIX>\_SOAINFRA@<sourceDB> SQL> COLUMN name FORMAT A32 SQL> SELECT name, enqueue enabled, dequeue enabled FROM USER QUEUES where queue type = 'NORMAL QUEUE' order by name;

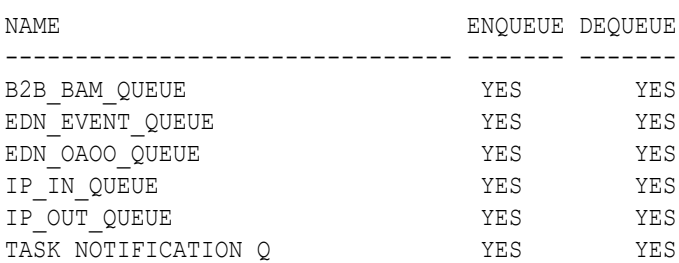

6 rows selected.

#### **b.** Start each queue.

```
SQL> BEGIN
DBMS_AQADM.START_QUEUE ('B2B_BAM_QUEUE');
DBMS_AQADM.START_QUEUE ('EDN_OAOO_QUEUE');
DBMS_AQADM.START_QUEUE ('EDN_EVENT_QUEUE');
DBMS_AQADM.START_QUEUE ('IP_IN_QUEUE');
DBMS_AQADM.START_QUEUE ('IP_OUT_QUEUE');
DBMS_AQADM.START_QUEUE ('TASK_NOTIFICATION_Q');
END;
/
exit
```
### Cloning the Database Using RMAN

Clone the database from the source environment to the target environment by using RMAN. See Transferring Data with RMAN.

### Cloning the Database Using Data Guard

You can manually create a physical standby database using Data Guard. See Creating a Physical Standby Database in *Oracle Data Guard Concepts and Administration*.

## Cloning the Oracle Binaries

Use your preferred backup/restore tools to archive and transfer the MW\_HOME binaries and OraInventory directories.

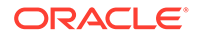

This section includes the following topic:

• Using Backup/Restore Tools to Clone the Oracle Identity Manager Domain

Using Backup/Restore Tools to Clone the Oracle Identity Manager Domain

### **Note:**

For this exercise, you can use any backup and restore tool you are familiar with. The example below uses the tar tool. But any command that can back up and restore directories and sub-directories can be used. You can take a back up with the domain and NodeManagers online or offline. However, Oracle recommends to execute the backup with all FMW processes shutdown.

#### **Take a backup:**

Complete the following steps to take a backup of your source environment binaries and Oracle Inventory:

- **1.** Using your preferred backup tool, take a backup of the following directories in the source environment:
	- oraInventory
	- MW\_HOME

For example, a command on OAMHOST1 may appear as follows:

```
tar cfzP /u01/oracle/backups/oamhost1_binaries.tar.gz /u01/oracle/
oraInventory MW_HOME
```
**2.** Repeat the command on any supplementary nodes using the separate product binary volumes.

### **Note:**

When using the shared filesystem volumes for the Oracle products MW<sub>HOME</sub> locations, you should take only the binary backups from one host per volume.

For example, a command on OAMHOST2 may appear as follows:

```
tar cfzP /u01/oracle/backups/oamhost2_binaries.tar.gz /u01/oracle/
oraInventory MW_HOME
```
**3.** Copy the resulting backup files to their appropriate target environment hosts.

#### **Restore the backup**

Using your preferred extraction tool, extract the backup to your target environment nodes.

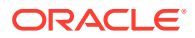

### <span id="page-163-0"></span>**Note:**

When using the shared filesystem volumes for the Oracle products MW HOME locations, you should **restore** only the binary backups to one host per volume.

#### For example:

On OAMHOST1, run the following command:

```
tar xvfzP oamhost1.tar.gz
```
On OAMHOST2, run the following command:

```
tar xvfzP oamhost2.tar.gz
```
# Cloning the Configuration

Use your preferred backup/restore tools to clone the configuration.

This section includes the following topics:

- Using Backup/Restore Tools to Clone the Oracle Identity Manager Domain
- **[Starting the OIM Domain](#page-166-0)**
- [Executing the OIM LDAP Consolidated Full Reconciliation Job](#page-167-0)

Using Backup/Restore Tools to Clone the Oracle Identity Manager Domain

### **Note:**

For this exercise, you can use any backup and restore tool you are familiar with. The example below uses the tar tool. But any command that can back up and restore directories and sub-directories can be used. You can take a back up with the domain and NodeManagers online or offline. However, Oracle recommends to execute the backup with all FMW processes shutdown.

### **Take a backup:**

Perform the following steps to take a backup of the source environment binaries and Oracle Inventory:

- **1.** Using your preferred backup tool, take a backup of the following locations from OIMHOST1 on the source site:
	- oraInventory
	- Nodemanager
	- Application Server domain home (ASERVER\_HOME)
	- Managed Server domain home if you have a separate location as described in the Enterprise Deployment Guide (MSERVER\_HOME)
	- Keystores

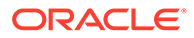

• Runtime directories

### **Note:**

If you have a combined DOMAIN HOME rather than a segregated one, as described in the Enterprise Deployment Guide, include DOMAIN\_HOME rather than ASERVER HOME and MSERVER HOME.

For example, a command on OIMHOST1 may appear as follows:

```
tar cvzPpsf oimhost1.tar.gz \
    /u01/oracle/oraInventory \
    /u01/oracle/config/nodemanager/OIMHOST1 \
    /u01/oracle/config/nodemanager/OIMHOST2 \
    /u01/oracle/config/nodemanager/IGDADMINVHN \
    /u01/oracle/config/keystores \
    /u01/oracle/runtime/domains/IAMGovernanceDomain \
    /u01/oracle/config/domains/IAMGovernanceDomain \
    /u02/private/oracle/config/domains/IAMGovernanceDomain
```
**2.** Repeat the command on any supplementary nodes. For example, a command on OIMHOST2 may appear as follows:

```
tar cvzPpsf OIMHOST2.tar.gz /u02/private/oracle/config/domains/
IAMGovernanceDomain
```
- **3.** Copy the resulting backup files to their appropriate target environment hosts.
- **4.** Delete any lock and log files in the domain that have been replicated from the source environment.
	- Remove any lock files for all NodeManager folders on the appropriate cloned environment hosts by running the following command:

```
find /u01/oracle/config/nodemanager -type f -name "*.lck" -exec rm
-f {} \;
```
Remove any lock files from the ASERVER\_HOME and MSERVER\_HOME folders on the appropriate cloned environment hosts by running the following command:

### **Note:**

If you have a combined DOMAIN HOME rather than a segregated one as described in the Enterprise Deployment Guide, include DOMAIN\_HOME rather than ASERVER\_HOME and MSERVER\_HOME.

For example, on OIMHOST1, run the following command:

# Lock Files Cleanup:

```
find /u01/oracle/config/nodemanager -type f -name "*.lck" -exec 
rm -f {} \;
```
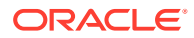

```
find /u01/oracle/config/domains/IAMGovernanceDomain \
    -type f \setminus ( -name "*.lck" -or -name "*.lok" \setminus) -print -exec rm -f
\{\} \;
find /u02/private/oracle/config/domains/IAMGovernanceDomain \
     -type f \( -name "*.lck" -or -name "*.lok" \) -print -exec rm -f 
\{\} \;
# Log File Cleanup:
find /u01/oracle/config/nodemanager/OIMHOST1 \
    -type f \setminus ( -name '*.log' -or -name '*.out' \setminus) -print -exec rm -f
\{\} \;
find /u01/oracle/config/nodemanager/OIMHOST2 \
    -type f \setminus ( -name ''.log' -or -name ''.out' \setminus ) -print -exec rm -f
\{\} \setminus;find /u01/oracle/config/nodemanager/IGDADMINVHN \
    -type f \setminus ( -name '*.log' -or -name '*.out' \setminus) -print -exec rm -f
\{\} \;
find ${ASERVER_HOME}/servers/AdminServer/logs \
    -type f ! -size 0c -print -exec rm -f \{\} \+
find ${MSERVER_HOME}/servers/*/logs \
    -type f ! -size 0c -print -exec rm -f \{\} \+
For example, on OIMHOST2, run the following command:
# Lock Files Cleanup:
```

```
find /u02/private/oracle/config/domains/IAMGovernanceDomain \
    -type f \( -name "*.lck" -or -name "*.lok" \) -print -exec rm -f 
\{\} \;
```

```
# Log File Cleanup:
```

```
find ${MSERVER_HOME}/servers/*/logs \
    -type f ! -size 0c -print -exec rm -f {} \iota+
```
Optionally, remove the old log files from the NodeManager and Managed Server folders in the cloned domain:

For example, on OIMHOST1, run the following command:

```
find /u01/oracle/config/nodemanager/OIMHOST1 \
    -type f \setminus ( -name '*.log' -or -name '*.out' \setminus) -print -exec rm -f
\{\} \;
find /u01/oracle/config/nodemanager/OIMHOST2 \
    -type f \setminus ( -name '*.log' -or -name '*.out' \setminus) -print -exec rm -f
\{\} \;
```
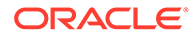

```
find /u01/oracle/config/nodemanager/IGDADMINVHN \
    -type f \setminus ( -name '*.log' -or -name '*.out' \setminus ) -print -exec
rm -f {} \;
find ASERVER_HOME/servers/AdminServer/logs \
    -type f ! -size 0c -print -exec rm -f {} \iota+
find MSERVER_HOME/servers/*/logs \
    -type f ! -size 0c -print -exec rm -f \{\} \+
```
For example, on OIMHOST2, run the following command:

```
find MSERVER_HOME/servers/*/logs \ -type f ! -size 0c -print -exec
rm -f {} \+
```
#### **Restore the backup in the cloned environment**

Using your preferred extraction tool, extract the backup to your target environment nodes.

#### **Note:**

If using tar, be sure to preserve permissions and root paths.

For example:

On OIMHOST1, run the following command:

```
tar xvzPpsf oimhost1.tar.gz
```
On OIMHOST2, run the following command:

```
tar xvzPpsf oimhost2.tar.gz
```
### Starting the OIM Domain

After successfully restoring the backup to the target environment instances, do the following to start the domain:

- Start the Node Manager for the *ASERVER\_HOME*.
- Start the Node Manager for the *MSERVER* HOME on all nodes.

### **Note:**

If you have a single *DOMAIN\_HOME*, start the Node Manager associated with that *DOMAIN\_HOME*.

- Start the Administration Server and check logs.
- Start the SOA Managed Server/Cluster and check logs.
- Start the Business Intelligence Platform Managed Server/Cluster and check logs.
- Start the OIM Managed Server/Cluster and check logs.

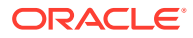

## <span id="page-167-0"></span>Executing the OIM LDAP Consolidated Full Reconciliation Job

After cloning the domain, a full reconciliation job needs to be executed. See Jobs in *Administrator's Guide for Oracle Identity Manager*.

To execute the reconciliation job:

### **Note:**

You have to perform the reconciliation job only if the 12.2.1.3 setup is using LDAP Connectors. This step is not required if the setup is using LDAPSync because LDAPSync will be disabled after the upgrade is complete.

- **1.** Log in to https://igdadmin.example.com/sysadmin and authenticate as *xelsysadm*.
- **2.** In the left-pane, under **System Configuration**, click **Scheduler**. A popup window will appear.
- **3.** In the Identity System Administration popup window, search for the scheduled job: *LDAP Consolidated Full Reconciliation*.
- **4.** Click the *LDAP Consolidated Full Reconciliation* entry in the search results to view the job details.
- **5.** Click **Run Now** to execute the job and verify the confirmation message: Job is running.
- **6.** Periodically click the **Refresh** button and verify the job status.
- **7.** When the Job Status shows Stopped, validate the Execution Status for Success. Check logs and troubleshoot as needed.
- **8.** Click the **Event Management** tab and execute an empty search for all recent reconciliation events.
- **9.** Spot-check the events to assure that the current status is either Creation Succeeded or Update Succeeded.

# Upgrading In-place Cloned Environment to 12c

After cloning the 12c (12.2.1.3) domain to the target system, you can upgrade the target system to Oracle 12.2.1.4.0. For instructions, see:

- For highly available environments, see [Upgrading Oracle Identity Manager Highly](#page-82-0) [Available Environments](#page-82-0).
- For single node environments, see [Upgrading Oracle Identity Manager Single Node](#page-36-0) [Environments](#page-36-0).

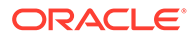

# Increasing the Maximum Message Size for WebLogic Server Session Replication

As part of the post-upgrade tasks, Oracle recommends you to modify the Maximum Message Size from the default value of 10 MB to 100 MB. This value is used to replicate the session data across the nodes.

You should perform this step for all the Managed servers and the Administration server.

- **1.** Log in to the WebLogic Server Administration Console.
- **2.** Navigate to **Servers**, select **Protocols**, and then click **General**.
- **3.** Set the value of **Maximum Message Size** to 100 MB.

# Increasing the maxdepth Value in setDomainEnv.sh

The recommended value for the maxdepth parameter is 250. To update this value:

- 1. Open the \$DOMAIN HOME/bin/setDomainEnv.sh file in a text editor.
- **2.** Locate the following code block:

```
ALT TYPES DIR="${OIM ORACLE HOME}/server/loginmodule/wls,$
{OAM_ORACLE_HOME}/a
gent/modules/oracle.oam.wlsagent 11.1.1, $ {ALT_TYPES_DIR}"
export ALT_TYPES_DIR
CLASS_CACHE="true"
export CLASS_CACHE
```
**3.** Add the following lines at the end of the above code block:

```
JAVA_OPTIONS="${JAVA_OPTIONS} -
Dweblogic.oif.serialFilter=maxdepth=250"
export JAVA_OPTIONS
```
**4.** Save and close the setDomainEnv.sh file.

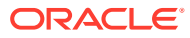

# Part IV

# One-Hop Upgrade of Oracle Identity Manager

You can perform a one-hop upgrade of Oracle Identity Manager single node deployments and highly available environments by using the procedure described in this part.

### **Note:**

One-hop upgrade of OIM installations on the Windows platform is not supported.

This part contains the following chapters:

- [Upgrading Oracle Identity Manager Single Node Environments](#page-170-0) You can upgrade Oracle Identity Manager from 11g Release 2 (11.1.2.3.0) to Oracle Identity Manager 12c (12.2.1.4.0) directly, using the one-hop upgrade process.
- [Upgrading Oracle Identity Manager Highly Available Environments](#page-216-0) You can upgrade Oracle Identity Manager highly available environments from 11g (11.1.2.3.0) to Oracle Identity Governance 12c (12.2.1.4.0) by using the one-hop upgrade process.

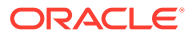

# Upgrading Oracle Identity Manager Single Node Environments

You can upgrade Oracle Identity Manager from 11g Release 2 (11.1.2.3.0) to Oracle Identity Manager 12c (12.2.1.4.0) directly, using the one-hop upgrade process.

### **Note:**

<span id="page-170-0"></span>7

The product Oracle Identity Manager is referred to as Oracle Identity Manager (OIM) and Oracle Identity Governance (OIG) interchangeably in the guide.

Complete the steps as described in the following topics to perform the upgrade:

- [About the Oracle Identity Manager Single Node Upgrade Process](#page-171-0)
	- Review the roadmap for an overview of the one-hop upgrade process for Oracle Identity Manager single node deployments. The upgrade steps explained in this section are for upgrading Oracle Identity Manager 11g Release 2 (11.1.2.3.0) to Oracle Identity Manager 12c (12.2.1.4).
- [Installing Oracle Identity Manager 12c \(12.2.1.4\) and the Required Patches](#page-175-0) You should apply the one-hop upgrade one-off patch (OIM bundle patch 12.2.1.4.210428) after completing the installation and configuration of Oracle Identity Manager 12c (12.2.1.4).
- [Generating and Analyzing Pre-Upgrade Report for Oracle Identity Manager](#page-176-0) Run the pre-upgrade report utility before you begin the upgrade process for Oracle Identity Manager, and address all of the issues using the solution provided in the report.
- [Exporting and Copying the OPSS Encryption Keys](#page-181-0) Ensure that the encrypted data from 11g (11.1.2.3) OIG is read correctly after the upgrade to 12c (12.2.1.4) OIG. The exported keys will be required by the oneHopUpgrade tool to complete the upgrade process.
	- [Running a Pre-Upgrade Readiness Check](#page-181-0) To identify potential issues with the upgrade, Oracle recommends that you run a readiness check from the 12c (12.2.1.4) setup on the 11g (11.1.2.3) domain. Be aware that the readiness check may not be able to discover all potential issues with your upgrade. An upgrade may still fail, even if the readiness check reports success.
- **[Stopping Servers and Processes](#page-194-0)** Before you run the Upgrade Assistant to upgrade the schemas, you must shut down all the processes and servers in the 11g OIG domain, including the Administration Server, Node Manager (if you have configured Node Manager), and all Managed Servers.
- [Upgrading Product Schemas](#page-194-0) After stopping servers and processes, use the Upgrade Assistant to upgrade supported product schemas to the current release of Oracle Fusion Middleware.

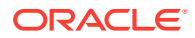

- <span id="page-171-0"></span>• [Cleaning the Temporary Folder](#page-203-0) Before starting the updgrade process, clean the  $/\text{tmp}$  folder on all the Oracle Identity Governance 12c (12.2.1.4) machine(s).
- [Rewiring the Domain](#page-203-0) When you execute the oneHopUpgrade.sh script, it wires the upgraded schemas of the OIM 11g (11.1.2.3.0) setup with the newly installed domain and Oracle Home of the OIM 12c (12.2.1.4) setup.
- [Restarting the Servers to Complete the Upgrade](#page-210-0) After you upgrade Oracle Identity Manager, start the servers.
- [Copying the oracle.iam.ui.custom-dev-starter-pack.war from the 11g Middleware](#page-211-0) [Home](#page-211-0)

You have to manually copy the oracle.iam.ui.custom-dev-starter-pack.war file from the <11g Release 2 MW HOME>/Oracle IDM1/server/apps folder to the <12c (12.2.1.4) ORACLE HOME>/idm/server/apps folder.

• [Updating the EndPoint Address in SOA Composites](#page-211-0)

SOA composites have endpoint address URL for Web services. This URL can be a load balancer URL or a Web server URL. The type of URL depends on whether the application server is front-end with load balancer or Web server, or a single application server URL.

• [Installing and Integrating the Standalone Oracle BI Publisher](#page-213-0)

When you upgrade Oracle Identity Manager 11.1.2.3.0 to Oracle Identity Manager 12c (12.2.1.4.0), the embedded Oracle BI Publisher, present in the 11.1.2.3.0 deployment, is removed. Therefore, you must install and integrate a new standalone Oracle BI Publisher 12c (12.2.1.4.0) after the upgrade, for configuring the Oracle Identity Governance reports.

- [Reinstalling the ADF DI Excel Plug-in](#page-214-0) After you upgrade Oracle Identity Manager to 12c (12.2.1.4.0), uninstall and reinstall the ADF DI Excel plug-in, and then re-download the Excel.
- [Defining System Properties for Legacy Connectors](#page-214-0)
- [Increasing the Maximum Message Size for WebLogic Server Session Replication](#page-214-0) Oracle recommends you to modify the Maximum Message Size from the default value of 10 MB to 100 MB. This value is used to replicate the session data across nodes.
- [Increasing the maxdepth Value in setDomainEnv.sh](#page-214-0)

# About the Oracle Identity Manager Single Node Upgrade Process

Review the roadmap for an overview of the one-hop upgrade process for Oracle Identity Manager single node deployments. The upgrade steps explained in this section are for upgrading Oracle Identity Manager 11g Release 2 (11.1.2.3.0) to Oracle Identity Manager 12c (12.2.1.4).

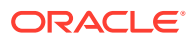

### **Note:**

One-hop upgrade enables you to perform the upgrade on the same middle-tier machine or migrate to a new machine as part of the upgrade process. Depending on the upgrade option you select, you will need to install and configure 12c (12.2.1.4) on the same middleware machine or on a new machine.

Oracle recommends the best practice of using separate machines to have the 11g (11.1.2.3.0) and 12c (12.2.1.4) setups.

In addition, the 11g and 12c (12.2.1.4) setup used/created for one-hop upgrade should use the actual host name or IP address to refer to the machine names/IP addresses instead of using localhost.

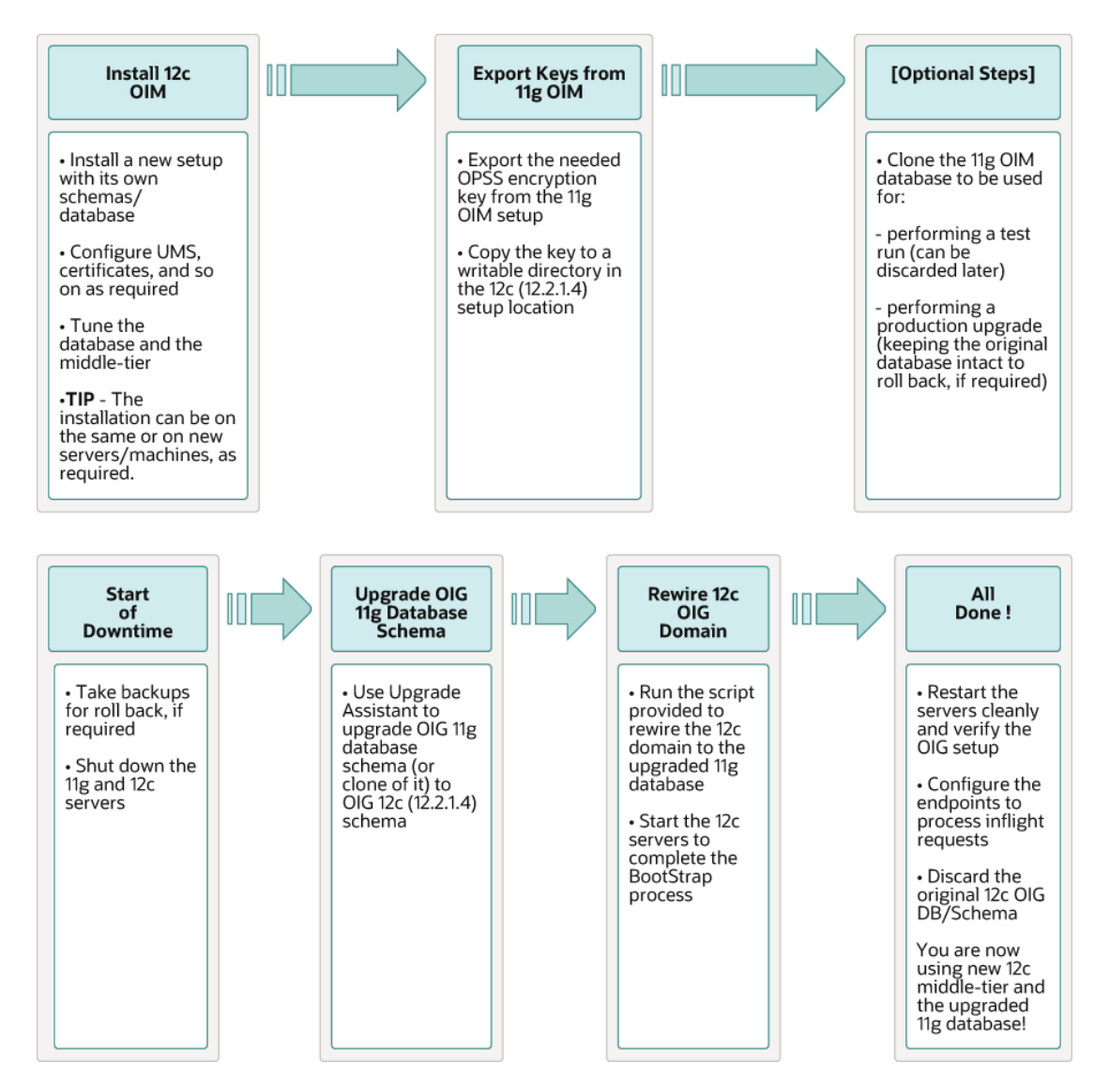

### **Figure 7-1 Oracle Identity Manager One-Hop Upgrade Process Flow**

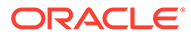

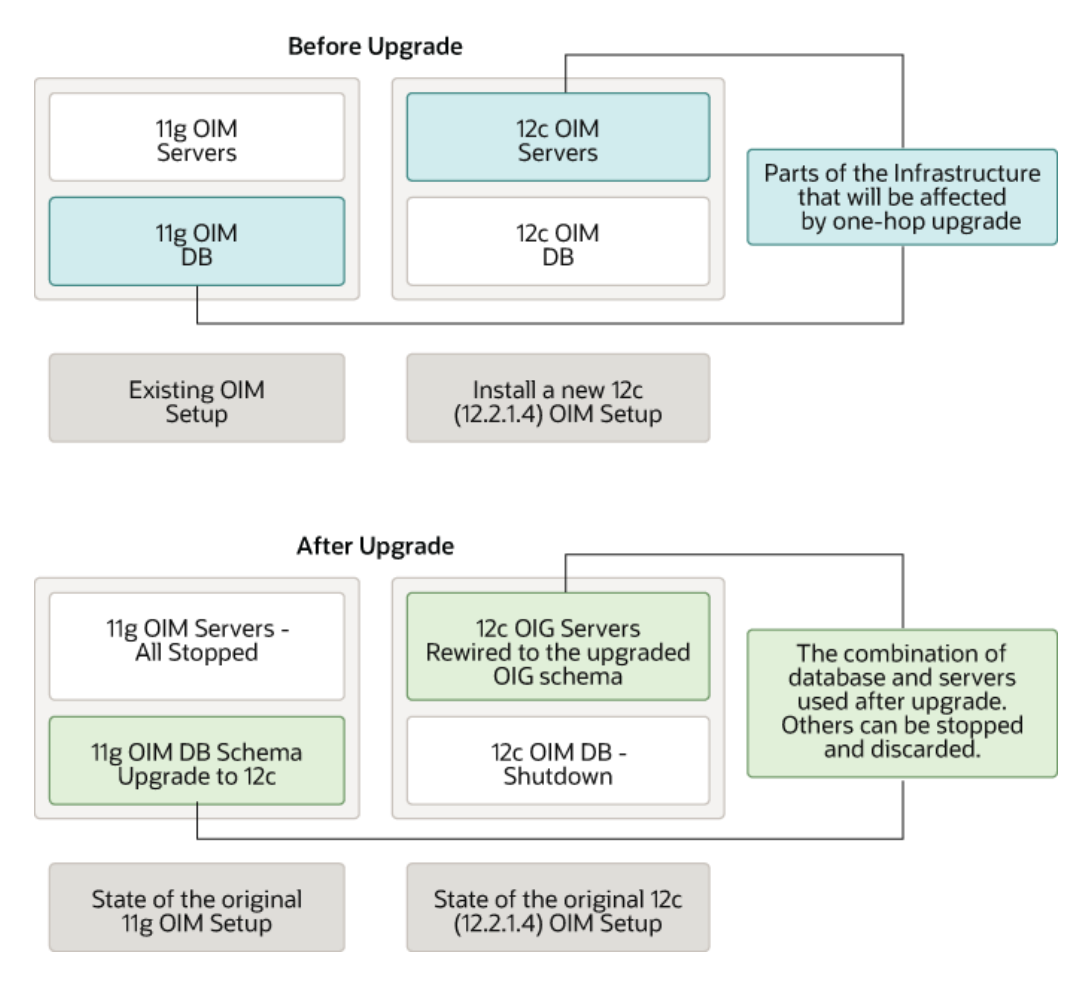

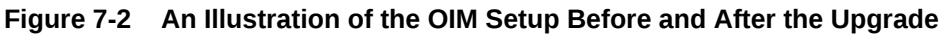

The steps you take to upgrade your existing domain will vary depending on which components are being upgraded. Follow only those steps that are applicable to your deployment.

### **Table 7-1 Tasks for Upgrading Oracle Identity Manager Single Node Environments**

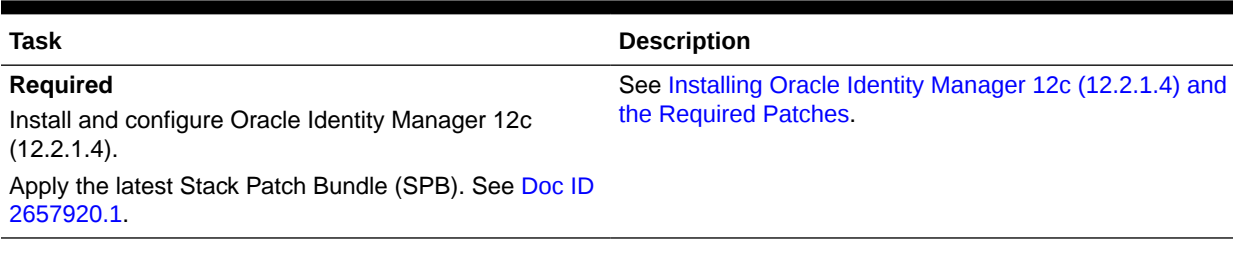

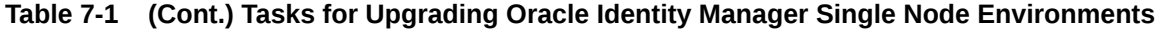

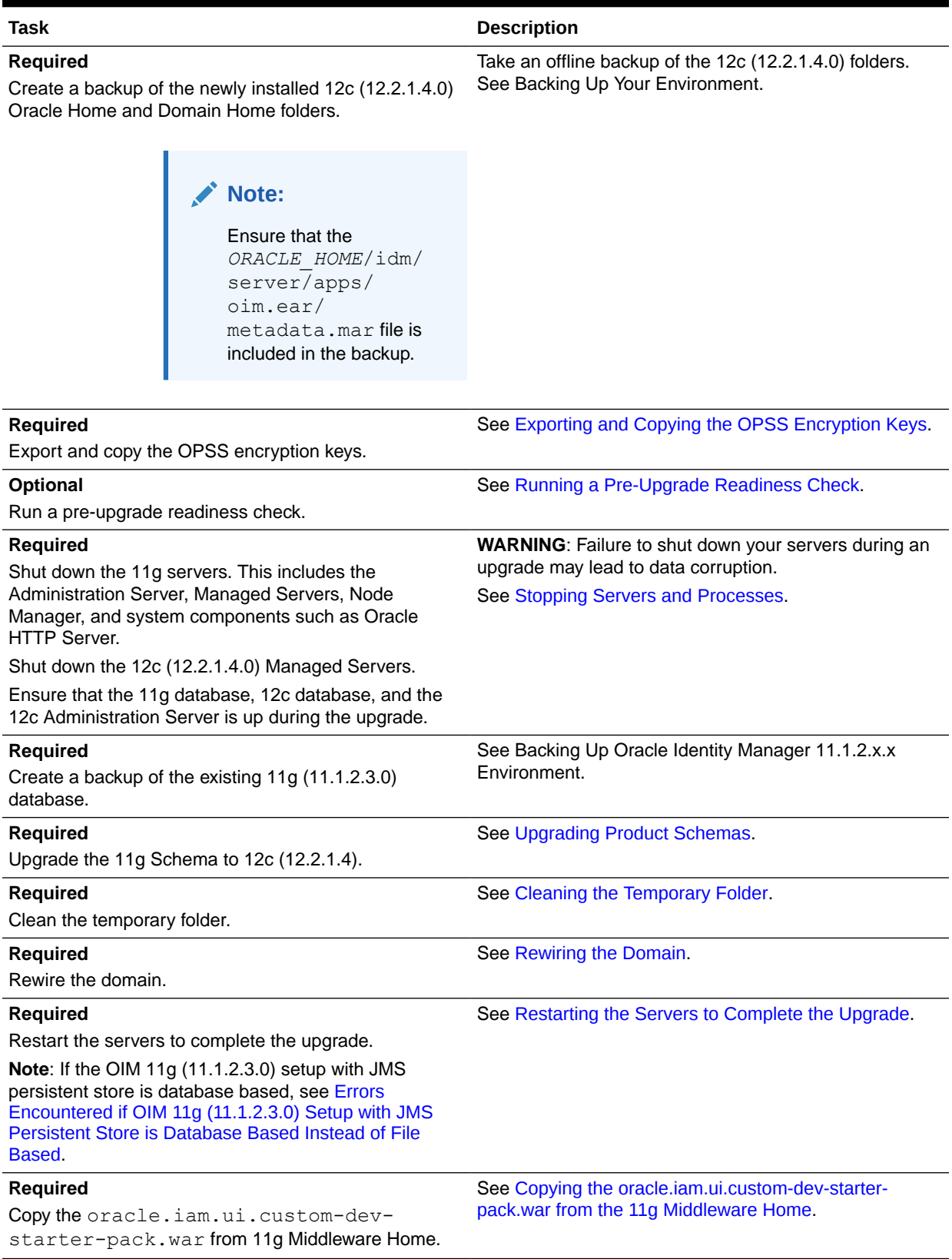

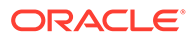

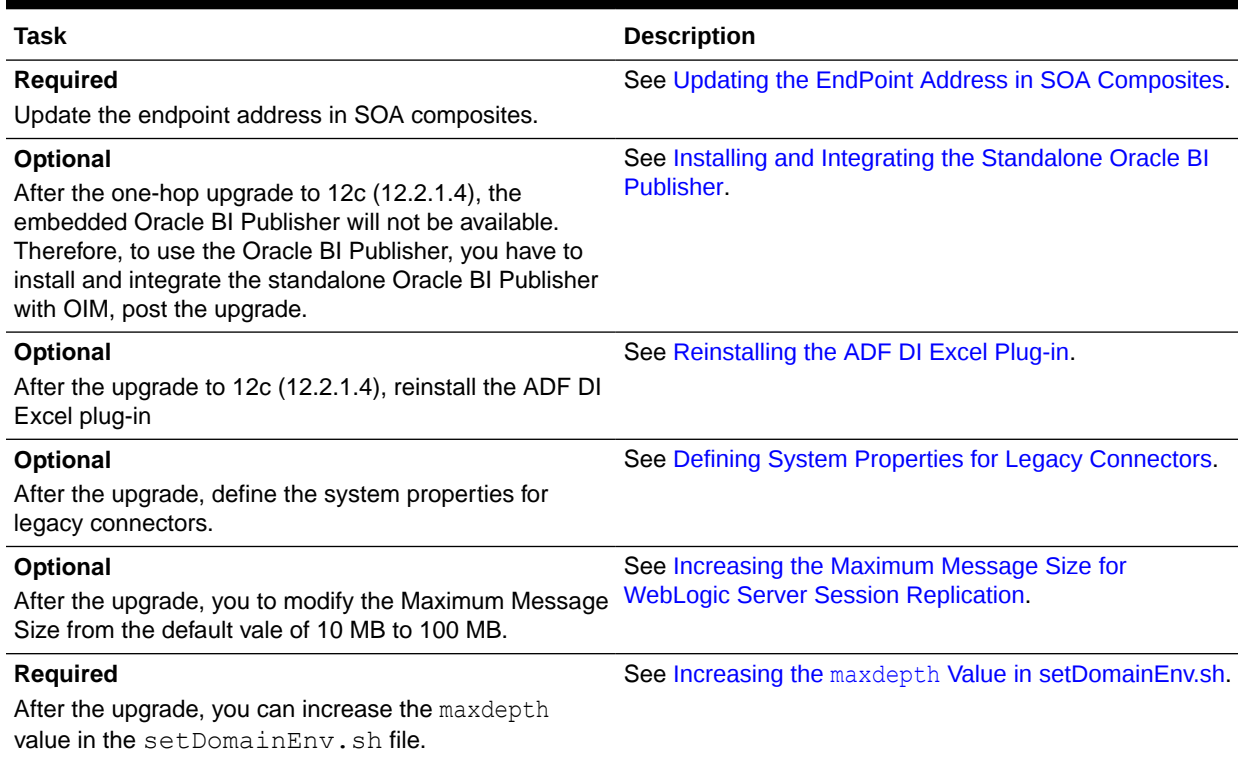

### <span id="page-175-0"></span>**Table 7-1 (Cont.) Tasks for Upgrading Oracle Identity Manager Single Node Environments**

# Installing Oracle Identity Manager 12c (12.2.1.4) and the Required Patches

You should apply the one-hop upgrade one-off patch (OIM bundle patch 12.2.1.4.210428) after completing the installation and configuration of Oracle Identity Manager 12c (12.2.1.4).

**1.** Install and configure Oracle Identity Manager 12c (12.2.1.4) on the same or on a different machine.

See Installing the Oracle Identity Governance Software in *Installing and Configuring Oracle Identity and Access Management*.

### **Note:**

The settings in the User Messaging Service (UMS) Email Driver present in 11g (11.1.2.3) will not be migrated as part of the one-hop upgrade process. If required, you have to configure the UMS Email Driver after installing the 12c (12.2.1.4) software. See Configuring the User Messaging Drivers in *Administering Oracle Identity Governance*.

**2.** Tune the newly installed Oracle Identity Manager 12c (12.2.1.4) setup as per the required load. Improperly tuned servers may fail to start correctly after the upgrade. For information on tuning, see Oracle Identity Governance Performance

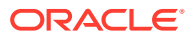

Tuning and [Performance Tuning Guidelines and Diagnostics Collection for Oracle Identity](https://support.oracle.com/epmos/faces/DocContentDisplay?id=1539554.1) [Manager \(OIM\) \(Doc ID 1539554.1\)](https://support.oracle.com/epmos/faces/DocContentDisplay?id=1539554.1)

<span id="page-176-0"></span>**3.** The Upgrade Assistant requires read-write access to the 11g domain. If you have chosen to install OIG 12c on a machine which does not have read-write access to the 11g domain home, copy over the 11g domain home to a writable location on the machine that hosts the OIG 12c setup. Provide this new location when you perform schema upgrade by using the Upgrade Assistant.

### **Note:**

If you are using *localhost* as the host name in the 11g datasources, you need to change all *localhost* references to the actual hostname on the 11g setup first. You can use the cloning utility to change the references. See [Doc ID 2621548.1](https://support.oracle.com/epmos/faces/DocumentDisplay?_afrLoop=372856857364077&id=2621548.1&_adf.ctrl-state=yoy4h3v8n_52) and refer the section titled 'Update Hostname in configuration files in DOMAIN\_HOME and MDS' of the [Migration Document.](https://support.oracle.com/epmos/faces/DocumentDisplay?_afrLoop=372856857364077&id=2621548.1&_adf.ctrl-state=yoy4h3v8n_52)

**4.** Apply the latest Stack Patch Bundle (SPB) using OPatch, on the 12c (12.2.1.4) binaries. See [Doc ID 2657920.1](https://support.oracle.com/epmos/faces/DocumentDisplay?_afrLoop=128563231095777&id=2657920.1&_adf.ctrl-state=yf3yzfnq0_120).

### **Note:**

Perform the 12c (12.2.1.4) post patching steps only after completing the one-hop upgrade process.

# Generating and Analyzing Pre-Upgrade Report for Oracle Identity Manager

Run the pre-upgrade report utility before you begin the upgrade process for Oracle Identity Manager, and address all of the issues using the solution provided in the report.

The pre-upgrade report utility analyzes your existing Oracle Identity Manager environment, and provides information about the mandatory prerequisites that you must complete before you begin the upgrade.

### **Note:**

It is important to address all of the issues listed in the pre-upgrade report before you proceed with the upgrade, as the upgrade might fail if the issues are not resolved.

Ensure that the database of the 11g (11.1.2.3.0) Oracle Identity Manager is up and running before you run the pre-upgrade report utility.

#### • [Obtaining the Pre-Upgrade Report Utility](#page-177-0) Download the pre-upgrade report utility for Oracle Identity Manager from Oracle Technology Network (OTN).

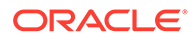

- <span id="page-177-0"></span>• Generating the Pre-Upgrade Report Generate the pre-upgrade report before you start the upgrade process for Oracle Identity Manager, and resolve any issues listed in the report.
- [Analyzing the Pre-Upgrade Report](#page-179-0) After you generate the pre-upgrade report for Oracle Identity Manager, review each of the reports, and perform all of the tasks described in them. If you do not perform the mandatory tasks described in the report, the upgrade might fail.

# Obtaining the Pre-Upgrade Report Utility

Download the pre-upgrade report utility for Oracle Identity Manager from Oracle Technology Network (OTN).

The utility is available in a zip file named  $PreUpgradeReport 12cps4.zip at the$ following location on My Oracle Support: [My Oracle Support document ID 2579747.1](https://support.oracle.com/CSP/main/article?cmd=show&type=NOT&id=2579747.1)

# Generating the Pre-Upgrade Report

Generate the pre-upgrade report before you start the upgrade process for Oracle Identity Manager, and resolve any issues listed in the report.

To generate the pre-upgrade report for Oracle Identity Manager, complete the following steps on the 11g (11.1.2.3) Administration server host machine:

- **1.** Create a directory at any location and extract the contents of PreUpgradeReport 12cps4.zip in the new directory.
- **2.** Create a directory in which to generate the pre-upgrade reports. For example, create a directory named OIM preupgrade reports.
- **3.** Go to the directory where you extracted PreUpgradeReport 12cps4.zip and open the preupgrade report input.properties file in a text editor. Update the properties file with the appropriate values of the OIM 11g (11.1.2.3.0) setup for the parameters listed in Table 7-2.

### **Table 7-2 Parameters to be Specified in the preupgrade\_report\_input.properties File**

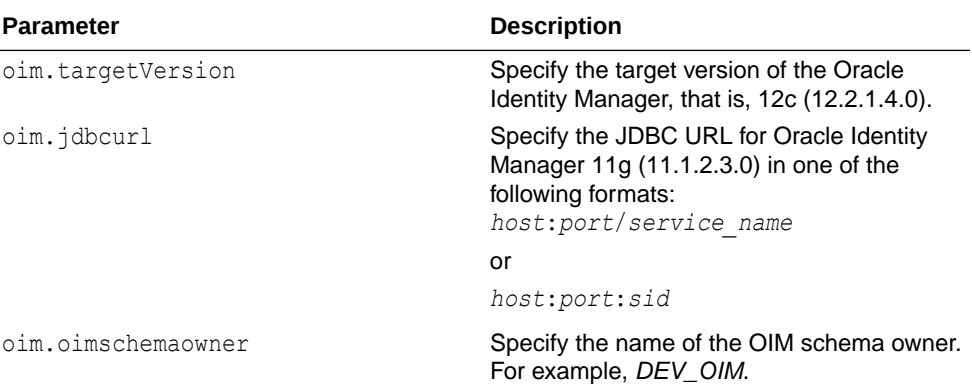

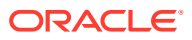

| <b>Parameter</b>       | <b>Description</b>                                                                                                    |
|------------------------|----------------------------------------------------------------------------------------------------|
| oim.mdsjdbcurl         | Specify the MDS JDBC URL in the one of<br>the following formats:<br>host:port/service name                                                                                             |
|                        | or                                                                                                    |
|                        | host:port:sid                                                                                                    |
| oim.mdsschemaowner     | Specify the name of the MDS schema<br>owner. For example, DEV_MDS.                                                                                                    |
| oim.databaseadminname  | Specify the user with DBA privilege. For<br>example, sys as sysdba.                                                                                                    |
| oim.outputreportfolder | Specify the absolute path to the directory<br>where you want the reports to be generated<br>(OIM preupgrade reports). Ensure that<br>this directory has read and write<br>permissions. |
| oim.mwhome             | Specify the absolute path to the Middleware<br>home of 12c (12.2.1.4.0).<br>For example: /u01/oracle                                                                                   |
| oim.oimhome            | Specify the absolute path to the OIM home<br>of 12c (12.2.1.4.0).<br>For example: /u01/oracle/idm                                                                                      |
| oim.javahome           | Specify the absolute path to the Java home.<br>Ensure that you point to JAVA 8.                                                                                                    |
| oim.wlshome            | Specify the absolute path to the WebLogic<br>Server home for 12c (12.2.1.4.0).<br>For example: /u01/oracle/wlserver                                                                    |
| oim.domain             | Specify the absolute path to the Oracle<br>Identity Manager domain home of 11g<br>(11.1.2.3.0).<br>For example: /u01/oracle/domain                                                     |

**Table 7-2 (Cont.) Parameters to be Specified in the preupgrade\_report\_input.properties File**

- **4.** Run the following command from the location where you extracted the contents of PreUpgradeReport\_12cps4.zip:
	- On UNIX: sh generatePreUpgradeReport.sh
	- On Windows: generatePreUpgradeReport.bat
- **5.** Provide the details when the following are prompted:
	- **OIM Schema Password**: Enter the password of the 11g (11.1.2.3.0) Oracle Identity Manager schema.
	- **MDS Schema Password**: Enter the password of the Metadata Services (MDS) schema.
	- **DBA Password**: Enter the password of the Database Administrator.
- **6.** The reports are generated as HTML pages at the location you specified for the parameter oim.outputreportfolder in the preupgrade\_report\_input.properties file. The logs are stored in the log file preUpgradeReport*<time>*.log in the folder logs at the same location.

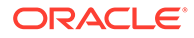

# <span id="page-179-0"></span>Analyzing the Pre-Upgrade Report

After you generate the pre-upgrade report for Oracle Identity Manager, review each of the reports, and perform all of the tasks described in them. If you do not perform the mandatory tasks described in the report, the upgrade might fail.

**Table 7-3 Pre-Upgrade Reports Generated for Oracle Identity Manager**

| <b>Report Name</b>                                                                                                | <b>Description and Action Item</b>                                                                                                    |
|----------------------------------------------------------------------------------------------------|----------------------------------------------------------------------------------------------------|
| Status of OIM System Property-<br>XL.AllowedBackURLs                                                              | This report provides the status of the system<br>property related to setting the back URLs in<br>Oracle Identity Manager.                                                                                                   |
| Changes to SCIM-JWT in 12c                                                                                        | This report lists the new SCIM URLs published<br>during 12c (12.2.1.4.0).                                                                                                    |
|                                                                                                    | You must use the new URLs instead of the old<br>ones.                                                                                                    |
| Potential upgrade issues for User<br>Defined Attributes                                                           | This report lists the potential issues with the<br>User Defined Field (UDF) defined in Oracle<br>Identity Manager 11.1.2.3.0, during the<br>upgrade.                                                                        |
| Status of Mandatory Database<br>Components                                                                        | This report lists the installation status of the<br>mandatory database components which are<br>required for upgrade.                                                                                                    |
| OIM-OMSS Integration Pre-Upgrade<br>Report                                                                        | This report gives the deprecation information<br>about the Oracle Mobile Security Services<br>(OMSS) with Oracle Identity Manager in 12c<br>(12.2.1.4.0).                                                                   |
| Status of Mandatory DB Privilege                                                                                  | This report lists the missing mandatory<br>database privileges that are required for<br>upgrade.                                                                                                    |
| Status of data associated with<br>access policies                                                                 | In 12c, access policies are associated with<br>application instances instead of resource<br>object. To handle the same, this report lists in-<br>consistent data (if present) in the Oracle<br>Identity Manager 11.1.2.3.0. |
| Information about Schedule Jobs<br>against Schedule task named as OIM<br>Data Purge Task on source<br>environment | This report provides important information<br>regarding one of the schedule tasks which will<br>be available after the upgrade.                                                                                             |
| Obsolete templates existence status<br>on source environment                                                      | This report lists obsolete templates that are<br>present in the source domain prior to the<br>upgrade.                                                                                                    |
|                                                                                                    | This is a conditional report and will be<br>generated only if a related problem exists in<br>the OIM 11g (11.1.2.3.0) setup.                                                                                                |
| soaOIMLookupDB data source status on<br>source environment                                                        | This report lists non-transactional<br>soa0IMLookupDB data sources in the source<br>domain prior to the upgrade.                                                                                                    |
|                                                                                                    | This is a conditional report and will be<br>generated only if a related problem exists in<br>the OIM 11g (11.1.2.3.0) setup.                                                                                                |

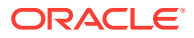
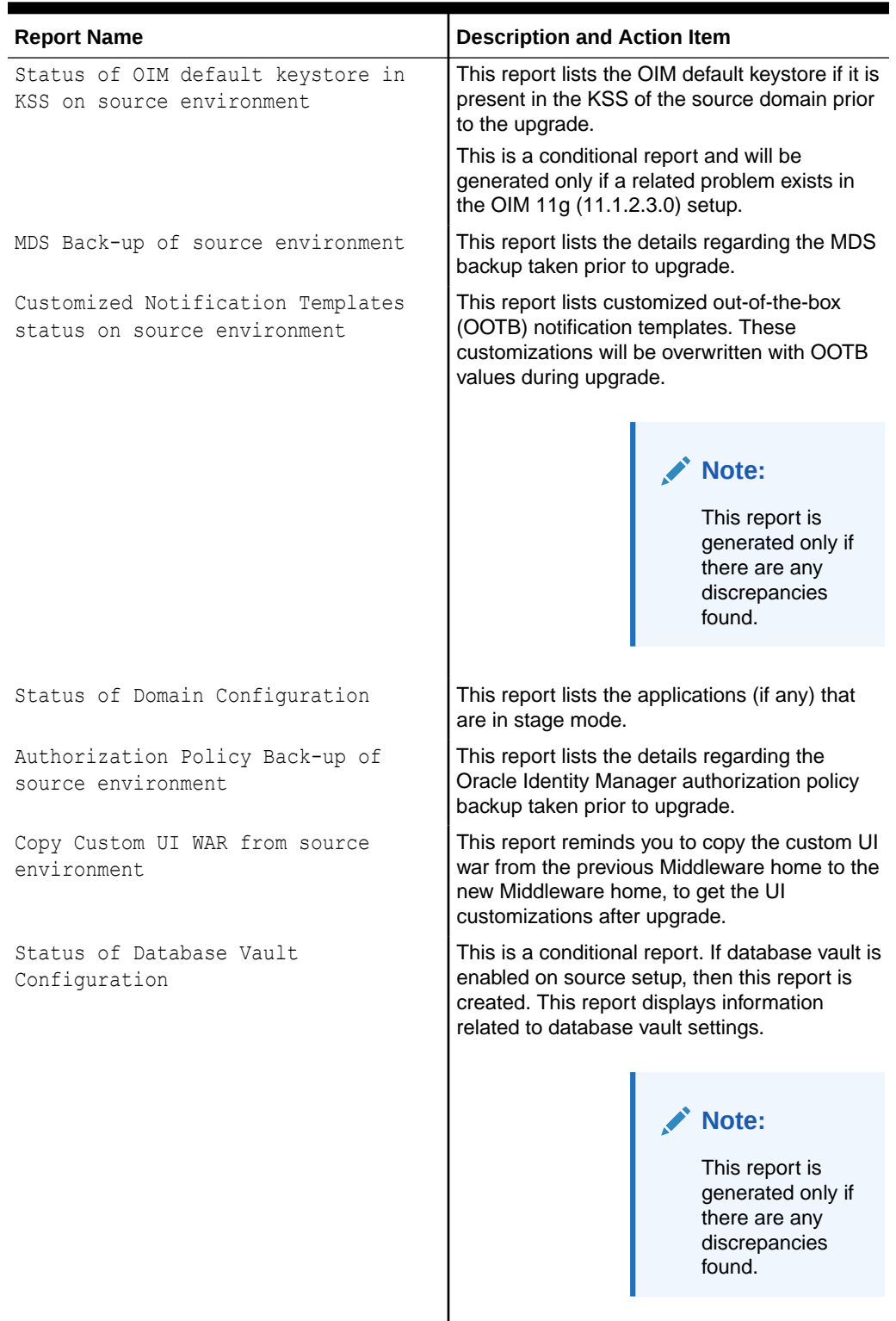

## **Table 7-3 (Cont.) Pre-Upgrade Reports Generated for Oracle Identity Manager**

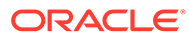

# Exporting and Copying the OPSS Encryption Keys

Ensure that the encrypted data from 11g (11.1.2.3) OIG is read correctly after the upgrade to 12c (12.2.1.4) OIG. The exported keys will be required by the oneHopUpgrade tool to complete the upgrade process.

Complete the following steps:

- **1.** Export the OPSS encryption key from the Oracle Identity Manager 11g (11.1.2.3) setup.
	- **a.** Create a directory with read/write permissions. This location (<*LOCATION\_TO\_EXPORT\_KEY*>) will be used in the exportEncryptionKey WLST command.
	- **b.** Navigate to the <11g (11.1.2.3 ORACLE\_HOME>/oracle\_common/ common/bin location and launch the wlst.sh script.
	- **c.** Execute the exportEncryptionKey WLST command in the offline mode.

```
exportEncryptionKey('<11gR2PS3_DOMAIN_HOME>/config/fmwconfig/jps-
config.xml', '<LOCATION TO EXPORT KEY>',
'<YOUR_OWN_PASSWORD_OF_EXPORTED_KEY>')
```
#### For example:

```
exportEncryptionKey('/u01/app/fmw/user_projects/domains/
oim_domain/config/fmwconfig/jps-config.xml', '/scratch/opss/',
'<password>')
```
#### **Note:**

Choose a password of your choice while invoking the exportEncryptionKey WLST offline command. You should provide the same password when you rewire the domain. See [Rewiring the](#page-203-0) [Domain](#page-203-0).

- **2.** Create a directory with read/write permissions in the 12c (12.2.1.4) setup location. You will use this location for the *11g (11.2.1.3)\_files\_path\_with\_rw\_permission* property in the oneHop.properties file in a later step.
- **3.** Copy the exported encryption key files (*<LOCATION\_TO\_EXPORT\_KEY>/\**) and <*11g (11.2.1.3)\_DOMAIN\_HOME*>/config/fmwconfig/.xldatabasekey from the 11g (11.1.2.3) setup location to the directory that you created in step 2 in the 12c (12.2.1.4) setup location.

# Running a Pre-Upgrade Readiness Check

To identify potential issues with the upgrade, Oracle recommends that you run a readiness check from the 12c (12.2.1.4) setup on the 11g (11.1.2.3) domain. Be aware that the readiness check may not be able to discover all potential issues with your upgrade. An upgrade may still fail, even if the readiness check reports success.

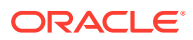

- About Running a Pre-Upgrade Readiness Check You can run the Upgrade Assistant in -readiness mode to detect issues before you perform the actual upgrade. You can run the readiness check in GUI mode using the Upgrade Assistant or in silent mode using a response file.
- [Starting the Upgrade Assistant in Readiness Mode](#page-183-0) Use the -readiness parameter to start the Upgrade Assistant in readiness mode.
- [Performing a Readiness Check with the Upgrade Assistant](#page-185-0) Navigate through the screens in the Upgrade Assistant to complete the pre-upgrade readiness check.
- [Understanding the Readiness Report](#page-187-0) After performing a readiness check for your domain, review the report to determine whether you need to take any action for a successful upgrade.

## About Running a Pre-Upgrade Readiness Check

You can run the Upgrade Assistant in -readiness mode to detect issues before you perform the actual upgrade. You can run the readiness check in GUI mode using the Upgrade Assistant or in silent mode using a response file.

The Upgrade Assistant readiness check performs a read-only, pre-upgrade review of your Fusion Middleware schemas and WebLogic domain configurations that are at a supported starting point. The review is a read-only operation.

The readiness check generates a formatted, time-stamped readiness report so you can address potential issues before you attempt the actual upgrade. If no issues are detected, you can begin the upgrade process. Oracle recommends that you read this report thoroughly before performing an upgrade.

You can run the readiness check while your existing Oracle Fusion Middleware domain is online (while other users are actively using it) or offline.

You can run the readiness check any number of times before performing any actual upgrade. However, do not run the readiness check after an upgrade has been performed, as the report results may differ from the result of pre-upgrade readiness checks.

#### **Note:**

To prevent performance from being affected, Oracle recommends that you run the readiness check during off-peak hours and ensure the following:

- There is good connectivity between the 12c OIG server, 12c OIG database, and the 11g OIG database.
- OIG 11g domain directory is accessible to the 12c OIG server in the read/write mode.
- If the readiness check fails, stop the upgrade process and contact Oracle Support.

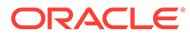

## <span id="page-183-0"></span>Starting the Upgrade Assistant in Readiness Mode

Use the -readiness parameter to start the Upgrade Assistant in readiness mode.

To perform a readiness check on your pre-upgrade environment with the Upgrade Assistant:

- 1. Go to the oracle\_common/upgrade/bin directory:
	- (UNIX) *ORACLE\_HOME*/oracle\_common/upgrade/bin
	- (Windows) *ORACLE\_HOME*\oracle\_common\upgrade\bin

Where, ORACLE\_HOME is the 12c (12.2.1.4.0) Oracle Home.

- **2.** Start the Upgrade Assistant.
	- $(UNIX)$ ./ua -readiness
	- (Windows) ua.bat -readiness

#### **Note:**

If the DISPLAY environment variable is not set up properly to allow for GUI mode, you may encounter the following error:

Xlib: connection to ":1.0" refused by server Xlib: No protocol specified

To resolve this issue you need to set the DISPLAY variable to the host and desktop where a valid  $X$  environment is working.

For example, if you are running an  $x$  environment inside a VNC on the local host in desktop 6, then you would set DISPLAY=: 6. If you are running  $X$  on a remote host on desktop 1 then you would set this to DISPLAY=remoteHost:1.

For information about other parameters that you can specify on the command line, see:

• Upgrade Assistant Parameters

## Upgrade Assistant Parameters

When you start the Upgrade Assistant from the command line, you can specify additional parameters.

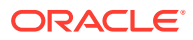

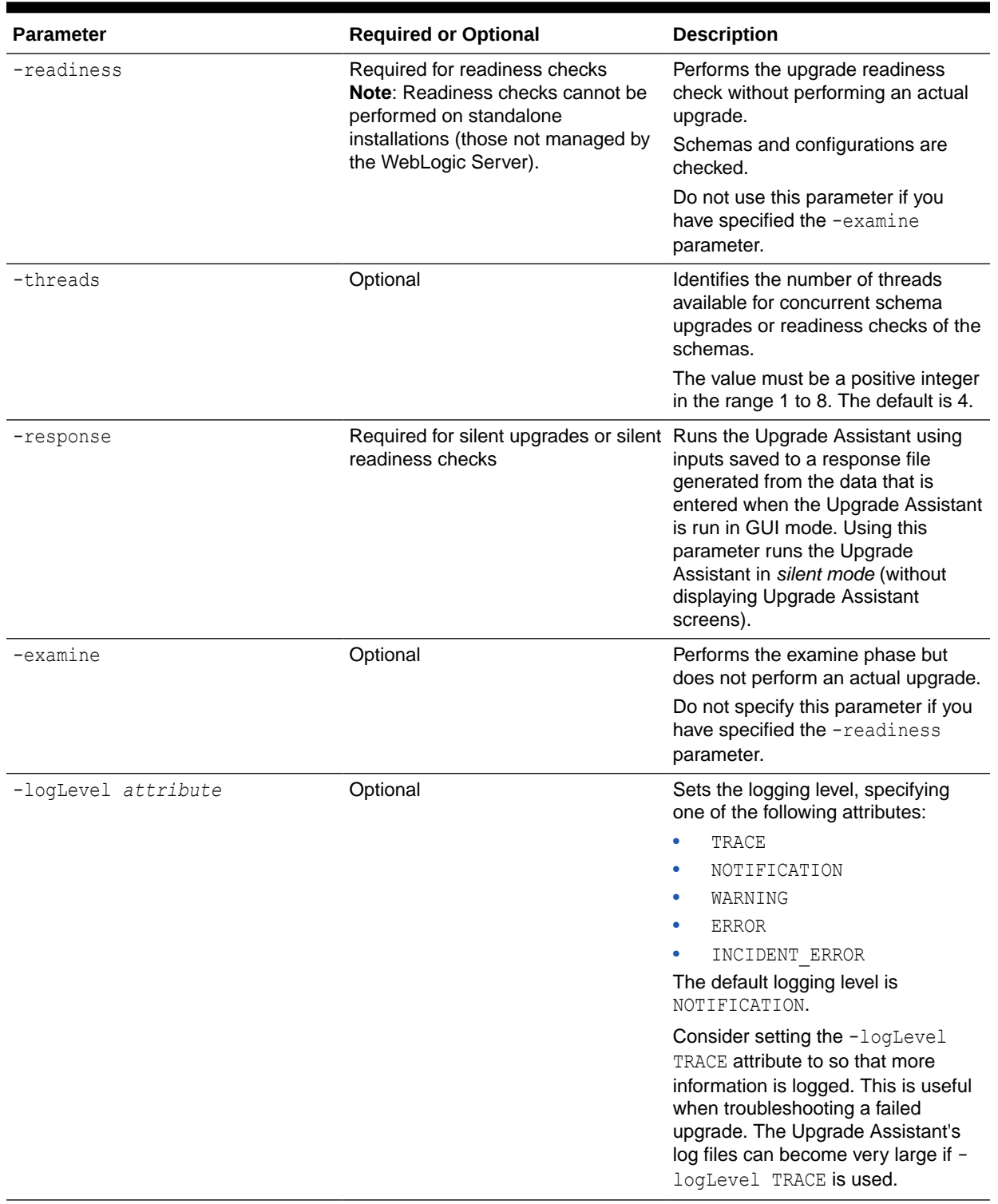

## **Table 7-4 Upgrade Assistant Command-Line Parameters**

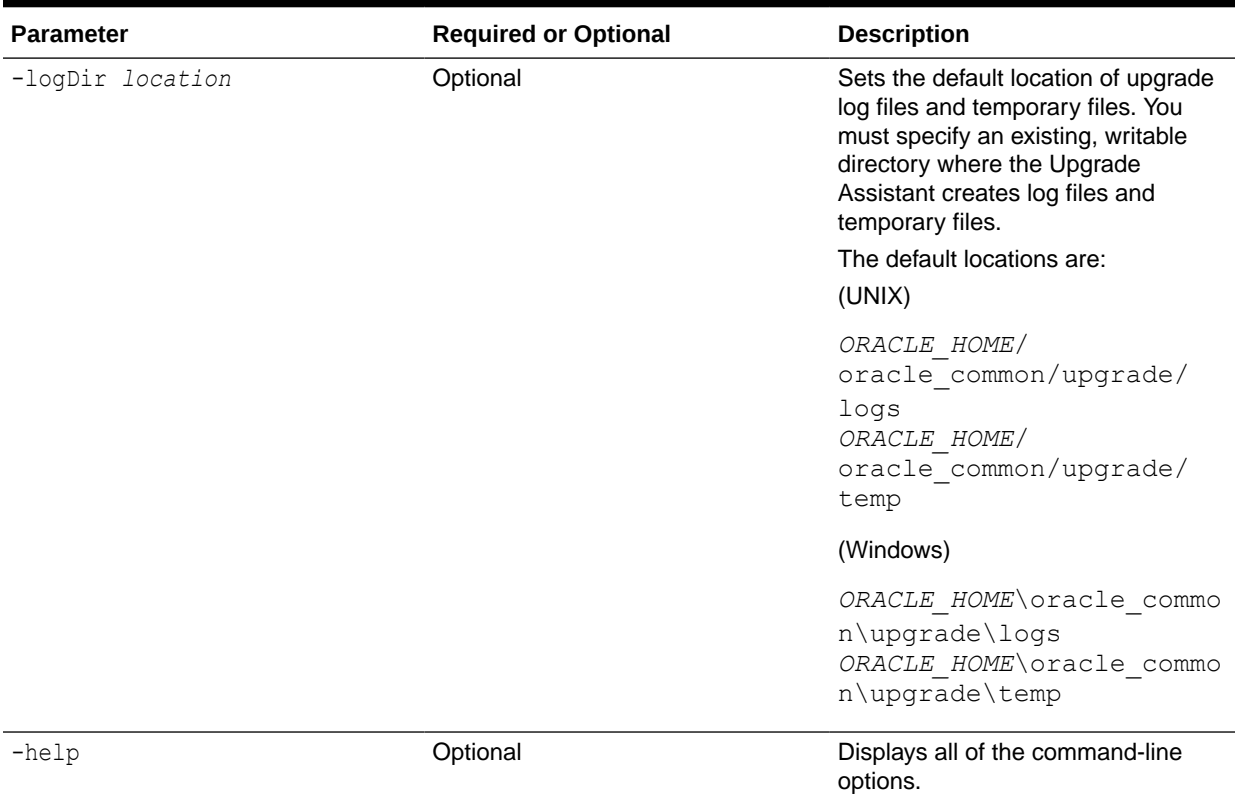

#### <span id="page-185-0"></span>**Table 7-4 (Cont.) Upgrade Assistant Command-Line Parameters**

## Performing a Readiness Check with the Upgrade Assistant

Navigate through the screens in the Upgrade Assistant to complete the pre-upgrade readiness check.

Readiness checks are performed only on schemas or component configurations that are at a supported upgrade starting point.

To complete the readiness check:

- **1.** On the Welcome screen, review information about the readiness check. Click **Next**.
- **2.** On the Readiness Check Type screen, select the readiness check that you want to perform:

## **Note:**

For a one-hop upgrade process, Oracle recommends you to use the 'Domain Based' option to ensure that all the required schemas and configurations are included in the readiness check

The **Domain Based** option enables the Upgrade Assistant to discover and select all upgrade-eligible schemas or component configurations in the domain specified in the **Domain Directory** field.

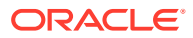

When you select this option, the screen name changes to Schemas and Configuration.

Leave the default selection if you want the Upgrade Assistant to check all schemas and component configurations at the same time, or select a specific option:

- **Include checks for all schemas** to discover and review all components that have a schema available to upgrade.
- **Include checks for all configurations** to review component configurations for a managed WebLogic Server domain.
- **3.** In the **Domain Directory** field, select the 11g domain folder that was copied to the 12c (12.2.1.4) setup machine in step 3 of [Installing Oracle Identity Manager 12c \(12.2.1.4\)](#page-175-0) [and the Required Patches.](#page-175-0) If the 12c (12.2.1.4) setup is on the same machine as the 11g Release 2 setup, provide the 11g domain home location during the readiness check.

Click **Next**.

**4.** The Component List screen displays the list of components whose schema will be upgraded.

Click **Next**.

**5.** On the Schema Credentials screen, specify the database credentials to connect to the selected 11g (11.1.2.3) schema: **Database Type**, **DBA User Name**, and **DBA Password**. As part of the pre-upgrade requirements, you had created the required user, see [Creating](#page-26-0) [a Non-SYSDBA User to Run the Upgrade Assistant.](#page-26-0)

Then click **Connect**.

### **Note:**

Oracle database is the default database type. Make sure that you select the correct database type before you continue. If you discover that you selected the wrong database type, do not go back to this screen to change it to the correct type. Instead, close the Upgrade Assistant and restart the readiness check with the correct database type selected to ensure that the correct database type is applied to all schemas.

Select the **Schema User Name** option and specify the **Schema Password**.

## **Note:**

The Upgrade Assistant automatically enables the default credentials. If you are unable to connect, ensure that you manually enter the credentials for your schema before you continue.

Click **Next** until all schema connections are validated (the screen name changes based on the schema selected).

#### **Note:**

If you encounter any connection failure, check the cause and fix it.

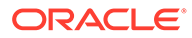

<span id="page-187-0"></span>**6.** On the Readiness Summary screen, review the summary of the readiness checks that will be performed based on your selections.

If you want to save your selections to a response file to run the Upgrade Assistant again later in response (or silent) mode, click **Save Response File** and provide the location and name of the response file. A silent upgrade performs exactly the same function that the Upgrade Assistant performs, but you do not have to manually enter the data again.

For a detailed report, click **View Log**.

Click **Next**.

**7.** On the Readiness Check screen, review the status of the readiness check. The process can take several minutes.

If you are checking multiple components, the progress of each component displays in its own progress bar in parallel.

When the readiness check is complete, click **Continue**.

The following components are marked as **ready for upgrade** although they are not upgraded. Ignore the **ready for upgrade** message against these components:

- Oracle JRF
- Common Infrastructure Services
- Oracle Web Services Manager
- **8.** On the End of Readiness screen, review the results of the readiness check (**Readiness Success** or **Readiness Failure**):
	- If the readiness check is successful, click **View Readiness Report** to review the complete report. Oracle recommends that you review the Readiness Report before you perform the actual upgrade even when the readiness check is successful. Use the **Find** option to search for a particular word or phrase within the report. The report also indicates where the completed Readiness Check Report file is located.
	- If the readiness check encounters an issue or error, click **View Log** to review the log file, identify and correct the issues, and then restart the readiness check. The log file is managed by the command-line options you set.

## Understanding the Readiness Report

After performing a readiness check for your domain, review the report to determine whether you need to take any action for a successful upgrade.

The format of the readiness report file is:

readiness\_*timestamp*.txt

where *timestamp* indicates the date and time of when the readiness check was run.

A readiness report contains the following information:

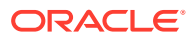

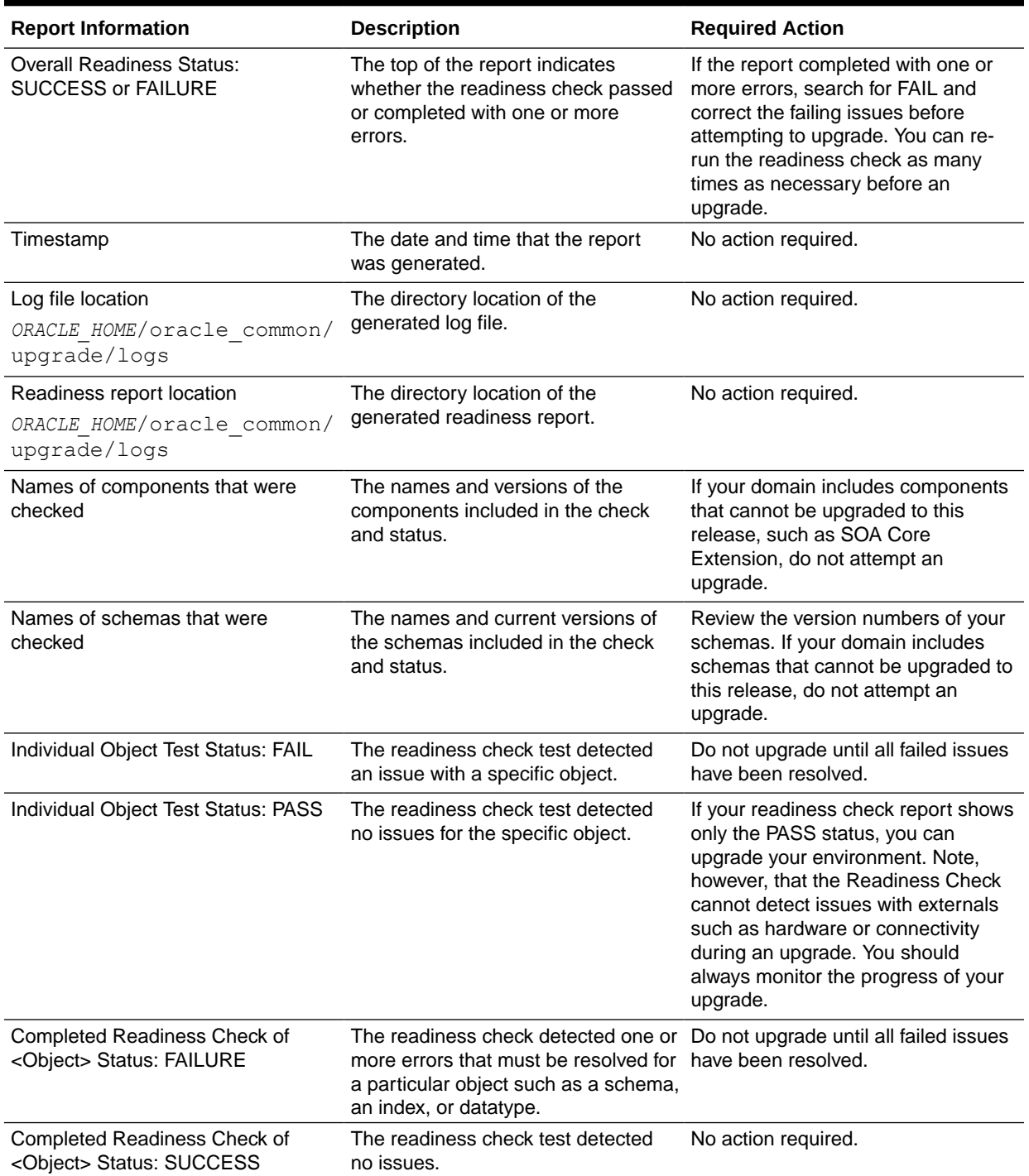

#### **Table 7-5 Readiness Report Elements**

Here is a sample Readiness Report file. Your report may not include all of these checks.

This readiness check report was created on Wed Dec 02 05:47:33 PST 2020 Log file is located at: /oracle/work/middleware\_latest/oracle\_common/upgrade/logs/ ua2020-12-02-05-35-03AM.log

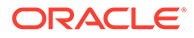

```
Readiness Check Report File: 
/oracle/work/middleware_latest/oracle_common/upgrade/logs/
readiness2020-12-02-05-47-33AM.txt
Domain Directory: 
/oracle/work/middleware_1212/user_projects/domains/oim_domain
Starting readiness check of components.
Oracle Platform Security Services
     Starting readiness check of Oracle Platform Security Services.
       Schema User Name: DEV_OPSS
       Database Type: Oracle Database
       Database Connect String: example.oracle.com:1521:oimdb
      VERSION Schema DEV OPSS is currently at version 11.1.1.9.0.
Readiness checks will now be performed.
    Starting schema test: TEST DATABASE VERSION Test that the
database server version number is supported for upgrade
       INFO Database product version: Oracle Database 11g Enterprise 
Edition Release 11.2.0.4.0 - 64bit Production With the Partitioning,
OLAP, Data Mining and Real Application Testing options
     Completed schema test: TEST_DATABASE_VERSION --> Test that the 
database server version number is supported for upgrade +++ PASS
    Starting schema test: TEST REQUIRED TABLES Test that the schema
contains all the required tables
    Completed schema test: TEST REQUIRED TABLES --> Test that the
schema contains all the required tables +++ PASS
     Starting schema test: Test that the schema does not contain any 
unexpected tables TEST UNEXPECTED TABLES
     Completed schema test: Test that the schema does not contain any 
unexpected tables --> TEST UNEXPECTED TABLES +++ Test that the schema
does not contain any unexpected tables
     Starting schema test: TEST_ENOUGH_TABLESPACE Test that the 
schema tablespaces automatically extend if full
     Completed schema test: TEST_ENOUGH_TABLESPACE --> Test that the 
schema tablespaces automatically extend if full +++ PASS
    Starting schema test: TEST USER TABLESPACE QUOTA Test that
tablespace quota for this user is sufficient to perform the upgrade
    Completed schema test: TEST USER TABLESPACE QUOTA --> Test that
tablespace quota for this user is sufficient to perform the upgrade ++
+ PASS
    Starting schema test: TEST ONLINE TABLESPACE Test that schema
tablespaces are online
     Completed schema test: TEST_ONLINE_TABLESPACE --> Test that schema 
tablespaces are online +++ PASS
    Starting permissions test: TEST DBA TABLE GRANTS Test that DBA
user has privilege to view all user tables
     Completed permissions test: TEST_DBA_TABLE_GRANTS --> Test that 
DBA user has privilege to view all user tables +++ PASS
    Starting schema test: TEST MISSING COLUMNS Test that tables and
views are not missing any required columns
     Completed schema test: TEST_MISSING_COLUMNS --> Test that tables 
and views are not missing any required columns +++ PASS
    Starting schema test: TEST UNEXPECTED COLUMNS Test that tables
and views do not contain any unexpected columns
     Completed schema test: TEST_UNEXPECTED_COLUMNS --> Test that
```
tables and views do not contain any unexpected columns +++ PASS Starting datatype test for table CT 29: TEST COLUMN DATATYPES V2 --> Test that all table columns have the proper datatypes Completed datatype test for table CT\_29: TEST\_COLUMN\_DATATYPES\_V2 --> Test that all table columns have the proper datatypes +++ PASS Starting index test for table JPS ENTITY LOCK: TEST REQUIRED INDEXES --> Test that the table contains all the required indexes Completed index test for table JPS\_ENTITY\_LOCK: TEST REQUIRED INDEXES --> Test that the table contains all the required indexes +++ PASS Starting index test for table CT\_9\_3: TEST\_UNEXPECTED\_INDEXES --> Test that the table does not contain any unexpected indexes Completed index test for table CT\_9\_3: TEST\_UNEXPECTED\_INDEXES --> Test that the table does not contain any unexpected indexes +++ PASS Starting schema test: UPGRADE SCRIPT TEST Test that the middleware contains the required Oracle Platform Security Services upgrade script Completed schema test: UPGRADE SCRIPT TEST --> Test that the middleware contains the required Oracle Platform Security Services upgrade script +++ PASS Starting schema test: PRIVILEGES TEST Test that the Oracle Platform Security Services schema has appropriate system privileges Completed schema test: PRIVILEGES\_TEST --> Test that the Oracle Platform Security Services schema has appropriate system privileges +++ PASS Starting schema test: SEQUENCE TEST Test that the Oracle Platform Security Services schema sequence and its properties are valid Completed schema test: SEQUENCE\_TEST --> Test that the Oracle Platform Security Services schema sequence and its properties are valid +++ PASS Finished readiness check of Oracle Platform Security Services with status: SUCCESS. Oracle Metadata Services Starting readiness check of Oracle Metadata Services. Schema User Name: DEV\_MDS Database Type: Oracle Database Database Connect String: example.oracle.com:1521:oimdb VERSION Schema DEV MDS is currently at version 11.1.1.9.0. Readiness checks will now be performed. Starting schema test: TEST REQUIRED TABLES Test that the schema contains all the required tables Completed schema test: TEST\_REQUIRED\_TABLES --> Test that the schema contains all the required tables +++ PASS Starting schema test: TEST REQUIRED PROCEDURES Test that the schema contains all the required stored procedures Completed schema test: TEST\_REQUIRED\_PROCEDURES --> Test that the schema contains all the required stored procedures +++ PASS Starting schema test: TEST REQUIRED VIEWS Test that the schema contains all the required database views Completed schema test: TEST\_REQUIRED\_VIEWS --> Test that the schema contains all the required database views +++ PASS Starting index test for table MDS ATTRIBUTES: TEST REQUIRED INDEXES --> Test that the table contains all the required indexes Starting schema test: TEST USER TABLESPACE QUOTA Test that tablespace quota for this user is sufficient to perform the upgrade Completed schema test: TEST\_USER\_TABLESPACE\_QUOTA --> Test that

tablespace quota for this user is sufficient to perform the upgrade ++ + PASS Starting schema test: TEST ONLINE TABLESPACE Test that schema tablespaces are online Completed schema test: TEST\_ONLINE\_TABLESPACE --> Test that schema tablespaces are online +++ PASS Starting schema test: TEST DATABASE VERSION Test that the database server version number is supported for upgrade INFO Database product version: Oracle Database 11g Enterprise Edition Release  $11.2.0.4.0 - 64$ bit Production With the Partitioning, OLAP, Data Mining and Real Application Testing options Completed schema test: TEST\_DATABASE\_VERSION --> Test that the database server version number is supported for upgrade +++ PASS Finished readiness check of Oracle Metadata Services with status: SUCCESS. User Messaging Service Starting readiness check of User Messaging Service. Schema User Name: DEV\_ORASDPM Database Type: Oracle Database Database Connect String: example.oracle.com:1521:oimdb VERSION Schema DEV ORASDPM is currently at version 11.1.1.9.0. Readiness checks will now be performed. Starting schema test: TEST DATABASE VERSION Test that the database server version number is supported for upgrade INFO Database product version: Oracle Database 11g Enterprise Edition Release 11.2.0.4.0 - 64bit Production With the Partitioning, OLAP, Data Mining and Real Application Testing options Completed schema test: TEST\_DATABASE\_VERSION --> Test that the database server version number is supported for upgrade +++ PASS Starting column test for table RULE\_SET: TEST UNEXPECTED TABLE COLUMNS --> Test that the table does not contain any unexpected columns Completed column test for table RULE\_SET: TEST UNEXPECTED TABLE COLUMNS --> Test that the table does not contain any unexpected columns +++ PASS Starting column test for table STATUS: TEST\_UNEXPECTED\_TABLE\_COLUMNS --> Test that the table does not contain any unexpected columns Completed column test for table STATUS: TEST UNEXPECTED TABLE COLUMNS --> Test that the table does not contain any unexpected columns +++ PASS Starting column test for table STATUS\_ORPHAN: TEST UNEXPECTED TABLE COLUMNS --> Test that the table does not contain any unexpected columns Completed column test for table STATUS\_ORPHAN: TEST UNEXPECTED TABLE COLUMNS --> Test that the table does not contain any unexpected columns +++ PASS Starting column test for table USER\_DEVICE: TEST UNEXPECTED TABLE COLUMNS --> Test that the table does not contain any unexpected columns Completed column test for table USER\_DEVICE: TEST UNEXPECTED TABLE COLUMNS --> Test that the table does not contain any unexpected columns +++ PASS Finished readiness check of User Messaging Service with status:

SUCCESS. Oracle SOA Starting readiness check of Oracle SOA. Schema User Name: DEV\_SOAINFRA Database Type: Oracle Database Database Connect String: example.oracle.com:1521:oimdb VERSION Schema DEV SOAINFRA is currently at version 11.1.1.9.0. Readiness checks will now be performed. Starting schema test: TEST DATABASE VERSION Test that the database server version number is supported for upgrade INFO Database product version: Oracle Database 11g Enterprise Edition Release 11.2.0.4.0 - 64bit Production With the Partitioning, OLAP, Data Mining and Real Application Testing options Completed schema test: TEST\_DATABASE\_VERSION --> Test that the database server version number is supported for upgrade +++ PASS Starting schema test: TEST REQUIRED TABLES Test that the schema contains all the required tables Completed schema test: TEST\_REQUIRED\_TABLES --> Test that the schema contains all the required tables +++ PASS Starting schema test: TEST REQUIRED PROCEDURES Test that the schema contains all the required stored procedures Completed schema test: TEST\_REQUIRED\_PROCEDURES --> Test that the schema contains all the required stored procedures +++ PASS Starting schema test: TEST REQUIRED VIEWS Test that the schema contains all the required database views Completed schema test: TEST\_REQUIRED\_VIEWS --> Test that the schema contains all the required database views +++ PASS Starting schema test: TEST ENOUGH TABLESPACE Test that the schema tablespaces automatically extend if full Completed schema test: TEST\_ENOUGH\_TABLESPACE --> Test that the schema tablespaces automatically extend if full +++ PASS Starting schema test: TEST ONLINE TABLESPACE Test that schema tablespaces are online Completed schema test: TEST\_ONLINE\_TABLESPACE --> Test that schema tablespaces are online +++ PASS Starting schema test: TEST USER TABLESPACE QUOTA Test that tablespace quota for this user is sufficient to perform the upgrade Completed schema test: TEST\_USER\_TABLESPACE\_QUOTA --> Test that tablespace quota for this user is sufficient to perform the upgrade +++ PASS Starting schema test: SOA\_TABLESPACE\_VALIDATION Test SOAINFRA schema for enough default table space and temp table space. Completed schema test: SOA\_TABLESPACE\_VALIDATION --> Test SOAINFRA schema for enough default table space and temp table space. +++ PASS Starting schema test: SOA\_INSTANCE\_VALIDATION Test SOAINFRA schema for inconsistencies of instance data. Completed schema test: SOA\_INSTANCE\_VALIDATION --> Test SOAINFRA schema for inconsistencies of instance data. +++ PASS Finished readiness check of Oracle SOA with status: SUCCESS. Oracle Identity Manager Starting readiness check of Oracle Identity Manager. Schema User Name: DEV\_OIM Database Type: Oracle Database Database Connect String: example.oracle.com:1521:oimdb

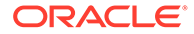

 Starting schema test: examine Calling examine method INFO Examine is successful Completed schema test: Examine --> Testing schema version +++ PASS Starting schema test: TEST MDS BACKUP Taking backup of MDS data related to OIM to handle any unseen situation during upgrade. INFO MDSBackup passes. Backup of MDS data related to OIM is here: /oracle/work/middleware\_latest/oracle\_common/upgrade/temp/mdsBackup/ Completed schema test: TEST\_MDS\_BACKUP --> Taking backup of MDS data related to OIM to handle any unseen situration during upgrade. ++ + PASS Finished readiness check of Oracle Identity Manager with status: SUCCESS. User Messaging Service Starting readiness check of User Messaging Service. Starting config test: TEST USERMESSAGINGCONFIG Test that configuration file usermessagingconfig.xml is accessible, in place and valid. Completed config test: TEST USERMESSAGINGCONFIG --> Configuration file usermessagingconfig.xml is accessible, in place and valid. +++ PASS Starting config test: TEST ALREADY UPGRADED Test that configuration is not already upgraded. Completed config test: TEST ALREADY UPGRADED --> Configuration is not already upgraded. +++ PASS Finished readiness check of User Messaging Service with status: SUCCESS. Oracle Identity Manager Starting readiness check of Oracle Identity Manager. INFO There are no configuration readiness tests for Oracle Identity Manager. Finished readiness check of Oracle Identity Manager with status: SUCCESS. Oracle JRF Starting readiness check of Oracle JRF. Finished readiness check of Oracle JRF with status: SUCCESS. System Components Infrastructure Starting readiness check of System Components Infrastructure. Starting config test: TEST SOURCE CONFIG Checking the source configuration. INFO /oracle/work/middleware\_1212/user\_projects/oim\_domain/opmn/topology.xml was not found. No upgrade is needed. Completed config test: TEST\_SOURCE\_CONFIG --> Checking the source configuration. +++ PASS Finished readiness check of System Components Infrastructure with status: ALREADY UPGRADED. Common Infrastructure Services Starting readiness check of Common Infrastructure Services. Starting config test: CIEConfigPlugin.readiness.test This tests

```
the readiness of the domain from CIE side.
     Completed config test: CIEConfigPlugin.readiness.test --> This tests the 
readiness of the domain from CIE side. +++ PASS
     Finished readiness check of Common Infrastructure Services with
status: SUCCESS.
Oracle Web Services Manager
     Starting readiness check of Oracle Web Services Manager.
    Completed config test: BOOTSTRAP PROPERTIES CHECK --> Bootstrap
properties check +++ PASS
     Completed config test: CONFIGURATION_PROPERTIES_CHECK --> Configuration 
properties check +++ PASS
    Completed config test: TOKEN TRUST PROPERTIES CHECK --> Trust issuer
properties check +++ PASS
     Completed config test: MDS_REPOSITORY_CONNECTIVITY_CHECK --> MDS 
repository connectivity check +++ PASS
     Finished readiness check of Oracle Web Services Manager with status: 
SUCCESS.
```
Finished readiness check of components.

### **Note:**

You can ignore the missing index error in the readiness report. This is a known issue. The corresponding missing index is added during the schema upgrade operation. This error does not occur if the schema to be upgraded was created in 12*c* using the RCU.

# Stopping Servers and Processes

Before you run the Upgrade Assistant to upgrade the schemas, you must shut down all the processes and servers in the 11g OIG domain, including the Administration Server, Node Manager (if you have configured Node Manager), and all Managed Servers.

#### **Note:**

Ensure that the 11g server database is up and running during the upgrade process.

For instructions to shut down the servers, see [Starting and Stopping Servers.](https://docs.oracle.com/middleware/11119/wls/START/overview.htm#CHEGCGGA)

## Upgrading Product Schemas

After stopping servers and processes, use the Upgrade Assistant to upgrade supported product schemas to the current release of Oracle Fusion Middleware.

The Upgrade Assistant allows you to upgrade individually selected schemas or all schemas associated with a domain. The option you select determines which Upgrade Assistant screens you will use.

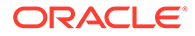

#### **Note:**

- At this point, downtime starts for the 11g setup. You can also make a copy of the 11g OIG database and use that to complete the rest of the steps. Making a copy keeps the 11g setup completely intact and enables you to easily roll back to 11g (11.1.2.3) if the upgrade to 12c (12.2.1.4) fails.
- High waits and performance degradation may be seen due to 'library cache lock' (cycle)<='library cache lock' for DataPump Worker (DW) processes in the 12.2 RAC environment. To resolve this issue, you should disable S-Optimization by using the following command:

```
ALTER SYSTEM SET " lm share lock opt"=FALSE SCOPE=SPFILE
SID="^{\star}';
```
After running the above command, restart all the RAC instances. After the upgrade is complete, you can reset the parameter by using the following command:

```
alter system reset " lm share lock opt" scope=spfile
side':
```
#### • Identifying Existing Schemas Available for Upgrade

This optional task enables you to review the list of available schemas before you begin the upgrade, by querying the schema version registry. The registry contains schema information such as version number, component name and ID, date of creation and modification, and custom prefix.

```
Starting the Upgrade Assistant
Run the Upgrade Assistant to upgrade product schemas to 12c (12.2.1.4.0).
Oracle recommends that you run the Upgrade Assistant as a non-SYSDBA user.
```
- [Upgrading Oracle Identity Manager Schemas Using the Upgrade Assistant](#page-198-0) Navigate through the screens in the Upgrade Assistant to upgrade the product schemas.
- [Verifying the Schema Upgrade](#page-202-0) After completing all the upgrade steps, verify that the upgrade was successful by checking that the schema version in schema version registry has been properly updated.

## Identifying Existing Schemas Available for Upgrade

This optional task enables you to review the list of available schemas before you begin the upgrade, by querying the schema version registry. The registry contains schema information such as version number, component name and ID, date of creation and modification, and custom prefix.

You can let the Upgrade Assistant upgrade all of the schemas in the domain, or you can select individual schemas to upgrade. To help decide, follow these steps to view a list of all the schemas that are available for an upgrade:

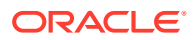

**1.** If you are using an Oracle database, connect to the database by using an account that has Oracle DBA privileges, and run the following from SQL\*Plus:

```
SET LINE 120
COLUMN MRC_NAME FORMAT A14
COLUMN COMP_ID FORMAT A20
COLUMN VERSION FORMAT A12
COLUMN STATUS FORMAT A9
COLUMN UPGRADED FORMAT A8
SELECT MRC NAME, COMP_ID, OWNER, VERSION, STATUS, UPGRADED FROM
SCHEMA_VERSION_REGISTRY ORDER BY MRC_NAME, COMP_ID;
```
**2.** Examine the report that is generated.

If an upgrade is not needed for a schema, the schema\_version\_registry table retains the schema at its pre-upgrade version.

## **Notes:** • If your existing schemas are not from a supported version, then you must upgrade them to a supported version before using the 12c (12.2.1.4.0) upgrade procedures. Refer to your pre-upgrade version documentation for more information. • If you used an OID-based policy store in the earlier versions, make sure to create a new OPSS schema before you perform the upgrade. After the upgrade, the OPSS schema remains an LDAP-based store. • You can only upgrade schemas for products that are available for upgrade in Oracle Fusion Middleware release 12c (12.2.1.4.0). Do not attempt to upgrade a domain that includes components that are not yet available for upgrade to 12c (12.2.1.4.0).

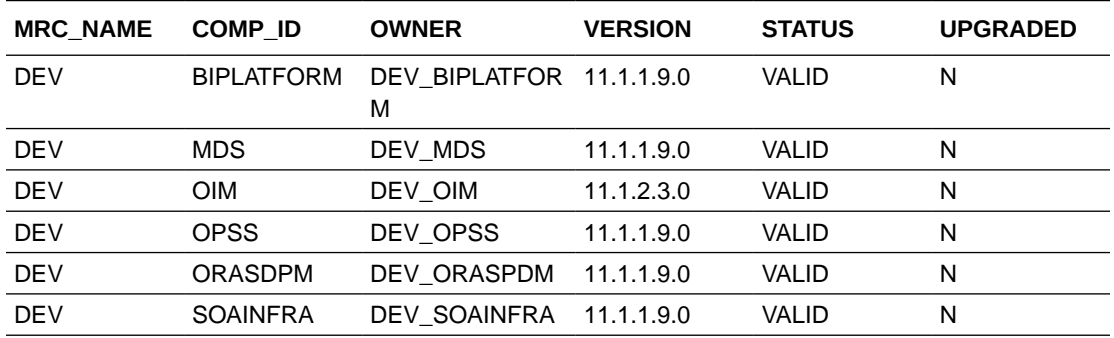

#### **Example 7-1 Sample Output of the Query**

## <span id="page-197-0"></span>Starting the Upgrade Assistant

Run the Upgrade Assistant to upgrade product schemas to 12c (12.2.1.4.0). Oracle recommends that you run the Upgrade Assistant as a non-SYSDBA user.

### **Note:**

The Upgrade Assistant is invoked from the 12c (12.2.1.4) Oracle Home but all the parameters that are provided at run time point to the 11g schema and domain home.

To start the Upgrade Assistant:

### **Note:**

Before you start the Upgrade Assistant, ensure that the JVM character encoding is set to UTF-8 for the platform on which the Upgrade Assistant is running. If the character encoding is not set to UTF-8, you will not be able to download files that contain the Unicode characters in their names. This can cause the upgrade to fail.

To ensure that UTF-8 is used by the JVM, use the JVM option - Dfile.encoding=UTF-8.

- 1. Go to the oracle common/upgrade/bin directory.
	- (UNIX) *ORACLE\_HOME*/oracle\_common/upgrade/bin
	- (Windows) *ORACLE\_HOME*\oracle\_common\upgrade\bin

#### **Note:**

In the above command, *ORACLE\_HOME* refers to the 12c (12.2.1.4.0) Oracle Home.

- **2.** Set a parameter for the Upgrade Assistant to include the JVM encoding requirement:
	- (UNIX) export UA\_PROPERTIES="-Dfile.encoding=UTF-8"
	- (Windows) set UA\_PROPERTIES="-Dfile.encoding=UTF-8"
- **3.** Start the Upgrade Assistant:
	- $(UNIX)$ ./ua
	- (Windows) ua.bat

For information about other parameters that you can specify on the command line, such as logging parameters, see [Upgrade Assistant Parameters](#page-229-0).

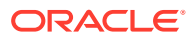

## <span id="page-198-0"></span>Upgrading Oracle Identity Manager Schemas Using the Upgrade Assistant

Navigate through the screens in the Upgrade Assistant to upgrade the product schemas.

### **Note:**

- If the pre-upgrade environment has Audit schema (IAU), you must first upgrade Audit schema only, using the **Individually Selected Schema** option on the Selected Schemas screen, and selecting **Oracle Audit Services schema**. Ensure that you select the appropriate IAU schema from the list of available IAU schemas. The upgrade assistant will not detect the corresponding IAU schema from the provided domain directory automatically. Hence, you must select it manually. Once the IAU schema is upgraded, run the Upgrade Assistant again to upgrade the remaining schemas using the **All Schema Used by a domain** option on the Selected Schemas screen.
- If there is no Audit schema (IAU) in your pre-upgrade environment, use the **All Schema Used by a Domain** option on the Selected Schemas screen and proceed.
- To check whether the pre-upgrade environment has the IAU schema, run the following SQL command using the user with sysdba privileges:

select username from dba users where username like '%IAU%';

This command lists the IAU schemas available in your configured database.

To upgrade product schemas with the Upgrade Assistant:

**1.** On the Welcome screen, review an introduction to the Upgrade Assistant and information about important pre-upgrade tasks. Click **Next**.

#### **Note:**

For more information about any Upgrade Assistant screen, click **Help** on the screen.

**2.** On the Upgrade Type screen, select the schema upgrade operation that you want to perform:

#### **Note:**

For a one-hop upgrade process, Oracle recommends you to use the 'All Schemas Used by a Domain' option to ensure that all the required schemas are included in the upgrade.

Selecting the **All Schemas Used by a Domain** option enables the Upgrade Assistant to discover and select all components that have a schema available to upgrade in the

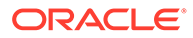

domain specified in the Domain Directory field. This is also known as a domain assisted schema upgrade. Additionally, the Upgrade Assistant pre-populates connection information on the schema input screens.

**3.** In the **Domain Directory** field, select the 11g domain folder that was copied to the 12c (12.2.1.4) setup machine in step 3 of [Installing Oracle Identity Manager 12c](#page-175-0) [\(12.2.1.4\) and the Required Patches](#page-175-0). If the 12c (12.2.1.4) setup is on the same machine as the 11g Release 2 setup, provide the 11g domain home location during the schema upgrade process.

Click **Next**.

**4.** The Component List screen displays the list of components whose schema will be upgraded, and the list of components for which new schemas, required for the 11g upgrade, will be created.

Click **Next**.

**5.** On the Prerequisites screen, acknowledge that the prerequisites have been met by selecting all the check boxes. Click **Next**.

### **Note:**

The Upgrade Assistant does not verify whether the prerequisites have been met.

**6.** On the Schema Credentials screen, specify the database credentials to connect to the selected 11g (11.1.2.3) schema: **Database Type**, **DBA User Name**, and **DBA Password**. As part of the pre-upgrade requirements, you had created the required user, see [Creating a Non-SYSDBA User to Run the Upgrade Assistant.](#page-26-0)

Then click **Connect**.

### **Note:**

Oracle database is the default database type. Make sure that you select the correct database type before you continue. If you discover that you selected the wrong database type, do not go back to this screen to change it to the correct type. Instead, close the Upgrade Assistant and restart the schema upgrade with the correct database type selected to ensure that the correct database type is applied to all schemas.

Select the **Schema User Name** option and specify the **Schema Password**.

### **Note:**

The Upgrade Assistant automatically enables the default credentials. If you are unable to connect, ensure that you manually enter the credentials for your schema before you continue.

Click **Next** until all schema connections are validated (the screen name changes based on the schema selected).

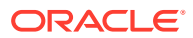

**Note:**

If you encounter any connection failure, check the cause and fix it.

**7.** In the Create Schemas screen, enter the passwords for the new schemas to be created. Select the appropriate option and enter the passwords. If you want to use the same password for all schemas, select **Use same passwords for all schemas** and enter the password.

Click **Next**.

- **8.** In Create Schemas Defaults screen, review the details and click **Next**.
- **9.** On the Examine screen, review the status of the Upgrade Assistant as it examines each schema, verifying that the schema is ready for upgrade. If the status is **Examine finished**, click **Next**.

If the examine phase fails, Oracle recommends that you cancel the upgrade by clicking **No** in the Examination Failure dialog. Click **View Log** to see what caused the error and refer to Troubleshooting Your Upgrade in *Upgrading with the Upgrade Assistant* for information on resolving common upgrade errors.

## **Note:**

- If you resolve any issues detected during the examine phase without proceeding with the upgrade, you can start the Upgrade Assistant again without restoring from backup. However, if you proceed by clicking **Yes** in the Examination Failure dialog box, you need to restore your pre-upgrade environment from backup before starting the Upgrade Assistant again.
- Canceling the examination process has no effect on the schemas or configuration data; the only consequence is that the information the Upgrade Assistant has collected must be collected again in a future upgrade session.
- **10.** On the Upgrade Summary screen, review the summary of the schemas that will be upgraded and/or created.

Verify that the correct Source and Target Versions are listed for each schema you intend to upgrade.

If you want to save these options to a response file to run the Upgrade Assistant again later in response (or silent) mode, click **Save Response File** and provide the location and name of the response file. A silent upgrade performs exactly the same function that the Upgrade Assistant performs, but you do not have to manually enter the data again.

Click **Next**.

**11.** In the Create Schema Progress screen, the required schemas get created and summary is displayed. Review the summary and ensure there are no errors.

Click **Upgrade** to start the upgrade process.

**12.** On the Upgrade Progress screen, monitor the status of the upgrade.

#### **Caution:**

Allow the Upgrade Assistant enough time to perform the upgrade. Do not cancel the upgrade operation unless absolutely necessary. Doing so may result in an unstable environment.

If any schemas are not upgraded successfully, refer to the Upgrade Assistant log files for more information.

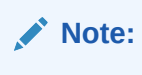

The progress bar on this screen displays the progress of the current upgrade procedure. It does not indicate the time remaining for the upgrade.

#### Click **Next**.

**13.** After the upgrade completes successfully, the Upgrade Assistant provides the upgrade status and lists the next steps to take in the upgrade process. You should review the Upgrade Success screen of the Upgrade Assistant to determine the next steps based on the information provided. The wizard shows the following information:

Upgrade Succeeded.

```
Log File: /u01/oracle/products/12c/identity/oracle_common/upgrade/logs/
ua2020-09-15-18-27-29PM.txt
Post Upgrade Text file: /u01/oracle/products/12c/identity/oracle_common/
upgrade/logs/postupgrade2020-09-15-18-27-29PM.txt
Next Steps
```
Oracle SOA

1. The Upgrade Assistant has successfully upgraded all active instances. You can now close the Upgrade Assistant.

2. The automated upgrade of closed instances will continue in the background after the Upgrade Assistant is exited and until the SOA server is started,at which point the upgrade will stop. You can schedule the upgrade of any remaining closed instances for a time when the SOA server is less busy.

 Close the Upgrade Assistant and use the instance data administration scripts to administer and monitor the overall progress of this automated upgrade. For more information see "Administering and Monitoring the Upgrade of SOA Instance Data" in Upgrading SOA Suite and Business Process Management.

#### Click **Close** to complete the upgrade and close the wizard.

If the upgrade fails: On the Upgrade Failure screen, click **View Log** to view and troubleshoot the errors. The logs are available at *ORACLE\_HOME*/oracle\_common/ upgrade/logs.

#### **Note:**

If the upgrade fails, you must restore your pre-upgrade environment from backup, fix the issues, then restart the Upgrade Assistant.

ORACLE

## <span id="page-202-0"></span>Verifying the Schema Upgrade

After completing all the upgrade steps, verify that the upgrade was successful by checking that the schema version in schema version registry has been properly updated.

If you are using an Oracle database, connect to the database as a user having Oracle DBA privileges, and run the following from SQL\*Plus to get the current version numbers:

```
SET LINE 120
COLUMN MRC_NAME FORMAT A14
COLUMN COMP_ID FORMAT A20
COLUMN VERSION FORMAT A12
COLUMN STATUS FORMAT A9
COLUMN UPGRADED FORMAT A8
SELECT MRC NAME, COMP_ID, OWNER, VERSION, STATUS, UPGRADED FROM
SCHEMA_VERSION_REGISTRY ORDER BY MRC_NAME, COMP_ID ;
```
In the query result:

• Check that the number in the VERSION column matches the latest version number for that schema. For example, verify that the schema version number is 12.2.1.4.0.

#### **Note:**

However, that not all schema versions will be updated. Some schemas do not require an upgrade to this release and will retain their pre-upgrade version number.

- The STATUS field will be either UPGRADING or UPGRADED during the schema patching operation, and will become VALID when the operation is completed.
- If the status appears as INVALID, the schema update failed. You should examine the logs files to determine the reason for the failure.
- Synonym objects owned by IAU APPEND and IAU VIEWER will appear as INVALID, but that does not indicate a failure.

They become invalid because the target object changes after the creation of the synonym. The synonyms objects will become valid when they are accessed. You can safely ignore these **INVALID** objects.

#### **Note:**

Undo or remove any non-SYSDBA user role that you created when preparing for the upgrade.

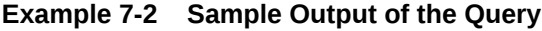

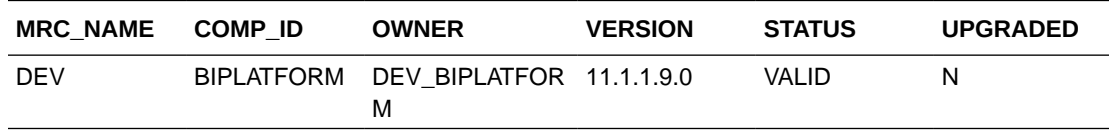

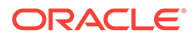

<span id="page-203-0"></span>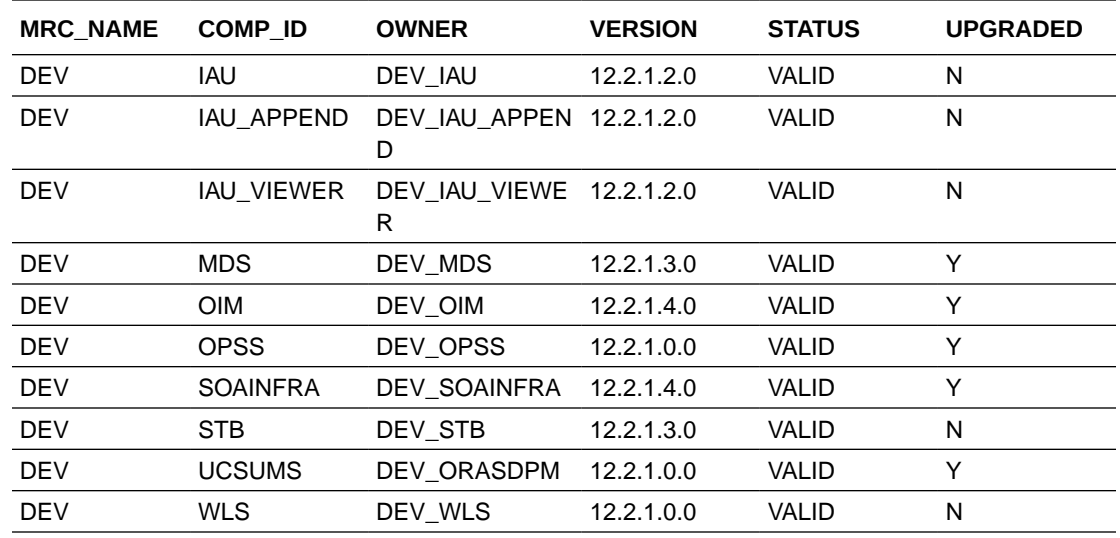

# Cleaning the Temporary Folder

Before starting the updgrade process, clean the /tmp folder on all the Oracle Identity Governance 12c (12.2.1.4) machine(s).

As the /tmp directory is set against the JVM java.io.tmpdir property, any unwanted files in the  $/\text{tmp}$  folder can interfere with the OIG upgrade process and may result is MDS corruption.

For example, on Linux machines, you can run  $rm -rf$  /tmp/\* as the user who has installed OIG.

## Rewiring the Domain

When you execute the oneHopUpgrade.sh script, it wires the upgraded schemas of the OIM 11g (11.1.2.3.0) setup with the newly installed domain and Oracle Home of the OIM 12c (12.2.1.4) setup.

To enable the wiring, you have to provide the required values of both the setups [11g (11.1.2.3.0) and 12c (12.2.1.4)] in the oneHop.properties file. During runtime, the script will ask for the required passwords.

To wire the ugraded schemas:

- **1.** Stop the OIM, SOA Managed Servers, and Node Manager (if configured) of the 12c (12.2.1.4) domain. Ensure that only Database and Administrator server are up and running. At this stage, the reference is to the 11g (11.1.2.3) database that is now upgraded to 12c (12.2.1.4).
- 2. Navigate to the <12c (12.2.1.4) ORACLE\_HOME>/idm/server/upgrade/ oneHopUpgrade location.
- **3.** Fill the values for the various properties in the oneHop.properties file.

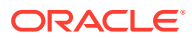

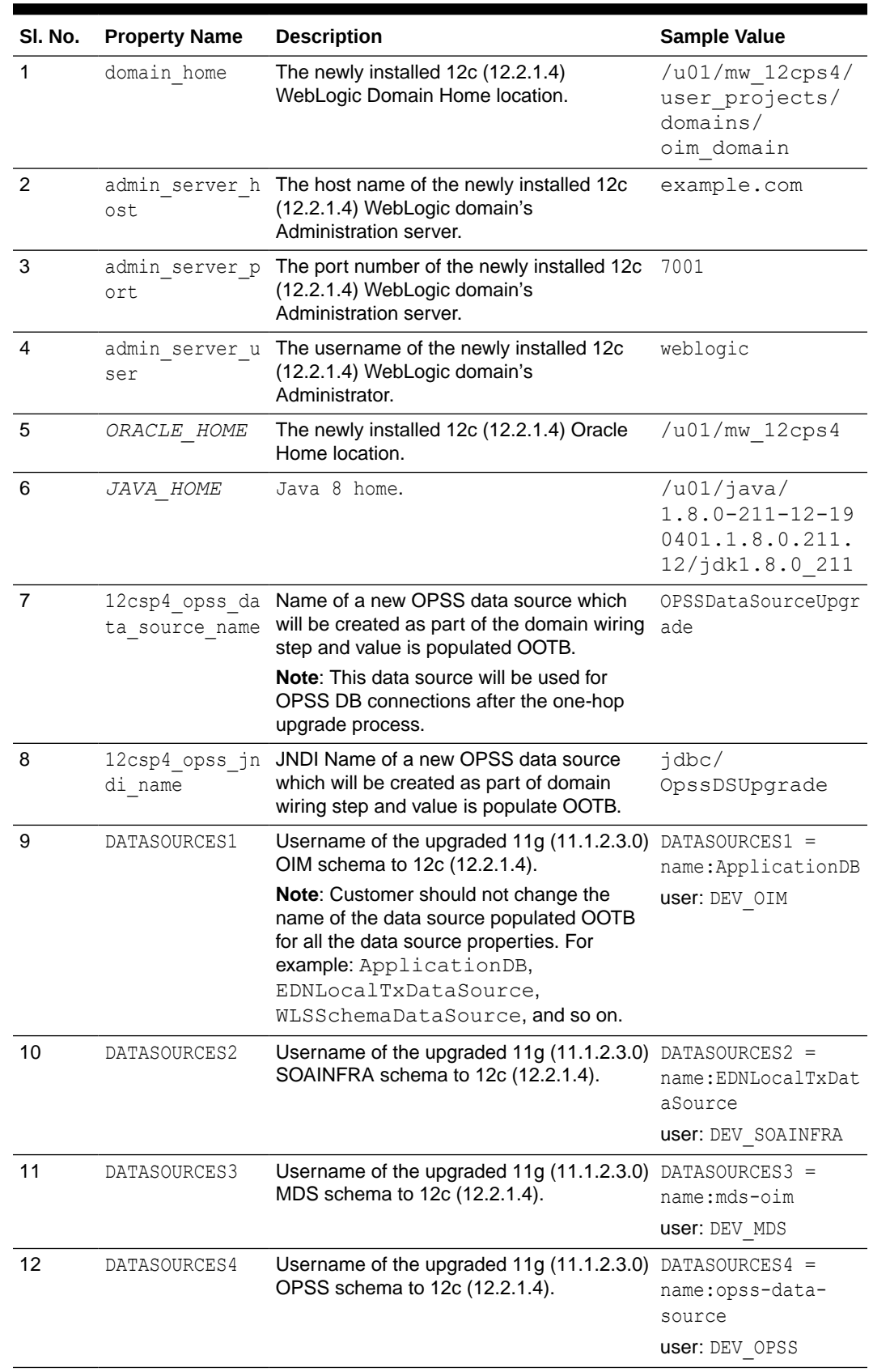

### **Table 7-6 List of properties in the oneHop.properties File**

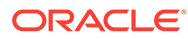

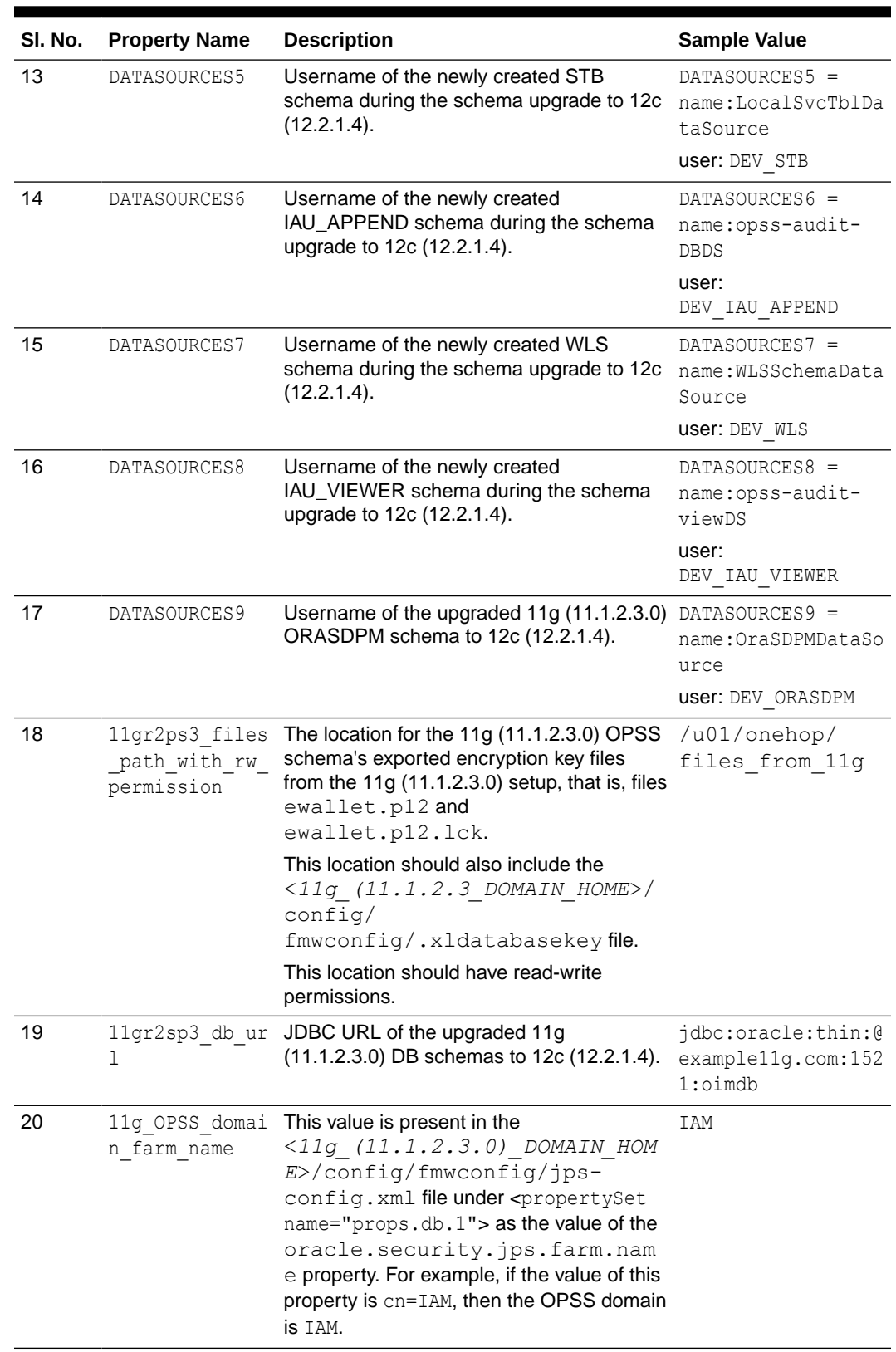

### **Table 7-6 (Cont.) List of properties in the oneHop.properties File**

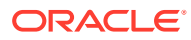

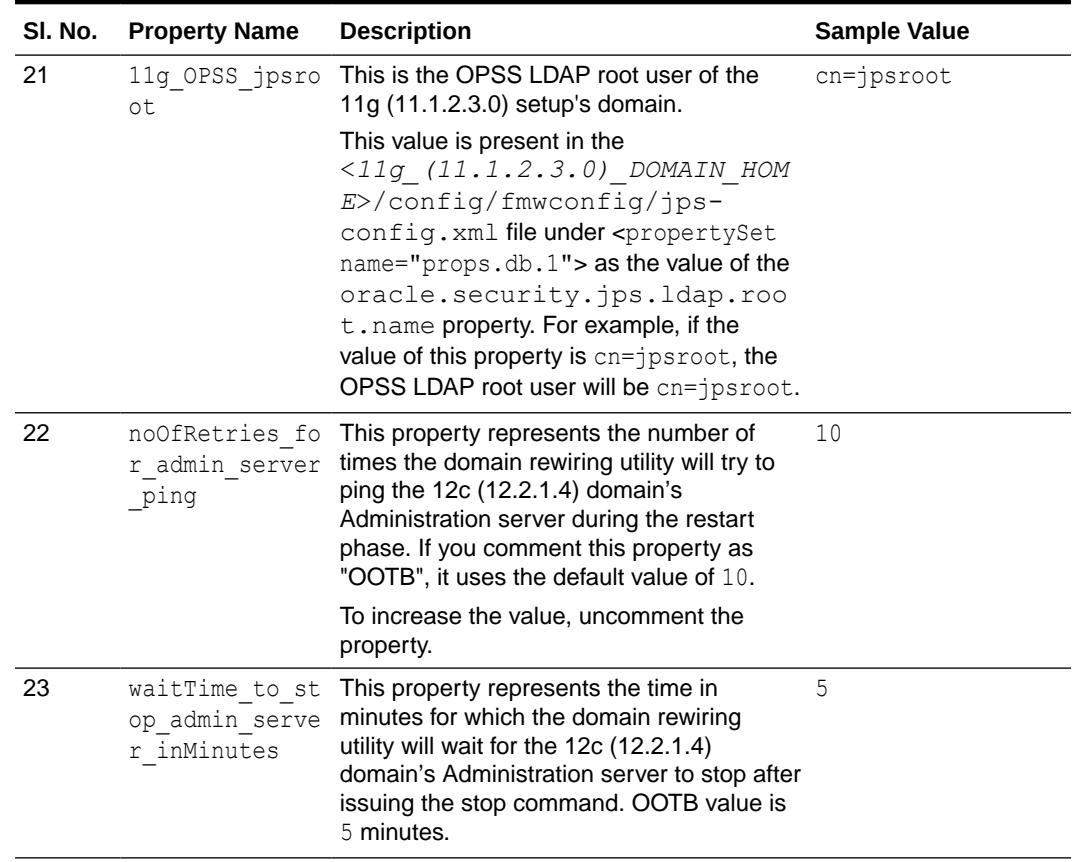

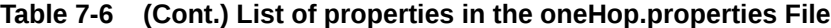

- 4. Invoke the oneHopUpgrade.sh script from the same directory location.
- **5.** At runtime, provide the following passwords:
	- A password and confirm password for new wallet creation.

#### **Note:**

You can provide the wallet password using the  $-p$  option also while invoking the oneHopUpgrade.sh script.

#### For example:

sh oneHopUpgrade.sh -p <WALLET PWD>

If you provide the wallet password using the  $-p$  option, you will not be asked for the wallet 'Password' and 'Confirm Password' during runtime. However, this option is not secure because it displays the confidential information such as wallet password in plain text. Therefore, Oracle recommends that you provide the wallet password during runtime when asked.

• The admin credentials of 12c (12.2.1.4) setup.

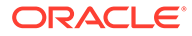

- The passwords for all the upgraded schemas such as OIM, SOAINFRA, UMS, MDS, OPSS, STB, WLS, IAU\_VIEWER, IAU\_APPEND, and so on.
- The keystore and key passwords for .xldatabasekey of the 11g (11.1.2.3) setup and .xldatabasekey of the 12c (12.2.1.4) setup.
- The password (*YOUR\_OWN\_PASSWORD\_OF\_EXPORTED\_KEY*) that was used to export the OPSS encryption key on the 11g (11.1.2.3) setup.

The log files will be created with timestamp, in the

<*11gr2ps3\_files\_path\_with\_rw\_permission*>/logs location specified in the oneHop.properties file. This location will also contain the following files:

- data/TaskDetails.csv file which stores the status of each sub-step of the domain wiring process for re-entrant purposes.
- data/oneHopUpgradeResponse.prop file, which stores all the static inputs/data required to run the domain rewiring utility again. The utility is run in either the same environment after restoration or on the setup which has exactly the same environment-specific values.
- data/wallet/ewallet.p12 and data/wallet/ewallet.p12.lck wallet files, which store secure data such as passwords. The response file and wallet files are always used in pairs.

## **Note:** • In case of any failure in the domain rewiring process, depending on the nature of the failure, you can use one of the following options: – If you are able to resolve the issue without the need to restore the 12c  $(12.2.1.4)$  or the 11g setup, do not delete the  $\log s$  folder created in the location passed through the <11gr2ps3 files path with rw permission> property of the oneHop.properties file. Reinvoke the oneHopUpgrade.sh script after resolving error. If the failure requires you to restore the entire 12c (12.2.1.4) or the 11g setup, and execute the one-hop upgrade process again, you have to delete the logs/data/TaskDetails.csv file created in the location passed through the <11gr2ps3 files path with rw permission> property of the oneHop.properties file. **Note:** During a re-run of the domain wiring utility in either of the failure cases, the utility will ask for all the required passwords again. If a failure occurs after you provide all the required passwords while executing the domain rewiring utility, you can avoid entering all the required passwords again and instead use the response file and wallet files created during the first run. You can use these files only if the values in the oneHop.properties file and passwords are the same during the re-run (that is, all the setup details are the same as the first run when the error occurred). See [Rewiring the Domain Using the Silent Mode](#page-254-0). The oneHopUpgrade.sh script uses the WLST commands internally to rewire the domain and prints the data on the console without parsing. Therefore, you can view the exact details of all exceptions in case errors are encountered during the process.

After the successful execution of the above script, the 12c (12.2.1.4) domain is wired to the upgraded 11g schema. At this point, all the servers of 12c (12.2.1.4) domain are shut down.

• Rewiring the Domain Using the Silent Mode

## Rewiring the Domain Using the Silent Mode

During the Rewiring the Domain step, when you run the oneHopUpgrade.sh script, it creates a response file (oneHopUpgradeResponse.prop in the <*11gr2ps3\_files\_path\_with\_rw\_permission*>/logs/data location) and wallet files (ewallet.p12 and ewallet.p12.lck in the <*111gr2ps3\_files\_path\_with\_rw\_permission*>/logs/data/wallet location).

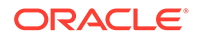

After a successful run of the oneHopUpgrade.sh script, you can use the response file and the wallet files to silently invoke the domain re-wiring utility in the following scenarios:

- You can have the test and production setups to be the exact replicas with the same passwords and environment-specific values. In such a scenario, you can use the response file and the wallet generated on the test setup, on the production setup during the one-hop upgrade process.
- If any failure occurs during domain rewiring, resolve the error first. During the rerun, use the response file and wallet to invoke the oneHopUpgrade.sh script in the silent mode. If you use the response file and the existing wallets, the script will not ask for the passwords again.

Execute the following command to use the response file and wallet for rewiring the domain in the silent mode:

```
sh oneHopUpgrade.sh -f
<Absolute_path_to_response_file_along_with_name> -p <WALLET_PASSWORD>
```
#### For example:

```
sh oneHopUpgrade.sh -f /u01/11g data/logs/data/
oneHopUpgradeResponse.prop -p <password>
```
If you do not provide the password for the existing wallet with the  $-p$  option, the oneHopUpgrade.sh script will ask for the password during runtime.

#### **Note:**

- You should provide the same password for the existing wallet (available in the <*11gr2ps3\_files\_path\_with\_rw\_permission*>/logs/ data/wallet location), which was used to create the wallet during the first run.
- Oracle recommends that you provide the existing wallet password during runtime. The password you provide with the  $-p$  option should be in plain text (not secure).
- The location of the wallet files should be same on both the test and production setups.
- The oneHop.properties file is not used during the silent invocation of the oneHopUpgrade.sh script. Therefore, any changes done in the oneHop.properties file will not be used in the silent mode.
- You cannot make any changes to the response (oneHopUpgradeResponse.prop) file.
- Access permissions on wallet location/directory (<11gr2ps3\_files\_path\_with\_rw\_permission>/logs/data/ wallet) and wallet files (ewallet.p12 and ewallet.p12.lck) are provided as per the Oracle security standards, that is, 750 on directory and 600 on files.

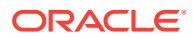

# Restarting the Servers to Complete the Upgrade

After you upgrade Oracle Identity Manager, start the servers.

**1.** Start the following 12c (12.2.1.4) domain servers:

## **∕`**Note:

After the upgrade, for first boot, start the SOA and OIG Managed Servers manually from the command line by using the startup script, as shown in the examples below.

From the terminal navigate to the 12c (12.2.1.4) DOMAIN HOME/bin location.

Start the Administration Server. For example:

./startWebLogic.sh

• After the Administration Server come to a running state, start the Oracle SOA Suite Managed Server with the Administration Server URL, and the BPM property set to TRUE.

For example:

./startManagedWebLogic.sh <soa\_managed\_server\_name> t3:// weblogic admin host:weblogic admin port -Dbpm.enabled=true

• After the SOA Server comes to a running state and the soa-infra application is in the ACTIVE status, start the Oracle Identity Manager Managed Server with the Administration Server URL. For example:

```
./startManagedWebLogic.sh <oim managed server name> t3://
weblogic_admin_host:weblogic_admin_port
```
During the start of the OIM Managed Server, bootstrap is initiated. After a successful bootstrap, the OIM Managed Server shuts down automatically.

- **2.** Stop the SOA Managed server and the Administrator server manually after a successful bootstrap of OIM.
- **3.** Restart the following 12c (12.2.1.4) domain servers:
	- Administrator server
	- SOA Managed server without BPM property -Dbpm.enabled
	- OIM Managed server

One-hop upgrade to Oracle Identity Manager Release 12c (12.2.1.4) is complete.

To process the inflight requests after the one-hop upgrade, update the endpoint addresses in the SOA composites. See [Updating the EndPoint Address in SOA Composites.](#page-211-0)

Restart all the servers after updating the endpoint addresses.

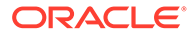

#### <span id="page-211-0"></span>**Note:**

- Oracle recommends that you clean the 'cache' and the 'tmp' folders under each server of *DOMAIN\_HOME* prior to restarting the servers.
- If the OIM 11g (11.1.2.3.0) setup with JMS persistent store is database based, see [Errors Encountered if OIM 11g \(11.1.2.3.0\) Setup with JMS](#page-268-0) [Persistent Store is Database Based Instead of File Based](#page-268-0).

# Copying the oracle.iam.ui.custom-dev-starter-pack.war from the 11g Middleware Home

You have to manually copy the oracle.iam.ui.custom-dev-starter-pack.war file from the <11g Release 2 MW HOME>/Oracle IDM1/server/apps folder to the <12c (12.2.1.4)\_ORACLE\_HOME>/idm/server/apps folder.

# Updating the EndPoint Address in SOA Composites

SOA composites have endpoint address URL for Web services. This URL can be a load balancer URL or a Web server URL. The type of URL depends on whether the application server is front-end with load balancer or Web server, or a single application server URL.

After the successful completion of the one-hop upgrade process, update this URL with the target system host values.

To update the endpoint address:

**1.** Log in to the 12c (12.2.1.4) Oracle Enterprise Manager by using the following URL:

http://ADMIN\_SERVER:ADMIN\_PORT/em

#### **Note:**

Use the same administration credentials that was created during the installation and configuration of OIM 12c (12.2.1.4).

**2.** For a single node deployment, ensure that the SOA server is up and running. On the left pane, navigate to **SOA**, **soa-infra(SOA\_SERVER\_NAME)**, and then then the **Deployed Composites** tab. You will see the list of SOA composites.

#### **Note:**

There can be multiple active versions of a composite. These steps are applicable to all versions deployed for a composite. Steps differ for different composites but are same for versions of the same composite.

**3.** Click the DefaultRequestApproval SOA composite.

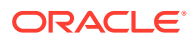

- **4.** In the **Services and References** section, click the **CallbackService\_2** link for **Usage Type** Reference.
- **5.** Click the **Properties** tab, add the following URL as the value for the *Endpoint Address* property (this property value will be empty OOTB), and then click **Apply**.

http://<OIM\_HOST>:<OIM\_PORT>/workflowservice/CallbackService

### **Note:**

Provide the OIM Managed server host and port values of the 12c (12.2.1.4) setup.

- **6.** Return to the DefaultRequestApproval composite details page.
- **7.** In the **Services and References** section, click the **RequestWSPartnerLink** link for **Usage Type** Reference.
- **8.** Click the **Properties** tab, add the following URL as the value for the *Endpoint Address* property (this property value will be empty OOTB), and then click **Apply**.

http://<OIM\_HOST>:<OIM\_PORT>/workflowservice/RequestDataService

- **9.** Repeat steps 4 to 8 for the following SOA composites:
	- DefaultOperationalApproval
	- ProvideInformation
	- RoleLCMApproval

#### **Note:**

Repeat steps 4 to 8 for all versions of custom composites.

- **10.** Repeat steps 4 and 5 for the following SOA composites:
	- DefaultRoleApproval
	- AutoApproval
	- BeneficiaryManagerApproval
	- RequesterManagerApproval
	- DefaultSODApproval
- **11.** Return to the Default SODApproval composite details page.
- **12.** In the **Services and References** section, click the **SodCheckServicePortImplService** link for **Usage Type** Reference.
- **13.** Click the **Properties** tab, add the following URL as the value for the *Endpoint Address* property (this property value will be empty OOTB), and then click **Apply**.

http://<OIM\_HOST>:<OIM\_PORT>/workflowservice/SodCheckServicePortImplService

- 14. Click the OAACGRoleAssignSODCheck SOA composite.
- **15.** In the **Services and References** section, click the **RoleSODService** link for **Usage Type** Reference.

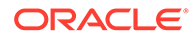

**16.** Click the **Properties** tab, add the following URL as the value for the *Endpoint Address* property (this property value will be empty OOTB), and then click **Apply**.

http://<OIM\_HOST>:<OIM\_PORT>/workflowservice/OAACGRoleSODService

- 17. Click the IdentityAuditRemediation SOA composite.
- **18.** In the **Services and References** section, click the **IdentityAuditWSPartnerLink** link for **Usage Type** Reference.
- **19.** Click the **Properties** tab, add the following URL as the value for the *Endpoint Address* property (this property value will be empty OOTB), and then click **Apply**.

```
http://<OIM_HOST>:<OIM_PORT>/workflowservice/
IdentityAuditCallbackService
```
- **20.** Click the DisconnectedProvisioning SOA composite.
- **21.** In the **Services and References** section, click the **ProvisioningCallbackService** link for **Usage Type** Reference.
- **22.** Click the Properties tab, add the following URL as the value for the *Endpoint Address* property (this property value will be empty OOTB), and then click **Apply**.

```
http://<OIM_HOST>:<OIM_PORT>/provisioning-callback/
ProvisioningCallbackService
```
- 23. Click the CertificationProcess SOA composite.
- **24.** In the **Services and References** section, click the **CertificationWSPartnerLink** link for **Usage Type** Reference.
- **25.** Click the **Properties** tab, add the following URL as the value for the *Endpoint Address* property (this property value will be empty OOTB), and then click **Apply**.

```
http://<OIM_HOST>:<OIM_PORT>/workflowservice/
CertificationCallbackService
```
- **26.** Repeat steps 24 and 25 for the CertificationOverseerProcess SOA composite.
- **27.** In Oracle Enterprise Manager Console, expand **SOA Infrastructure**, select **SOA Administration**, and then select **Common Properties**.
- **28.** In the **Server URLs** section, check the values for **Callback Server URL** and **Server URL**. If these values are blank, no action required. If these values are pointing to the OIM 11g (11.1.2.3.0) setup, update them to the corresponding values of the OIM 12c (12.2.1.4) setup.
- **29.** Restart all the servers after you update the end point address.

## Installing and Integrating the Standalone Oracle BI Publisher

When you upgrade Oracle Identity Manager 11.1.2.3.0 to Oracle Identity Manager 12c (12.2.1.4.0), the embedded Oracle BI Publisher, present in the 11.1.2.3.0 deployment, is removed. Therefore, you must install and integrate a new standalone Oracle BI Publisher 12c (12.2.1.4.0) after the upgrade, for configuring the Oracle Identity Governance reports.

For information about installing and configuring Oracle BI Publisher 12c (12.2.1.4.0), see Installing and Configuring Oracle BI Publisher in *Developing and Customizing Applications for Oracle Identity Governance*.

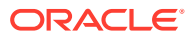

For information about integrating standalone Oracle BI Publisher with Oracle Identity Governance 12c (12.2.1.4.0), see Integrating Standalone BI Publisher with Oracle Identity Governance in *Developing and Customizing Applications for Oracle Identity Governance*.

# Reinstalling the ADF DI Excel Plug-in

After you upgrade Oracle Identity Manager to 12c (12.2.1.4.0), uninstall and reinstall the ADF DI Excel plug-in, and then re-download the Excel.

# Defining System Properties for Legacy Connectors

As part of post-upgrade tasks, for legacy connectors such as Resource Access Control Facility (RACF) that use the

tcITResourceInstanceOperationsBean.getITResourceInstanceParameters method, you should create the following two system properties and update their values to True:

- Service Account Encrypted Parameter Value
- Service Account Parameters Value Store

For more information about these system properties, see Table 18-2 of section Non-Default System Properties in Oracle Identity Governance in *Administering Oracle Identity Governance*.

Oracle recommends creating these system properties only if a legacy connector or an old custom code requires the legacy behavior.

# Increasing the Maximum Message Size for WebLogic Server Session Replication

Oracle recommends you to modify the Maximum Message Size from the default value of 10 MB to 100 MB. This value is used to replicate the session data across nodes.

You should perform this step for all the Managed servers and the Administration server.

- **1.** Log in to the WebLogic Server Administration Console.
- **2.** Navigate to **Servers**, select **Protocols**, and then click **General**.
- **3.** Set the value of **Maximum Message Size** to 100 MB.

## Increasing the maxdepth Value in setDomainEnv.sh

The recommended value for the maxdepth parameter is 250. To update this value:

- **1.** Open the \$DOMAIN HOME/bin/setDomainEnv.sh file in a text editor.
- **2.** Locate the following code block:

```
ALT_TYPES_DIR="${OIM_ORACLE_HOME}/server/loginmodule/wls,$
{OAM_ORACLE_HOME}/a
gent/modules/oracle.oam.wlsagent_11.1.1,${ALT_TYPES_DIR}"
export ALT_TYPES_DIR
```
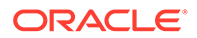

```
CLASS_CACHE="true"
export CLASS_CACHE
```
**3.** Add the following lines at the end of the above code block:

```
JAVA_OPTIONS="${JAVA_OPTIONS} -
Dweblogic.oif.serialFilter=maxdepth=250"
export JAVA_OPTIONS
```
**4.** Save and close the setDomainEnv.sh file.

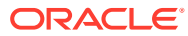
# 8 Upgrading Oracle Identity Manager Highly Available Environments

You can upgrade Oracle Identity Manager highly available environments from 11g (11.1.2.3.0) to Oracle Identity Governance 12c (12.2.1.4.0) by using the one-hop upgrade process.

### **Note:**

The product Oracle Identity Manager is referred to as Oracle Identity Manager (OIM) and Oracle Identity Governance (OIG) interchangeably in this guide.

Complete the steps as described in the following topics to perform the upgrade:

- [About the Oracle Identity Manager Multinode Upgrade Process](#page-218-0) Review the roadmap for an overview of the one-hop upgrade process for Oracle Identity Manager highly available environments.
- [Installing Oracle Identity Manager 12c \(12.2.1.4\) and the Required Patches](#page-220-0) You should apply the one-hop upgrade one-off patch after the completing the installation and configuration of Oracle Identity Manager 12c (12.2.1.4).
- [Generating and Analyzing Pre-Upgrade Report for Oracle Identity Manager](#page-221-0) Run the pre-upgrade report utility before you begin the upgrade process for Oracle Identity Manager, and address all of the issues using the solution provided in the report.
- [Exporting and Copying the OPSS Encryption Keys](#page-226-0) Ensure that the encrypted data from 11g (11.1.2.3) OIG is read correctly after the upgrade to 12c (12.2.1.4) OIG. The exported keys will be required by the oneHopUpgrade tool to complete the upgrade process.
- [Running a Pre-Upgrade Readiness Check](#page-227-0) To identify potential issues with the upgrade, Oracle recommends that you run a readiness check from the 12c (12.2.1.4) setup on the 11g (11.1.2.3) domain. Be aware that the readiness check may not be able to discover all potential issues with your upgrade. An upgrade may still fail, even if the readiness check reports success.
- [Copying the oracle.iam.ui.custom-dev-starter-pack.war from the 11g Middleware Home](#page-239-0) You have to manually copy the oracle.iam.ui.custom-dev-starter-pack.war file from the <11g Release 2\_MW\_HOME>/Oracle\_IDM1/server/apps folder to the <12c (12.2.1.4)\_ORACLE\_HOME>/idm/server/apps folder.
- **[Stopping Servers and Processes](#page-239-0)** Before you run the Upgrade Assistant to upgrade the schemas, you must shut down all the processes and servers in the 11g OIG domain, including the Administration Server, Node Manager (if you have configured Node Manager), and all Managed Servers.

### • [Upgrading Product Schemas](#page-240-0)

After stopping servers and processes, use the Upgrade Assistant to upgrade supported product schemas to the current release of Oracle Fusion Middleware.

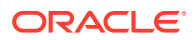

- [Cleaning the Temporary Folder](#page-249-0) Before starting the updgrade process, clean the  $/\text{tmp}$  folder on all the Oracle Identity Governance 12c (12.2.1.4) machine(s).
- [Rewiring the Domain](#page-249-0) When you execute the oneHopUpgrade.sh script, it wires the upgraded schemas of the OIM 11g (11.1.2.3.0) setup with the newly installed domain and Oracle Home of the OIM 12c (12.2.1.4) setup.
- [Restarting the Servers](#page-256-0) After you upgrade Oracle Identity Manager, start the servers.
- [Invoking the MBean](#page-257-0)

You should invoke the integrateWithSOAServer operation of the oracle.iam:Location=<OIM\_Managed\_Server>,name=OIMSOAIntegrationMBean,t ype=IAMAppRuntimeMBean,Application=oim MBean from the Oracle Enterprise Manager (OEM) console.

• [Updating the EndPoint Address in SOA Composites](#page-259-0)

SOA composites have endpoint address URL for Web services. This URL can be a load balancer URL or a Web server URL. The type of URL depends on whether the application server is front-end with load balancer or Web server, or a single application server URL.

- [Packing Domain Configurations on OIMHOST1](#page-261-0) After completing the upgrade process on OIMHOST1, pack the domain on OIMHOST1. You must unpack it later on OIMHOST2.
- [Replicating the Domain Configurations on Each OIMHOST](#page-262-0) Replicate the domain configurations on OIMHOST2. This involves unpacking the upgraded domain on OIMHOST2, which was packed on OIMHOST1.
- **[Starting the Servers on all Nodes](#page-263-0)** After you upgrade Oracle Identity Manager on OIMHOST2, restart the servers on all the OIMHOST machines.
- [Installing and Integrating the Standalone Oracle BI Publisher](#page-263-0)

When you upgrade Oracle Identity Manager 11.1.2.3.0 to Oracle Identity Manager 12c (12.2.1.4.0), the embedded Oracle BI Publisher becomes unavailable in 12c (12.2.1.4). Therefore, you must install and integrate a new standalone Oracle BI Publisher 12c (12.2.1.4.0) after the upgrade, for configuring the Oracle Identity Governance reports.

- [Reinstalling the ADF DI Excel Plug-in](#page-263-0) After you upgrade Oracle Identity Manager to 12c (12.2.1.4.0), uninstall and reinstall the ADF DI Excel plug-in, and then re-download the Excel.
- [Defining System Properties for Legacy Connectors](#page-263-0)
- [Increasing the Maximum Message Size for WebLogic Server Session Replication](#page-264-0) Oracle recommends you to modify the Maximum Message Size from the default value of 10 MB to 100 MB. This value is used to replicate the session data across nodes.
- [Increasing the maxdepth Value in setDomainEnv.sh](#page-264-0)

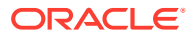

# <span id="page-218-0"></span>About the Oracle Identity Manager Multinode Upgrade Process

Review the roadmap for an overview of the one-hop upgrade process for Oracle Identity Manager highly available environments.

### **Note:**

Multi Data Sources (MDS) are not supported in one-hop upgrade. You must switch to a single or generic data source, and then perform the one-hop upgrade. After completing the upgrade, you can switch back to Multi Data Sources on Oracle Real Application Clusters (RAC).

The upgrade steps explained in this section are for upgrading Oracle Identity Manager 11g Release 2 (11.1.2.3.0) to Oracle Identity Manager 12c (12.2.1.4).

### **Note:**

The entire upgrade process is performed in an HA environment, on the OIG 12c (12.2.1.4) setup machine that runs the Administration Server. Therefore, every step is performed on the same machine (henceforth referred to as OIMHOST1 in this chapter).

In addition, the 11g and 12c (12.2.1.4) setup used/created for one-hop upgrade should use the actual host name or IP address to refer to the machine names/IP addresses instead of using localhost.

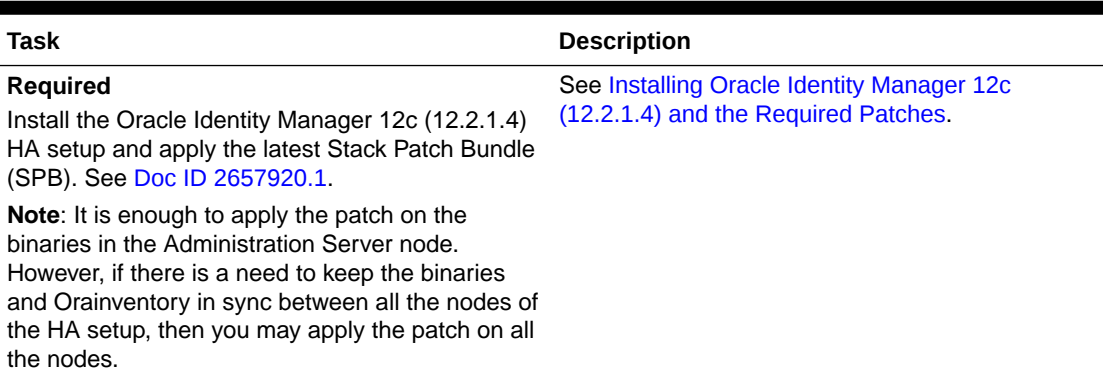

### **Table 8-1 Tasks for Upgrading Oracle Identity Manager Highly Available Environments.**

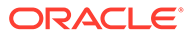

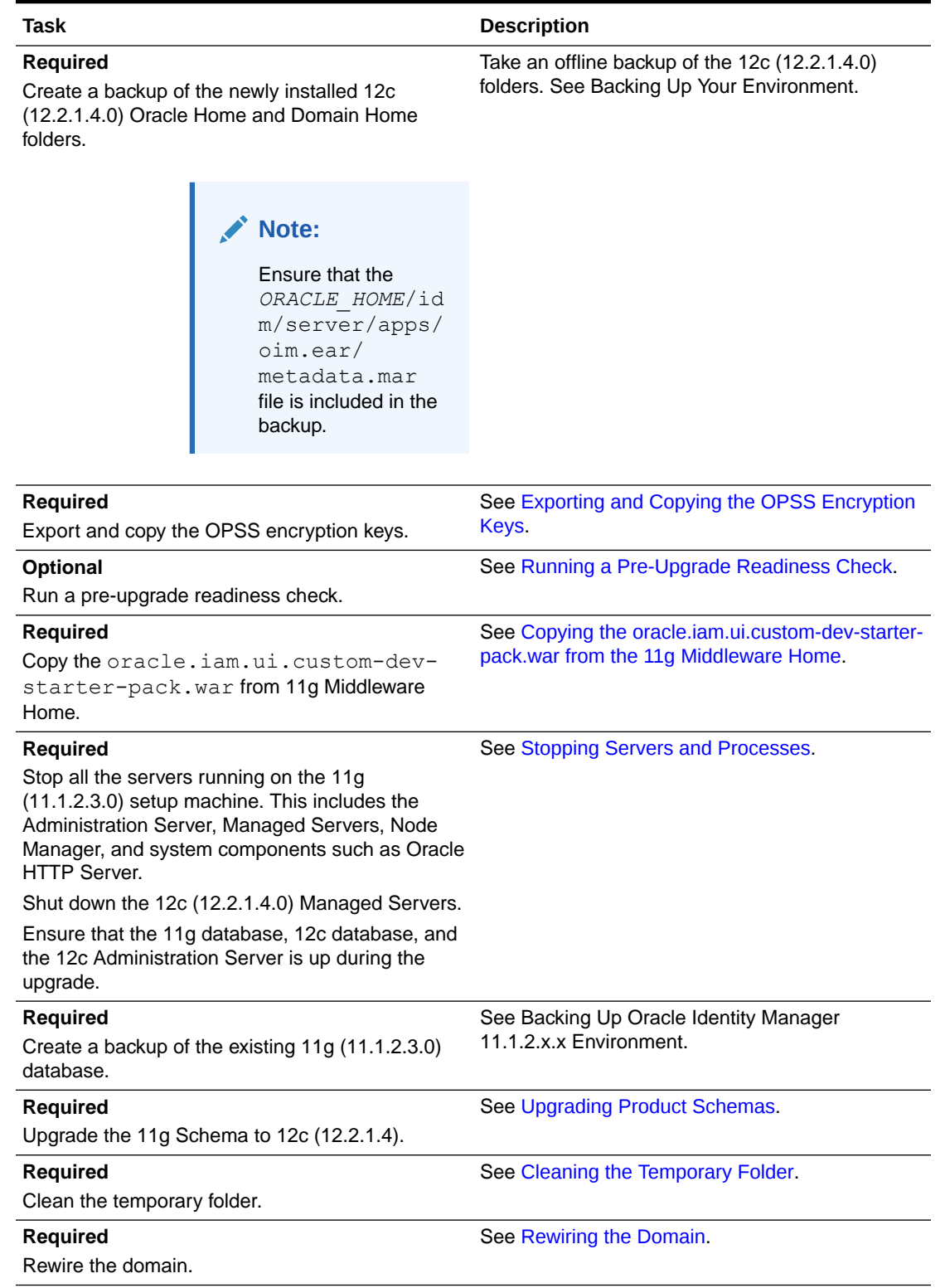

**Table 8-1 (Cont.) Tasks for Upgrading Oracle Identity Manager Highly Available Environments.**

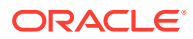

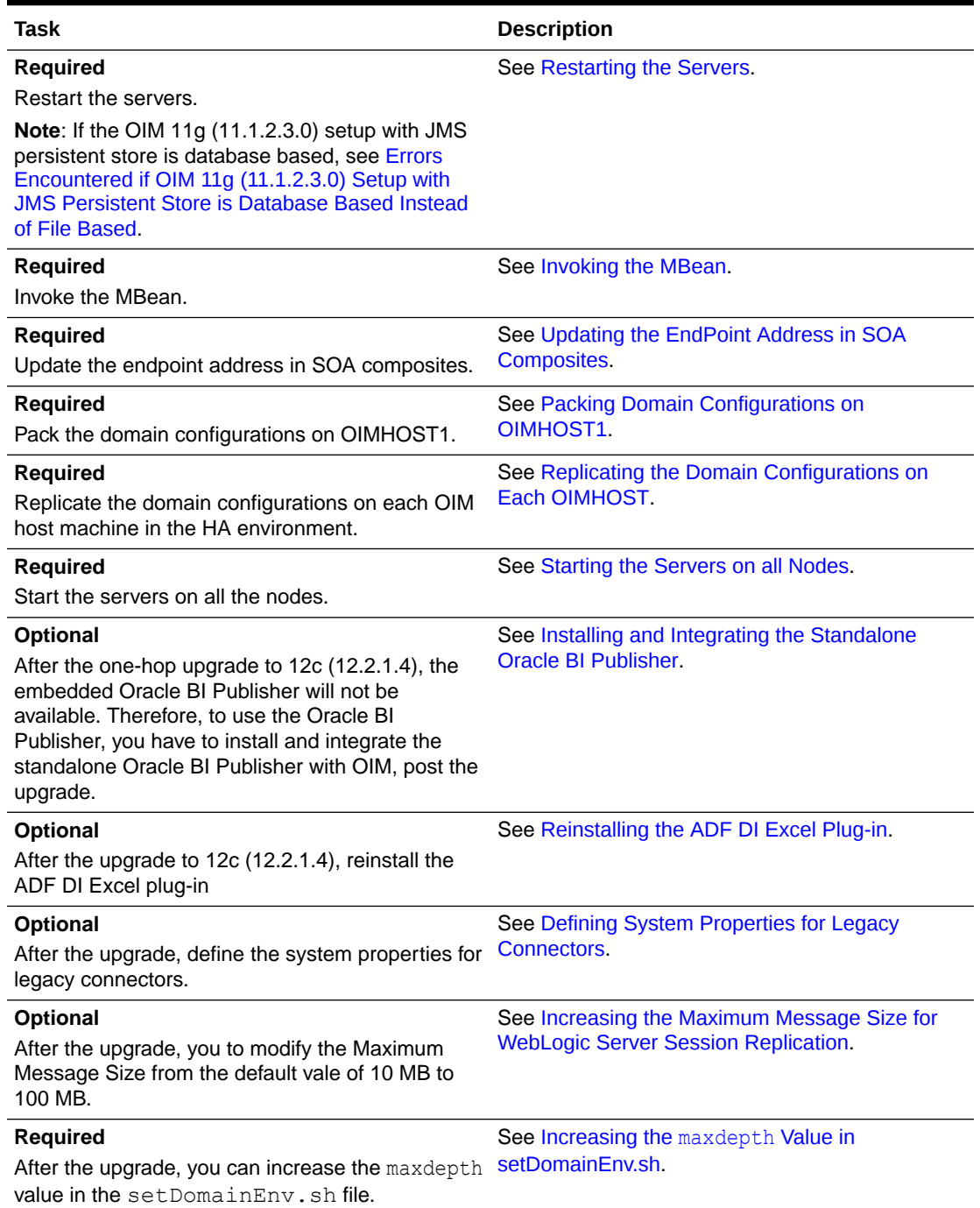

<span id="page-220-0"></span>**Table 8-1 (Cont.) Tasks for Upgrading Oracle Identity Manager Highly Available Environments.**

# Installing Oracle Identity Manager 12c (12.2.1.4) and the Required Patches

You should apply the one-hop upgrade one-off patch after the completing the installation and configuration of Oracle Identity Manager 12c (12.2.1.4).

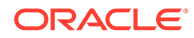

<span id="page-221-0"></span>**1.** Install and configure Oracle Identity Manager 12c (12.2.1.4) HA environment on the same or on a different machine.

See Configuring High Availability for Oracle Identity Governance Components in *Installing and Configuring Oracle Identity and Access Management*.

### **Note:**

The settings in the User Messaging Service (UMS) Email Driver present in 11g Release 2 will not be migrated as part of the one-hop upgrade process. If required, you have to configure the UMS Email Driver after installing the 12c (12.2.1.4) software. See Configuring the User Messaging Drivers in *Administering Oracle Identity Governance*.

- **2.** Tune the newly installed Oracle Identity Manager 12c (12.2.1.4) setup as per the required load. Improperly tuned servers may fail to start correctly after the upgrade. For information on tuning, see Oracle Identity Governance Performance Tuning and [Performance Tuning Guidelines and Diagnostics Collection for Oracle](https://support.oracle.com/epmos/faces/DocContentDisplay?id=1539554.1) [Identity Manager \(OIM\) \(Doc ID 1539554.1\)](https://support.oracle.com/epmos/faces/DocContentDisplay?id=1539554.1)
- **3.** The Upgrade Assistant requires read-write access to the 11g domain. If you have chosen to install OIG 12c on a machine which does not have read-write access to the 11g domain home, copy over the 11g domain home to a writable location on OIMHOST1 that hosts the OIG 12c setup. Provide this new location when you perform schema upgrade by using the Upgrade Assistant.

### **Note:**

If you are using *localhost* as hostname in your 11g datasources, you need to change all *localhost* references to the actual hostname on the 11g setup first. You can use the cloning utility to change the references. See [Doc ID 2621548.1](https://support.oracle.com/epmos/faces/DocumentDisplay?_afrLoop=372856857364077&id=2621548.1&_adf.ctrl-state=yoy4h3v8n_52) and refer the section titled 'Update Hostname in configuration files in DOMAIN\_HOME and MDS' of the [Migration](https://support.oracle.com/epmos/faces/DocumentDisplay?_afrLoop=372856857364077&id=2621548.1&_adf.ctrl-state=yoy4h3v8n_52) [Document](https://support.oracle.com/epmos/faces/DocumentDisplay?_afrLoop=372856857364077&id=2621548.1&_adf.ctrl-state=yoy4h3v8n_52).

**4.** Apply the latest Stack Patch Bundle (SPB) using OPatch, on the 12c (12.2.1.4) binaries. See [Doc ID 2657920.1.](https://support.oracle.com/epmos/faces/DocumentDisplay?_afrLoop=128563231095777&id=2657920.1&_adf.ctrl-state=yf3yzfnq0_120)

### **Note:**

Perform the 12c (12.2.1.4) post patching steps only after completing the onehop upgrade process.

# Generating and Analyzing Pre-Upgrade Report for Oracle Identity Manager

Run the pre-upgrade report utility before you begin the upgrade process for Oracle Identity Manager, and address all of the issues using the solution provided in the report.

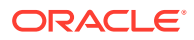

The pre-upgrade report utility analyzes your existing Oracle Identity Manager environment, and provides information about the mandatory prerequisites that you must complete before you begin the upgrade.

### **Note:**

It is important to address all of the issues listed in the pre-upgrade report before you proceed with the upgrade, as the upgrade might fail if the issues are not resolved.

Ensure that the database of the 11g (11.1.2.3.0) Oracle Identity Manager is up and running before you run the pre-upgrade report utility.

- Obtaining the Pre-Upgrade Report Utility Download the pre-upgrade report utility for Oracle Identity Manager from Oracle Technology Network (OTN).
- Generating the Pre-Upgrade Report Generate the pre-upgrade report before you start the upgrade process for Oracle Identity Manager, and resolve any issues listed in the report.
- [Analyzing the Pre-Upgrade Report](#page-224-0) After you generate the pre-upgrade report for Oracle Identity Manager, review each of the reports, and perform all of the tasks described in them. If you do not perform the mandatory tasks described in the report, the upgrade might fail.

## Obtaining the Pre-Upgrade Report Utility

Download the pre-upgrade report utility for Oracle Identity Manager from Oracle Technology Network (OTN).

The utility is available in a zip file named  $PreUpgradeReport$   $12cps4.zip$  at the following location on My Oracle Support: [My Oracle Support document ID 2579747.1](https://support.oracle.com/CSP/main/article?cmd=show&type=NOT&id=2579747.1)

## Generating the Pre-Upgrade Report

Generate the pre-upgrade report before you start the upgrade process for Oracle Identity Manager, and resolve any issues listed in the report.

To generate the pre-upgrade report for Oracle Identity Manager, complete the following steps on your Administration server host machine:

- **1.** Create a directory at any location and extract the contents of PreUpgradeReport 12cps4.zip in the new directory.
- **2.** Create a directory in which to generate the pre-upgrade reports. For example, create a directory named OIM preupgrade reports.
- **3.** Go to the directory where you extracted PreUpgradeReport 12cps4.zip and open the preupgrade report input.properties file in a text editor. Update the properties file with the appropriate values of the OIM 11g (11.1.2.3.0) setup for the parameters listed in [Table 8-2](#page-223-0).

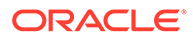

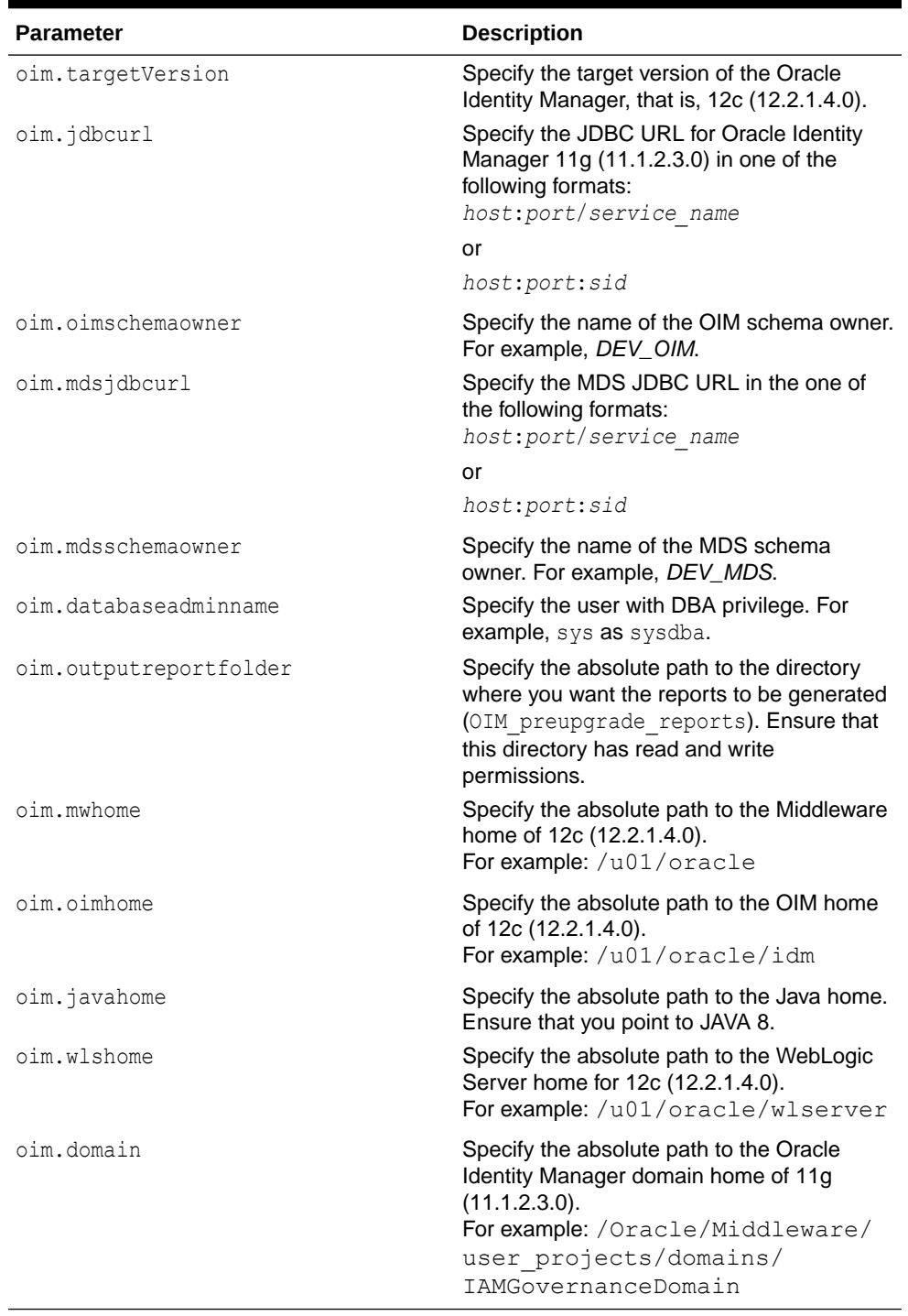

### <span id="page-223-0"></span>**Table 8-2 Parameters to be Specified in the preupgrade\_report\_input.properties File**

- **4.** Run the following command from the location where you extracted the contents of PreUpgradeReport\_12cps4.zip:
	- On UNIX: sh generatePreUpgradeReport.sh
	- On Windows: generatePreUpgradeReport.bat

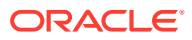

- <span id="page-224-0"></span>**5.** Provide the details when the following are prompted:
	- **OIM Schema Password**: Enter the password of the 11g (11.1.2.3.0) Oracle Identity Manager schema.
	- **MDS Schema Password**: Enter the password of the Metadata Services (MDS) schema.
	- **DBA Password**: Enter the password of the Database Administrator.
- **6.** The reports are generated as HTML pages at the location you specified for the parameter oim.outputreportfolder in the preupgrade report input.properties file. The logs are stored in the log file preUpgradeReport*<time>*.log in the folder logs at the same location.

## Analyzing the Pre-Upgrade Report

After you generate the pre-upgrade report for Oracle Identity Manager, review each of the reports, and perform all of the tasks described in them. If you do not perform the mandatory tasks described in the report, the upgrade might fail.

| <b>Report Name</b>                                                                                             | <b>Description and Action Item</b>                                                                                                    |
|----------------------------------------------------------------------------------------------------|----------------------------------------------------------------------------------------------------|
| Status of OIM System Property-<br>XL.AllowedBackURLs                                                           | This report provides the status of the system<br>property related to setting the back URLs in<br>Oracle Identity Manager.                                                                                                  |
| Changes to SCIM-JWT in 12c                                                                                     | This report lists the new SCIM URLs published<br>during 12c (12.2.1.4.0).                                                                                                    |
|                                                                                                    | You must use the new URLs instead of the old<br>ones.                                                                                                    |
| Potential upgrade issues for User<br>Defined Attributes                                                        | This report lists the potential issues with the User<br>Defined Field (UDF) defined in Oracle Identity<br>Manager 11.1.2.3.0, during the upgrade.                                                                          |
| Status of Mandatory Database Components                                                                        | This report lists the installation status of the<br>mandatory database components which are<br>required for upgrade.                                                                                                    |
| OIM-OMSS Integration Pre-Upgrade Report                                                                        | This report gives the deprecation information<br>about the Oracle Mobile Security Services<br>(OMSS) with Oracle Identity Manager in 12c<br>(12.2.1.4.0).                                                                  |
| Status of Mandatory DB Privilege                                                                               | This report lists the missing mandatory database<br>privileges that are required for upgrade.                                                                                                    |
| Status of data associated with access<br>policies                                                              | In 12c, access policies are associated with<br>application instances instead of resource object.<br>To handle the same, this report lists in-consistent<br>data (if present) in the Oracle Identity Manager<br>11.1.2.3.0. |
| Information about Schedule Jobs against<br>Schedule task named as OIM Data Purge<br>Task on source environment | This report provides important information<br>regarding one of the schedule tasks which will be<br>available after the upgrade.                                                                                            |

**Table 8-3 Pre-Upgrade Reports Generated for Oracle Identity Manager**

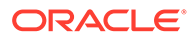

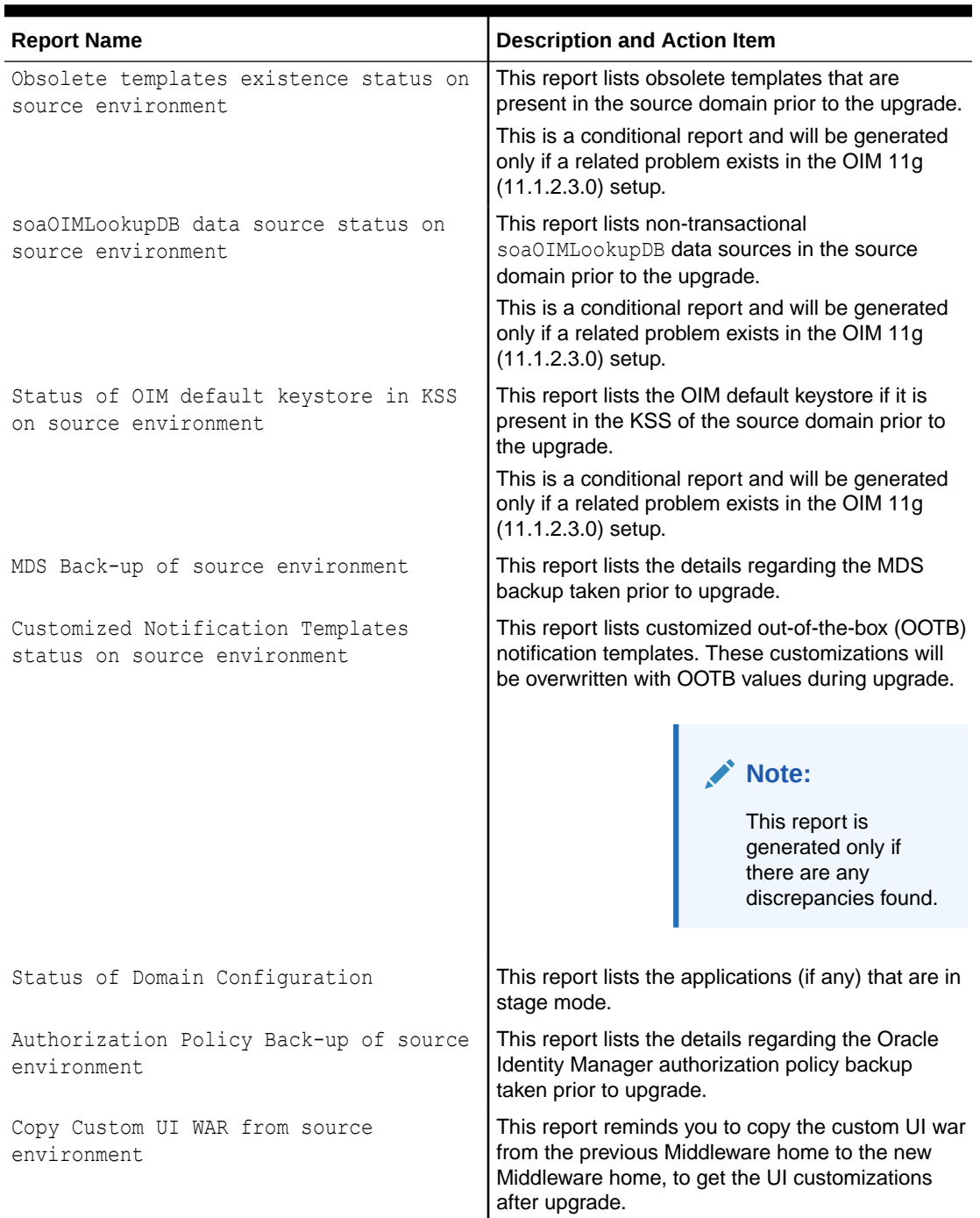

### **Table 8-3 (Cont.) Pre-Upgrade Reports Generated for Oracle Identity Manager**

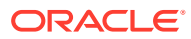

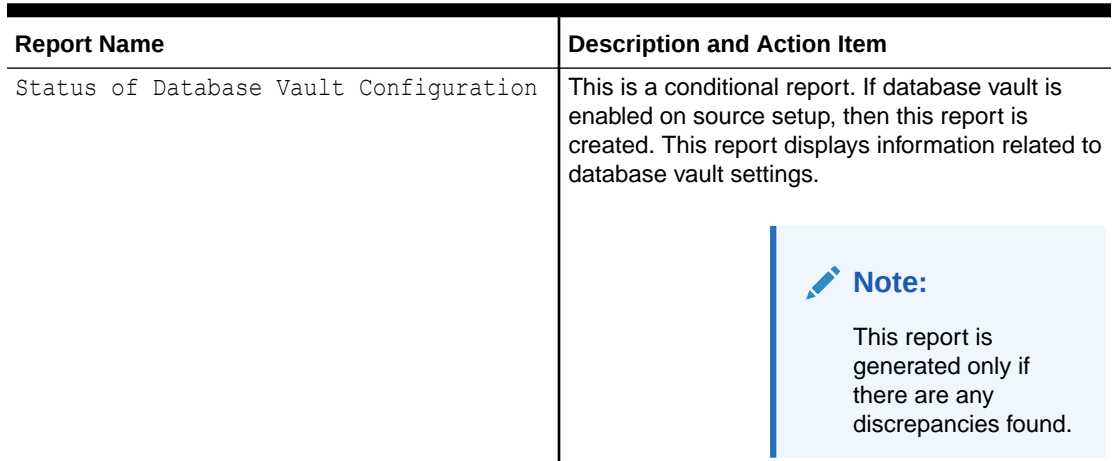

<span id="page-226-0"></span>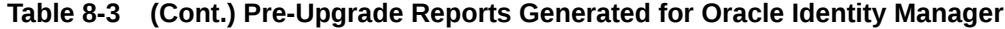

# Exporting and Copying the OPSS Encryption Keys

Ensure that the encrypted data from 11g (11.1.2.3) OIG is read correctly after the upgrade to 12c (12.2.1.4) OIG. The exported keys will be required by the oneHopUpgrade tool to complete the upgrade process.

Complete the following steps:

- **1.** On OIMHOST1 that hosts the 11g setup, export the OPSS encryption key from the Oracle Identity Manager 11g (11.1.2.3) setup.
	- **a.** Create a directory with read/write permissions. This location (<*LOCATION\_TO\_EXPORT\_KEY*>) will be used in the exportEncryptionKey WLST command.
	- **b.** Navigate to the <11g (11.1.2.3 ORACLE\_HOME>/oracle\_common/ common/bin location and launch the wlst.sh script.
	- **c.** Execute the exportEncryptionKey WLST command in the offline mode.

```
exportEncryptionKey('<11gR2PS3_DOMAIN_HOME>/config/fmwconfig/jps-
config.xml', '<LOCATION_TO_EXPORT_KEY>', 
'<YOUR_OWN_PASSWORD_OF_EXPORTED_KEY>')
```
#### For example:

exportEncryptionKey('/u01/app/fmw/user\_projects/domains/oim\_domain/ config/fmwconfig/jps-config.xml', '/scratch/opss/', '<*password*>')

#### **Note:**

Choose a password of your choice while invoking the exportEncryptionKey WLST offline command. You should provide the same password when you rewire the domain. See [Rewiring the Domain.](#page-203-0)

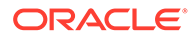

- <span id="page-227-0"></span>**2.** Create a directory with read/write permissions in the 12c (12.2.1.4) setup location on OIMHOST1. You will use this location for the *11g (11.2.1.3)\_files\_path\_with\_rw\_permission* property in the oneHop.properties file in a later step.
- **3.** Copy the exported encryption key files (*<LOCATION\_TO\_EXPORT\_KEY>/\**) and <*11g (11.2.1.3)\_DOMAIN\_HOME*>/config/fmwconfig/.xldatabasekey from the 11g (11.1.2.3) setup location to the directory that you created in step 2 in on OIMHOST1.

# Running a Pre-Upgrade Readiness Check

To identify potential issues with the upgrade, Oracle recommends that you run a readiness check from the 12c (12.2.1.4) setup on the 11g (11.1.2.3) domain. Be aware that the readiness check may not be able to discover all potential issues with your upgrade. An upgrade may still fail, even if the readiness check reports success.

- About Running a Pre-Upgrade Readiness Check You can run the Upgrade Assistant in -readiness mode to detect issues before you perform the actual upgrade. You can run the readiness check in GUI mode using the Upgrade Assistant or in silent mode using a response file.
- [Starting the Upgrade Assistant in Readiness Mode](#page-228-0) Use the -readiness parameter to start the Upgrade Assistant in readiness mode.
- [Performing a Readiness Check with the Upgrade Assistant](#page-230-0) Navigate through the screens in the Upgrade Assistant to complete the preupgrade readiness check.
- [Understanding the Readiness Report](#page-232-0) After performing a readiness check for your domain, review the report to determine whether you need to take any action for a successful upgrade.

## About Running a Pre-Upgrade Readiness Check

You can run the Upgrade Assistant in -readiness mode to detect issues before you perform the actual upgrade. You can run the readiness check in GUI mode using the Upgrade Assistant or in silent mode using a response file.

The Upgrade Assistant readiness check performs a read-only, pre-upgrade review of your Fusion Middleware schemas and WebLogic domain configurations that are at a supported starting point. The review is a read-only operation.

The readiness check generates a formatted, time-stamped readiness report so you can address potential issues before you attempt the actual upgrade. If no issues are detected, you can begin the upgrade process. Oracle recommends that you read this report thoroughly before performing an upgrade.

You can run the readiness check while your existing Oracle Fusion Middleware domain is online (while other users are actively using it) or offline.

You can run the readiness check any number of times before performing any actual upgrade. However, do not run the readiness check after an upgrade has been performed, as the report results may differ from the result of pre-upgrade readiness checks.

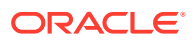

<span id="page-228-0"></span>To prevent performance from being affected, Oracle recommends that you run the readiness check during off-peak hours and ensure the following:

- There is good connectivity between the 12c OIG server, 12c OIG database, and the 11g OIG database.
- OIG 11g domain directory is accessible to the 12c OIG server in the read/write mode.
- If the readiness check fails, stop the upgrade process and contact Oracle Support.

## Starting the Upgrade Assistant in Readiness Mode

Use the -readiness parameter to start the Upgrade Assistant in readiness mode.

To perform a readiness check on your pre-upgrade environment with the Upgrade Assistant:

- 1. Go to the oracle common/upgrade/bin directory:
	- (UNIX) *ORACLE\_HOME*/oracle\_common/upgrade/bin
	- (Windows) *ORACLE\_HOME*\oracle\_common\upgrade\bin

Where, ORACLE\_HOME is the 12c (12.2.1.4.0) Oracle Home.

- **2.** Start the Upgrade Assistant.
	- (UNIX) ./ua -readiness
	- (Windows) ua.bat -readiness

#### **Note:**

If the DISPLAY environment variable is not set up properly to allow for GUI mode, you may encounter the following error:

Xlib: connection to ":1.0" refused by server Xlib: No protocol specified

To resolve this issue you need to set the DISPLAY variable to the host and desktop where a valid  $X$  environment is working.

For example, if you are running an  $X$  environment inside a VNC on the local host in desktop 6, then you would set  $DISPLAY =: 6$ . If you are running  $X$  on a remote host on desktop 1 then you would set this to DISPLAY=remoteHost:1.

For information about other parameters that you can specify on the command line, see:

• [Upgrade Assistant Parameters](#page-229-0)

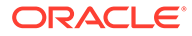

## <span id="page-229-0"></span>Upgrade Assistant Parameters

When you start the Upgrade Assistant from the command line, you can specify additional parameters.

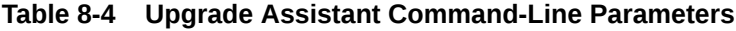

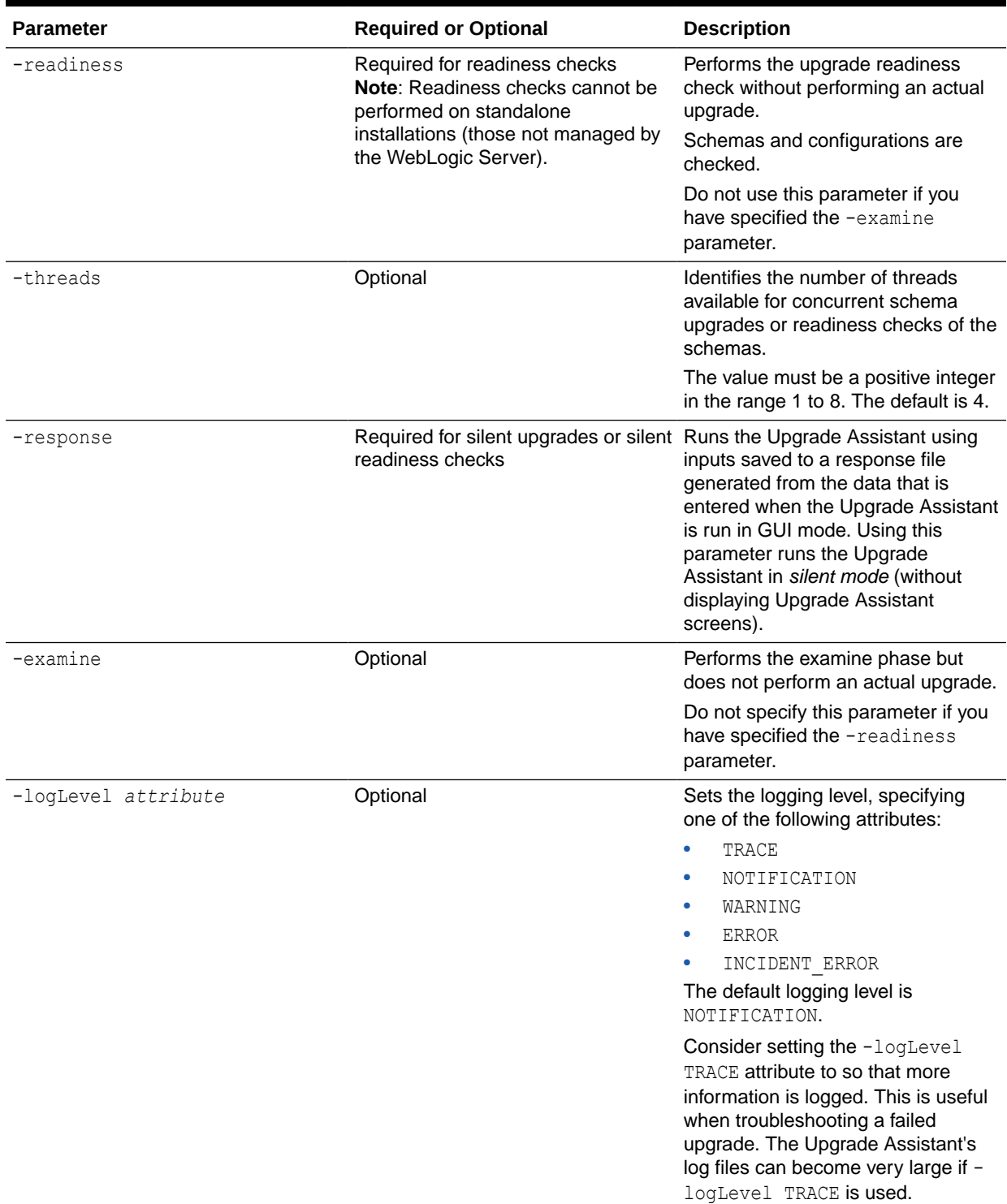

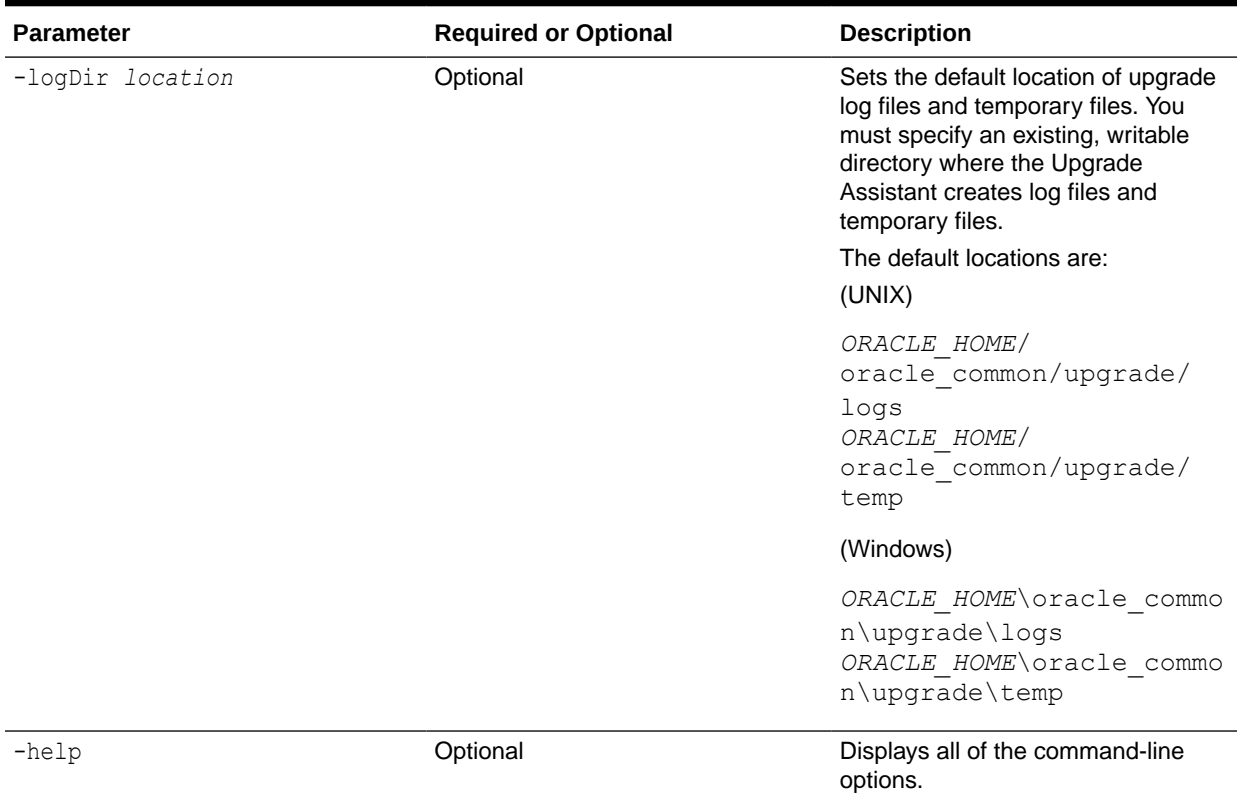

#### <span id="page-230-0"></span>**Table 8-4 (Cont.) Upgrade Assistant Command-Line Parameters**

## Performing a Readiness Check with the Upgrade Assistant

Navigate through the screens in the Upgrade Assistant to complete the pre-upgrade readiness check.

Readiness checks are performed only on schemas or component configurations that are at a supported upgrade starting point.

To complete the readiness check:

- **1.** On the Welcome screen, review information about the readiness check. Click **Next**.
- **2.** On the Readiness Check Type screen, select the readiness check that you want to perform:

### **Note:**

For a one-hop upgrade process, Oracle recommends you to use the 'Domain Based' option to ensure that all the required schemas and configurations are included in the readiness check

The **Domain Based** option enables the Upgrade Assistant to discover and select all upgrade-eligible schemas or component configurations in the domain specified in the **Domain Directory** field.

When you select this option, the screen name changes to Schemas and Configuration.

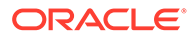

Leave the default selection if you want the Upgrade Assistant to check all schemas and component configurations at the same time, or select a specific option:

- **Include checks for all schemas** to discover and review all components that have a schema available to upgrade.
- **Include checks for all configurations** to review component configurations for a managed WebLogic Server domain.
- **3.** In the **Domain Directory** field, select the 11g domain folder that was copied to the 12c (12.2.1.4) setup machine in step 3 of [Installing Oracle Identity Manager 12c](#page-175-0) [\(12.2.1.4\) and the Required Patches](#page-175-0). If the 12c (12.2.1.4) setup is on the same machine as the 11g Release 2 setup, provide the 11g domain home location during the readiness check.

Click **Next**.

**4.** The Component List screen displays the list of components whose schema will be upgraded.

Click **Next**.

**5.** On the Schema Credentials screen, specify the database credentials to connect to the selected 11g (11.1.2.3) schema: **Database Type**, **DBA User Name**, and **DBA Password**. As part of the pre-upgrade requirements, you had created the required user, see [Creating a Non-SYSDBA User to Run the Upgrade Assistant.](#page-26-0)

Then click **Connect**.

### **Note:**

Oracle database is the default database type. Make sure that you select the correct database type before you continue. If you discover that you selected the wrong database type, do not go back to this screen to change it to the correct type. Instead, close the Upgrade Assistant and restart the readiness check with the correct database type selected to ensure that the correct database type is applied to all schemas.

Select the **Schema User Name** option and specify the **Schema Password**.

### **Note:**

The Upgrade Assistant automatically enables the default credentials. If you are unable to connect, ensure that you manually enter the credentials for your schema before you continue.

Click **Next** until all schema connections are validated (the screen name changes based on the schema selected).

### **Note:**

If you encounter any connection failure, check the cause and fix it.

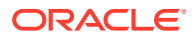

- <span id="page-232-0"></span>**6.** On the UMS Remote Servers screen, specify whether you want to include the remote servers in the upgrade process. By default, all servers are included. Select **Yes, but do not includes these servers in the upgrade** if you want to run the check only on the local system and do not want to run the readiness check on the remote servers.
- **7.** On the UMS Remote Server Login screen, provide the login credentials for the operating system, that is, the user name and the password used during the software installation and configuration process. These credentials enable the readiness check to connect to the remote host through SSH and perform readiness checks on the remote host.
- **8.** On the Readiness Summary screen, review the summary of the readiness checks that will be performed based on your selections.

If you want to save your selections to a response file to run the Upgrade Assistant again later in response (or silent) mode, click **Save Response File** and provide the location and name of the response file. A silent upgrade performs exactly the same function that the Upgrade Assistant performs, but you do not have to manually enter the data again.

For a detailed report, click **View Log**.

Click **Next**.

**9.** On the Readiness Check screen, review the status of the readiness check. The process can take several minutes.

If you are checking multiple components, the progress of each component displays in its own progress bar in parallel.

When the readiness check is complete, click **Continue**.

The following components are marked as **ready for upgrade** although they are not upgraded. Ignore the **ready for upgrade** message against these components:

- Oracle JRF
- Common Infrastructure Services
- Oracle Web Services Manager
- **10.** On the End of Readiness screen, review the results of the readiness check (**Readiness Success** or **Readiness Failure**):
	- If the readiness check is successful, click **View Readiness Report** to review the complete report. Oracle recommends that you review the Readiness Report before you perform the actual upgrade even when the readiness check is successful. Use the **Find** option to search for a particular word or phrase within the report. The report also indicates where the completed Readiness Check Report file is located.
	- If the readiness check encounters an issue or error, click **View Log** to review the log file, identify and correct the issues, and then restart the readiness check. The log file is managed by the command-line options you set.

## Understanding the Readiness Report

After performing a readiness check for your domain, review the report to determine whether you need to take any action for a successful upgrade.

The format of the readiness report file is:

readiness\_*timestamp*.txt

where *timestamp* indicates the date and time of when the readiness check was run.

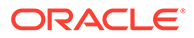

A readiness report contains the following information:

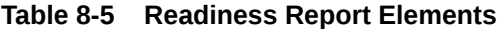

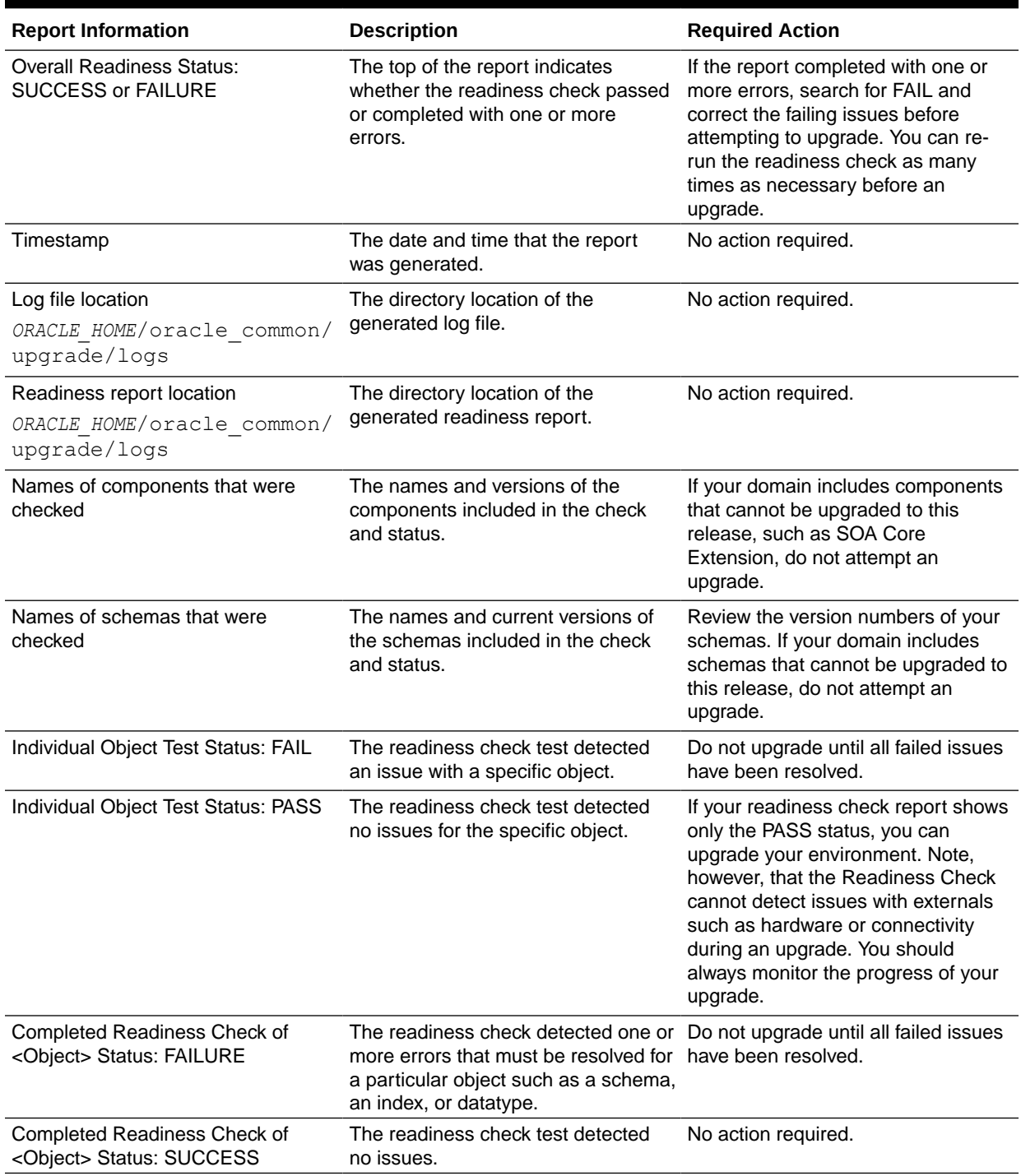

Here is a sample Readiness Report file. Your report may not include all of these checks.

This readiness check report was created on Wed Dec 02 05:47:33 PST 2020 Log file is located at:

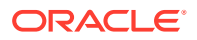

/oracle/work/middleware\_latest/oracle\_common/upgrade/logs/ ua2020-12-02-05-35-03AM.log Readiness Check Report File: /oracle/work/middleware\_latest/oracle\_common/upgrade/logs/ readiness2020-12-02-05-47-33AM.txt Domain Directory: /oracle/work/middleware\_1212/user\_projects/domains/oim\_domain Starting readiness check of components. Oracle Platform Security Services Starting readiness check of Oracle Platform Security Services. Schema User Name: DEV\_OPSS Database Type: Oracle Database Database Connect String: example.oracle.com:1521:oimdb VERSION Schema DEV OPSS is currently at version 11.1.1.9.0. Readiness checks will now be performed. Starting schema test: TEST DATABASE VERSION Test that the database server version number is supported for upgrade INFO Database product version: Oracle Database 11g Enterprise Edition Release 11.2.0.4.0 - 64bit Production With the Partitioning, OLAP, Data Mining and Real Application Testing options Completed schema test: TEST\_DATABASE\_VERSION --> Test that the database server version number is supported for upgrade +++ PASS Starting schema test: TEST REQUIRED TABLES Test that the schema contains all the required tables Completed schema test: TEST\_REQUIRED\_TABLES --> Test that the schema contains all the required tables +++ PASS Starting schema test: Test that the schema does not contain any unexpected tables TEST UNEXPECTED TABLES Completed schema test: Test that the schema does not contain any unexpected tables --> TEST UNEXPECTED TABLES +++ Test that the schema does not contain any unexpected tables Starting schema test: TEST\_ENOUGH\_TABLESPACE Test that the schema tablespaces automatically extend if full Completed schema test: TEST\_ENOUGH\_TABLESPACE --> Test that the schema tablespaces automatically extend if full +++ PASS Starting schema test: TEST USER TABLESPACE QUOTA Test that tablespace quota for this user is sufficient to perform the upgrade Completed schema test: TEST\_USER\_TABLESPACE\_QUOTA --> Test that tablespace quota for this user is sufficient to perform the upgrade +++ PASS Starting schema test: TEST ONLINE TABLESPACE Test that schema tablespaces are online Completed schema test: TEST\_ONLINE\_TABLESPACE --> Test that schema tablespaces are online +++ PASS Starting permissions test: TEST DBA TABLE GRANTS Test that DBA user has privilege to view all user tables Completed permissions test: TEST\_DBA\_TABLE\_GRANTS --> Test that DBA user has privilege to view all user tables +++ PASS Starting schema test: TEST MISSING COLUMNS Test that tables and views are not missing any required columns Completed schema test: TEST\_MISSING\_COLUMNS --> Test that tables and views are not missing any required columns +++ PASS Starting schema test: TEST UNEXPECTED COLUMNS Test that tables and views do not contain any unexpected columns

```
 Completed schema test: TEST_UNEXPECTED_COLUMNS --> Test that 
tables and views do not contain any unexpected columns +++ PASS
     Starting datatype test for table CT_29: TEST_COLUMN_DATATYPES_V2 --
> Test that all table columns have the proper datatypes
     Completed datatype test for table CT_29: TEST_COLUMN_DATATYPES_V2 
--> Test that all table columns have the proper datatypes +++ PASS
    Starting index test for table JPS ENTITY LOCK:
TEST_REQUIRED_INDEXES 
--> Test that the table contains all the required indexes
     Completed index test for table JPS_ENTITY_LOCK: 
TEST REQUIRED INDEXES --> Test that the table contains all the
required indexes +++ PASS
   Starting index test for table CT_9_3: TEST_UNEXPECTED_INDEXES -->
Test that the table does not contain any unexpected indexes
   Completed index test for table CT_9_3: TEST_UNEXPECTED_INDEXES -->
Test that the table does not contain any unexpected indexes +++ PASS
    Starting schema test: UPGRADE SCRIPT TEST Test that the
middleware contains the required Oracle Platform Security Services 
upgrade script
    Completed schema test: UPGRADE SCRIPT TEST --> Test that the
middleware contains the required Oracle Platform Security Services 
upgrade script +++ PASS
    Starting schema test: PRIVILEGES TEST Test that the Oracle
Platform Security Services schema has appropriate system privileges
     Completed schema test: PRIVILEGES_TEST --> Test that the Oracle 
Platform Security Services schema has appropriate system privileges ++
+ PASS
    Starting schema test: SEQUENCE TEST Test that the Oracle
Platform Security Services schema sequence and its properties are valid
     Completed schema test: SEQUENCE_TEST --> Test that the Oracle 
Platform Security Services schema sequence and its properties are 
valid 
+++ PASS
     Finished readiness check of Oracle Platform Security Services with
status: SUCCESS.
Oracle Metadata Services
     Starting readiness check of Oracle Metadata Services.
       Schema User Name: DEV_MDS
       Database Type: Oracle Database
       Database Connect String: example.oracle.com:1521:oimdb
      VERSION Schema DEV MDS is currently at version 11.1.1.9.0.
Readiness checks will now be performed.
    Starting schema test: TEST REQUIRED TABLES Test that the schema
contains all the required tables
    Completed schema test: TEST REQUIRED TABLES --> Test that the
schema contains all the required tables +++ PASS
    Starting schema test: TEST REQUIRED PROCEDURES Test that the
schema contains all the required stored procedures
    Completed schema test: TEST REQUIRED PROCEDURES --> Test that the
schema contains all the required stored procedures +++ PASS
    Starting schema test: TEST REQUIRED VIEWS Test that the schema
contains all the required database views
     Completed schema test: TEST_REQUIRED_VIEWS --> Test that the 
schema contains all the required database views +++ PASS
```
Starting index test for table MDS ATTRIBUTES: TEST REQUIRED INDEXES --> Test that the table contains all the required indexes Starting schema test: TEST USER TABLESPACE QUOTA Test that tablespace quota for this user is sufficient to perform the upgrade Completed schema test: TEST USER TABLESPACE QUOTA --> Test that tablespace quota for this user is sufficient to perform the upgrade +++ PASS Starting schema test: TEST ONLINE TABLESPACE Test that schema tablespaces are online Completed schema test: TEST\_ONLINE\_TABLESPACE --> Test that schema tablespaces are online +++ PASS Starting schema test: TEST DATABASE VERSION Test that the database server version number is supported for upgrade INFO Database product version: Oracle Database 11g Enterprise Edition Release 11.2.0.4.0 - 64bit Production With the Partitioning, OLAP, Data Mining and Real Application Testing options Completed schema test: TEST\_DATABASE\_VERSION --> Test that the database server version number is supported for upgrade +++ PASS Finished readiness check of Oracle Metadata Services with status: SUCCESS. User Messaging Service Starting readiness check of User Messaging Service. Schema User Name: DEV\_ORASDPM Database Type: Oracle Database Database Connect String: example.oracle.com:1521:oimdb VERSION Schema DEV ORASDPM is currently at version 11.1.1.9.0. Readiness checks will now be performed. Starting schema test: TEST DATABASE VERSION Test that the database server version number is supported for upgrade INFO Database product version: Oracle Database 11g Enterprise Edition Release 11.2.0.4.0 - 64bit Production With the Partitioning, OLAP, Data Mining and Real Application Testing options Completed schema test: TEST\_DATABASE\_VERSION --> Test that the database server version number is supported for upgrade +++ PASS Starting column test for table RULE SET: TEST UNEXPECTED TABLE COLUMNS --> Test that the table does not contain any unexpected columns Completed column test for table RULE\_SET: TEST UNEXPECTED TABLE COLUMNS --> Test that the table does not contain any unexpected columns +++ PASS Starting column test for table STATUS: TEST\_UNEXPECTED\_TABLE\_COLUMNS --> Test that the table does not contain any unexpected columns Completed column test for table STATUS: TEST UNEXPECTED TABLE COLUMNS --> Test that the table does not contain any unexpected columns +++ PASS Starting column test for table STATUS\_ORPHAN: TEST UNEXPECTED TABLE COLUMNS --> Test that the table does not contain any unexpected columns Completed column test for table STATUS\_ORPHAN: TEST UNEXPECTED TABLE COLUMNS --> Test that the table does not contain any unexpected columns +++ PASS Starting column test for table USER\_DEVICE: TEST UNEXPECTED TABLE COLUMNS --> Test that the table does not contain any unexpected columns Completed column test for table USER\_DEVICE:

TEST UNEXPECTED TABLE COLUMNS --> Test that the table does not contain any unexpected columns +++ PASS Finished readiness check of User Messaging Service with status: SUCCESS. Oracle SOA Starting readiness check of Oracle SOA. Schema User Name: DEV\_SOAINFRA Database Type: Oracle Database Database Connect String: example.oracle.com:1521:oimdb VERSION Schema DEV SOAINFRA is currently at version 11.1.1.9.0. Readiness checks will now be performed. Starting schema test: TEST DATABASE VERSION Test that the database server version number is supported for upgrade INFO Database product version: Oracle Database 11g Enterprise Edition Release 11.2.0.4.0 - 64bit Production With the Partitioning, OLAP, Data Mining and Real Application Testing options Completed schema test: TEST\_DATABASE\_VERSION --> Test that the database server version number is supported for upgrade +++ PASS Starting schema test: TEST REQUIRED TABLES Test that the schema contains all the required tables Completed schema test: TEST REQUIRED TABLES --> Test that the schema contains all the required tables +++ PASS Starting schema test: TEST REQUIRED PROCEDURES Test that the schema contains all the required stored procedures Completed schema test: TEST\_REQUIRED\_PROCEDURES --> Test that the schema contains all the required stored procedures +++ PASS Starting schema test: TEST REQUIRED VIEWS Test that the schema contains all the required database views Completed schema test: TEST\_REQUIRED\_VIEWS --> Test that the schema contains all the required database views +++ PASS Starting schema test: TEST ENOUGH TABLESPACE Test that the schema tablespaces automatically extend if full Completed schema test: TEST\_ENOUGH\_TABLESPACE --> Test that the schema tablespaces automatically extend if full +++ PASS Starting schema test: TEST ONLINE TABLESPACE Test that schema tablespaces are online Completed schema test: TEST\_ONLINE\_TABLESPACE --> Test that schema tablespaces are online +++ PASS Starting schema test: TEST USER TABLESPACE QUOTA Test that tablespace quota for this user is sufficient to perform the upgrade Completed schema test: TEST\_USER\_TABLESPACE\_QUOTA --> Test that tablespace quota for this user is sufficient to perform the upgrade ++ + PASS Starting schema test: SOA TABLESPACE VALIDATION Test SOAINFRA schema for enough default table space and temp table space. Completed schema test: SOA\_TABLESPACE\_VALIDATION --> Test SOAINFRA schema for enough default table space and temp table space. +++ PASS Starting schema test: SOA\_INSTANCE\_VALIDATION Test SOAINFRA schema for inconsistencies of instance data. Completed schema test: SOA\_INSTANCE\_VALIDATION --> Test SOAINFRA schema for inconsistencies of instance data. +++ PASS Finished readiness check of Oracle SOA with status: SUCCESS. Oracle Identity Manager

ORACLE®

 Starting readiness check of Oracle Identity Manager. Schema User Name: DEV\_OIM Database Type: Oracle Database Database Connect String: example.oracle.com:1521:oimdb Starting schema test: examine Calling examine method INFO Examine is successful Completed schema test: Examine --> Testing schema version +++ PASS Starting schema test: TEST MDS BACKUP Taking backup of MDS data related to OIM to handle any unseen situation during upgrade. INFO MDSBackup passes. Backup of MDS data related to OIM is here: /oracle/work/middleware\_latest/oracle\_common/upgrade/temp/mdsBackup/ Completed schema test: TEST MDS BACKUP --> Taking backup of MDS data related to OIM to handle any unseen situration during upgrade. +++ PASS Finished readiness check of Oracle Identity Manager with status: SUCCESS. User Messaging Service Starting readiness check of User Messaging Service. Starting config test: TEST USERMESSAGINGCONFIG Test that configuration file usermessagingconfig.xml is accessible, in place and valid. Completed config test: TEST\_USERMESSAGINGCONFIG --> Configuration file usermessagingconfig.xml is accessible, in place and valid. +++ PASS Starting config test: TEST ALREADY UPGRADED Test that configuration is not already upgraded. Completed config test: TEST\_ALREADY\_UPGRADED --> Configuration is not already upgraded. +++ PASS Finished readiness check of User Messaging Service with status: SUCCESS. Oracle Identity Manager Starting readiness check of Oracle Identity Manager. INFO There are no configuration readiness tests for Oracle Identity Manager. Finished readiness check of Oracle Identity Manager with status: SUCCESS. Oracle JRF Starting readiness check of Oracle JRF. Finished readiness check of Oracle JRF with status: SUCCESS. System Components Infrastructure Starting readiness check of System Components Infrastructure. Starting config test: TEST SOURCE CONFIG Checking the source configuration. INFO /oracle/work/middleware\_1212/user\_projects/oim\_domain/opmn/topology.xml was not found. No upgrade is needed. Completed config test: TEST\_SOURCE\_CONFIG --> Checking the source configuration. +++ PASS Finished readiness check of System Components Infrastructure with status: ALREADY UPGRADED. Common Infrastructure Services Starting readiness check of Common Infrastructure Services. Starting config test: CIEConfigPlugin.readiness.test This tests the readiness of the domain from CIE side.

<span id="page-239-0"></span> Completed config test: CIEConfigPlugin.readiness.test --> This tests the readiness of the domain from CIE side. +++ PASS Finished readiness check of Common Infrastructure Services with status: SUCCESS.

```
Oracle Web Services Manager
     Starting readiness check of Oracle Web Services Manager.
     Completed config test: BOOTSTRAP_PROPERTIES_CHECK --> Bootstrap 
properties check +++ PASS
     Completed config test: CONFIGURATION_PROPERTIES_CHECK --> 
Configuration properties check +++ PASS
    Completed config test: TOKEN TRUST PROPERTIES CHECK --> Trust
issuer properties check +++ PASS
    Completed config test: MDS REPOSITORY CONNECTIVITY CHECK --> MDS
repository connectivity check +++ PASS
     Finished readiness check of Oracle Web Services Manager with 
status: 
SUCCESS.
```
Finished readiness check of components.

**Note:**

You can ignore the missing index error in the readiness report. This is a known issue. The corresponding missing index is added during the schema upgrade operation. This error does not occur if the schema to be upgraded was created in 12*c* using the RCU.

# Copying the oracle.iam.ui.custom-dev-starter-pack.war from the 11g Middleware Home

You have to manually copy the oracle.iam.ui.custom-dev-starter-pack.war file from the <11g Release 2 MW HOME>/Oracle IDM1/server/apps folder to the <12c (12.2.1.4)\_ORACLE\_HOME>/idm/server/apps folder.

You have to copy this file on each OIMHOST.

# Stopping Servers and Processes

Before you run the Upgrade Assistant to upgrade the schemas, you must shut down all the processes and servers in the 11g OIG domain, including the Administration

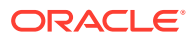

<span id="page-240-0"></span>Server, Node Manager (if you have configured Node Manager), and all Managed Servers.

**Note:**

Ensure that the 11g server database is up and running during the upgrade process.

For instructions to shut down the servers, see [Starting and Stopping Servers.](https://docs.oracle.com/middleware/11119/wls/START/overview.htm#CHEGCGGA)

# Upgrading Product Schemas

After stopping servers and processes, use the Upgrade Assistant to upgrade supported product schemas to the current release of Oracle Fusion Middleware.

The Upgrade Assistant allows you to upgrade individually selected schemas or all schemas associated with a domain. The option you select determines which Upgrade Assistant screens you will use.

## **Note:** • At this point, downtime starts for the 11g setup. You can also make a copy of the 11g OIG database and use that to complete the rest of the steps. Making a copy keeps the 11g setup completely intact and enables you to easily roll back to 11g (11.1.2.3) if the upgrade to 12c (12.2.1.4) fails. • High waits and performance degradation may be seen due to 'library cache lock' (cycle)<='library cache lock' for DataPump Worker (DW) processes in the 12.2 RAC environment. To resolve this issue, you should disable S-Optimization by using the following command: ALTER SYSTEM SET " lm share lock opt"=FALSE SCOPE=SPFILE SID='\*'; After running the above command, restart all the RAC instances. After the upgrade is complete, you can reset the parameter by using the following command: alter system reset "\_lm\_share\_lock\_opt" scope=spfile sid='\*';

#### • [Identifying Existing Schemas Available for Upgrade](#page-241-0)

This optional task enables you to review the list of available schemas before you begin the upgrade, by querying the schema version registry. The registry contains schema information such as version number, component name and ID, date of creation and modification, and custom prefix.

- **[Starting the Upgrade Assistant](#page-242-0)** Run the Upgrade Assistant to upgrade product schemas to 12c (12.2.1.4.0). Oracle recommends that you run the Upgrade Assistant as a non-SYSDBA user.
- [Upgrading Oracle Identity Manager Schemas Using the Upgrade Assistant](#page-243-0) Navigate through the screens in the Upgrade Assistant to upgrade the product schemas.

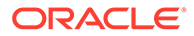

• [Verifying the Schema Upgrade](#page-247-0) After completing all the upgrade steps, verify that the upgrade was successful by checking that the schema version in schema version registry has been properly updated.

## <span id="page-241-0"></span>Identifying Existing Schemas Available for Upgrade

This optional task enables you to review the list of available schemas before you begin the upgrade, by querying the schema version registry. The registry contains schema information such as version number, component name and ID, date of creation and modification, and custom prefix.

You can let the Upgrade Assistant upgrade all of the schemas in the domain, or you can select individual schemas to upgrade. To help decide, follow these steps to view a list of all the schemas that are available for an upgrade:

**1.** If you are using an Oracle database, connect to the database by using an account that has Oracle DBA privileges, and run the following from SQL\*Plus:

```
SET LINE 120
COLUMN MRC_NAME FORMAT A14
COLUMN COMP_ID FORMAT A20
COLUMN VERSION FORMAT A12
COLUMN STATUS FORMAT A9
COLUMN UPGRADED FORMAT A8
SELECT MRC NAME, COMP ID, OWNER, VERSION, STATUS, UPGRADED FROM
SCHEMA_VERSION_REGISTRY ORDER BY MRC_NAME, COMP_ID;
```
**2.** Examine the report that is generated.

If an upgrade is not needed for a schema, the schema version registry table retains the schema at its pre-upgrade version.

### **Notes:**

- If your existing schemas are not from a supported version, then you must upgrade them to a supported version before using the 12c (12.2.1.4.0) upgrade procedures. Refer to your pre-upgrade version documentation for more information.
- If you used an OID-based policy store in the earlier versions, make sure to create a new OPSS schema before you perform the upgrade. After the upgrade, the OPSS schema remains an LDAP-based store.
- You can only upgrade schemas for products that are available for upgrade in Oracle Fusion Middleware release 12c (12.2.1.4.0). Do not attempt to upgrade a domain that includes components that are not yet available for upgrade to 12c (12.2.1.4.0).

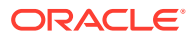

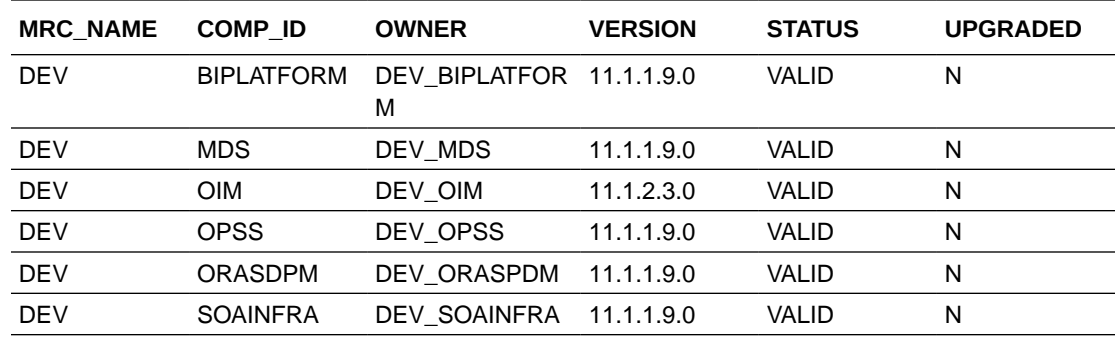

### <span id="page-242-0"></span>**Example 8-1 Sample Output of the Query**

## Starting the Upgrade Assistant

Run the Upgrade Assistant to upgrade product schemas to 12c (12.2.1.4.0). Oracle recommends that you run the Upgrade Assistant as a non-SYSDBA user.

### **Note:**

The Upgrade Assistant is invoked from the 12c (12.2.1.4) Oracle Home but all the parameters that are provided at run time point to the 11g schema and domain home.

To start the Upgrade Assistant:

### **Note:**

Before you start the Upgrade Assistant, ensure that the JVM character encoding is set to UTF-8 for the platform on which the Upgrade Assistant is running. If the character encoding is not set to UTF-8, you will not be able to download files that contain the Unicode characters in their names. This can cause the upgrade to fail.

To ensure that UTF-8 is used by the JVM, use the JVM option - Dfile.encoding=UTF-8.

- 1. Go to the oracle common/upgrade/bin directory.
	- (UNIX) *ORACLE\_HOME*/oracle\_common/upgrade/bin
	- (Windows) *ORACLE\_HOME*\oracle\_common\upgrade\bin

#### **Note:**

In the above command, *ORACLE\_HOME* refers to the 12c (12.2.1.4.0) Oracle Home.

**2.** Set a parameter for the Upgrade Assistant to include the JVM encoding requirement:

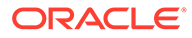

- <span id="page-243-0"></span>• (UNIX) export UA\_PROPERTIES="-Dfile.encoding=UTF-8"
- (Windows) set UA\_PROPERTIES="-Dfile.encoding=UTF-8"
- **3.** Start the Upgrade Assistant:
	- $(UNIX)$ ./ua
	- (Windows) ua.bat

For information about other parameters that you can specify on the command line, such as logging parameters, see [Upgrade Assistant Parameters](#page-229-0).

## Upgrading Oracle Identity Manager Schemas Using the Upgrade Assistant

Navigate through the screens in the Upgrade Assistant to upgrade the product schemas.

### **Note:**

- If the pre-upgrade environment has Audit schema (IAU), you must first upgrade Audit schema only, using the **Individually Selected Schema** option on the Selected Schemas screen, and selecting **Oracle Audit Services schema**. Ensure that you select the appropriate IAU schema from the list of available IAU schemas. The upgrade assistant will not detect the corresponding IAU schema from the provided domain directory automatically. Hence, you must select it manually. Once the IAU schema is upgraded, run the Upgrade Assistant again to upgrade the remaining schemas using the **All Schema Used by a domain** option on the Selected Schemas screen.
- If there is no Audit schema (IAU) in your pre-upgrade environment, use the **All Schema Used by a Domain** option on the Selected Schemas screen and proceed.
- To check whether the pre-upgrade environment has the IAU schema, run the following SQL command using the user with sysdba privileges:

select username from dba users where username like '%IAU%';

This command lists the IAU schemas available in your configured database.

To upgrade product schemas with the Upgrade Assistant:

**1.** On the Welcome screen, review an introduction to the Upgrade Assistant and information about important pre-upgrade tasks. Click **Next**.

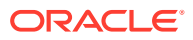

For more information about any Upgrade Assistant screen, click **Help** on the screen.

**2.** On the Upgrade Type screen, select the schema upgrade operation that you want to perform:

### **Note:**

For a one-hop upgrade process, Oracle recommends you to use the 'All Schemas Used by a Domain' option to ensure that all the required schemas are included in the upgrade.

Selecting the **All Schemas Used by a Domain** option enables the Upgrade Assistant to discover and select all components that have a schema available to upgrade in the domain specified in the Domain Directory field. This is also known as a domain assisted schema upgrade. Additionally, the Upgrade Assistant pre-populates connection information on the schema input screens.

**3.** In the **Domain Directory** field, select the 11g domain folder that was copied to the 12c (12.2.1.4) setup machine in step 3 of [Installing Oracle Identity Manager 12c \(12.2.1.4\)](#page-175-0) [and the Required Patches.](#page-175-0) If the 12c (12.2.1.4) setup is on the same machine as the 11g Release 2 setup, provide the 11g domain home location during the schema upgrade process.

Click **Next**.

**4.** The Component List screen displays the list of components whose schema will be upgraded, and the list of components for which new schemas, required for the 11g upgrade, will be created.

Click **Next**.

**5.** On the Prerequisites screen, acknowledge that the prerequisites have been met by selecting all the check boxes. Click **Next**.

### **Note:**

The Upgrade Assistant does not verify whether the prerequisites have been met.

**6.** On the Schema Credentials screen, specify the database credentials to connect to the selected 11g (11.1.2.3) schema: **Database Type**, **DBA User Name**, and **DBA Password**. As part of the pre-upgrade requirements, you had created the required user, see [Creating](#page-26-0) [a Non-SYSDBA User to Run the Upgrade Assistant.](#page-26-0)

Then click **Connect**.

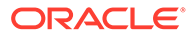

Oracle database is the default database type. Make sure that you select the correct database type before you continue. If you discover that you selected the wrong database type, do not go back to this screen to change it to the correct type. Instead, close the Upgrade Assistant and restart the schema upgrade with the correct database type selected to ensure that the correct database type is applied to all schemas.

Select the **Schema User Name** option and specify the **Schema Password**.

### **Note:**

The Upgrade Assistant automatically enables the default credentials. If you are unable to connect, ensure that you manually enter the credentials for your schema before you continue.

Click **Next** until all schema connections are validated (the screen name changes based on the schema selected).

### **Note:**

If you encounter any connection failure, check the cause and fix it.

**7.** In the Create Schemas screen, enter the passwords for the new schemas to be created. Select the appropriate option and enter the passwords. If you want to use the same password for all schemas, select **Use same passwords for all schemas** and enter the password.

Click **Next**.

- **8.** In Create Schemas Defaults screen, review the details and click **Next**.
- **9.** On the Examine screen, review the status of the Upgrade Assistant as it examines each schema, verifying that the schema is ready for upgrade. If the status is **Examine finished**, click **Next**.

If the examine phase fails, Oracle recommends that you cancel the upgrade by clicking **No** in the Examination Failure dialog. Click **View Log** to see what caused the error and refer to Troubleshooting Your Upgrade in *Upgrading with the Upgrade Assistant* for information on resolving common upgrade errors.

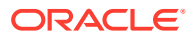

- If you resolve any issues detected during the examine phase without proceeding with the upgrade, you can start the Upgrade Assistant again without restoring from backup. However, if you proceed by clicking **Yes** in the Examination Failure dialog box, you need to restore your pre-upgrade environment from backup before starting the Upgrade Assistant again.
- Canceling the examination process has no effect on the schemas or configuration data; the only consequence is that the information the Upgrade Assistant has collected must be collected again in a future upgrade session.
- **10.** On the Upgrade Summary screen, review the summary of the schemas that will be upgraded and/or created.

Verify that the correct Source and Target Versions are listed for each schema you intend to upgrade.

If you want to save these options to a response file to run the Upgrade Assistant again later in response (or silent) mode, click **Save Response File** and provide the location and name of the response file. A silent upgrade performs exactly the same function that the Upgrade Assistant performs, but you do not have to manually enter the data again.

#### Click **Next**.

**11.** In the Create Schema Progress screen, the required schemas get created and summary is displayed. Review the summary and ensure there are no errors.

Click **Upgrade** to start the upgrade process.

**12.** On the Upgrade Progress screen, monitor the status of the upgrade.

### **Caution:**

Allow the Upgrade Assistant enough time to perform the upgrade. Do not cancel the upgrade operation unless absolutely necessary. Doing so may result in an unstable environment.

If any schemas are not upgraded successfully, refer to the Upgrade Assistant log files for more information.

### **Note:**

The progress bar on this screen displays the progress of the current upgrade procedure. It does not indicate the time remaining for the upgrade.

#### Click **Next**.

**13.** After the upgrade completes successfully, the Upgrade Assistant provides the upgrade status and lists the next steps to take in the upgrade process. You should review the Upgrade Success screen of the Upgrade Assistant to determine the next steps based on the information provided. The wizard shows the following information:

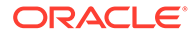

<span id="page-247-0"></span>Upgrade Succeeded.

```
Log File: /u01/oracle/products/12c/identity/oracle_common/upgrade/logs/
ua2020-09-15-18-27-29PM.txt
Post Upgrade Text file: /u01/oracle/products/12c/identity/oracle_common/
upgrade/logs/postupgrade2020-09-15-18-27-29PM.txt
Next Steps
```
#### Oracle SOA

1. The Upgrade Assistant has successfully upgraded all active instances. You can now close the Upgrade Assistant.

```
2. The automated upgrade of closed instances will continue in the background 
after the Upgrade Assistant is exited and until the SOA server is started,at 
which point the upgrade will stop. You can schedule the upgrade of any 
remaining closed instances for a time when the SOA server is less busy.
```
 Close the Upgrade Assistant and use the instance data administration scripts to administer and monitor the overall progress of this automated upgrade. For more information see "Administering and Monitoring the Upgrade of SOA Instance Data" in Upgrading SOA Suite and Business Process Management.

#### Click **Close** to complete the upgrade and close the wizard.

If the upgrade fails: On the Upgrade Failure screen, click **View Log** to view and troubleshoot the errors. The logs are available at *ORACLE\_HOME*/oracle\_common/ upgrade/logs.

### **Note:**

If the upgrade fails, you must restore your pre-upgrade environment from backup, fix the issues, then restart the Upgrade Assistant.

### Verifying the Schema Upgrade

After completing all the upgrade steps, verify that the upgrade was successful by checking that the schema version in schema version registry has been properly updated.

If you are using an Oracle database, connect to the database as a user having Oracle DBA privileges, and run the following from SQL\*Plus to get the current version numbers:

```
SET LINE 120
COLUMN MRC_NAME FORMAT A14
COLUMN COMP_ID FORMAT A20
COLUMN VERSION FORMAT A12
COLUMN STATUS FORMAT A9
COLUMN UPGRADED FORMAT A8
SELECT MRC NAME, COMP ID, OWNER, VERSION, STATUS, UPGRADED FROM
SCHEMA_VERSION_REGISTRY ORDER BY MRC_NAME, COMP_ID ;
```
In the query result:

• Check that the number in the VERSION column matches the latest version number for that schema. For example, verify that the schema version number is 12.2.1.4.0.

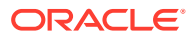

However, that not all schema versions will be updated. Some schemas do not require an upgrade to this release and will retain their pre-upgrade version number.

- The STATUS field will be either UPGRADING or UPGRADED during the schema patching operation, and will become VALID when the operation is completed.
- If the status appears as INVALID, the schema update failed. You should examine the logs files to determine the reason for the failure.
- Synonym objects owned by IAU APPEND and IAU VIEWER will appear as INVALID, but that does not indicate a failure.

They become invalid because the target object changes after the creation of the synonym. The synonyms objects will become valid when they are accessed. You can safely ignore these INVALID objects.

### **Note:**

Undo or remove any non-SYSDBA user role that you created when preparing for the upgrade.

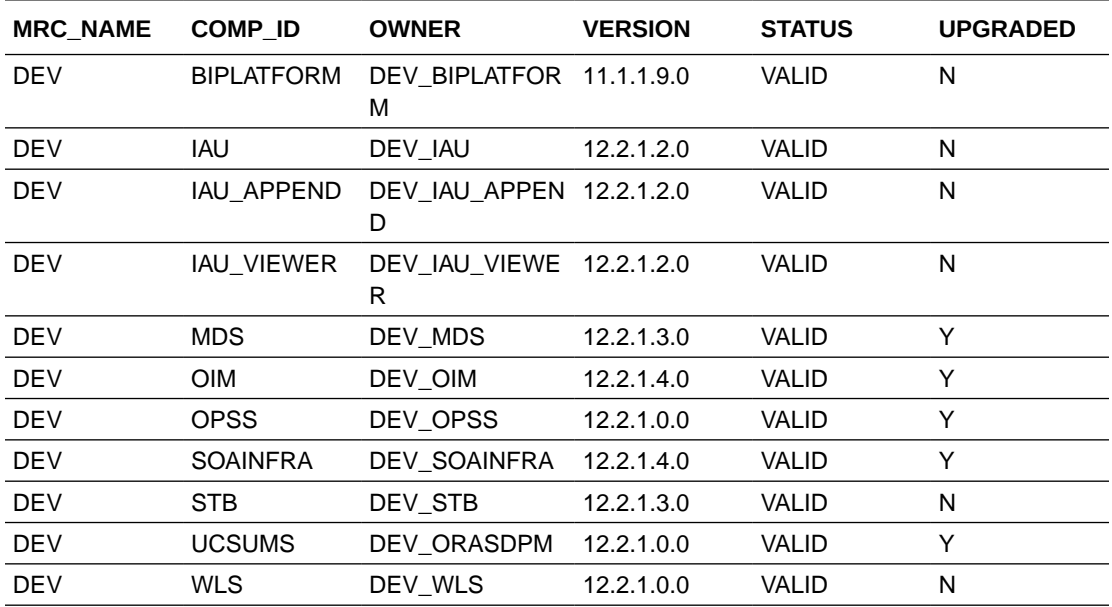

#### **Example 8-2 Sample Output of the Query**

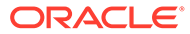

# <span id="page-249-0"></span>Cleaning the Temporary Folder

Before starting the updgrade process, clean the  $/\text{tmp}$  folder on all the Oracle Identity Governance 12c (12.2.1.4) machine(s).

As the /tmp directory is set against the JVM java.io.tmpdir property, any unwanted files in the  $/\text{tmp}$  folder can interfere with the OIG upgrade process and may result is MDS corruption.

For example, on Linux machines, you can run  $rm -rf /tmp/*$  as the user who has installed OIG.

# Rewiring the Domain

When you execute the oneHopUpgrade.sh script, it wires the upgraded schemas of the OIM 11g (11.1.2.3.0) setup with the newly installed domain and Oracle Home of the OIM 12c (12.2.1.4) setup.

To enable the wiring, you have to provide the required values of both the setups [11g  $(11.1.2.3.0)$  and  $12c (12.2.1.4)$ ] in the oneHop.properties file. During runtime, the script will ask for the required passwords.

To wire the ugraded schemas:

- **1.** Stop the OIM, SOA Managed Servers, and Node Manager running on all the nodes of the 12c (12.2.1.4) domain. Ensure that only Database and Administrator server are up and running. At this stage, the reference is to the 11g (11.1.2.3) database that is now upgraded to 12c (12.2.1.4).
- 2. Navigate to the <12c (12.2.1.4) ORACLE\_HOME>/idm/server/upgrade/ oneHopUpgrade location.
- **3.** Fill the values for the various properties in the oneHop.properties file.

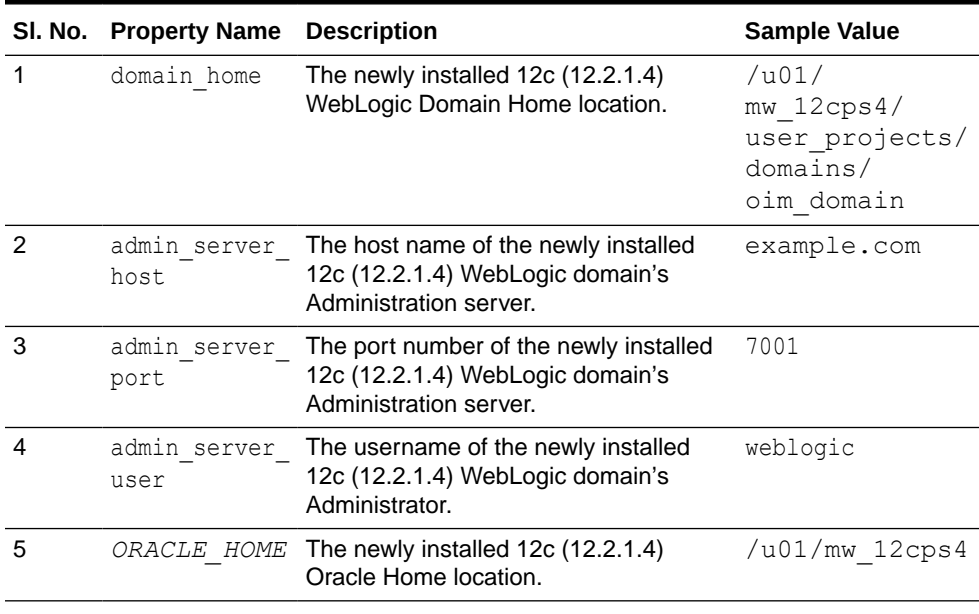

#### **Table 8-6 List of properties in the oneHop.properties File**

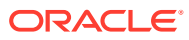

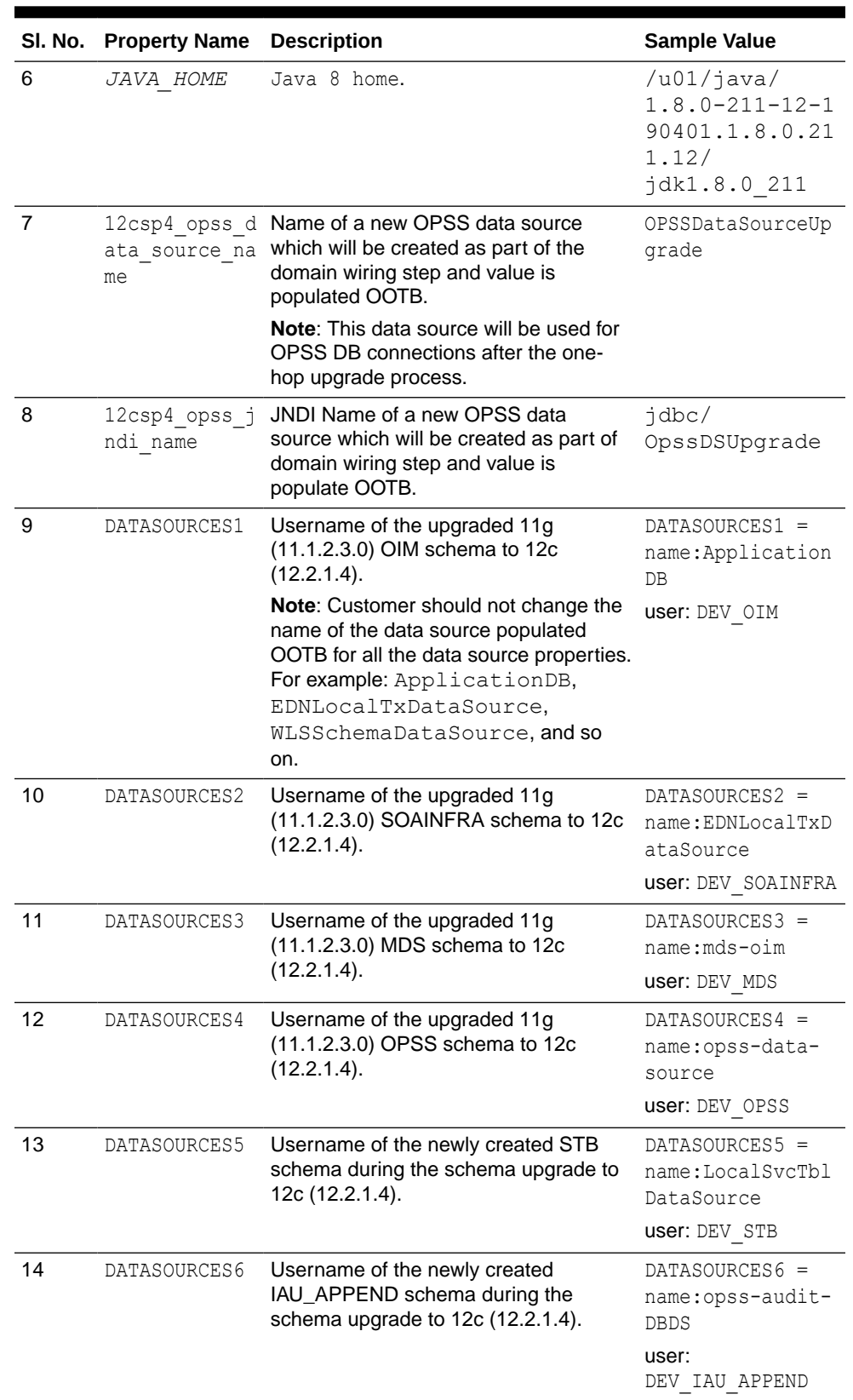

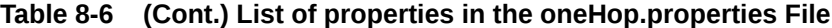

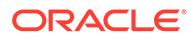

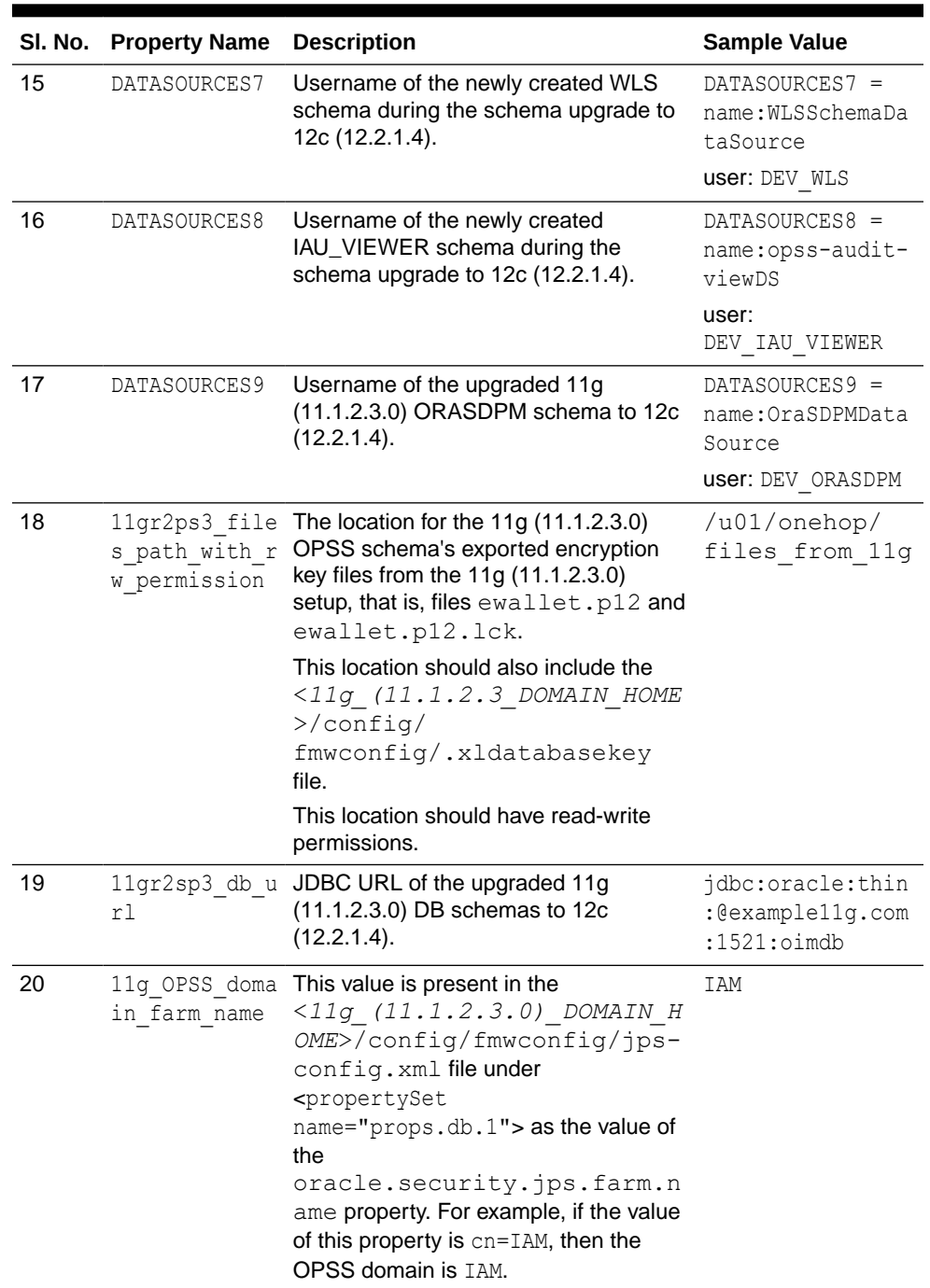

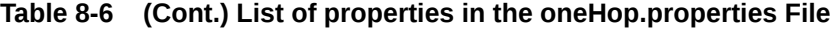

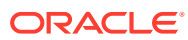
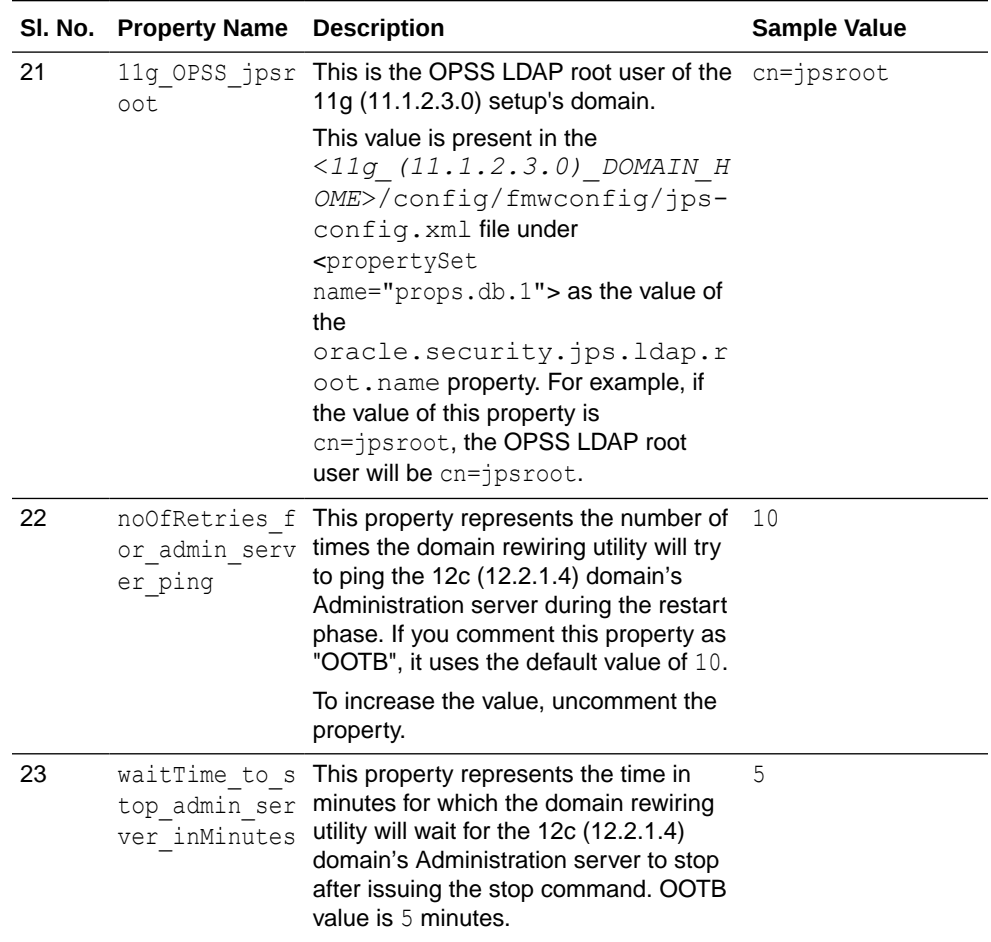

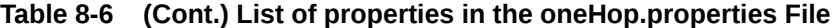

- 4. Invoke the oneHopUpgrade.sh script from the same directory location.
- **5.** At runtime, provide the following passwords:
	- A password and confirm password for new wallet creation.

#### **Note:**

You can provide the wallet password using the  $-p$  option also while invoking the oneHopUpgrade.sh script.

For example:

sh oneHopUpgrade.sh -p <WALLET\_PWD>

If you provide the wallet password using the  $-p$  option, you will not be asked for the wallet 'Password' and 'Confirm Password' during runtime. However, this option is not secure because it displays the confidential information such as wallet password in plain text. Therefore, Oracle recommends that you provide the wallet password during runtime when asked.

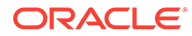

- The WebLogic admin credentials of 12c (12.2.1.4) setup.
- The passwords for all the upgraded schemas such as OIM, SOAINFRA, UMS, MDS, OPSS, STB, WLS, IAU\_VIEWER, IAU\_APPEND, and so on.
- The keystore and key passwords for .xldatabasekey of the 11g (11.1.2.3) setup and .xldatabasekey of the 12c (12.2.1.4) setup.
- The password (*YOUR\_OWN\_PASSWORD\_OF\_EXPORTED\_KEY*) that was used to export the OPSS encryption key on the 11g (11.1.2.3) setup.

#### The log files will be created with timestamp, in the

<*11gr2ps3\_files\_path\_with\_rw\_permission*>/logs location specified in the oneHop.properties file. This location will also contain the following files:

- data/TaskDetails.csv file which stores the status of each sub-step of the domain wiring process for re-entrant purposes.
- data/oneHopUpgradeResponse.prop file, which stores all the static inputs/data required to run the domain rewiring utility again. The utility is run in either the same environment after restoration or on the setup which has exactly the same environment-specific values.
- data/wallet/ewallet.p12 and data/wallet/ewallet.p12.lck wallet files, which store secure data such as passwords. The response file and wallet files are always used in pairs.

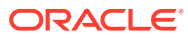

### **Note:** • In case of any failure in the domain rewiring process, depending on the nature of the failure, you can use one of the following options: – If you are able to resolve the issue without the need to restore the 12c  $(12.2.1.4)$  or the 11g setup, do not delete the  $\log s$  folder created in the location passed through the <11gr2ps3 files path with rw permission> property of the oneHop.properties file. Reinvoke the oneHopUpgrade.sh script after resolving error. If the failure requires you to restore the entire 12c (12.2.1.4) or the 11g setup, and execute the one-hop upgrade process again, you have to delete the logs/data/TaskDetails.csv file created in the location passed through the <11gr2ps3 files path with rw permission> property of the oneHop.properties file. **Note:** During a re-run of the domain wiring utility in either of the failure cases, the utility will ask for all the required passwords again. If a failure occurs after you provide all the required passwords while executing the domain rewiring utility, you can avoid entering all the required passwords again and instead use the response file and wallet files created during the first run. You can use these files only if the values in the oneHop.properties file and passwords are the same during the re-run (that is, all the setup details are the same as the first run when the error occurred). See Rewiring the Domain Using the Silent Mode. The oneHopUpgrade.sh script uses the WLST commands internally to rewire the domain and prints the data on the console without parsing. Therefore, you can view the exact details of all exceptions in case errors are encountered during the process.

After the successful execution of the above script, the 12c (12.2.1.4) domain is wired to the upgraded 11g schema. At this point, all the servers of 12c (12.2.1.4) domain are shut down.

• Rewiring the Domain Using the Silent Mode

### Rewiring the Domain Using the Silent Mode

During the Rewiring the Domain step, when you run the oneHopUpgrade.sh script, it creates a response file (oneHopUpgradeResponse.prop in the <*11gr2ps3\_files\_path\_with\_rw\_permission*>/logs/data location) and wallet files (ewallet.p12 and ewallet.p12.lck in the <*111gr2ps3\_files\_path\_with\_rw\_permission*>/logs/data/wallet location).

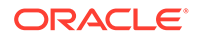

After a successful run of the oneHopUpgrade.sh script, you can use the response file and the wallet files to silently invoke the domain re-wiring utility in the following scenarios:

- You can have the test and production setups to be the exact replicas with the same passwords and environment-specific values. In such a scenario, you can use the response file and the wallet generated on the test setup, on the production setup during the one-hop upgrade process.
- If any failure occurs during domain rewiring, resolve the error first. During the rerun, use the response file and wallet to invoke the oneHopUpgrade.sh script in the silent mode. If you use the response file and the existing wallets, the script will not ask for the passwords again.

Execute the following command to use the response file and wallet for rewiring the domain in the silent mode:

```
sh oneHopUpgrade.sh -f
<Absolute_path_to_response_file_along_with_name> -p <WALLET_PASSWORD>
```
#### For example:

```
sh oneHopUpgrade.sh -f /u01/11g data/logs/data/
oneHopUpgradeResponse.prop -p <password>
```
If you do not provide the password for the existing wallet with the  $-p$  option, the oneHopUpgrade.sh script will ask for the password during runtime.

#### **Note:**

- You should provide the same password for the existing wallet (available in the <*11gr2ps3\_files\_path\_with\_rw\_permission*>/logs/ data/wallet location), which was used to create the wallet during the first run.
- Oracle recommends that you provide the existing wallet password during runtime. The password you provide with the  $-p$  option should be in plain text (not secure).
- The location of the wallet files should be same on both the test and production setups.
- The oneHop.properties file is not used during the silent invocation of the oneHopUpgrade.sh script. Therefore, any changes done in the oneHop.properties file will not be used in the silent mode.
- You cannot make any changes to the response (oneHopUpgradeResponse.prop) file.
- Access permissions on wallet location/directory (<11gr2ps3\_files\_path\_with\_rw\_permission>/logs/data/ wallet) and wallet files (ewallet.p12 and ewallet.p12.lck) are provided as per the Oracle security standards, that is, 750 on directory and 600 on files.

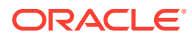

### Restarting the Servers

After you upgrade Oracle Identity Manager, start the servers.

**1.** Start the following 12c (12.2.1.4) domain servers:

### **Note:**

After the upgrade, for first boot, start the SOA and OIG Managed Servers manually from the command line by using the startup script, as shown in the examples below.

From the terminal navigate to the 12c (12.2.1.4) DOMAIN HOME/bin location.

Start the Administration Server. For example:

./startWebLogic.sh

• After the Administration Server come to a running state, start the Oracle SOA Suite Managed Server with the Administration Server URL, and the BPM property set to TRUE.

For example:

./startManagedWebLogic.sh <soa managed server name> t3:// weblogic admin host:weblogic admin port -Dbpm.enabled=true

• After the SOA Server comes to a running state and the soa-infra application is in the ACTIVE status, start the Oracle Identity Manager Managed Server with the Administration Server URL. For example:

```
./startManagedWebLogic.sh <oim managed server name> t3://
weblogic_admin_host:weblogic_admin_port
```
During the start of the OIM Managed Server, bootstrap is initiated. After a successful bootstrap, the OIM Managed Server shuts down automatically.

- **2.** Stop the SOA Managed server and the Administrator server manually after a successful bootstrap of OIM.
- **3.** Restart the following 12c (12.2.1.4) domain servers:
	- Administrator server
	- SOA Managed server without BPM property -Dbpm.enabled
	- OIM Managed server

One-hop upgrade to Oracle Identity Manager Release 12c (12.2.1.4) is complete.

To process the inflight requests after the one-hop upgrade, update the endpoint addresses in the SOA composites. See [Updating the EndPoint Address in SOA Composites.](#page-259-0)

Restart all the servers on node 1, after updating the endpoint addresses.

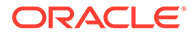

#### **Note:**

- Oracle recommends that you clean the 'cache', 'stage', 'tmp' and the 'dc' folders under each server of *DOMAIN\_HOME* prior to restarting the servers.
- If the OIM 11g (11.1.2.3.0) setup with JMS persistent store is database based, see [Errors Encountered if OIM 11g \(11.1.2.3.0\) Setup with JMS](#page-268-0) [Persistent Store is Database Based Instead of File Based](#page-268-0).

### Invoking the MBean

You should invoke the integrateWithSOAServer operation of the oracle.iam:Location=<OIM\_Managed\_Server>,name=OIMSOAIntegrationMBean,type= IAMAppRuntimeMBean, Application=oim MBean from the Oracle Enterprise Manager (OEM) console.

#### **Note:**

To perform this step, the OIM Managed Server should be up and running on, at the least, one node in the cluster setup.

To invoke the MBean from the OEM console:

**1.** Log in to the 12c (12.2.1.4) Oracle Enterprise Manager by using the following URL:

http://<admin HOST:ADMIN SERVER PORT>/em

- **2.** Navigate to **WebLogic Domain**, right-click **DOMAIN\_NAME**, and select **System MBean Browser**.
- **3.** Under **Application Defined MBeans**, navigate to **oracle.iam:Location=<OIM\_Managed\_server>,name=OIMSOAIntegrationMBe an,type=IAMAppRuntimeMBean,Application=oim**.
- **4.** From the Operations tab, click **integrateWithSOAServer**.
- **5.** Provide the value for each parameter in the list that appears, and then click **Invoke**.

You should provide the value for each of the following parameters to invoke MBean:

- WebLogic Admin User Name
- WebLogic Password
- OIM Frontend URL
- OIM External Frontend URL
- SOA SOAP URL
- SOA RMI URL
- UMS Webservice URL

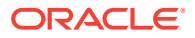

| <b>Name</b>    | <b>Description</b>                                                                                                    | <b>Type</b>      | <b>Sample Value</b>                                                           |
|----------------|----------------------------------------------------------------------------------------------------|------------------|-------------------------------------------------------------------------------|
| p1             | WebLogic administrator user java.lang.String<br>name.                                                                                                    |                  | weblogic                                                                      |
| p <sub>2</sub> | The password for the<br>WebLogic administrator<br>account.                                                                                                    | java.lang.String | <password></password>                                                         |
| p <sub>3</sub> | OIM Frontend URL (internal<br>load balancer URL, which is<br>configured for all internal<br>traffic in the company. For<br>example: http://idm<br>internal.mycompany.com<br>).                                              | java.lang.String | http://<br>idm.internal.mycomp<br>any.com:80                                  |
| p4             | OIM External Frontend URL java.lang.String<br>(external load balancer<br>URL, which is configured for<br>external access by all end<br>users to access OIM self<br>service. For example:<br>https://<br>sso.mycompany.com). |                  | https://<br>sso.mycompany.co<br>m: 443                                        |
| p <sub>5</sub> | SOA SOAP URL (internal<br>load balancer URL, which is<br>configured for all internal<br>traffic in the company. For<br>example: https://<br>soainternal.mycompany.<br>$com.$ ).                                             | java.lang.String | https://<br>soainternal.myco<br>mpany.com:80                                  |
| p6             | SOA RMI URL (SOA T3<br>URL, which is configured for<br>remote method invocation.<br>For example: t3://<br>soainternal.mycompany.<br>com).                                                                                   | java.lang.String | cluster: t3: //<br><soa cluster="" nam<br="">e</soa>                          |
| p7             | <b>UMS Webservice URL</b><br>(UMS Webservice URL,<br>which is configured for UMS<br>email notifications. For<br>example: http://<br>soainternal.mycompany.<br>$com$ ).                                                      | java.lang.String | https://<br>soainternal.myco<br>mpany.com:80/ucs<br>/messaging/<br>webservice |

**Table 8-7 Description of the parameters required to invoke the MBean**

### **Note:**

This step is required to update the 11g (11.1.2.3.0) setup's URLs in the upgraded MDS schema to 12c (12.2.1.4) URLs.

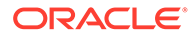

## <span id="page-259-0"></span>Updating the EndPoint Address in SOA Composites

SOA composites have endpoint address URL for Web services. This URL can be a load balancer URL or a Web server URL. The type of URL depends on whether the application server is front-end with load balancer or Web server, or a single application server URL.

After the successful completion of the one-hop upgrade process, update this URL with the target system host values.

To update the endpoint address:

**1.** Log in to the 12c (12.2.1.4) Oracle Enterprise Manager by using the following URL:

http://ADMIN\_SERVER:ADMIN\_PORT/em

### **Note:**

Use the same administration credentials that was created during the installation and configuration of OIM 12c (12.2.1.4).

**2.** For a HA deployment, ensure that the SOA server is up and running. On the left pane, navigate to **SOA**, **soa-infra(SOA\_SERVER\_NAME)**, and then the **Deployed Composites** tab. You will see the list of SOA composites.

### **Note:**

There can be multiple active versions of a composite. These steps are applicable to all versions deployed for a composite. Steps differ for different composites but are same for versions of the same composite.

- **3.** Click the DefaultRequestApproval SOA composite.
- **4.** In the **Services and References** section, click the **CallbackService\_2** link for **Usage Type** Reference.
- **5.** Click the **Properties** tab, add the following URL as the value for the *Endpoint Address* property (this property value will be empty OOTB), and then click **Apply**.

http://<OHS\_HOST>:<OHS\_PORT>/workflowservice/CallbackService

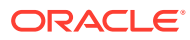

### **Note:**

- Provide the OHS server host and port values of the 12c (12.2.1.4) setup.
- Oracle has performed the one-hop upgrade process by using a single Oracle HTTP Server (OHS) on top of the OIM nodes to access the OIM identity and sysadmin URLs using the OHS host and port. Therefore, the OHS host and port are provided in the endpoint URL. For example: http://<OHS\_HOST>:<OHS\_PORT>/workflowservice/ CallbackService.

If you are using a hierarchy of Oracle HTTP servers with a load balancer or web host on top to mitigate the single point of failure, then use the host and port of the exposed machine to access the OIM identity and sysadmin URLs.

- **6.** Return to the DefaultRequestApproval composite details page.
- **7.** In the **Services and References** section, click the **RequestWSPartnerLink** link for **Usage Type** Reference.
- **8.** Click the **Properties** tab, add the following URL as the value for the *Endpoint Address* property (this property value will be empty OOTB), and then click **Apply**.

http://<OHS\_HOST>:<OHS\_PORT>/workflowservice/RequestDataService

- **9.** Repeat steps 4 to 8 for the following SOA composites:
	- DefaultOperationalApproval
	- ProvideInformation
	- RoleLCMApproval

#### **Note:**

Repeat steps 4 to 8 for all versions of custom composites.

- **10.** Repeat steps 4 and 5 for the following SOA composites:
	- DefaultRoleApproval
	- AutoApproval
	- BeneficiaryManagerApproval
	- RequesterManagerApproval
	- DefaultSODApproval
- **11.** Return to the Default SODApproval composite details page.
- **12.** In the **Services and References** section, click the **SodCheckServicePortImplService** link for **Usage Type** Reference.
- **13.** Click the **Properties** tab, add the following URL as the value for the *Endpoint Address* property (this property value will be empty OOTB), and then click **Apply**.

http://<OHS\_HOST>:<OHS\_PORT>/workflowservice/SodCheckServicePortImplService

14. Click the OAACGRoleAssignSODCheck SOA composite.

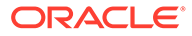

- **15.** In the **Services and References** section, click the **RoleSODService** link for **Usage Type** Reference.
- **16.** Click the **Properties** tab, add the following URL as the value for the *Endpoint Address* property (this property value will be empty OOTB), and then click **Apply**.

http://<OHS\_HOST>:<OHS\_PORT>/workflowservice/OAACGRoleSODService

- **17.** Click the IdentityAuditRemediation SOA composite.
- **18.** In the **Services and References** section, click the **IdentityAuditWSPartnerLink** link for **Usage Type** Reference.
- **19.** Click the **Properties** tab, add the following URL as the value for the *Endpoint Address* property (this property value will be empty OOTB), and then click **Apply**.

```
http://<OHS_HOST>:<OHS_PORT>/workflowservice/
IdentityAuditCallbackService
```
- **20.** Click the DisconnectedProvisioning SOA composite.
- **21.** In the **Services and References** section, click the **ProvisioningCallbackService** link for **Usage Type** Reference.
- **22.** Click the Properties tab, add the following URL as the value for the *Endpoint Address* property (this property value will be empty OOTB), and then click **Apply**.

```
http://<OHS_HOST>:<OHS_PORT>/provisioning-callback/
ProvisioningCallbackService
```
- 23. Click the CertificationProcess SOA composite.
- **24.** In the **Services and References** section, click the **CertificationWSPartnerLink** link for **Usage Type** Reference.
- **25.** Click the **Properties** tab, add the following URL as the value for the *Endpoint Address* property (this property value will be empty OOTB), and then click **Apply**.

```
http://<OHS_HOST>:<OHS_PORT>/workflowservice/
CertificationCallbackService
```
- **26.** Repeat steps 24 and 25 for the CertificationOverseerProcess SOA composite.
- **27.** In Oracle Enterprise Manager Console, expand **SOA Infrastructure**, select **SOA Administration**, and then select **Common Properties**.
- **28.** In the **Server URLs** section, check the values for **Callback Server URL** and **Server URL**. If these values are blank, no action required. If these values are pointing to the OIM 11g (11.1.2.3.0) setup, update them to the corresponding values of the OIM 12c (12.2.1.4) setup.
- **29.** Restart all the servers on node 1 after you update the end point address.

### Packing Domain Configurations on OIMHOST1

After completing the upgrade process on OIMHOST1, pack the domain on OIMHOST1. You must unpack it later on OIMHOST2.

To do this, complete the following steps:

- **1.** On OIMHOST1, run the following command from the location \$ORACLE\_HOME/ oracle\_common/common/bin to pack the upgraded domain:
	- On UNIX:

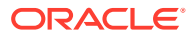

```
sh pack.sh -domain=<Location_of_OIM_domain> -
template=<Location_where_domain_configuration_jar_to_be_created> -
template name="OIM Domain" -managed=true
```
- On Windows: pack.cmd -domain=*<Location\_of\_OIM\_domain>* template=*<Location\_where\_domain\_configuration\_jar\_to\_be\_created>* template name="OIM Domain" -managed=true
- **2.** Copy the domain configuration jar file created by the pack command on OIMHOST1 to any accessible location.

### **Note:**

If you are upgrading an enterprise deployment, you need to extract the configuration to the Managed Server directory. See [Replicating the Domain](#page-129-0) [Configurations on Each OIMHOST](#page-129-0).

## Replicating the Domain Configurations on Each OIMHOST

Replicate the domain configurations on OIMHOST2. This involves unpacking the upgraded domain on OIMHOST2, which was packed on OIMHOST1.

To do this, complete the following steps:

**1.** Earlier in the procedure, you created a copy of the domain configuration jar file by using the pack command on OIMHOST1. See [Packing Domain Configurations on OIMHOST1.](#page-125-0)

Copy the domain configuration jar file created by the pack command on OIMHOST1 to any accessible location on OIMHOST2.

- **2.** On OIMHOST2, rename the existing domain home to <domain home> old.
- **3.** On OIMHOST2, run the following command from the location \$ORACLE\_HOME/ oracle\_common/common/bin to unpack the domain:
	- On UNIX: sh unpack.sh -domain=*<Location\_of\_OIM\_domain>* template=*<location\_of\_domain\_configuration\_jar>* -overwrite\_domain=true

```
• On Windows:
   unpack.cmd -domain=<Location_of_OIM_domain> -
   template=<location_of_domain_configuration_jar> -overwrite_domain=true
```
**4.** If you have other OIMHOSTs, repeat step 2 through step 3 on those hosts.

### **Note:**

If you are following the EDG methodology, you also need to pack and unpack the domain in the OIM managed server location on OIMHOST1.

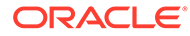

### Starting the Servers on all Nodes

After you upgrade Oracle Identity Manager on OIMHOST2, restart the servers on all the OIMHOST machines.

For instructions, see Starting and Stopping Administration and Managed Servers and Node Manager in *Administering Oracle Fusion Middleware*.

For information about stopping the servers and processes, see [Stopping Servers and](#page-41-0) [Processes.](#page-41-0)

## Installing and Integrating the Standalone Oracle BI Publisher

When you upgrade Oracle Identity Manager 11.1.2.3.0 to Oracle Identity Manager 12c (12.2.1.4.0), the embedded Oracle BI Publisher becomes unavailable in 12c (12.2.1.4). Therefore, you must install and integrate a new standalone Oracle BI Publisher 12c (12.2.1.4.0) after the upgrade, for configuring the Oracle Identity Governance reports.

For information about installing and configuring Oracle BI Publisher 12c (12.2.1.4.0), see Installing and Configuring Oracle BI Publisher in *Developing and Customizing Applications for Oracle Identity Governance*.

For information about integrating standalone Oracle BI Publisher with Oracle Identity Governance 12c (12.2.1.4.0), see Integrating Standalone BI Publisher with Oracle Identity Governance in *Developing and Customizing Applications for Oracle Identity Governance*.

## Reinstalling the ADF DI Excel Plug-in

After you upgrade Oracle Identity Manager to 12c (12.2.1.4.0), uninstall and reinstall the ADF DI Excel plug-in, and then re-download the Excel.

## Defining System Properties for Legacy Connectors

As part of post-upgrade tasks, for legacy connectors such as Resource Access Control Facility (RACF) that use the

tcITResourceInstanceOperationsBean.getITResourceInstanceParameters method, you should create the following two system properties and update their values to True:

- Service Account Encrypted Parameter Value
- Service Account Parameters Value Store

For more information about these system properties, see Table 18-2 of section Non-Default System Properties in Oracle Identity Governance in *Administering Oracle Identity Governance*.

Oracle recommends creating these system properties only if a legacy connector or an old custom code requires the legacy behavior.

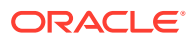

## Increasing the Maximum Message Size for WebLogic Server Session Replication

Oracle recommends you to modify the Maximum Message Size from the default value of 10 MB to 100 MB. This value is used to replicate the session data across nodes.

You should perform this step for all the Managed servers and the Administration server.

- **1.** Log in to the WebLogic Server Administration Console.
- **2.** Navigate to **Servers**, select **Protocols**, and then click **General**.
- **3.** Set the value of **Maximum Message Size** to 100 MB.

### Increasing the maxdepth Value in setDomainEnv.sh

The recommended value for the maxdepth parameter is 250. To update this value:

- 1. Open the \$DOMAIN HOME/bin/setDomainEnv.sh file in a text editor.
- **2.** Locate the following code block:

```
ALT TYPES DIR="${OIM ORACLE HOME}/server/loginmodule/wls, $
{OAM_ORACLE_HOME}/a
gent/modules/oracle.oam.wlsagent_11.1.1,${ALT_TYPES_DIR}"
export ALT_TYPES_DIR
CLASS_CACHE="true"
export CLASS_CACHE
```
**3.** Add the following lines at the end of the above code block:

```
JAVA_OPTIONS="${JAVA_OPTIONS} -Dweblogic.oif.serialFilter=maxdepth=250"
export JAVA_OPTIONS
```
**4.** Save and close the setDomainEnv.sh file.

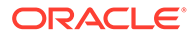

# A

# Troubleshooting the Oracle Identity Manager Upgrade

If you encounter errors while upgrading Oracle Identity Manager upgrade, review the following troubleshooting procedures.

- [Reading CSF Key Fails when Running Upgrade Assistance \(UA\)](#page-266-0) During the Oracle Identity Manager 11g (11.1.2.3.0) to 12c (12.2.1.4.0) one-hop upgrade, when you run Upgrade Assistance (UA) in readiness mode, OIM fails to read the CSF key.
- [Default Challenges Questions are not Updated After Upgrade](#page-267-0) After you upgrade Oracle Identity Manager 11g (11.1.2.3.0) to 12c (12.2.1.4.0) using onehop, the default challenge questions are not updated. It still shows the old or existing challenge questions.
- [Oracle Identity Manager Server Throws OutOfMemoryError](#page-267-0) When you start the servers post upgrade, OutOfMemoryError is thrown.
- [Errors Encountered if OIM 11g \(11.1.2.3.0\) Setup with JMS Persistent Store is Database](#page-268-0) [Based Instead of File Based](#page-268-0) In a ready-to-use OIM 11g (11.1.2.3.0) setup, JMS persistent store is typically file based. However, you can move the JMS persistent store to DB, if required.
- [OIM Schema Upgrade Fails During One-Hop Upgrade](#page-269-0) The schema upgrade fails during the one-hop upgrade of Oracle Identity Manager if the OIM 11g (11.1.2.3.0) setup uses localhost to refer to the machine, instead of using the actual host name or IP address.
- [Errors During Start/Stop of the Administration Server When Running the Domain Wiring](#page-270-0) **[Utility](#page-270-0)**

When you run the Domain Wiring utility during the one-hop upgrade process, you may encounter errors during the start/stop of the Administration Server.

- [Connection Timeout Errors During Bootstrap](#page-270-0) When performing a one-hop upgrade, at bootstrap, you may encounter connection timeout errors. To prevent these errors, Oracle recommends you to complete the required performance tuning on the newly installed OIG 12c (12.2.1.4) setup.
- [Failure in UPDATE\\_WORKFLOW\\_POLICIES Post-Bootstrap Task](#page-270-0) The UPDATE WORKFLOW POLICIES post-bootstrap task fails when you start the OIM Managed server after the upgrade.
- [MDS Customizations are Removed After You Restart the OIM Managed Server of an](#page-271-0) [Upgraded Setup](#page-271-0) If any MDS customizations are done after a successful upgrade to 12c (12.2.1.4.0) and if those customizations are lost after you restart the OIM Managed Server, you cannot recover the MDS changes. You have to do the MDS customizations again.
- [OPatch Fails for not Finding the 'fuser' Command](#page-272-0) OPatch fails when it is unable to locate the fuser command.

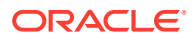

- <span id="page-266-0"></span>• [Administration Server Has a Slow Start After the Upgrade](#page-272-0) The Administration Server experiences a slow start after the upgrade.
- [NPE Encountered on Starting OIM Server After Running the Upgrade Assistant](#page-273-0) A Null Pointer Exception (NPE) is encountered when starting the OIM server after running the Upgrade Assistant for upgrading the domain configuration.
- [OIM Bootstrap Fails Due to the Presence of Custom Application JARs](#page-274-0) If there are any custom developed libraries or JARs placed inside the *OIM\_HOME*, the OIM bootstrap fails during the upgrade to Oracle Identity Manager 12c (12.2.1.4.0).
- [Incorrect Links in Password Reset Emails](#page-276-0) The OIG system generated password reset email has links in the applewebdata://<ANY\_RANDOM\_GUID>/null format, which is incorrect.
- [Failure in the Compilation of BPEL Generated Classes From 11g in 12c](#page-277-0) Compilation of the generated BPEL classes from 11g fails in 12c if the class path setting is incorrect. Custom composites should have the dependent jars under BpelcClasspath to ensure that the composites are deployed successfully.
- [User, Role, and Organization UDFs Missing After Upgrade from 11g to 12.2.1.x](#page-277-0)

## Reading CSF Key Fails when Running Upgrade Assistance (UA)

During the Oracle Identity Manager 11g (11.1.2.3.0) to 12c (12.2.1.4.0) one-hop upgrade, when you run Upgrade Assistance (UA) in readiness mode, OIM fails to read the CSF key.

To solve the issue, complete the following steps:

- **1.** Open the Update jps-config-jse.xml file at location \$DOMAIN/config/ fmwconfig.
- **2.** Go to the section <serviceInstance name="audit.db" provider="audit.provider">
- **3.** In the serviceInstance section, add the following as the first entry. <property name="server.type" value="DB\_ORACLE"/>

Sample serviceInstance section:

```
<serviceInstance name="audit.db" provider="audit.provider">
             <property name="server.type" value="DB_ORACLE"/>
             <property name="audit.loader.repositoryType" 
value="File"/>
             <property name="auditstore.type" value="db"/>
             <property name="audit.maxDirSize" value="0"/>
             <property name="audit.filterPreset" value="None"/>
             <property name="audit.maxFileSize" value="104857600"/>
             <property name="audit.db.principal.map" 
value="AuditDbPrincipalMap"/>
             <property name="audit.loader.jdbc.string" 
value="jdbcstring"/>
             <property name="audit.db.principal.key" 
value="AuditDbPrincipalKey"/>
```
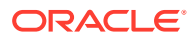

```
 <property name="audit.loader.interval" value="15"/>
     <propertySetRef ref="props.db.1"/>
 </serviceInstance>
```
### <span id="page-267-0"></span>Default Challenges Questions are not Updated After Upgrade

After you upgrade Oracle Identity Manager 11g (11.1.2.3.0) to 12c (12.2.1.4.0) using one-hop, the default challenge questions are not updated. It still shows the old or existing challenge questions.

If you are using a default password policy with default challenge questions, you must modify them manually post upgrade per your organization's needs, to have better security.

### Oracle Identity Manager Server Throws OutOfMemoryError

When you start the servers post upgrade, OutOfMemoryError is thrown.

The following error is seen in the OIM server logs for this issue:

```
[oim server1] [NOTIFICATION] []
[oracle.iam.oimdataproviders.impl] [tid: [ACTIVE].ExecuteThread: '9' for 
queue: 'weblogic.kernel.Default (self-tuning)'] [userId: xelsysadm] [ecid: 
5679ce10-f0df-457f-88f1-6bc04e10aa13-000013b1,0] [APP: oim-runtime] 
[partition-name: DOMAIN] [tenant-name: GLOBAL] [DSID: 
0000Lg0PPYTBd5I_Ipt1if1OpGGi00000U] RM_DEBUG_PERF - 2017-03-24 06:09:51.087 
- 
search criteria = arg1 = (usr key) EQUAL arg2 = (1) [[
 query = Select usr.usr key, usr.usr status from usr where usr.usr key = ?
 time = 1]] 
[2017-03-24T06:09:52.286-07:00] [oim_server1] [NOTIFICATION] [] 
[oracle.iam.oimdataproviders.impl] [tid: [ACTIVE].ExecuteThread: '9' for 
queue: 'weblogic.kernel.Default (self-tuning)'] [userId: xelsysadm] [ecid: 
5679ce10-f0df-457f-88f1-6bc04e10aa13-000013b1,0] [APP: oim-runtime] 
[partition-name: DOMAIN] [tenant-name: GLOBAL] [DSID: 
0000Lg0PPYTBd5I_Ipt1if1OpGGi00000U] 
oracle.iam.oimdataproviders.impl.OIMUserDataProvider 
[2017-03-24T06:11:52.171-07:00] [oim_server1] [ERROR] [ADFC-50018] 
[oracle.adfinternal.controller.application.AdfcExceptionHandler] [tid: 
[ACTIVE].ExecuteThread: '27' for queue: 'weblogic.kernel.Default 
(self-tuning)'] [userId: xelsysadm] [ecid: 
5679ce10-f0df-457f-88f1-6bc04e10aa13-000013e0,0] [APP: 
oracle.iam.console.identity.self-service.ear] [partition-name: DOMAIN] 
[tenant-name: GLOBAL] [DSID: 0000Lg0RtM9Bd5I_Ipt1if1OpGGi00000V] ADFc: No 
exception handler was found for an application exception.[[ 
java.lang.OutOfMemoryError: GC overhead limit exceeded ]
```
To resolve this issue, do the following (on Linux):

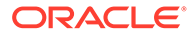

<span id="page-268-0"></span>**1.** Ensure that you set the following parameters in the /etc/security/limits.conf file, to the specified values:

```
FUSION_USER_ACCOUNT soft nofile 32767
FUSION_USER_ACCOUNT hard nofile 327679
```
- **2.** Ensure that you set UsePAM to Yes in the /etc/ssh/sshd config file.
- **3.** Restart sshd.
- **4.** Log out (or reboot) and log in to the system again.

Before you start the Oracle Identity Manager 12c Server, run the following command to increase the limit of open files, so that you do not hit into memory issues: limit maxproc 16384

## Errors Encountered if OIM 11g (11.1.2.3.0) Setup with JMS Persistent Store is Database Based Instead of File Based

In a ready-to-use OIM 11g (11.1.2.3.0) setup, JMS persistent store is typically file based. However, you can move the JMS persistent store to DB, if required.

If the JMS persistent store is database based in the OIM 11g (11.1.2.3.0) setup prior to one-hop upgrade, then after the one-hop upgrade process, you will encounter errors around the JMS resources, such as unavailability of JMS queues, and so on.

The OIM and SOA server logs will show errors similar to the following:

```
<Error> <Cluster> <BEA-000179> <WLS_SOA1 failed while altering its 
lease.
Could not acquire lease [service.WLS_SOA1] by [-4552382865043770721/
WLS_SOA1]
     at 
weblogic.cluster.singleton.DatabaseLeasingBasis.updateOrInsertLease(Dat
abaseLeasingBasis.java:204)
     at 
weblogic.cluster.singleton.DatabaseLeasingBasis.acquire(DatabaseLeasing
Basis.java:133)
    at 
weblogic.cluster.singleton.LeaseManager.tryAcquire(LeaseManager.java:12
9)
     at 
weblogic.cluster.migration.MigratableGroup.activate(MigratableGroup.jav
a:424)
     at 
weblogic.cluster.migration.MigrationManagerService.privateRegister(Migr
ationManagerService.java:379)
     Truncated. see log file for complete stacktrace
Caused By: java.sql.SQLSyntaxErrorException: ORA-00942: table or view 
does not exist
at oracle.jdbc.driver.T4CTTIoer11.processError(T4CTTIoer11.java:510)
     at 
oracle.jdbc.driver.T4CTTIoer11.processError(T4CTTIoer11.java:462)
     at oracle.jdbc.driver.T4C8Oall.processError(T4C8Oall.java:1105)
```
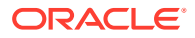

```
 at oracle.jdbc.driver.T4CTTIfun.receive(T4CTTIfun.java:551)
     at oracle.jdbc.driver.T4CTTIfun.doRPC(T4CTTIfun.java:269)
     Truncated. see log file for complete stacktrace
Caused By: Error : 942, Position : 21, Sql = SELECT INSTANCE FROM ACTIVE 
WHERE ( TIMEOUT >= SYS EXTRACT UTC(SYSTIMESTAMP)) AND SERVER = :1 AND
DOMAINNAME='IAMGovernanceDomain' AND CLUSTERNAME='SOA_Cluster', OriginalSql 
= SELECT INSTANCE FROM ACTIVE WHERE (TIMEOUT >=SYS EXTRACT UTC(SYSTIMESTAMP)) AND SERVER = ? AND
DOMAINNAME='IAMGovernanceDomain' AND CLUSTERNAME='SOA_Cluster', Error Msg = 
ORA-00942: table or view does not exist
```

```
 at oracle.jdbc.driver.T4CTTIoer11.processError(T4CTTIoer11.java:514)
 at oracle.jdbc.driver.T4CTTIoer11.processError(T4CTTIoer11.java:462)
 at oracle.jdbc.driver.T4C8Oall.processError(T4C8Oall.java:1105)
 at oracle.jdbc.driver.T4CTTIfun.receive(T4CTTIfun.java:551)
 at oracle.jdbc.driver.T4CTTIfun.doRPC(T4CTTIfun.java:269)
 Truncated. see log file for complete stacktrace
```
When performing different use-cases such as self registration, user creation, and so on, the following error message will be displayed on the OIM user interface when the operation fails:

```
Queue not available
```
#### **Solution**

To resolve this issue:

- **1.** Stop all the servers of the newly installed OIM 12c (12.2.1.4) setup.
- **2.** From the <*12c* (12.2.1.4) prefix> WLS RUNTIME schema of the newly installed OIM 12c (12.2.1.4) setup, export the contents of the ACTIVE database table.
- **3.** Import the above contents to the ACTIVE database table of the <*11g (11.1.2.3.0)\_prefix*>\_WLS\_RUNTIME schema of the upgraded 11g (11.1.2.3.0) database table.
- **4.** Restart all the servers of the newly installed OIM 12c (12.2.1.4) setup.

### OIM Schema Upgrade Fails During One-Hop Upgrade

The schema upgrade fails during the one-hop upgrade of Oracle Identity Manager if the OIM 11g (11.1.2.3.0) setup uses localhost to refer to the machine, instead of using the actual host name or IP address.

The following error is displayed:

```
UPGRADE PATH : [11.1.2.3.0, 12.2.1.3.0, 12.2.1.4.0]
oracle.iam.oimupgrade.exceptions.OIMUpgradeException: Python script for
migrating OPSS application policies from OracleIdentityManager Stripe to OIM
Stripe fails
at
oracle.iam.oimupgrade.onehop.SchemaUpgradeManager.migrateOracleIdentityManage
r
StripeToOIMStripe(SchemaUpgradeManager.java:376)
at
```
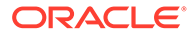

<span id="page-270-0"></span>oracle.iam.oimupgrade.onehop.SchemaUpgradeManager.upgrade(SchemaUpgrade Manager

```
.java:300)
at oracle.iam.oimupgrade.mrua.OIM12CPS4UA.upgrade(OIM12CPS4UA.java:199)
at oracle.ias.update.plugin.Plugin.upgrade(Plugin.java:730)
at oracle.ias.update.plan.PlanStep.upgrade(PlanStep.java:736)
at
oracle.ias.update.PhaseProcessor$UpgradeProcessor.runStepPhase(PhasePro
cessor.
java:775)
```

```
at oracle.ias.update.PhaseProcessor.runStep(PhaseProcessor.java:382)
```
To resolve this issue, change all occurrences of localhost to use the actual host name or IP address.

## Errors During Start/Stop of the Administration Server When Running the Domain Wiring Utility

When you run the Domain Wiring utility during the one-hop upgrade process, you may encounter errors during the start/stop of the Administration Server.

If the Domain Wiring utility fails during the start/stop of the Administration Server, see the Administration Server logs located at

<11g\_(11.1.2.3)\_files\_path\_with\_rw\_permission>/logs/ admin\_server\_<datetime>.log. The value of the

'11g (11.1.2.3) files path with rw permission' property is available in the oneHop.properties file.

## Connection Timeout Errors During Bootstrap

When performing a one-hop upgrade, at bootstrap, you may encounter connection timeout errors. To prevent these errors, Oracle recommends you to complete the required performance tuning on the newly installed OIG 12c (12.2.1.4) setup.

Tuning requires you to update the Inactive Connection Timeout property for different datasources.

At bootstrap, the Inactive Connection Timeout property value for datasources oimJMSStoreDS and oimOperationsDB is increased to 300 seconds if it is less than 300. Depending on the number of SOA composites in the setup, if you still see a timeout error while starting the OIG server for the first time, increase this value further.

## Failure in UPDATE\_WORKFLOW\_POLICIES Post-Bootstrap Task

The UPDATE WORKFLOW POLICIES post-bootstrap task fails when you start the OIM Managed server after the upgrade.

The OIM Managed server displays the following error message:

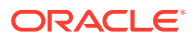

<span id="page-271-0"></span>Update WF policies started. Update SOA composite name from default/DefaultRequestApproval!5.0 to default/DefaultRequestApproval!6.0> <Apr 13, 2021 5:09:50,451 PM UTC> <Error> <OIM Authenticator> <BEA-000000> <Authentication of user xelsysadm failed because of invalid password>

The OIM Managed server fails because the OIM administrator password is incorrect in the CSF keys.

#### **Solution**

Ensure that the OIM administrator (xelsysadm) password is same and correct in the following CSF keys:

**Table A-1 OIM Managed Server CSF Keys**

| SI. No | <b>CSF Map</b>      | <b>CSF Key</b> |
|--------|---------------------|----------------|
|        | oracle.wsm.security | OIMAdmin       |
|        | Oim                 | sysadmin       |

To correct the password of the CSF keys:

- **1.** Log in to the Oracle Enterprise Manager Console with the WebLogic administrator credentials.
- **2.** From the **WebLogic Domain** drop-down, select **Security**, and then **Credentials**.
- **3.** On the Credentials page, expand the **oim** CSF map, select the **sysadmin** CSF key, and then click the **Edit** icon to change the XELSYSADM credentials from the pop-up window.
- **4.** Repeat Step 3 for the **OIMAdmin** CSF Key under **oracle.wsm.security** CSF Map.

## MDS Customizations are Removed After You Restart the OIM Managed Server of an Upgraded Setup

If any MDS customizations are done after a successful upgrade to 12c (12.2.1.4.0) and if those customizations are lost after you restart the OIM Managed Server, you cannot recover the MDS changes. You have to do the MDS customizations again.

To avoid the repeated occurrence of this issue each time you restart the Managed Server, replace the existing 12c (12.2.1.4.0)*\_ORACLE\_HOME>*/idm/server/apps/oim.ear/ metadata.tar file with the file that is present at the same location after you install the 12c (12.2.1.4.0) binaries, prior to the upgrade.

#### **Note:**

This issue is applicable only for MDS customizations that were made after the successful upgrade to 12c but lost after restarting the OIM Managed Server.

As part of the pre-upgrade tasks, after installing the 12c (12.2.1.4.0) binaries, you would have already taken a backup of the original 12c (12.2.1.4.0) ORACLE\_HOME>/idm/server/ apps/oim.ear/metadata.tar file. See Backing Up the [metadata.mar](#page-90-0) File Manually.

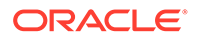

<span id="page-272-0"></span>If the backup of the original file is not present after you install the binaries, you should install the 12c (12.2.1.4.0) binaries at any temporary location and extract the file.

For a HA setup, the original 12c (12.2.1.4.0) ORACLE\_HOME>/idm/server/apps/ oim.ear/metadata.tar file is present on the secondary nodes where upgrade bootstrap was not executed.

## OPatch Fails for not Finding the 'fuser' Command

OPatch fails when it is unable to locate the fuser command.

OPatch fails with the following error on the command line:

```
Verifying environment and performing prerequisite checks...
Prerequisite check "CheckActiveFilesAndExecutables" failed.
The details are:
Exception occured : fuser could not be located:
UtilSession failed: Prerequisite check "CheckActiveFilesAndExecutables" failed.
Log file location: <PATH>/fmw/cfgtoollogs/opatch/
opatch20xx-0x-20_11-40-12AM_1.log
```
Following options are available to resolve this issue:

#### **Pass argument for OPatch to ignore fuser and continue with patching:**

- **1.** Set the environment variable *OPATCH\_NO\_FUSER*=true. Setting this variable to "true" informs OPatch to skip the check for active executables.
- **2.** Shut down the WebLogic instances.
- **3.** Run the OPatch utility.

#### **Set a temporary fuser:**

- **1.** Set / tmp in your PATH.
- **2.** Create an empty file named "fuser".
- **3.** Shut down the WebLogic instances.
- **4.** Run the OPatch utility.

#### **Install the 'fuser' utility:**

- **1.** Install the 'fuser' utility on the machine (contact your OS Admin).
- **2.** Ensure that 'fuser' is located under /sbin/fuser or /bin/fuser.
- **3.** Shut down the WebLogic instances.
- **4.** Run the OPatch utility.

### Administration Server Has a Slow Start After the Upgrade

The Administration Server experiences a slow start after the upgrade.

The thread dump displays the following information:

```
[ACTIVE] ExecuteThread: '5' for queue: 'weblogic.kernel.Default
(self-tuning)'" #76 daemon prio=5 os_prio=0 tid=0x00007f4fcc008000 nid=0x20c6
runnable [0x00007f4fbc2d6000]
  java.lang.Thread.State: RUNNABLE
```
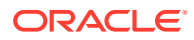

```
at java.io.FileInputStream.readBytes(Native Method)
at java.io.FileInputStream.read(FileInputStream.java:255)
at sun.security.provider.NativePRNG$RandomIO.readFully(NativePRNG.java:424)
at
sun.security.provider.NativePRNG$RandomIO.implGenerateSeed(NativePRNG.java:441
)
- locked <0x0000000640b92be8> (a java.lang.Object)
at sun.security.provider.NativePRNG$RandomIO.access$500(NativePRNG.java:331)
at sun.security.provider.NativePRNG.engineGenerateSeed(NativePRNG.java:226)
at java.security.SecureRandom.generateSeed(SecureRandom.java:546)
at
com.bea.security.utils.random.AbstractRandomData.ensureInittedAndSeeded(Abstra
ctRandomData.java:92)
- locked <0x000000075b7af6b8> (a
com.bea.security.utils.random.SecureRandomData)
at
com.bea.security.utils.random.AbstractRandomData.getRandomLong(AbstractRandomD
ata.java:117)
- locked <0x000000075b7af6b8> (a
com.bea.security.utils.random.SecureRandomData)
```
To resolve this issue, set the  $-Diava$ . security.egd=file:/dev/./urandom parameter in the JAVA OPTIONS section of the setDomainEnv.sh/cmd file and restart the server.

## NPE Encountered on Starting OIM Server After Running the Upgrade Assistant

A Null Pointer Exception (NPE) is encountered when starting the OIM server after running the Upgrade Assistant for upgrading the domain configuration.

The OIM server fails to start and displays the following error message:

```
Exception[[
java.lang.NullPointerException
    at
oracle.iam.rcu.LoadTemplateDataLogger.writeLog(LoadTemplateDataLogger.java:31)
    at
oracle.iam.rcu.LoadTemplates.loadAllTempalteImplementation(LoadTemplates.java:
113)
   at oracle.iam.rcu.LoadTemplates.loadAllTemplates(LoadTemplates.java:168)
   at
oracle.iam.OIMPostConfigManager.config.OIMConfigManager.seedNotificationTempla
te(OIMConfigManager.java:2866)
    at
oracle.iam.OIMPostConfigManager.config.OIMConfigManager.executeAndRegisterTask
(OIMConfigManager.java:1754)
 at
oracle.iam.OIMPostConfigManager.config.OIMConfigManager.configureOIM(OIMConfig
Manager.java:1558)
    at
oracle.iam.OIMPostConfigManager.config.OIMConfigManager.doExecute(OIMConfigMan
ager.java:1179)
   at
oracle.iam.OIMPostConfigManager.appListener.BootStrapListener.preStart(BootStr
apListener.java:134)
```
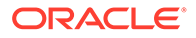

To resolve this error, you should include /idm in the value of *ORACLE\_HOME* in the setDomainEnv.sh file.

For example: /u01/oracle/product/*ORACLE\_HOME*/idm

## <span id="page-274-0"></span>OIM Bootstrap Fails Due to the Presence of Custom Application JARs

If there are any custom developed libraries or JARs placed inside the *OIM\_HOME*, the OIM bootstrap fails during the upgrade to Oracle Identity Manager 12c (12.2.1.4.0).

The failure results in an error message similar to the following:

<Server state changed to FORCE\_SHUTTING\_DOWN.> <Nov 19, 2020 4:04:50,356 PM EST> <Notice> <Log Management> <BEA-170037> <The log monitoring service timer has been stopped.> <Nov 19, 2020 4:06:16,377 PM EST> <Warning> <JMX> <BEA-149513> <JMX Connector Server stopped at service:jmx:iiop://idmoimtl3.chop.edu:14000/jndi/ weblogic.management.mbeanserv ers.runtime.> <Nov 19, 2020 4:15:43,045 PM EST> <Error> <netuix> <BEA-423142> <The control com.bea.netuix.servlets.controls.layout.Layout could not be rendered properly due to the following error:> <Nov 19, 2020 4:15:44,356 PM EST> <Warning> <Socket> <BEA-000449> <Closing the socket, as no data read from it on 10.250.116.181:54,532 during the configured idle timeout of 5 seconds.> <Nov 19, 2020 4:17:57,525 PM EST> <Warning> <J2EE> <BEA-160188> <Unresolved application library references, for application oracle.iam.console.identity.self-service.ear, defined in weblogic-application.xml: [Extension-Name: oracle.iam.ui.model, exactmatch: false].> <Nov 19, 2020 4:17:57,810 PM EST> <Warning> <J2EE> <BEA-160188> <Unresolved WebApp library references defined in weblogic.xml, of module 'oracle.iam.console.identity.self-service.war' [Extension-Name: oracle.iam.ui.view, exact-match: false], [Extension-Name: oracle.iam.ui.oia-view, exact-match: false], [Extension-Name: oracle.iam.ui.custom, exact-match: false], [Extension-Name: oracle.idm.msm.ui.library, exact-match: false].> java.lang.ClassNotFoundException: oracle.iam.ui.platform.view.backing.SkinBean at weblogic.utils.classloaders.GenericClassLoader.findLocalClass(GenericCl assLoad er.java:1029) at weblogic.utils.classloaders.GenericClassLoader.findClass(GenericClassLo

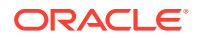

```
ader.ja
va:990) at
weblogic.utils.classloaders.GenericClassLoader.doFindClass(GenericClassLoader
.
java:611) at
weblogic.utils.classloaders.GenericClassLoader.loadClass(GenericClassLoader.j
a
va:543) at
weblogic.servlet.internal.AnnotationProcessingManager.processAnnotations(Anno
t
ationProcessingManager.java:105) at
weblogic.servlet.tools.WARModule.processAnnotations(WARModule.java:513) at
weblogic.servlet.tools.WARModule.processAnnotations(WARModule.java:605) at
weblogic.servlet.tools.WARModule.merge(WARModule.java:553) at
weblogic.application.compiler.ToolsModuleWrapper.merge(ToolsModuleWrapper.jav
a
:96) at
weblogic.application.utils.CustomModuleManager.merge(CustomModuleManager.java
:
78) at
weblogic.application.compiler.flow.MergeModuleFlow.compile(MergeModuleFlow.ja
\overline{v}a:38) at
weblogic.application.compiler.FlowDriver$FlowStateChange.next(FlowDriver.java
:
70) at
weblogic.application.utils.StateMachineDriver.nextState(StateMachineDriver.ja
v
a:45) at
weblogic.application.compiler.FlowDriver.nextState(FlowDriver.java:37) 
weblogic.application.compiler.flow.AppMergerFlow.mergeInput(AppMergerFlow.jav
a
:75)at
weblogic.application.compiler.flow.AppMergerFlow.compile(AppMergerFlow.java:4
\cap) at
weblogic.application.compiler.FlowDriver$FlowStateChange.next(FlowDriver.java
:
70) at
weblogic.application.utils.StateMachineDriver.nextState(StateMachineDriver.ja
v
a:45) at
weblogic.application.compiler.FlowDriver.nextState(FlowDriver.java:37) at
weblogic.application.compiler.AppMerge.runBody(AppMerge.java:168) at
weblogic.utils.compiler.Tool.run(Tool.java:159) at
weblogic.utils.compiler.Tool.run(Tool.java:116) at
weblogic.application.compiler.AppMerge.merge(AppMerge.java:198) at
weblogic.deploy.api.internal.utils.AppMerger.merge(AppMerger.java:94)at
weblogic.deploy.api.internal.utils.AppMerger.getMergedApp(AppMerger.java:58)
at
weblogic.deploy.api.model.internal.WebLogicDeployableObjectFactoryImpl.create
D
eployableObject(WebLogicDeployableObjectFactoryImpl.java:186) at
weblogic.deploy.api.model.internal.WebLogicDeployableObjectFactoryImpl.create
D
```

```
eployableObject(WebLogicDeployableObjectFactoryImpl.java:167)at
com.bea.console.utils.DeploymentConfigurationHelper$1.execute(Deploymen
tConfig
urationHelper.java:860) at
com.bea.console.utils.DeploymentUtils.runDeploymentAction(DeploymentUti
ls.java
:5690) at
com.bea.console.utils.DeploymentConfigurationHelper.initDeploymentConfi
guratio
n(DeploymentConfigurationHelper.java:848) at
com.bea.console.utils.DeploymentConfigurationHelper.completeInitializat
ion(Dep
loymentConfigurationHelper.java:444) at
com.bea.console.utils.DeploymentConfigurationManager.getDeploymentConfi
guratio
n(DeploymentConfigurationManager.java:151) at
com.bea.console.utils.DeploymentConfigurationManager.getDeploymentConfi
guratio
n(DeploymentConfigurationManager.java:104) at
```
To resolve this issue, Oracle recommends not to keep the custom-developed JARs or libraries inside OIM\_HOME to avoid file system dependencies. The file system dependencies add an overhead of maintaining such custom libraries during the out-ofplace Oracle Home upgrades because such custom JARs remain in the old Oracle Home (Oracle Home before the upgrade process).

To avoid such issues, you should upload the custom libraries to the database. If the custom library is in the OIM plug-in compressed (.zip) format, register them using the plug-in utility. If the custom library is a JAR, upload the same to the database using the Upload JAR Utility.

If for some reason, you do not want to follow the above recommendations, you can manually copy the custom-developed JARs from the old to the new Oracle home, in the appropriate location.

### Incorrect Links in Password Reset Emails

The OIG system generated password reset email has links in the applewebdata:// <ANY\_RANDOM\_GUID>/null format, which is incorrect.

To resolve this issue, update the OIMExternalFrontEndURL parameter with the correct value in the Discovery MBean of OIM by completing the following steps:

- **1.** Log in to the Enterprise Manager Console.
- **2.** Navigate to **System MBean Browser**.
- **3.** Under **Application Defined MBeans**, navigate to **oracle.iam**, select **Server <server>, click Application:oim, click <b>XMLConfig**, select Config, select **XMLConfig.DiscoveryConfig**, and then click **Discovery**.
- **4.** Update the OIMExternalFrontEndURL parameter with the appropriate value. This parameter should not be empty.

## <span id="page-277-0"></span>Failure in the Compilation of BPEL Generated Classes From 11g in 12c

Compilation of the generated BPEL classes from 11g fails in 12c if the class path setting is incorrect. Custom composites should have the dependent jars under BpelcClasspath to ensure that the composites are deployed successfully.

To resolve the issue:

- **1.** Go to Enterprise Manager Console and log in as weblogic user.
- **2.** On the left pane, expand **Weblogic Domain**, select **<WLS\_DOMAIN>** right-click **System MBeans Browser**.
- **3.** Go to **Application Defined MBeans**, select **oracle.as.soainfra.config**, click **Server:<SOA\_SERVER>**, select **BPELConfig**, and then click **bpel**.
- **4.** Under the **Attributes** column, click **BpelcClasspath** and take a backup of those values.
- **5.** Add the following jar file paths separated by a colon, and save the details.

```
$MW_HOME/oracle_common/modules/oracle.jps/jps-api.jar:/$OIM_HOME/server/
client
/oimclient.jar
```
## User, Role, and Organization UDFs Missing After Upgrade from 11g to 12.2.1.x

The User Defined Fields (UDFs) previously defined in the organization.xml and user. xml files are missing in the MDS storage, after the upgrade of Oracle Identity Manager from 11g (11.1.2.3) to 12c (12.2.1.x).

To resolve this issue:

- **1.** Export the required files from the MDS storage.
	- /db/identity/entity-definition/Organization.xml (for Organization UDFs)
	- /db/identity/entity-definition/Role.xml (for Roles UDFs)
	- /file/user.xml (for Users UDFs)
- **2.** Append the missing UDFs and save the changes.
- **3.** Import the modified files to MDS.

For more information about this issue, see [Doc ID 2438738.1](https://support.oracle.com/epmos/faces/DocumentDisplay?_afrLoop=202335612701840&id=2438738.1).

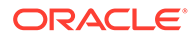

# B Updating the JDK After Installing and Configuring an Oracle Fusion Middleware Product

Consider that you have a JDK version jdk1.8.0\_191 installed on your machine. When you install and configure an Oracle Fusion Middleware product, the utilities, such as Configuration Wizard (config.sh|exe), OPatch, or RCU point to a default JDK, for example,  $\frac{1}{18}$  at 191. After some time, Oracle releases a new version of the JDK, say jdk1.8.0\_211 that carries security enhancements and bug fixes. You can upgrade the existing JDK to a newer version, and can have the complete product stack point to the newer version of the JDK.

You can maintain multiple versions of JDK and switch to the required version on need basis.

• About Updating the JDK Location After Installing an Oracle Fusion Middleware Product The binaries and other metadata and utility scripts in the Oracle home and Domain home, such as RCU or Configuration Wizard, use a JDK version that was used while installing the software and continue to refer to the same version of the JDK. The JDK path is stored in a variable called JAVA\_HOME which is centrally located in .globalEnv.properties file inside the *ORACLE\_HOME*/oui directory.

## About Updating the JDK Location After Installing an Oracle Fusion Middleware Product

The binaries and other metadata and utility scripts in the Oracle home and Domain home, such as RCU or Configuration Wizard, use a JDK version that was used while installing the software and continue to refer to the same version of the JDK. The JDK path is stored in a variable called JAVA\_HOME which is centrally located in .globalEnv.properties file inside the *ORACLE\_HOME*/oui directory.

The utility scripts such as config.sh|cmd, launch.sh, or opatch reside in the *ORACLE\_HOME*, and when you invoke them, they refer to the JAVA\_HOME variable located in .globalEnv.properties file. To point these scripts and utilities to the newer version of JDK, you must update the value of the JAVA\_HOME variable in the .globalEnv.properties file by following the directions listed in [Updating the JDK Location in an Existing Oracle Home](#page-279-0) .

To make the scripts and files in your Domain home directory point to the newer version of the JDK, you can follow one of the following approaches:

• Specify the path to the newer JDK on the Domain Mode and JDK screen while running the Configuration Wizard.

For example, consider that you installed Oracle Fusion Middleware Infrastructure with the JDK version 8u191. So while configuring the WebLogic domain with the Configuration Assistant, you can select the path to the newer JDK on the Domain Mode and JDK screen of the Configuration Wizard. Example: /scratch/jdk/jdk1.8.0\_211.

<span id="page-279-0"></span>• Manually locate the files that have references to the JDK using grep (UNIX) or findstr (Windows) commands and update each reference. See Updating the JDK Location in an Existing Oracle Home .

#### **Note:**

If you install the newer version of the JDK in the same location as the existing JDK by overwriting the files, then you don't need to take any action.

- Updating the JDK Location in an Existing Oracle Home The getProperty.sh|cmd script displays the value of a variable, such as JAVA\_HOME, from the .globalEnv.properties file. The setProperty.sh|cmd script is used to set the value of variables, such as OLD\_JAVA\_HOME or JAVA\_HOME that contain the locations of old and new JDKs in the .globalEnv.properties file.
- [Updating the JDK Location in an Existing Domain Home](#page-280-0) You must search the references to the current JDK, for example 1.8.0\_191 manually, and replace those instances with the location of the new JDK.

### Updating the JDK Location in an Existing Oracle Home

The getProperty.sh|cmd script displays the value of a variable, such as JAVA\_HOME, from the .globalEnv.properties file. The setProperty.sh|cmd script is used to set the value of variables, such as OLD\_JAVA\_HOME or JAVA\_HOME that contain the locations of old and new JDKs in the .globalEnv.properties file.

The getProperty.sh|cmd and setProperty.sh|cmd scripts are located in the following location:

(Linux) *ORACLE\_HOME*/oui/bin

(Windows) *ORACLE\_HOME*\oui\bin

Where, *ORACLE* HOME is the directory that contains the products using the current version of the JDK, such as 1.8.0\_191.

To update the JDK location in the .globalEnv.properties file:

**1.** Use the getProperty.sh|cmd script to display the path of the current JDK from the JAVA\_HOME variable. For example:

(Linux) *ORACLE\_HOME*/oui/bin/getProperty.sh JAVA\_HOME

(Windows) *ORACLE\_HOME*\oui\bin\getProperty.cmd JAVA\_HOME

echo JAVA\_HOME

Where JAVA HOME is the variable in the .globalEnv.properties file that contains the location of the JDK.

**2.** Back up the path of the current JDK to another variable such as OLD\_JAVA\_HOME in the .globalEnv.properties file by entering the following commands:

(Linux) *ORACLE\_HOME*/oui/bin/setProperty.sh -name OLD\_JAVA\_HOME -value *specify\_the\_path\_of\_current\_JDK*

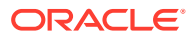

<span id="page-280-0"></span>(Windows) *ORACLE\_HOME*\oui\bin\setProperty.cmd -name OLD\_JAVA\_HOME value *specify\_the\_path\_of\_current\_JDK*

This command creates a new variable called OLD\_JAVA\_HOME in the .globalEnv.properties file, with a value that you have specified.

**3.** Set the new location of the JDK in the JAVA\_HOME variable of the .globalEnv.properties file, by entering the following commands:

(Linux) *ORACLE\_HOME*/oui/bin/setProperty.sh -name JAVA\_HOME -value *specify\_the\_location\_of\_new\_JDK*

(Windows) *ORACLE\_HOME*\oui\bin\setProperty.cmd -name JAVA\_HOME value *specify\_the\_location\_of\_new\_JDK*

After you run this command, the JAVA\_HOME variable in the .globalEnv.properties file now contains the path to the new JDK, such as jdk1.8.0\_211.

### Updating the JDK Location in an Existing Domain Home

You must search the references to the current JDK, for example 1.8.0\_191 manually, and replace those instances with the location of the new JDK.

You can use the grep or findstr commands to search for the jdk-related references.

You'll likely be required to update the location of JDK in the following three files:

(Linux) *DOMAIN\_HOME*/bin/setNMJavaHome.sh

(Windows) *DOMAIN\_HOME*\bin\setNMJavaHome.cmd

(Linux) *DOMAIN\_HOME*/nodemanager/nodemanager.properties

(Windows)*DOMAIN\_HOME*\nodemanager\nodemanager.properties

(Linux) *DOMAIN\_HOME*/bin/setDomainEnv.sh

(Windows)*DOMAIN\_HOME*\bin\setDomainEnv.cmd

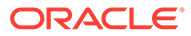